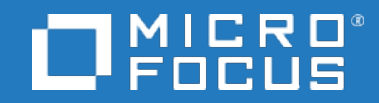

# Business Process Monitor

Software Version: 9.51

## Business Process Monitor Admin Guide

Document Release Date: November 2018 Software Release Date: November 2018

#### Legal notices

### **Warranty**

The only warranties for products and services of Micro Focus and its affiliates and licensors ("Micro Focus")<br>are set forth in the express warranty statements accompanying such products and services. Nothing herein<br>should notice.

### Restricted rights legend

Confidential computer software. Except as specifically indicated otherwise, a valid license from Micro Focus<br>is required for possession, use or copying. Consistent with FAR 12.211 and 12.212, Commercial Computer<br>Software, U.S. Government under vendor's standard commercial license.

## Copyright notice

© Copyright 2005 - 2018 Micro Focus or one of its affiliates

## Trademark notices

Adobe® and Acrobat® are trademarks of Adobe Systems Incorporated.

AMD, the AMD Arrow symbol and ATI are trademarks of Advanced Micro Devices, Inc.

Citrix® and XenDesktop® are registered trademarks of Citrix Systems, Inc. and/or one more of its subsidiaries, and may be registered in the United States Patent and Trademark Office and in other countries.

Google™ and Google Maps™ are trademarks of Google Inc.

Intel®, Itanium®, Pentium®, and Intel® Xeon® are trademarks of Intel Corporation in the U.S. and other countries.

iPad® and iPhone® are trademarks of Apple Inc.

Java is a registered trademark of Oracle and/or its affiliates.

Linux® is the registered trademark of Linus Torvalds in the U.S. and other countries.

Microsoft®, Windows®, Lync®, Windows NT®, Windows® XP, Windows Vista® and Windows Server® are<br>either registered trademarks or trademarks of Microsoft Corporation in the United States and/or other countries

NVIDIA® is a trademark and/or registered trademark of NVIDIA Corporation in the U.S. and other countries. Oracle is a registered trademark of Oracle Corporation and/or its affiliates.

Red Hat® is a registered trademark of Red Hat, Inc. in the United States and other countries.

SAP® is the trademark or registered trademark of SAP SE in Germany and in several other countries.

UNIX® is a registered trademark of The Open Group.

#### Documentation updates

The title page of this document contains the following identifying information:

- 
- Software Version number, which indicates the software version.<br>• Document Release Date, which changes each time the document is updated.<br>• Software Release Date, which indicates the release date of this version of
- 

To verify you are using the most recent edition of a document, go to [https://softwaresupport.softwaregrp.com/group/softwaresupport/search-result?doctype=manuals?keyword=.](https://softwaresupport.softwaregrp.com/group/softwaresupport/search-result?doctype=manuals?keyword=)

To check for recent software patches, go to [https://softwaresupport.softwaregrp.com/group/softwaresupport/search-result?doctype=patches?keyword=.](https://softwaresupport.softwaregrp.com/group/softwaresupport/search-result?doctype=patches?keyword=)

This site requires that you register for a Passport and sign in. To register for a Passport ID, go to <https://cf.passport.softwaregrp.com/hppcf/login.do>.

Or click the **Register** link at the top of the Software Support page.

You will also receive updated or new editions if you subscribe to the appropriate product support service. Contact your sales representative for details.

The title page of this document contains the following identifying information:

- 
- Software Version number, which indicates the software version.<br>• Document Release Date, which changes each time the document is updated.<br>• Software Release Date, which indicates the release date of this version of

To verify you are using the most recent edition of a document, go to [https://softwaresupport.softwaregrp.com/group/softwaresupport/search-result?doctype=online](https://softwaresupport.softwaregrp.com/group/softwaresupport/search-result?doctype=online help) help.

This site requires that you register for a Passport and sign in. To register for a Passport ID, go to <https://cf.passport.softwaregrp.com/hppcf/login.do>.

You will also receive updated or new editions if you subscribe to the appropriate product support service. Contact your sales representative for details.

For information and details about the products, services, and support that offers, contact your Client Director.

#### Support

Visit the Software Support Online web site at <https://softwaresupport.softwaregrp.com/>.

This web site provides contact information and details about the products, services, and support that offers.

online support provides customer self-solve capabilities. It provides a fast and efficient way to access<br>interactive technical support tools needed to manage your business. As a valued support customer, you can<br>benefit by

- Search for knowledge documents of interest<br>• Submit and track support cases and enhancement requests<br>• Manage software licenses<br>• Download new versions of software or software patches<br>• Access product documentation<br>• Man
- 
- 
- 
- 
- 
- 
- 

Most of the support areas require you to register as a Passport user and sign in. Many also require a support contract.

To register for a Passport ID, go to [https://cf.passport.softwaregrp.com/hppcf/login.do.](https://cf.passport.softwaregrp.com/hppcf/login.do)

Visit the Software Support Online web site at <https://softwaresupport.softwaregrp.com/>.

This web site provides contact information and details about the products, services, and support that offers.

online support provides customer self-solve capabilities. It provides a fast and efficient way to access<br>interactive technical support tools needed to manage your business. As a valued support customer, you can<br>benefit by

- 
- Search for knowledge documents of interest<br>• Submit and track support cases and enhancement requests<br>• Manage software licenses<br>• Download software<br>• Access product documentation<br>• Manage support contracts<br>• Review infor
- 
- 
- 
- 
- 
- 

Most of the support areas require you to register as a Passport user and sign in. Many also require a support contract.

To register for a Passport ID, go to <https://softwaresupport.softwaregrp.com/>.

To check for recent updates or to verify that you are using the most recent edition of a document, contact your Client Director.

## **Contents**

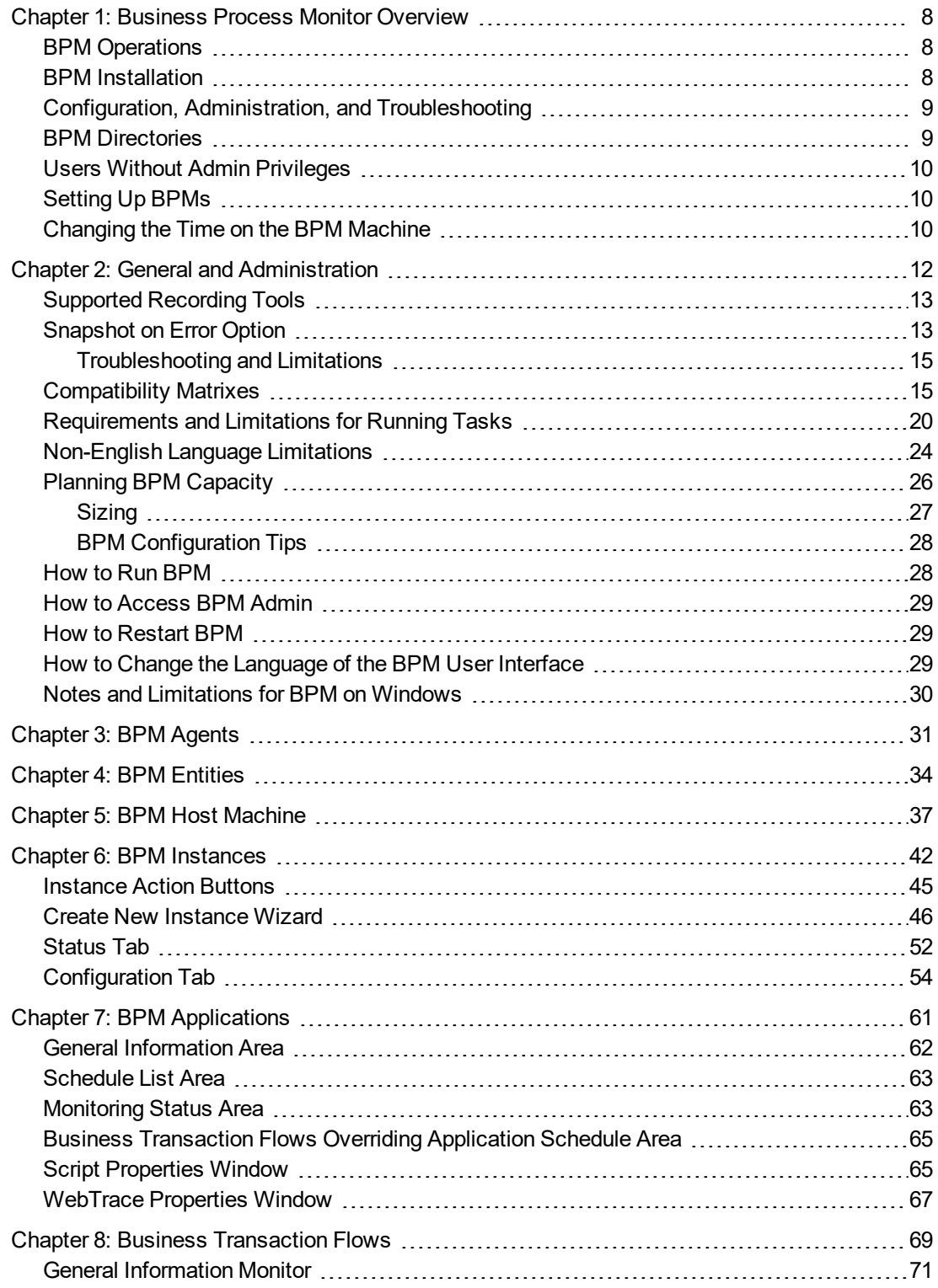

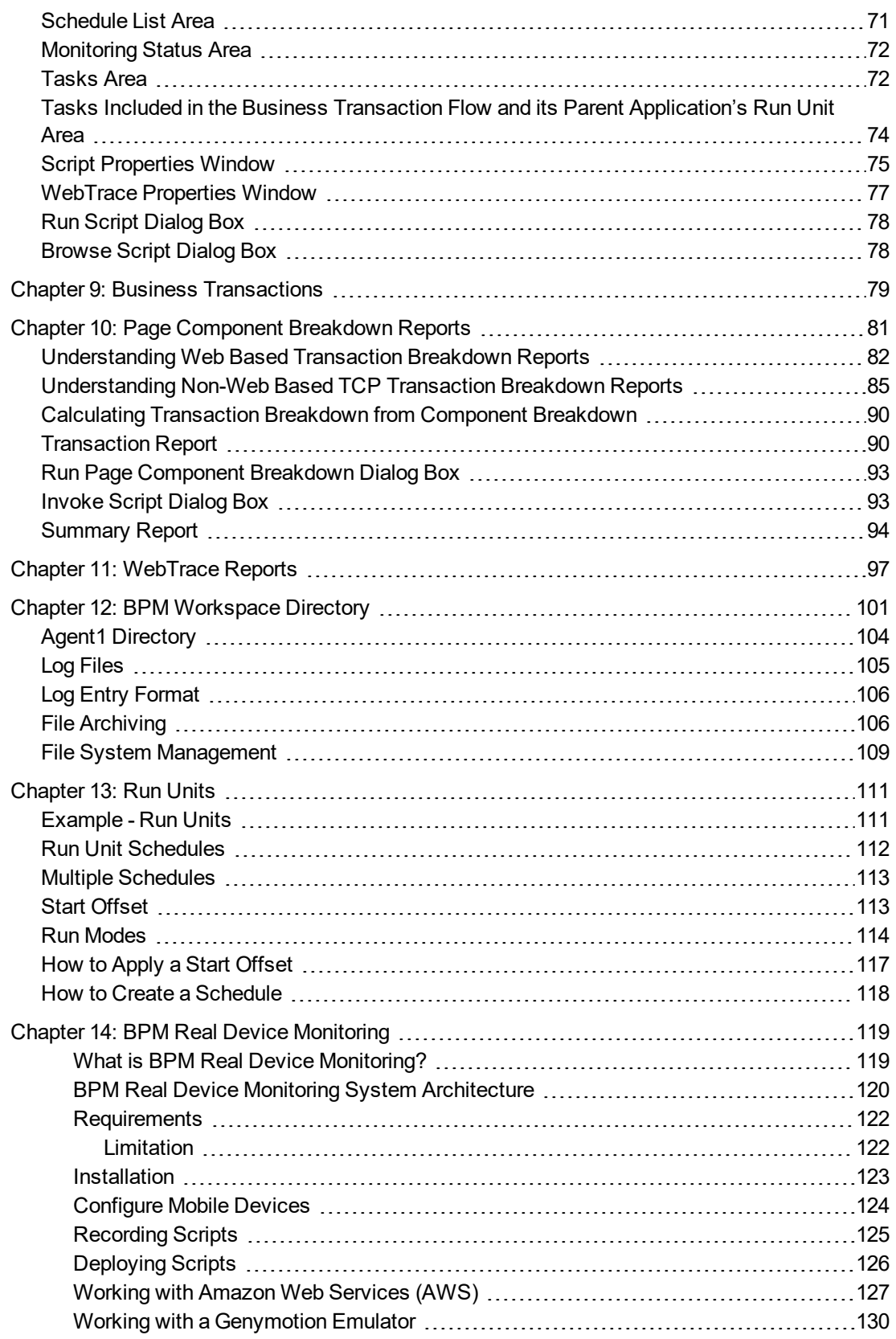

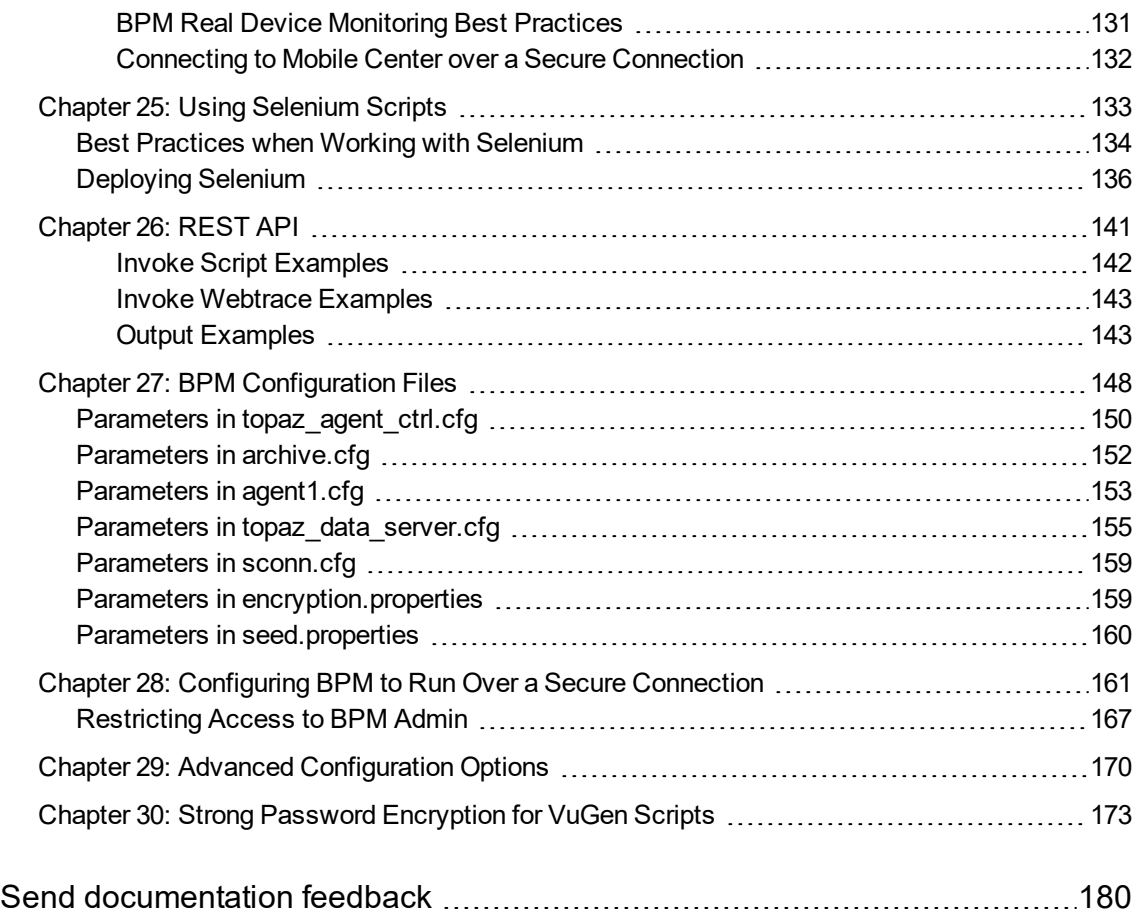

## <span id="page-7-0"></span>Chapter 1: Business Process Monitor Overview

Business Process Monitor (BPM) is one of the Application Performance Management (APM) data collectors. BPM proactively monitors enterprise applications in real time, identifying performance and availability problems before users experience them. It enables you to monitor sites from various locations, emulating the end-user experience, and so assess site performance from different client perspectives.

This chapter includes:

- BPM [Operations,](#page-7-1) below
- BPM [Installation,](#page-7-2) below
- Configuration, Administration, and [Troubleshooting,](#page-8-0) on the next page
- [Setting](#page-9-1) Up BPMs, on page 10
- Changing the Time on the [BPM Machine,](#page-9-2) on page 10

### <span id="page-7-1"></span>BPM Operations

The BPM service performs the following operations:

- Collecting transaction performance data (application response time and availability) from various points, as well as from external locations.
- Retrieving business process configuration information (including applications, business transaction flows, transactions, and recorded scripts) from the profile databases via the APM Gateway Server.
- Performing the work defined in the applications and business transaction flows (including running transaction monitor scripts and WebTraces).
- Monitoring the task and aggregating relevant data, performing all necessary calculations.
- Reporting error information during the execution of tasks.

BPM sends the collected data to APM, where you can use the applications to view and analyze the data, in order to monitor the performance of your business applications and infrastructure.

### <span id="page-7-2"></span>BPM Installation

You install BPM on host machines on your local network or on the Internet. Once installed, BPM runs independently as a service on the host machine. You generally deploy BPMs on multiple host machines, but you can also use each BPM installed on a host machine as the basis for many logical BPM instances. For example, you may want to use each instance on the host machine to run tests for a different division of your organization, or use duplicate instances during the staging period for APM upgrade to communicate with the different APM versions.

Each instance can be connected to a different APM platform, or there may be several instances connected to a single APM platform (using a unique logical host name for each).

After installing BPM on a machine, the machine is added to the list of data collectors in EUM Administration. Each additional BPM instance that you define is also added to the list of available data collectors. Each BPM can then be designated as a host for your business process applications and business transaction flows, which are defined in EUM Administration. For details on creating and

managing applications and business transaction flows, see "Business Process Monitor Administration User Interface" in the APM Application Administration Guide.

You can install BPM on a Windows or Linux operating system. For system requirements, see "System Requirements" in the Business Process Monitor Deployment Guide.

## <span id="page-8-0"></span>Configuration, Administration, and Troubleshooting

In general, BPMs do not require configuration and administration. Where configuration, administration, or troubleshooting is required, you generally access the web-based BPM Admin console (for details, see How to [Access](#page-28-0) BPM Admin, on page 29). In addition, certain configuration changes can be made directly in the BPM files, as described in BPM [Configuration](#page-147-0) Files, on page 148.

### <span id="page-8-1"></span>BPM Directories

BPM is installed in and uses a number of main directories, which are referred to extensively throughout this documentation. The following table lists these directories, showing the name used in the documentation, their default path, and a description of what they include:

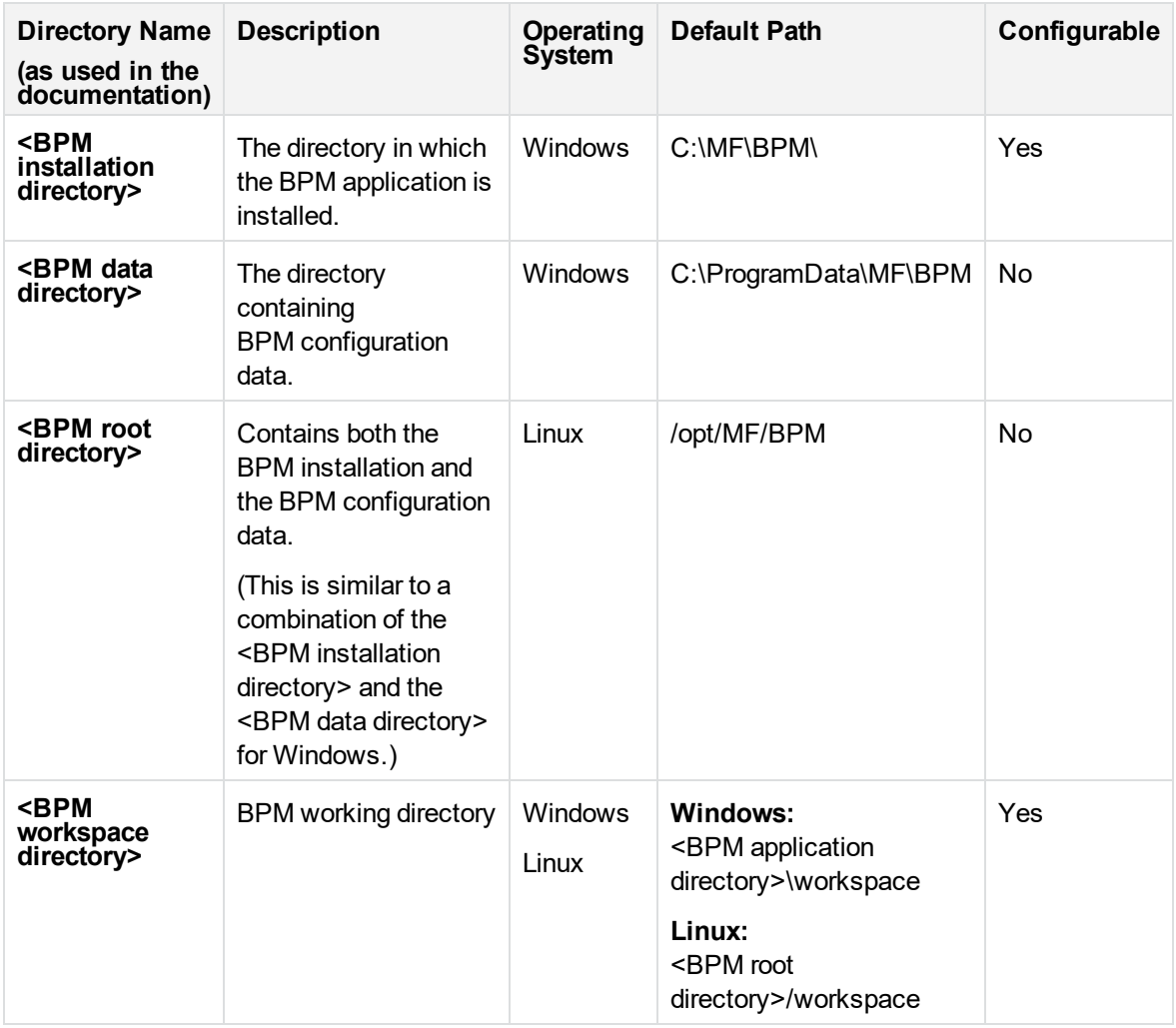

#### **NOTE:**

- Users require read-write access to these directories.
- Directory names cannot start or end with a space or include multiple spaces.

### <span id="page-9-0"></span>Users Without Admin Privileges

The following directories contain sensitive information. We recommend that you protect these directories using NTFS permissions. BPM Administrators who do not have admin privileges on the BPM machine require read-write access to these directories.

#### **NOTE:**

In Windows 8.1, even users with admin privileges must be assigned read-write access to these directories.

- Configuration Directory (by default <BPM application directory>\config)
- **Tomcat Directory** (by default <BPM application directory>\Tomcat)
- **Workspace Directory** (by default <BPM application directory>\workspace)
- **BPM Installation directory** (by default C:\MF\BPM\ Windows only)

BPM Administrators who do not have admin privileges on the BPM machine also require read and execute permissions for the following directories:

- BPM Installation directory (by default  $C:\M$ F\BPM\ Windows only)
- LG Home directory (by default  $C:\M$ F $\text{LoadGenerator}$  Windows only)

You can run an instance of BPM or a BPM application as a specific user.

- For information and limitations running BPM instance as a specific user, see Run as a [Specific](#page-55-0) User [Area,](#page-55-0) on page 56.
- For information and limitations running a BPM application as a specific user, see [How](#page-36-1) to Set [Credentials](#page-36-1) to Run BPM as a Specific User, on page 37.

#### **NOTE:**

You cannot run an instance of BPM and a BPM application as a specific user at the same time.

## <span id="page-9-1"></span>Setting Up BPMs

For a description of the process required to set up and use BPM to collect data on the performance of specific business processes, see "How to Set up Business Process Monitors" in the APM User Guide. BPM saves detailed log entries for every executed task, and for general BPM operations.

### <span id="page-9-2"></span>Changing the Time on the BPM Machine

BPM synchronizes time with the APM Gateway Server once an hour (default Time Poll Interval setting). If you change the time on the BPM machine, the BPM reports may contain incorrect times until APM is next polled for time synchronization. To avoid this, you should restart BPM/the relevant BPM instance (see How to [Restart BPM,](#page-28-1) on page 29), or change the Time Poll Interval setting for an instance to a value smaller than 60 minutes (see Application Performance [Management](#page-53-1) Registration [Properties](#page-53-1) Area, on page 54).

#### **NOTE:**

BPM saves persistency information after registration with APM, and after each job update. This enables you to continue to work even if the Gateway Server is temporarily unavailable.

## <span id="page-11-0"></span>Chapter 2: General and Administration

You use the web based BPM Admin for managing and monitoring all BPM instances on a machine, and for customizing BPM settings. BPM Admin is installed on the host machine during BPM installation.

You can use BPM Admin to:

- Manage the run of BPM on the host machine
- Configure new instances, and then modify settings and view activity for each BPM instance
- View transaction and page component breakdown for web-based scripts
- View transaction and component breakdown for non-web-based (TCP) scripts
- View reports for WebTrace requests

All BPM Admin events are reported to a log file.

### Learn About

- [Supported](#page-12-0) Recording Tools, on the next page
- [Snapshot](#page-12-1) on Error Option, on the next page
- [Compatibility](#page-14-1) Matrixes, on page 15
- [Requirements](#page-19-0) and Limitations for Running Tasks, on page 20
- Planning BPM [Capacity,](#page-25-0) on page 26
- **BPM [Configuration](#page-27-0) Tips, on page 28**

### Tasks

- How to Run [BPM,](#page-27-1) on page 28
- How to [Access](#page-28-0) BPM Admin, on page 29
- How to [Restart BPM,](#page-28-1) on page 29
- How to Change the [Language](#page-28-2) of the BPM User Interface, on page 29

### Troubleshooting and Limitations

#### Unable to Access BPM Admin Console

If you are unable to access the BPM Admin console via SSL, check the following log files:

- **catalina.<current date>.log** files located in:
	- <sup>o</sup> **Windows:** <BPM application directory>\Tomcat\logs <BPM application directory>\ServletContainer\temp\logs
	- <sup>o</sup> **Linux:** <BPM root directory>/ServletContainer/temp/logs
- **bpm\_nanny.log** file located in:
	- <sup>o</sup> **Windows:** <BPM installation directory>\yajsw\log
	- <sup>o</sup> **Linux:** <BPM root directory>/yajsw/log

#### Webtrace Fails to Run using TCP Protocol but Succeeds using ICMP Protocol

SRPACKET service is a LoadRunner service. It is required to run the Webtrace command line utility and the Network Delay monitor in Controller.

Generally, the LoadRunner installation sets this service to start manually. In the registry, you can set how and when the service starts:

- 1. Open registry key [**HKEY\_LOCAL\_ MACHINE\SYSTEM\CurrentControlSet\Services\SRPACKET]**
- 2. Set the value of **Start** to 3.
- 3. Open a command line and check if the service can run using the following command:

Net start SRPACKET

You should see the following output:

The requested service has already been started.

### <span id="page-12-0"></span>Supported Recording Tools

BPM 9.51 supports scripts recorded using the following tools.

- <sup>l</sup> **QuickTest Professional** / **Unified Functional Testing** (run on Windows platforms only)
- <sup>l</sup> **Virtual User Generator** (VuGen)

You must install QTP/UFT on the BPM machine before BPM can run scripts recorded with that tool.

For the supported versions, see [Compatibility](#page-14-1) Matrixes, on page 15.

BPM supports the same client protocol versions as those supported by its compatible version of VuGen.

#### **NOTE:**

You cannot use WinRunner scripts with BPM. All WinRunner scripts should be converted to QTP/UFT scripts.

### <span id="page-12-1"></span>Snapshot on Error Option

When recording scripts with TruClient, Virtual User Generator (VuGen), QuickTest Professional (QTP), or Unified Functional Testing (UFT), you can enable the Snapshot on Error option.

After the Snapshot on Error option is enabled, APM saves a snapshot of a page as it appears when an error occurs during the script run. The snapshots can be viewed in the EUM Error Log and in the Triage Raw Data report. For details, see "Snapshot on Error" in the APM User Guide.

#### **NOTE:**

In Internet Explorer, the snapshot resolution is based on the screen resolution of the machine running TruClient. This means that there will be different results if the script is run with different screen resolutions.

#### Supported Protocols

The following protocols support Snapshot on Error:

- Citrix
- $\cdot$  Flex
- Mobile Application (HTML/HTTP)
- Oracle
- $\blacksquare$  RDP
- SAP GUI22
- TruClient Web (includes Internet Explorer, TruClient Browser, and Chromium)
- $\bullet$  Web (HTTP/HTML)
- Selenium JUnit
- TruClient native Mobile (MC)
- <sup>l</sup> UFT

#### **NOTE:**

• When APM records a snapshot for scripts recorded using one of the web protocols, it saves only HTML code; resources such as images and JavaScript are not saved. This means that errors that occur due to missing resources may be difficult to trace from the snapshot, especially in cases where the missing resource problem has been fixed. For example, if an image resource is missing during a script run, causing an error to be recorded, but the missing image problem is later fixed, the image will still be present when you open the snapshot of the page.

### Tasks

#### How to Enable Snapshots on Error

#### **NOTE:**

The active protocol type of the script must belong to a protocol that supports Snapshot on Error. You can identify the protocol of the script in the **model\_persistency.xml** file. Make sure that this protocol is listed in the **agent1.cfg** file.

- 1. In the file **<BPM application directory>\config\agent1.cfg**, in the **general** section, apply one of the following values to the **SendSOEToBAC** parameter:
	- **1** Never send Snapshot on Error data to APM.
	- 2 Send Snapshot on Error data to APM.
	- 3 Snapshot on Error is based on script-level configuration as defined in the **SnapshotOnErrorActive** or **ReplaySnapshotMode**, this value can be set in UFT, VuGen, or TruClient.
- 2. For non-TruClient scripts the **SnapshotOnErrorActive** parameter should have a value of **1**.

The **SnapshotOnErrorActive** parameter can be set in VuGen as follows:

- a. Click **Replay** > **Runtime Settings**. The Runtime Settings dialog box opens.
- b. Under **General**, click **Miscellaneous**.

c. Under **Error Handling**, select the **Generate snapshot on error** check box.

The **SnapshotOnErrorActive** parameter can be set in UFT as follows:

- a. Right-click on a script and select **Test Settings**. The Run dialog box opens.
- b. Select **Save image of desktop when error occurs**.

#### **NOTE:**

If required, for individual scripts you can manually modify the SnapshotOnErrorActive value in the default.cfg file.

- 3. For TruCilent scripts, the **ReplaySnapshotMode** parameter can be set in VuGen as follows:
	- a. Click **Replay** > **Runtime Settings**. The Runtime Settings dialog box opens.
	- b. Under **Load**, click **Other Settings**.
	- c. Under **Snapshot generation** > **Replay snapshot generation**, select one of the following:
		- **Never** Snapshot on Error is disabled (ReplaySnapshotMode = 0)
		- On error Only send a snapshot if there is an error (ReplaySnapshotMode = 1)
		- **Always** Always send a snapshot (ReplaySnapshotMode = 2)

#### **NOTE:**

If required, for individual scripts you can manually modify the ReplaySnapshotMode value in the default.cfg file.

### <span id="page-14-0"></span>Troubleshooting and Limitations

#### The VuGen SOAP (Web Services) Protocol (WS\_SOAP) Does Not Support Snapshot on Error

Workaround: Convert scripts to HTTP/web.

Convert the LoadRunner SOAP script to an HTTP/web script, using web\_custom\_requests and placing your XML into the body argument.

You will see normal snapshots in APM if you insert web reg\_find statements before your request and activate Snapshot on Error in VuGen.

### <span id="page-14-1"></span>Compatibility Matrixes

This section includes the following matrixes for various environments and components supported by BPM versions:

- BPM [Compatibility](#page-15-0) Matrix, on the next page
- Unified [Functional](#page-15-1) Testing (UFT), on the next page
- LoadRunner [Compatibility](#page-15-2) Matrix, on the next page
- **BPM [Protocol](#page-17-0) Support Matrix, on page 18**
- BPM [Supported](#page-16-0) Protocols, on page 17
- [Compatibility](#page-16-1) with VuGen, on page 17
- [Compatibility](#page-17-1) with Unified Functional Testing (UFT), on page 18
- **BPM/VuGen Citrix [Compatibility](#page-17-2) Matrix, on page 18**

In the tables below,  $\checkmark$  = "supported", and  $\checkmark$  = "not supported".

#### <span id="page-15-0"></span>**BPM Compatibility Matrix**

All BPM versions since BPM 9.26 are compatible with Business Service Management (BSM) 9.26, and Application Performance Management (APM) 9.3x, 9.4x and 9.5x..

<span id="page-15-1"></span>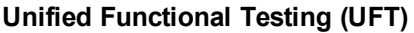

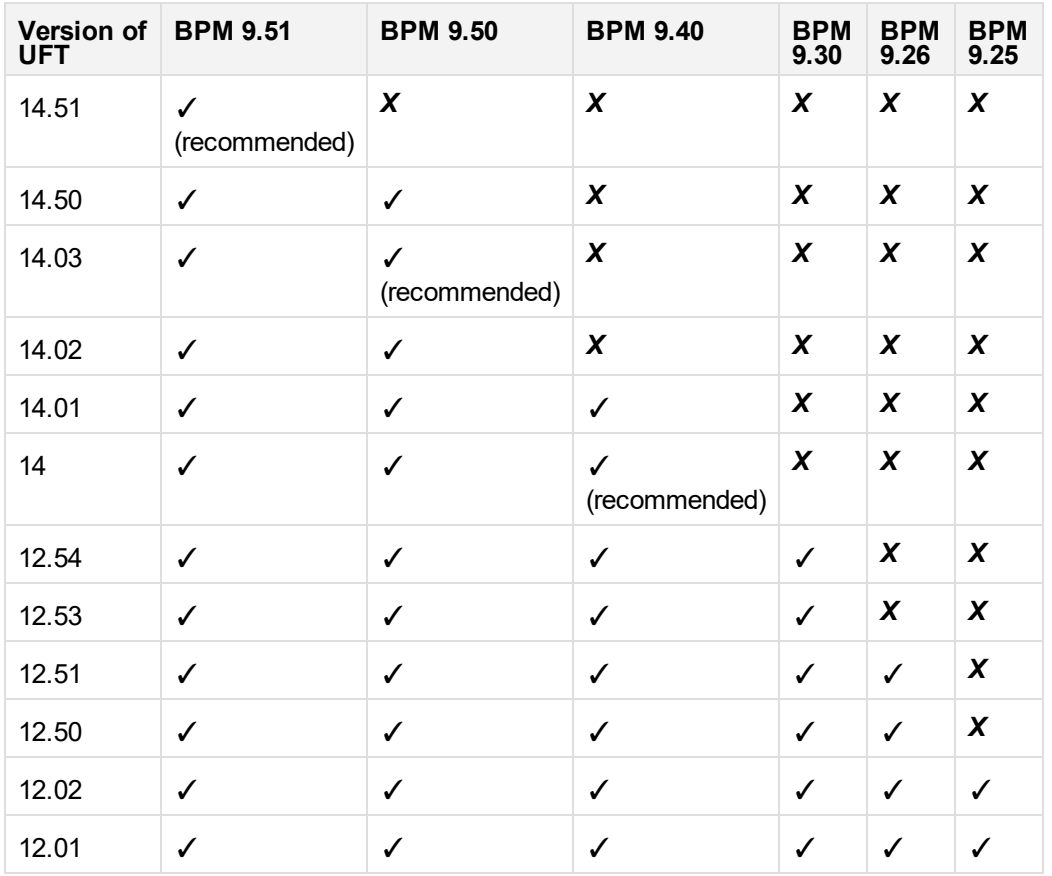

#### <span id="page-15-2"></span>**LoadRunner Compatibility Matrix**

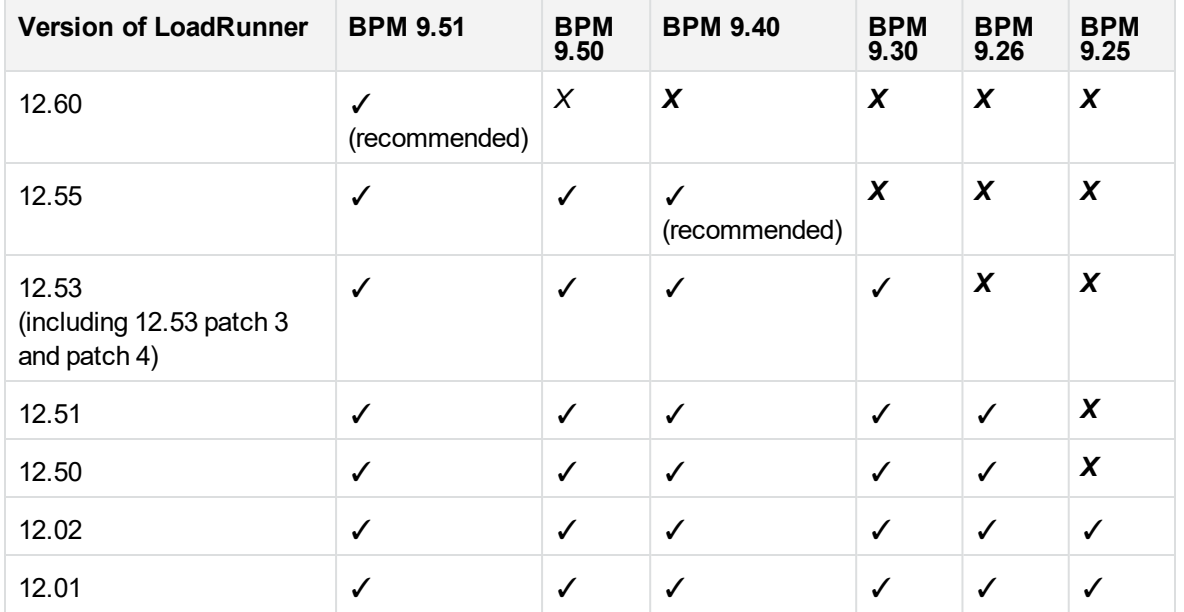

For Mobile Center - BPM compatibility, see My Product matrix [\(http://mobilecenter.microfocus.com\)](http://mobilecenter.microfocus.com/)

#### <span id="page-16-0"></span>**BPM Supported Protocols**

BPM for AppPulse Active supports the following private POP protocols:

- $\blacksquare$  . NET
- . C VUser
- Citrix
- <sup>l</sup> COM/DCOM
- $\cdot$  FTP
- $\blacksquare$  IMAP
- **Java Vuser**
- LDAP (Listing Directory Service)
- MAPI (Microsoft Exchange)
- MMS (Media Player)
- MMS (Multimedia messaging Service)
- <sup>l</sup> ODBC
- Oracle (2-tier)
- Oracle NCA
- POP 3 (Post Office Protocol)
- <sup>l</sup> RDP
- <sup>l</sup> SMTP
- TruClient TruClient Web, TruClient Mobile Web, TruClient Native Mobile.
- Web [HTTP/HTML]
- Windows sockets

**Note:**

- For the list of supported public POP protocols, see the Create Script Transactions section in the APM help.
- Some of the protocols require the installation of additional software components and therefore are platform dependent.
- BPM also supports all the protocols available through add-ins for the supported versions of QTP and UFT.

#### <span id="page-16-1"></span>**Compatibility with VuGen**

The recommended version of VuGen for BPM 9.51 is VuGen 12.60 (including any relevant patches and hotfixes).

If you have an earlier version of VuGen installed, you need to uninstall it before installing the current version. VuGen can be installed on the same machine as BPM, provided that it is installed after BPM has been installed.

If you need to uninstall BPM, run VuGen **Repair the Installation** before reinstalling BPM.

If you need to repair or reinstall VuGen, you will also need to uninstall BPM and install it again before VuGen has been repaired or reinstalled.

If you are using TruClient global function library, the library must be located on a shared location accessible by all machines on which the script is going to run (VuGen or BPM).

#### **NOTE:**

LoadRunner Java protocols require JDK 8 installed on the BPM server.

Set the **JAVA\_HOME** system parameter to the JDK 8 path, or for each individual script set the replay setting parameter to the JDK 8 path.

Java protocols include Java Record\Replay, Java Over HTTP, Java Vuser, Oracle – Web, and Oracle NCA.

<span id="page-17-1"></span>Compatibility with Unified Functional Testing (UFT)

The recommended version of Unified Functional Testing (UFT) for BPM 9.51 is UFT 14.51.

#### **NOTE:**

We do not recommend using UFT 12.50 on Windows 7 32 bit due to possible performance issues. We recommend using a different version of Windows such as Windows 7 64 bit.

#### <span id="page-17-2"></span>**BPM/VuGen - Citrix Compatibility Matrix**

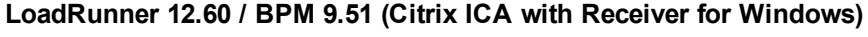

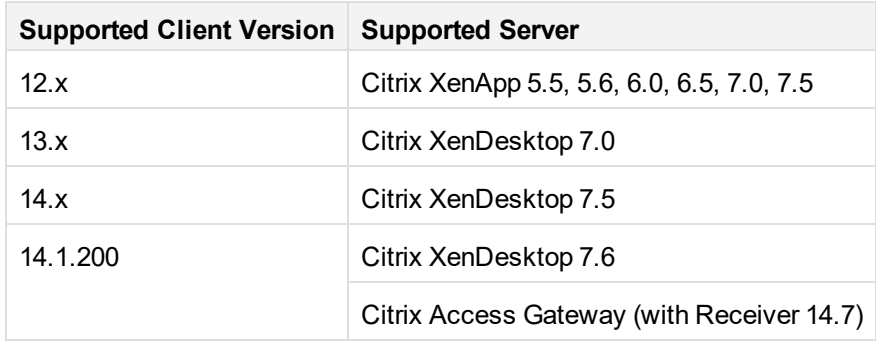

#### <span id="page-17-0"></span>**BPM Protocol Support Matrix**

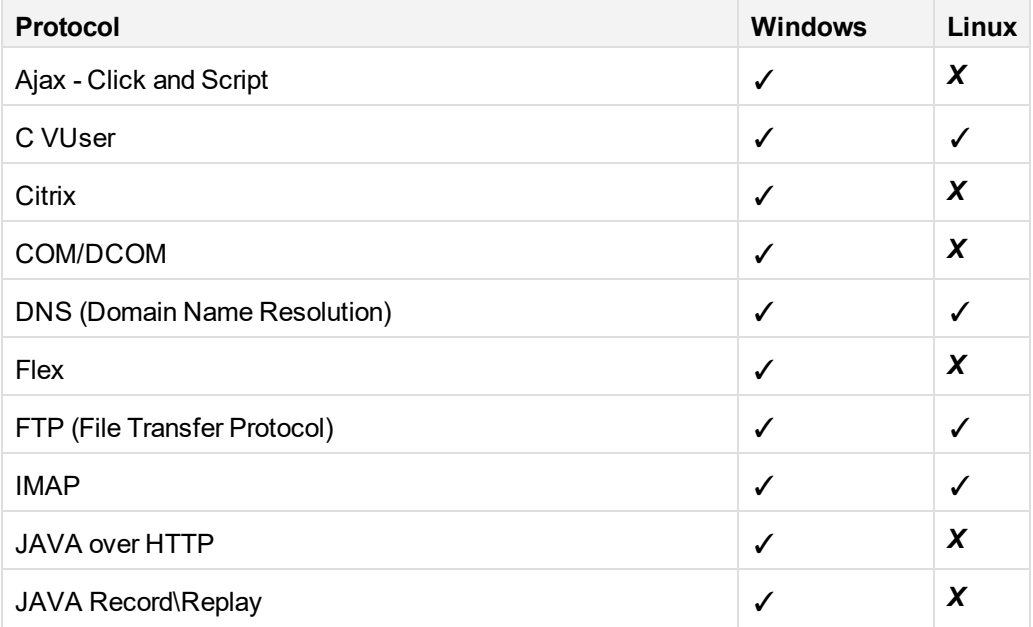

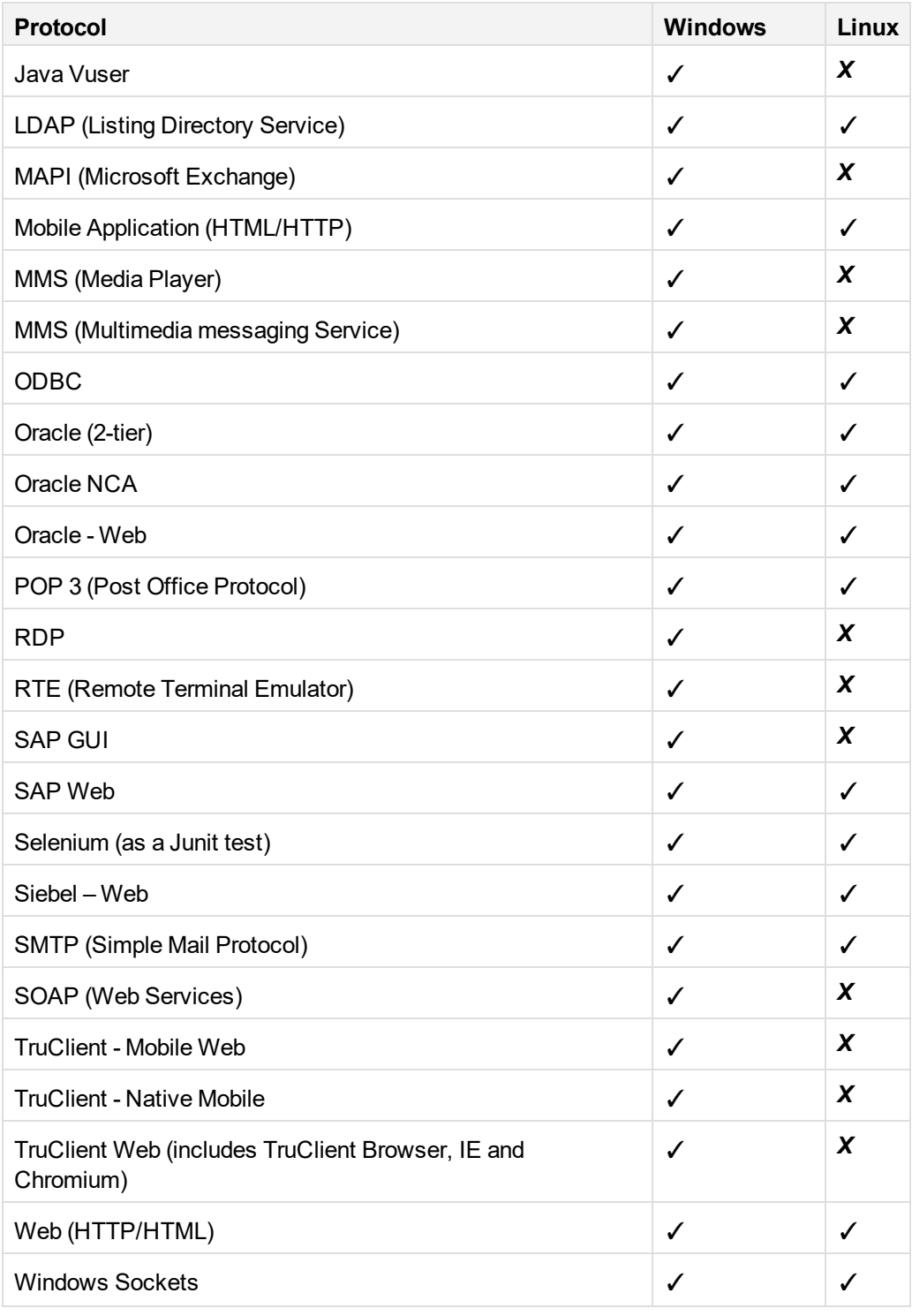

#### **Note:**

- <sup>l</sup> *TruClient Internet Explorer* and *TruClient Firefox* have been replaced with *TruClient Web*, which also supports Chromium. If you have Internet Explorer or Firefox scripts created with earlier versions of TruClient, we recommend that you convert them to TruClient Web scripts to be able to use the latest technology. In TruClient Web you can choose which browser to use for each script. LoadRunner has a "TC Batch Conversion" tool (integrated in VuGen) which can convert old scripts to TruClient Web. For details, see the LoadRunner documentation.
- If TruClient Browser has replaced use of the Firefox browser & is equivalent to FF v 58.0.2. Scripts that are configured to run with TC Web Firefox will automatically run using TruClient Browser

For additional information, refer 'What's New' in Help [Centre](https://admhelp.microfocus.com/tc/en/12.60-12.61/Content/Resources/_TopNav/_TopNav_Home.htm)

- Some of the protocols require the installation of additional software components and therefore are platform dependent.
- BPM also supports all the protocols available through add-ins for the supported versions of QTP and UFT.
- BPM does not support multiple iterations for a single transaction run, whether set via internal scripting logic using loops, or in script **Run Time Settings > Run Logic > Number of Iterations**.

### <span id="page-19-0"></span>Requirements and Limitations for Running Tasks

BPM has the following requirements and limitations when running scripts and WebTrace:

- [General,](#page-19-1) below
- Virtual User [Generator](#page-20-0) Scripts, on the next page
- QuickTest [Professional](#page-22-0) (QTP) and Unified Functional Testing (UFT) Scripts, on page 23
- Citrix Script [Failing,](#page-21-0) on page 22
- <span id="page-19-1"></span>• [WinRunner](#page-23-1) Scripts, on page 24

#### **General**

#### **NOTE:**

Refer to the LoadRunner/VuGen documentation to determine the proper configuration for running a specific script.

- We recommend that you run scripts for all protocols (with the exception of web protocols) with the BPM instance/whole BPM set to run as a specific user.
- $\bullet$  If there is a problem with a script (for example, due to a missing client installation, a download failure, corruption in the script, and so forth), the script may fail to initialize. In this case, the application or business transaction flow containing the script also fails to initialize, with the result that none of the application or business transaction flow scripts, or WebTraces, is run on BPM.
- When a script in an application or business transaction flow is run, but for some reason does not finish successfully (that is, it does not end with a status of **Finished properly** or **Finished (errors occurred)**), samples for transactions that were part of the script, but were not run, are sent to APM for inclusion in the Triage report. For details on the Triage report, see "Triage Report" in the APM User Guide.
- If the BPM server minimum disk space threshold is breached, BPM stops running scripts and WebTraces until the minimum buffer above the BPM server minimum disk space threshold is reached. For details about these thresholds, see Parameters in [topaz\\_agent\\_ctrl.cfg,](#page-149-0) on page [150](#page-149-0). To change parameter values within configuration files, see How to Change [Parameter](#page-147-1) Values Within a [Configuration](#page-147-1) File, on page 148.
- Scripts that include an HTML replay mode cannot download Active-X components.
- BPM is not case sensitive to transaction names, so you should ensure that each transaction within the same business transaction flow has a unique name. Two transactions that have the same name, but with case-sensitive differences, are handled as a single transaction by BPM. BPM reports both transactions to APM using a single transaction ID, and the reports show results for only one transaction.
- $\bullet$  In Linux, if a script or application name contains a space, dollar sign (\$), or grave accent (`), the script or application does not run correctly. You should not use these symbols in the names of scripts or applications intended to be run on a Linux platform.
- Page component breakdown is supported only for certain VuGen protocols.
- WebTrace does not support the use of domain names that begin with a digit, for example, www.1800hp.com. An error message is displayed. Instead, use the IP address for the destination.
- Scripts of inactive applications or business transaction flows are still downloaded to BPM, so that if the application or business transaction flow is made active, the BPM does not need to download the scripts. To avoid overload problem, you should remove BPM from the relevant application or business transaction flow configurations.
- TruClient scripts that monitor applications which are sensitive to screen resolution may fail due to *Object Not Found* errors. To resolve this issue, use TruClient Web.

#### <span id="page-20-0"></span>Virtual User Generator Scripts

- If you are running scripts recorded with VuGen that include protocols which require a client to run (for example, Oracle Client or RealPlayer), you must have the protocol's client installed on the BPM machine.
- Citrix recording and playback is supported only on Windows platforms.
- LoadRunner requires the installation of a Citrix registry patch to record and replay scripts on Citrix client version 10.0 and later. The first time a Citrix script runs on a BPM machine, LoadRunner prompts you to install the Citrix registry patch on that machine. When prompted, click **OK** to accept the installation.
- BPM supports VuGen scripts for all Oracle NCA protocols. If you run an Oracle NCA protocol task, you can view transaction breakdown data for tasks that use http or Servlet connection methods (breakdown data for Socket communication is not supported).
- For successful Java Over HTTP script runs, install one of the following versions of Java (Oracle JDK, 32 Bit):
	- <sup>o</sup> 1.5.x
	- <sup>o</sup> 1.6.x
	- <sup>o</sup> 1.7.x (recommended)
- Before running a TruClient script recorded in VuGen versions earlier than VuGen LR11.50 SP1, open the script in VuGen LR11.50 SP2 and save it.
- If you have added jars or classes to the classpath in VuGen and are running a java based

protocol in BPM, you must perform one of the following actions to ensure that the script can locate the jars:

- <sup>o</sup> Remove the jar names from the **run-time-settings > classpath** list and place the jar files in the script folder (where the **.usr** file is). The script searches for all jars in the script folder and automatically adds them to the classpath.
- <sup>o</sup> Specify a full path to the jar in the **run-time-settings > classpath** list. For example:

```
<BPM workspace directory>\agent1\Site1\BPM_SANITY_
1bdf936f0f747829f519ff44808577b4\13\JPetStore_TABLE_Param\wlclient.jar
```
<sup>o</sup> If a script is an asynchronous protocol type (WebAjax, Web2UI, Web2UIMob, WebIE, or TC4Mobile), and the script is aborted by BPM timeout, BPM will report to APM all transactions with status **1** (the transaction finished to run with errors) and error message "**Transaction is not finished to run. Task stopped running because it timed-out**".

#### <span id="page-21-0"></span>Citrix Script Failing

If Citrix scripts consistently fail, the version of Citrix on the client may not be compatible with the version of Citrix on the server (including required patches).

To test if this is the problem, manually run the script using the Command Prompt. If you have incompatible versions of Citrix, you will receive an error message similar to the following:

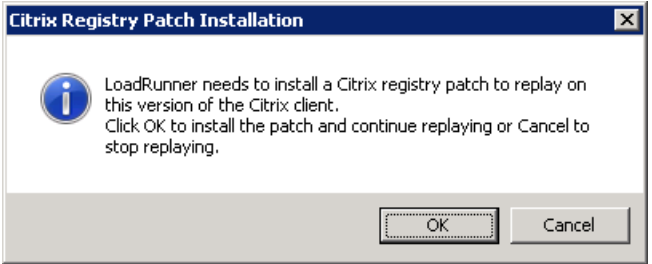

You should also confirm that a separate user session is not running the Citrix Connection Center, outside of BPM. To resolve this issue, close all instances of concenter.exe and other citrix processes for all users.

To prevent the Citrix Connection Center from starting automatically:

In the Windows Registry, set the ConnectionCenter registry key to an empty value (""). This key can be found at:

- <sup>l</sup> **32-bit systems:** HKEY\_LOCAL\_ MACHINE\SOFTWARE\Microsoft\Windows\CurrentVersion\Run
- <sup>l</sup> **64-bit systems:** HKEY\_LOCAL\_ MACHINE\SOFTWARE\Wow6432Node\Microsoft\Windows\CurrentVersion\Run

#### **Citrix Scripts Fail to Start**

When attempting to run Citrix scripts, the following error may appear:

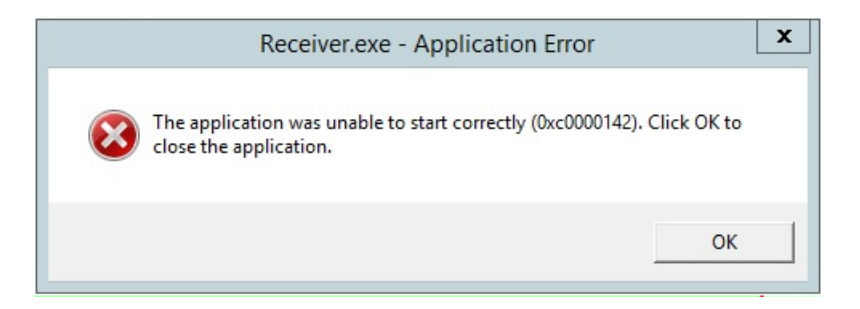

To resolve this issue:

- 1. In APM, stop any other Citrix scripts that are already running. Right-click on the required applications and select **Management Operations** > **Deactivate BPM**.
- 2. In the Windows Task Manager, manually stop all Citrix processes (processes with a name that starts with **Citrix**) that are running under interactive sessions.
- 3. Log-off all existing sessions. This prevents Citrix processes from automatically restarting.
- 4. In APM, manually start the required scripts. Right-click on the required applications and select **Management Operations** > **Activate BPM**.

#### <span id="page-22-0"></span>QuickTest Professional (QTP) and Unified Functional Testing (UFT) Scripts

#### **NOTE:**

For tips and recommendations on recording scripts in QTP or UFT to run on BPM, see "Guidelines for Working with QuickTest Professional (QTP) and Unified Functional Testing (UFT)" in the APM Application Administration Guide.

- UFT scripts refer to the scripts for UFT GUI tests.
- As of BPM 9.23, BPM must run as a service for executing QTP/UFT scripts. Therefore, no special BPM startup is needed.
- If BPM is installed on Windows Server 2008 R2 or Windows 7 64 bit, do the following configuration steps before running QTP/UFT scripts:
	- 1. Stop BPM from the Start menu.
	- 2. Disable Data Execution Prevention (DEP).
	- 3. Disable Interactive Services Detection.

#### **NOTE:**

For details on the above steps, refer to the Microsoft website, or other reference sources.

- 4. Start BPM.
- **Ensure that QTP/UFT is closed on the computer before running a QTP/UFT in BPM.**
- $\bullet$  QTP/UFT cannot run tests on a computer that is logged off, locked, or running QTP/UFT as a non-interactive service.
- The last step (may also be multiple last steps) in a QTP/UFT script should close the application being tested, as well as any child processes that are running. This cleanup step enables the next run of the script to open the application again.

However, if a script fails before it finishes running, it does not run the last step. From version 6.1, BPM supports a special close application mechanism that automatically closes the application

being tested, when a QTP/UFT script fails. This mechanism is intended for fallback purposes only. Although the mechanism closes the application being tested, it does not necessarily release all of the tested application's resources. Also, any unsaved data is lost.

This mechanism is enabled by default. If required, you can disable it for a specific test, as described in How to Disable the Close Application [Mechanism,](#page-170-0) on page 171.

- BPM does not support QTP/UFT scripts that require access to external resources (such as shared object repository, function library, external Data Table, external actions, and so forth). Scripts that require external resources may fail to run on BPM. (However, if the resource can be found on the network, QTP/UFT uses it.)
- BPM can run only one QTP/UFT script at a time. Make sure there are not multiple applications or business transaction flows with QTP/UFT scripts set to run concurrently, or an application or business transaction flow with more than one QTP/UFT script set to run in Concurrent run mode. (For information on run modes, see Run [Modes,](#page-113-0) on page 114.)
- Transaction breakdown is not supported for transaction files recorded with QTP/UFT.
- You cannot use the **ResultDir** QTP/UFT environment variable when running a script in BPM.
- If BPM is installed on Windows Server 2008 or Windows 7, ensure the following when you record the script:
	- <sup>o</sup> In the **Record And Run** Setting (in the Automation/Record section), select the **Record and run on any open browser** option.
	- $\circ$  The first line of the script opens a browser and the last line of the script closes the browser. For example:

```
SystemUtil.Run "URL to open"
Script content
Browser("script browser name").Close
```
#### <span id="page-23-1"></span>WinRunner Scripts

You cannot use WinRunner scripts with BPM. You should convert all WinRunner scripts to QuickTest Professional scripts.

### <span id="page-23-0"></span>Non-English Language Limitations

Virtual User Generator (VuGen) 12.0 has the following known limitations when working with non-English character sets such as Cyrillic or Japanese:

<sup>l</sup> **Script Names with Non-English Characters** - In VuGen 12.02 you cannot include non-English characters in script names or re-save scripts that were created with earlier versions of VuGen that include non-English characters in the name. BPM can still run scripts with non-English characters in the script name that were created with VuGen 11.51.

For a solution to this problem, see [Workarounds,](#page-24-0) on the next page.

- **Script Parameters** BPM cannot run scripts that have non-English parameters.
- For a solution to this problem, see Script [Parameters,](#page-24-1) on the next page.
- **Transaction Name** BPM cannot run scripts that have a transaction name that includes Japanese characters. BPM can run scripts with Russian or German characters in the transaction name.
- **Files** Scripts cannot contain files with non-English characters.

For a complete list of limitations, see the VuGen Help file in the section **VuGen Help > Advanced Topics > Non-English Language Support > Foreign Languages - Troubleshooting and Limitations**.

#### <span id="page-24-0"></span>**Workarounds**

#### <span id="page-24-2"></span>Script Names with Non-English Characters

If there are script names with non-English characters, if you have VuGen 11.51 or earlier installed, open the script in VuGen and save the script with a new name using only English Characters.

If you do not have an earlier version of VuGen, you can create a new script name with English characters and transfer the old transactions to the new script.

- 1. In BSM, select **Admin > End User Management > Monitoring** and select a business transaction flow in the Tree that appears in the left pane.
- 2. In the Scripts area, add a new script that contains the same transaction names as the old script.
- 3. Delete the old script that had non-English characters in the name.

#### <span id="page-24-1"></span>Script Parameters

If you have script parameters that include non-English names, use the following procedures to create new parameters:

- 1. In APM, create a backup file of relevant parameters (if required):
	- a. Select **Admin > End User Management > Monitoring > Search and Replace**.
	- b. Select **Entity type - Script Monitor Parameter**.
	- c. Click **Search**.
	- d. Select the relevant parameters.
	- e. Click **Export to Excel** to create a backup file in Excel format.
- 2. In VuGen 12.02, rename the script parameters using English characters.
	- a. Open the script in Vugen 12.02
	- b. Open the Parameter List wizard.
	- c. Delete the old parameters, and create new parameters with English names.
	- d. Replace the parameters in the script with the new parameters.
- 3. If there are script names with non-English characters, update the script names:
	- a. Update the script names. For details, see Script Names with [Non-English](#page-24-2) Characters, [above](#page-24-2).
	- b. Continue with step 5 below.
- 4. If script names have English characters, upload the revised script:
	- a. Select **Admin > End User Management > Script Repository**.
	- b. Select the old script and check it out.
	- c. Upload the new script that you created in step 2 above.
- 5. Update parameters (if required):
- a. Select **Admin > End User Management > Monitoring > Search and Replace**.
- b. And update the new parameters values.

### <span id="page-25-0"></span>Planning BPM Capacity

The main factors that influence the load you can assign a BPM are:

- The hardware of the BPM machine (in terms of the processor, memory speed, processor L2 cache memory, and so forth).
- The operating system. Since BPM uses services provided by the operating system, differences between operating systems may impact BPM performance.
- The total number of concurrently running scripts on the BPM machine.

For details on hardware and operating system requirements, see "BPM System Requirements" in the Business Process Monitor Deployment Guide.

#### Example of <sup>a</sup> Simple Configuration With No Concurrent Script Runs

An example of a simple configuration where all the scripts included in the configuration run sequentially is a BPM running a single application that uses the default application schedule of 15 minutes and that includes 15 scripts that each take one minute to complete. In this configuration there will always be a single script running, but no script will run concurrently with another.

Changes to the configuration or its environment may cause scripts to run concurrently. For example, if a script run time lasts longer than one minute due to slow performance.

#### Automatic Distribution of Concurrent Script Runs

When a BPM has more than one application or business transaction flow configured on it, a special mechanism ensures that the distribution of concurrent running scripts is kept as low as possible.

To allow an even distribution of the BPM's use of resources (such as CPU, memory, and network), the BPM assigns each application or business transaction flow (that has its own schedule) an offset. By using this offset, BPM tries to reduce the number of concurrent script runs by staggering their start time. The offset mechanism is applied whenever a new configuration is assigned to the BPM.

#### Factors Causing Concurrent Script Runs

Some of the main factors that may cause scripts to run concurrently are:

- The work load assigned to the BPM. This includes:
	- <sup>o</sup> The number of instances configured for the BPM.
	- The number of applications and business transaction flows (run units) per instance.
	- <sup>o</sup> The number of scripts per run unit.
	- <sup>o</sup> The number of transactions per script.
- The scheduled interval configured for run units.
- The average time it takes for a script or run unit to finish a single run.
- The availability and performance of monitored applications. Unavailable or slow applications result in slower script runs.
- The type of the scripts. Some protocols may take a longer time to finish than others (for example,

if there is a need to work with FAT client that needs to be initialized).

• The unit run modes (classic, sequential, and so forth). Some modes (such as the stepped mode with a step value of zero) enable you to run scripts concurrently. For details on run modes, see Run [Modes,](#page-113-0) on page 114.

#### **NOTE:**

Changing the default unit run mode overrides the automatic mechanism that distributes script runs. This reduces the load that can be assigned to a BPM. We strongly recommend that you do not change the default offset in high volume environments.

### <span id="page-26-0"></span>**Sizing**

#### **NOTE:**

Changing any one of the parameters may impact the load you can run on a BPM.

Since there are a number of factors that affect the load on a BPM, and therefore the required configuration, there are a large number of different possible configuration combinations. The following tables list some of the load and system configurations that have been used.

#### **Load Configuration: Simple TruClient / TruClient Browser Transaction**

Operating System: Windows 2012 R2

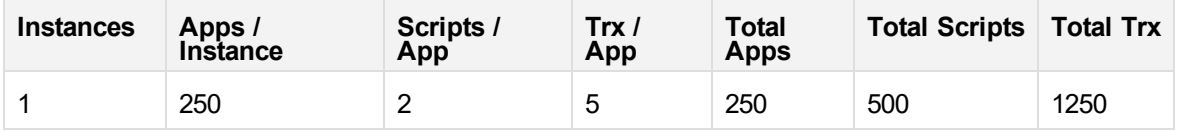

**Load Configuration: Simple HTTP / Web Transaction**

Operating System: Windows 2012 R2

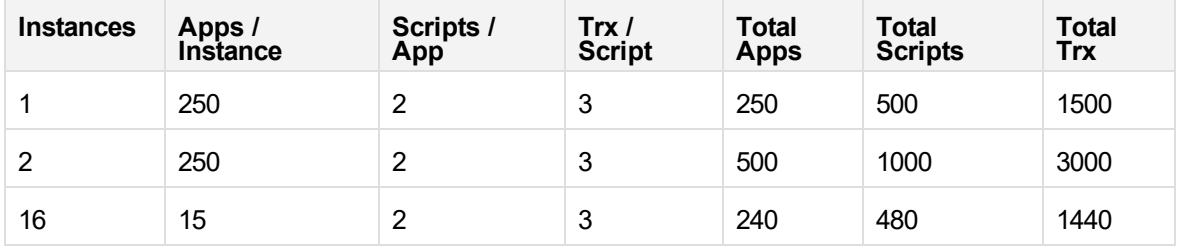

#### **System Configuration for Testing**

The tests above were performed with the following Configuration:

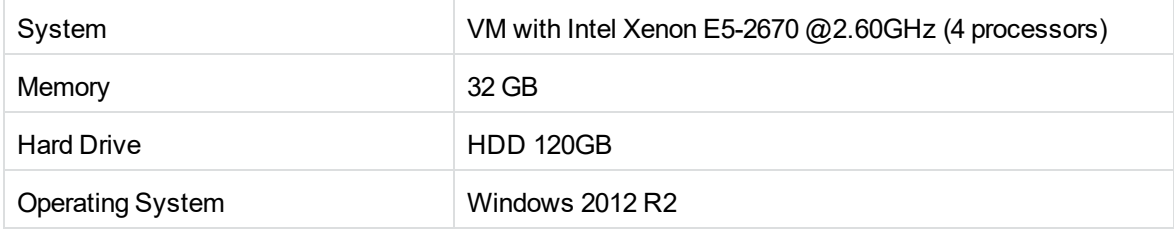

### <span id="page-27-0"></span>BPM Configuration Tips

This section describes tips and recommendations for configuring BPM:

- BPM must run on a dedicated machine.
- Use the default run unit mode
- If you do not use one of the tried configuration sizes, use the following method to check your BPM capacity.

#### **To check Business Process Monitor capacity for a new configuration:**

1. Load the BPM with the new configuration using a rump up method (cycles). In each cycle, assign only a part of the configuration and check that the BPM's capacity is not breached (that is, a very high usage of system resources).

After a BPM is assigned a new configuration, it needs to readjust its scheduling mechanism to the new work load. This readjustment phase (during which the BPM still runs the existing configuration) may take a few minutes, depending on the work load of the existing configuration and the amount of new work required by the new configuration. During the readjustment phase, the BPM's CPU consumption may increase, but should return to normal once the readjustment is complete.

#### **NOTE:**

When changing a configuration, there may be a delay in transaction reports and in some cases, transaction runs may be skipped. This applies to currently running scripts.

2. Wait until the readjustment phase stabilizes before applying additional parts of the new configuration.

### <span id="page-27-1"></span>How to Run BPM

Once BPM is active on a host machine, it can continue running indefinitely. When BPM starts, it automatically starts each BPM instance.

When you install BPM on a host machine, **Business Process Monitor Service** is added as a service on the host. Business Process Monitor Service automatically starts BPM whenever the host machine is started.

#### To Start BPM

**Windows 7, 2008:** Select **Start** > **Programs** > **Business Process Monitor** > **Start Business Process Monitor Service**.

**Windows 8.1, 10, 2012:** Select **Windows** > **Run** > **Services.msc** > **Start BPM**.

**Linux:** Run **/opt/MF/BPM/bin/startBpmDaemon.sh**.

#### To Stop BPM

**Windows 7, 2008:** Select **Start** > **Programs** > **Business Process Monitor** > **Stop Business Process Monitor Service**.

**Windows 8.1, 10, 2012:** Select **Windows** > **Run** > **Services.msc** > **Stop BPM**.

**Linux:** Run **/opt/MF/BPM/bin/stopBpmDaemon.sh**.

### <span id="page-28-0"></span>How to Access BPM Admin

You access BPM Admin via a web browser on any computer connected to your intranet or to the Internet. The BPM Admin console uses Java applet technology for which you must install JRE on each client machine.

#### **To access BPM Admin, use one of the following options:**

- <sup>l</sup> **Windows:** On the BPM host machine, you can select **Start** > **Programs** > **Business Process Monitor** > **Business Process Monitor Admin**. BPM Admin opens in a browser window.
- <sup>l</sup> **Linux:** In a browser window, enter the URL **http://<host machine>:2696**, for example, http://cats:2696.
- $\blacksquare$  In APM:
	- 1. Access the **Admin** > **End User Management** > **Settings** > **BPM Agents** page.
	- 2. Click the **Open a Business Process Monitor Agent's Console** button. A BPM host opens the BPM Admin for that host in a new browser window. (You must have the necessary permissions to view and manage BPM agents in APM. For details on permissions, see "Permissions" in the APM Platform Administration Guide.)

#### **NOTE:**

The default port for BPM Admin is 2696. You can configure a new port if required. For details, see How to [Change](#page-169-1) the Default Port, on page 170.

### <span id="page-28-1"></span>How to Restart BPM

The **Restart** option enables you to restart BPM. When you select this option, BPM Admin restarts all BPM instances on the host machine. Note that it may take a minute or longer for BPM Admin to reconnect to BPM.

#### **NOTE:**

When multiple run units (applications and business transaction flows) are running on a host, BPM generates start offset values to distribute script runs optimally over time. Restarting BPM prompts the recalculation of the start offset values.

If you create or delete applications and business transaction flows in End User Management Administration, you can restart BPM to reset the automatic distribution of script runs. For more information on the automatic distribution feature, see Start [Offset,](#page-112-1) on page 113.

### <span id="page-28-2"></span>How to Change the Language of the BPM User Interface

You can view the BPM user interface in the following languages in your web browser:

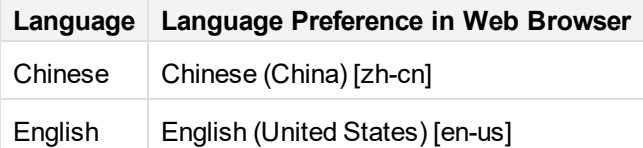

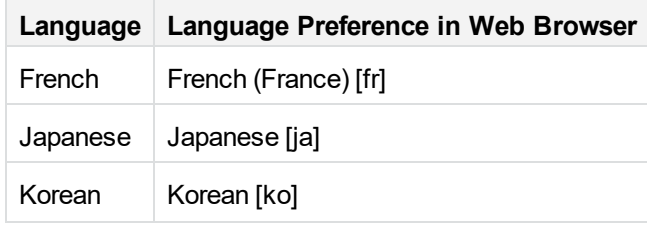

Use the language preference option in your browser to select how to view BPM Admin. The language preference chosen affects only the user's local machine and not the BPM machine or any other user accessing the same BPM. The language is determined when you first open BPM Admin. Changing the language preference in your browser when you are working in BPM Admin has no affect until you close and reopen BPM Admin.

#### Notes and Limitations

- <sup>l</sup> There is no language pack installation. All translated languages are integrated into BPM Multilingual User interface (MLU).
- Data stays in the language it was entered in, even if the language of the web browser changes. Changing the language of the web browser on your local machine does not change the language of BPM definitions and configurations.
- If a user selects a language which is not supported by the BPM Multi-lingual User interface, the BPM Admin user interface appears in English.
- Virtual User Generator (VuGen) has limitations when working with non-English character sets. For further information see [Non-English](#page-23-0) Language Limitations, on page 24.

### <span id="page-29-0"></span>Notes and Limitations for BPM on Windows

This section includes notes and limitations for BPM when it is installed on Windows Server 2008 or Windows 7.

#### User Type

BPM on Windows Server 2008 R2, Windows Server 2012 R2, or Windows 7 must run under a user that has **Administrator** privileges.

## <span id="page-30-0"></span>Chapter 3: BPM Agents

BPM agents are the BPM data collectors registered in APM.

#### To access

To open the Agent Manager dialog box, in the BPM Admin console, go to **Tools** > **Agent Manager**.

### Learn About

#### Agent Manager Option

The Tools menu contains the **Agent Manager** option, which you use to add additional BPM agents to the BPM Tree. Adding additional agents to the tree enables you to view and administer multiple BPM agents from the same BPM Admin console. When you add a BPM host in the Agent Manager, the host is displayed in the BPM Tree and the configuration is persistent (that is, if you close the browser and then reopen BPM Admin, the BPM hosts that were added in the Agent Manager still appear).

### Task

#### How to Add and Configure an Agent

In the Agent Manager dialog box, click the **Add Agent** button. The Add Agent dialog box opens. For details, see Add Agent [Dialog](#page-31-0) Box, on the next page.

#### How to Delete an Agent

In the Agent Manager dialog box, select the agent and click the Delete Agent **X** button.

#### How to Refresh the List of Agents

In the Agent Manager dialog box, click the Refresh **C** button.

## UI Description

#### Agent Manager Dialog Box

User interface elements are described below:

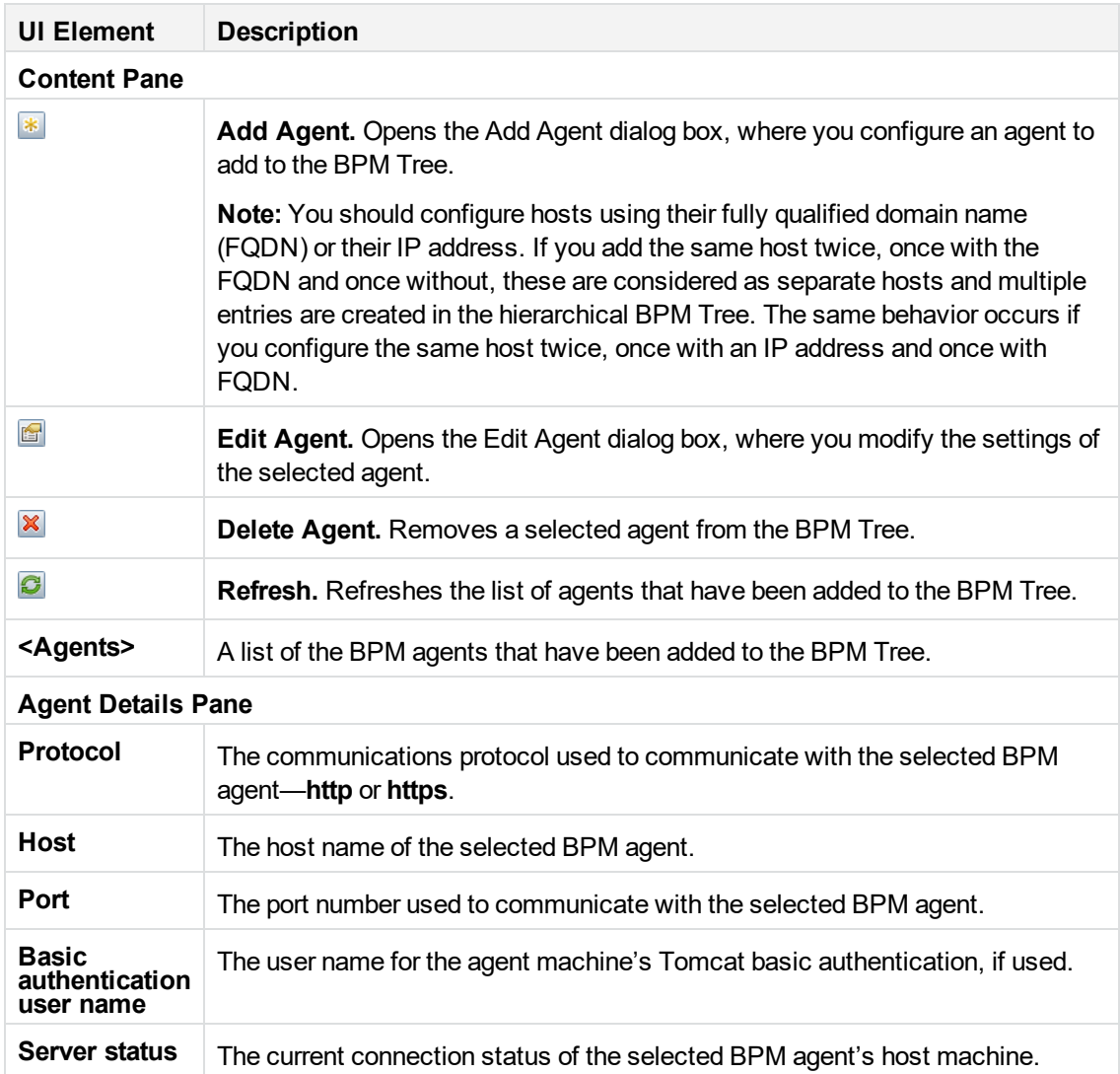

#### <span id="page-31-0"></span>Add Agent Dialog Box

User interface elements are described below:

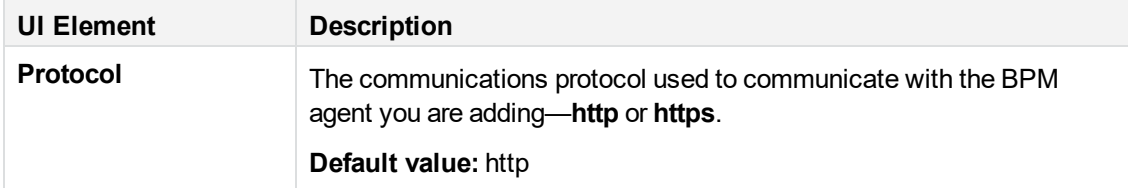

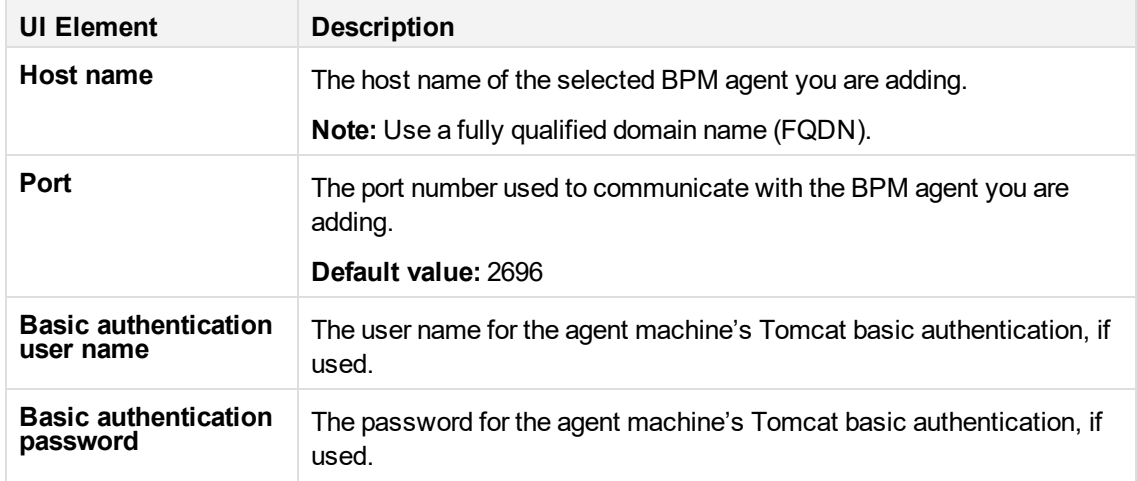

## <span id="page-33-0"></span>Chapter 4: BPM Entities

The following BPM entities can be assigned to BPM instances on the host machine:

- Applications
- Business transaction flows
- **.** Business transactions
- Profiles (only for instances that connect to BSM systems earlier than version 9.00)

BPM instances and entities are represented by entity icons in a hierarchical tree called the BPM Tree, which appears in the [Browse](#page-33-1) tab. For information about the BPM Tree, see Browse Tab, below. For information about entity icons, see Entity [Icons,](#page-35-0) on page 36.

#### To access

To access the BPM Tree pane, open the BPM Admin console. For details, see How to [Access](#page-28-0) BPM [Admin,](#page-28-0) on page 29.

### Learn About

- BPM [Instances,](#page-41-0) on page 42
- BPM [Applications,](#page-60-0) on page 61
- **Business [Transaction](#page-68-0) Flows, on page 69**
- **Business [Transactions,](#page-78-0) on page 79**

### Tasks

#### How to View Information About an Entity

In the BPM Tree, hold the cursor over an entity to display its type and full name. Click an entity to display and configure its settings in the right-hand pane of the BPM Admin console.

#### How to Search for an Entity

To search for an entity, enter a string in the **Entity name** field in Search tab. For details, see [Search](#page-34-0) Tab, on the next [page.](#page-34-0)

#### How to Refresh the BPM Tree

To refresh the BPM Tree, click the **Refresh Tree B** button in the Browse tab toolbar.

### UI Description

#### <span id="page-33-1"></span>Browse Tab

The Browse tab appears in the left pane of the BPM Admin console. The BPM Tree appears in the Browse tab.

The following is an example of the BPM Tree:

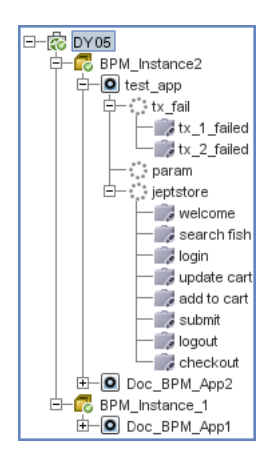

Clicking an entity in the BPM Tree displays the entity's details in the right pane of the BPM Admin console. You can configure relevant settings for the selected entity.

#### <span id="page-34-0"></span>Search Tab

In the Search tab, you can search for entities whose name contains a specified string. The search tab includes the following areas:

#### **Search Definition Area**

This area enables you to specify the string to search for in the entity names.

User interface elements are described below:

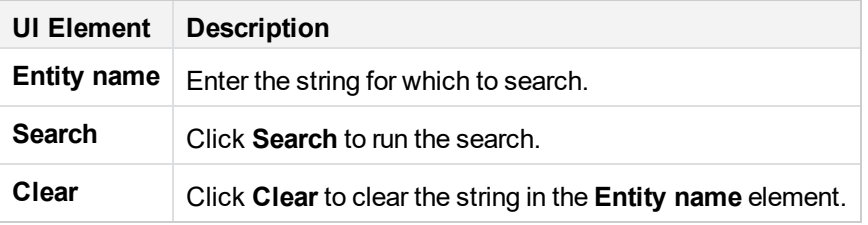

#### **Search Results Area**

This area appears after running a search. It enables you to view the search results (that is, the entities whose name include the specified string).

User interface elements are described below:

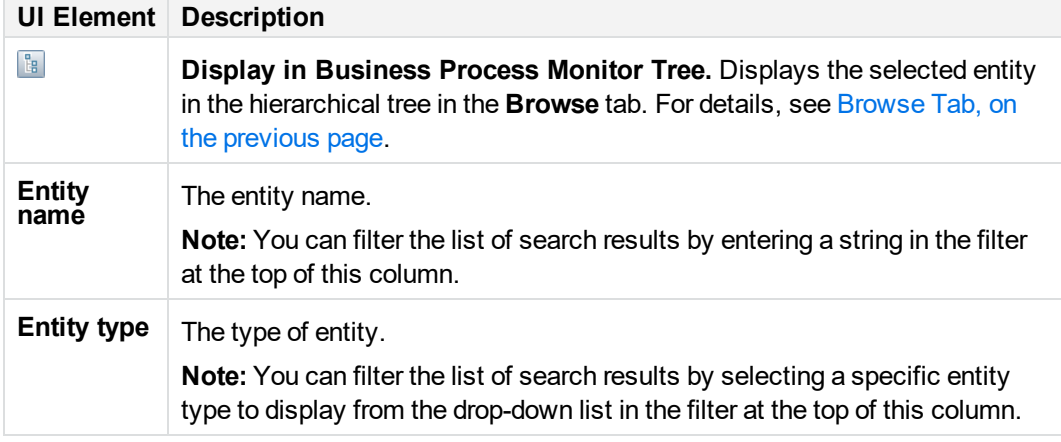

#### <span id="page-35-0"></span>Entity Icons

An icon is displayed for each entity in the tree, enabling you to identify the entity type. The following icons are used:

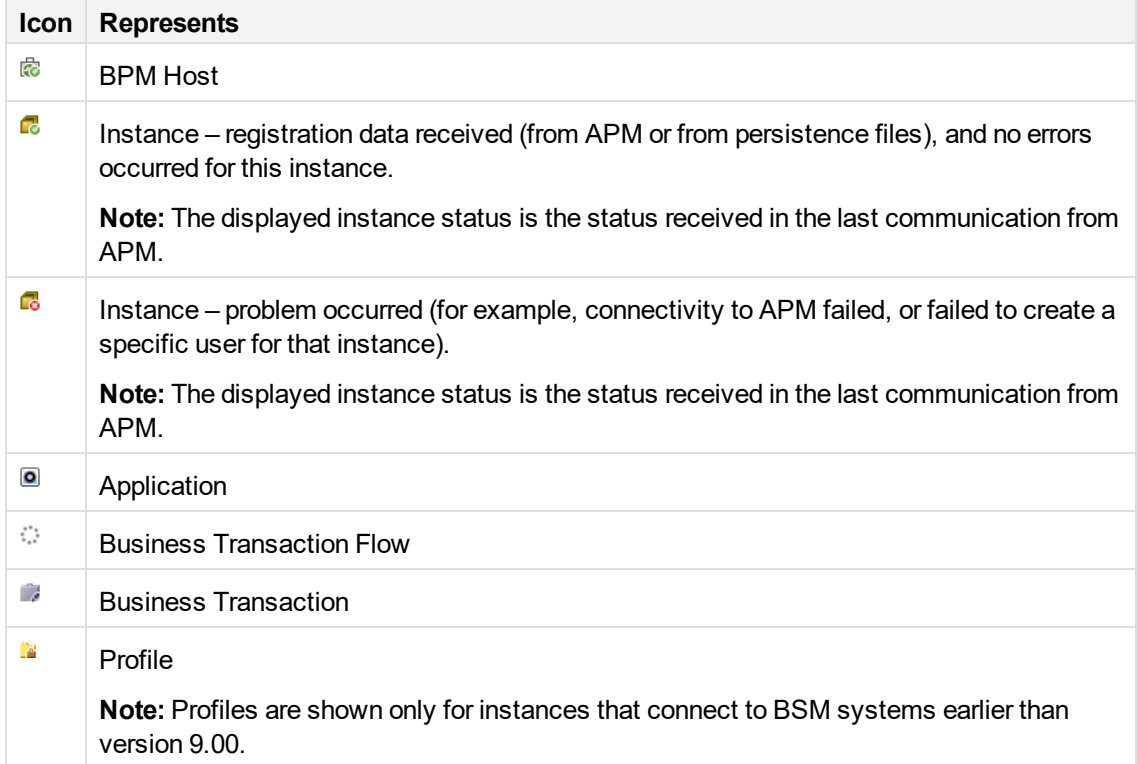

#### Action Buttons

The toolbar of action buttons for BPM hosts and instances is located at the top of the Browse tab. Only the actions that are applicable to the entity selected in the tree are enabled.

For details on host actions, see Host Action [Buttons,](#page-38-0) on page 39.

For details on instance actions, see [Instance](#page-44-0) Action Buttons, on page 45.

The **Refresh B** button, which you click to refresh the BPM Tree, is enabled for all entities.

#### **NOTE:**

You can also access actions for a selected entity in the BPM Tree by right-clicking the entity to display a Shortcut menu of applicable actions.
# Chapter 5: BPM Host Machine

The BPM Host page displays basic information about the BPM installation and the host machine on which it is installed.

### To access

To access the Host page, select the host entity in the BPM Tree displayed in the left pane of the BPM Admin console. The host entity is the entity at the top of the tree. For details about the BPM Tree, see [Browse](#page-33-0) Tab, on page 34.

## Learn About

## Setting User Credentials

By default, BPM is set to run as a system user. You can set BPM to run as a specific user (recommended) so that all BPM-related processes, as well as all tasks defined for all BPM instances, run as that user. Running it as a specific user limits access to resources, settings, and applications located on the local machine. (This may not be true for resources located on remote machines, where a specific user may have different privileges than the local system user.)

For details on setting user credentials, see How to Set [Credentials](#page-36-0) to Run BPM as a Specific User, [below.](#page-36-0)

You can set BPM to run as a specific user during BPM installation, or set an individual BPM instance to run as a specific user (as described in Run as a [Specific](#page-55-0) User Area, on page 56).

### **CAUTION:**

If you want to run QuickTest Professional (QTP) or Unified Functional Testing (UFT) tests, do not set BPM (or a relevant BPM instance) to run as a specific user.

### **TIP:**

We recommend that you run tests or scripts for all protocols (with the exception of QTP/UFT protocols and web protocols) with the BPM instance/whole BPM set to run as a specific user.

## Tasks

How to View Information About the BPM Host Machine See How to View [Information](#page-33-1) About an Entity, on page 34.

How to Run <sup>a</sup> Page Component Breakdown Report See How to Run a Page [Component](#page-81-0) Breakdown Report, on page 82.

## How to Run WebTrace Reports

See How to Run [WebTrace](#page-97-0) Reports, on page 98.

<span id="page-36-0"></span>How to Set Credentials to Run BPM as <sup>a</sup> Specific User **NOTE:**

- If you have enabled BPM integration with QTP/UFT, do not set specific user credentials for either an individual instance of BPM or the whole BPM.
- To run BPM as a specific user in Windows, the user must be part of the Windows Administrator group.
- BPM WebTrace requires additional permissions on Linux.
- **For information and limitations running a BPM instance as a specific user, see [Run](#page-55-0) as a** [Specific](#page-55-0) User Area, on page 56.
- 1. Stop BPM.
- 2. If you are setting the whole BPM to run as a specific user, ensure that no individual BPM instances are set to run as a specific user.
- 3. Set full control permissions for the user as follows:
	- **Windows:** User must be part of the Windows Administrator group.
	- <sup>l</sup> **Linux:** In the **/opt/MF directory**.
- 4. In the Actions menu, select the Set User Credentials option. The Set User Credentials on Agent dialog box opens.
- 5. In the Set User Credentials on Agent dialog box, select **Other user**. For details, see Set [User](#page-39-0) [Credentials](#page-39-0) on Agent Dialog Box, on page 40.

## <span id="page-37-0"></span>How to Create Troubleshooting Files

The **Create Troubleshooting File** option enables you to create a zip file of various BPM directories and files for analysis or support purposes. When you select this option, the Create Troubleshooting File dialog box opens in a new window where you can select the following options:

- <sup>l</sup> **Zip BPM Config and Workspace directories.** Select this to zip the entire contents of the Workspace and Config directories.
- **Include script directories.** The zip file is created by default without the script directories, minimizing the file size and enabling you to keep the script contents confidential. If the script directories are required, select this option to include them in the file, but note that this may considerably increase the size of the zip file.

#### **NOTE:**

This option is enabled only when you select the Zip BPM Config and Workspace directories option.

**• Zip BPM client log files.** These are files generated by the BPM Admin GUI on the client machine and give information to assist in troubleshooting the application GUI.

By default, a file called **BPM-<host name>-<date>-<time>.zip** is created, but you can specify a different file name and also select the location in which to save the file.

## UI Description

## BPM Tree

See [Browse](#page-33-0) Tab, on page 34.

## Host Action Buttons

When a BPM host is selected, the following action buttons are enabled in the Browse tab of the BPM Tree pane:

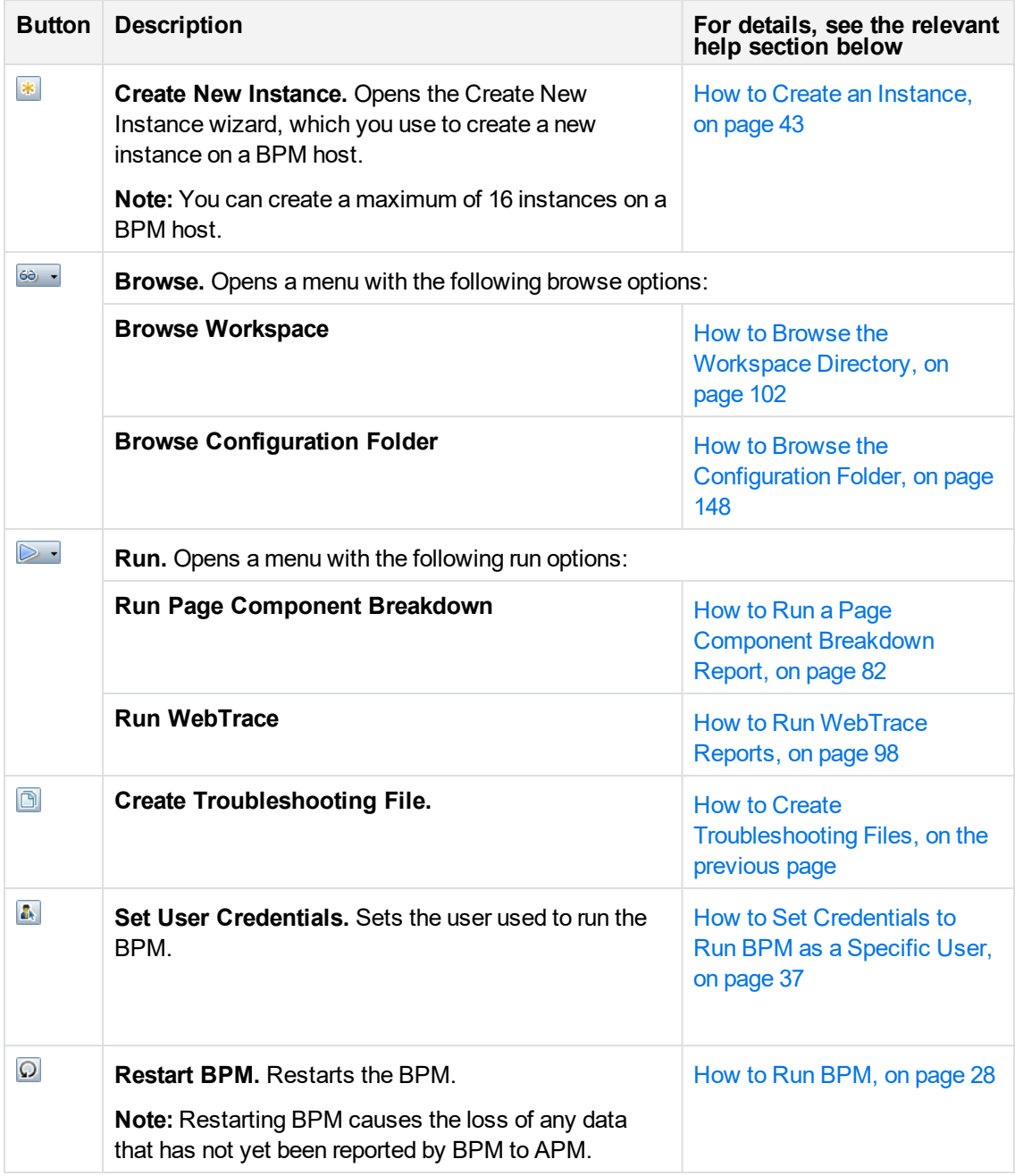

#### **NOTE:**

You can also right-click a selected host in the BPM Tree to display a Shortcut menu of the applicable actions.

## Business Process Monitor Host Page

User interface elements are described below:

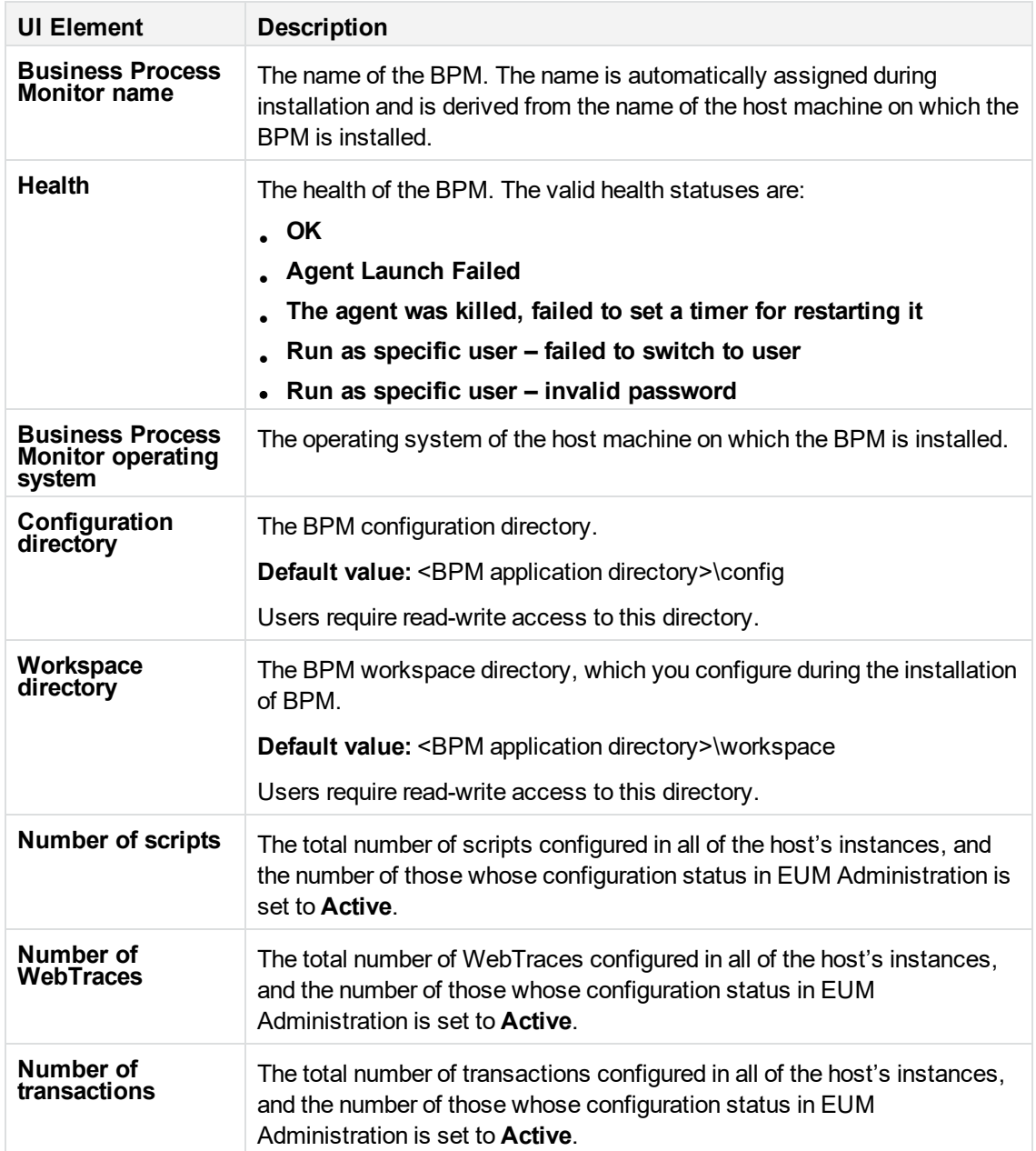

## <span id="page-39-0"></span>Set User Credentials on Agent Dialog Box

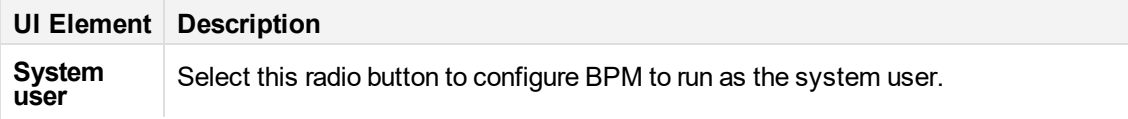

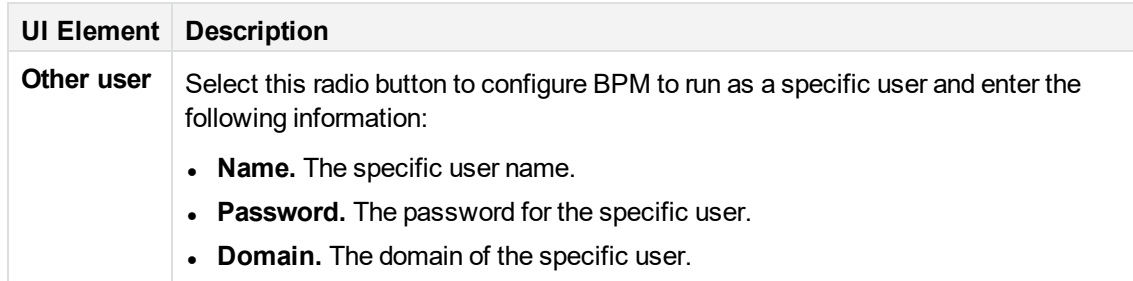

# Chapter 6: BPM Instances

A single BPM installation can communicate with multiple APM installations, each with its own tasks. Each such connection is called an instance.

You can view details about an instance in the BPM Instance page.

## To access

To access the BPM Instance page, select an instance entity in the BPM Tree displayed in the left pane of the BPM Admin console. For details about the BPM Tree, see [Browse](#page-33-0) Tab, on page 34.

## Learn About

### Multiple BPM Instances

Your BPM installation can be used as the basis for multiple BPM instances on the host machine. For example, you may require additional instances on the host machine to work with different APM Gateway Servers. Each instance runs its own tasks and reports independently to the relevant server. Multiple instances can also serve the same APM installation with different logical host names.

### Host Names

Each instance is assigned a unique host alias, referred to as the host name. This host alias is used when designating hosts to run transactions for your applications in EUM Administration. (Note that the host name does not imply the host machine name.)

### Location Names

You define a location name for each instance, used to help identify the instance in EUM Administration and in EUM reports. The same location name can be used for multiple instances, and does not need to be the location of the BPM host machine. Changing a location name in the Location Manager in APM overrides the location configured for the instance in BPM Admin.

### Authentication Schemes

For each instance, you specify server authentication, SSL, and proxy server information, as necessary. BPM supports basic and NTLM authentication schemes. (If you receive an error message when the server tries to communicate with the instance, check which authentication scheme is in use, and that the correct authentication and proxy information is defined for the instance.) For required parameter settings when configuring NTLM authentication, see [Parameters](#page-158-0) in [sconn.cfg,](#page-158-0) on page 159.

#### **NOTE:**

You are required to specify the authentication user name and password parameters when creating or editing an instance.

### <span id="page-41-0"></span>Retry on Failure

The Retry on Failure setting enables you to control how BPM responds when a script fails.

If a script fails, this may be caused by a temporary problem not related to the script, for example a temporary network or Internet error.

When this option is enabled, if a script fails the first attempt, BPM attempts again. Only the last attempt is displayed in BPM reports.

#### **NOTE:**

BPM will not re-run a script if the script receives one of the following status codes:

- 1007 (Protocol not supported by the operating system)
- 1008 (Sandbox validation failed)
- 1009 (No free users available for script segregation)

You can set Retry on Failure values at the instance level in the Configuration tab. For further information, see Retry on Failure [Properties](#page-57-0) Area, on page 58. You can set a different value for individual scripts by modifying the **default.cfg** file as described below. Values set at the script level override values set at the instance level.

#### **How to set Retry on Failure values at the script level:**

- 1. Unzip the script zip file and open the **default.cfg** file in a text editor.
- 2. In the **General** area, add or modify the following values as seen in the example below:

```
RetryOnFailure=[1 = enable | 0 = disable]RetryOnFailureDelay=<Number of seconds to wait before retrying>
RetryOnFailureCount=<Maximum number of retry attempts>
RetryOnFailureSendAdditionalErrorMessage=[1 = enable | 0 = disable]
```
#### **Example**

```
RetryOnFailure=1
RetryOnFailureDelay=30
RetryOnFailureCount=1
RetryOnFailureSendAdditionalErrorMessage=1
```
- 3. Once you have made the changes to the file, zip the script and upload it.
- 4. Apply the uploaded script to the existing application, or create a new application with the new values.

If there are values that are not set at the script level (in the default.cfg file), or the values are not valid, BPM takes values set at the instance level. If there are no valid values set at either the script or the instance level, BPM uses the following default values for the missing parameters:

- Retry on failure: False  $(0)$
- Retry on failure delay: 30 seconds
- Retry on failure count: 1
- $\bullet$  Send additional error message = False (0)

If there are Retry on Failure values which are not valid, the log displays a warning message.

## Tasks

### <span id="page-42-0"></span>How to Create an Instance

You create an instance by using the Create New Instance wizard. To open this wizard, select a BPM host machine in the BPM Tree and click the **Create New Instance** button in the Browse tab toolbar. For details on using the Create New Instance wizard, see Create New [Instance](#page-45-0) Wizard, on [page](#page-45-0) 46.

After creating a new BPM instance, the host name for the instance is added to the list of available data collectors for running applications and business transaction flows in EUM Administration. For details on specifying hosts for applications and business transaction flows, see the APM Application Administration Guide.

#### **NOTE:**

- The initial installation of BPM on the host machine automatically creates the first BPM instance in BPM Admin. For details, see "Deploying Business Process Monitor" in the Business Process Monitor Deployment Guide.
- You can create a maximum of 16 instances on a BPM host.

### How to Delete an Instance

Select an instance in the BPM Tree and click the Remove Instance **X** button in the Browse tab toolbar.

### How to Configure Instance Settings

Select an instance in the BPM Tree and click the Configuration tab in the Instance page. For details, see [Configuration](#page-53-0) Tab, on page 54.

### How to Configure Forward Proxy Settings

See Proxy [Settings](#page-59-0) Area, on page 60.

## How to Configure Authentication Parameters for <sup>a</sup> BPM Instance See Security [Settings](#page-57-1) Area, on page 58.

### <span id="page-43-0"></span>How to Browse Instance Files

Select an instance in the BPM Tree and click the **Browse**  $\mathbb{R}$  - button. In the drop-down menu, select the Browse Instance Files option. The Browse Instance Files dialog box opens in a new window that includes the following areas:

**Left pane.** Displays a tree of the files included in the instance's **Site(n)** directory (the root entry in the tree), where **(n)** is an internal number assigned by BPM Admin to the instance. The files included are configuration and script files.

#### **NOTE:**

The following files are not included in the instance directory:

- <sup>o</sup> Log files for retrieving configurations from APM
- <sup>o</sup> Log files for sending samples to APM
- <sup>o</sup> Log files for APM business logic
- **Right pane.** Displays the contents of the file you select in the tree in the left pane. If the selected file is empty, the right pane also remains empty.

**NOTE:**

- You cannot edit the files from BPM Admin, only view the file contents.
- <sup>o</sup> Use CTRL+F to find a specific string in a file.

## How to Update Changes Made in EUM Admin to the BPM Instance

Click the **Request Configuration Update** button in the Browse tab toolbar. For details, see [Instance](#page-44-0) Action Buttons, below.

### How to Purge Samples

Select an instance in the BPM Tree and click the **Purge Samples d** button. All task reports waiting to be relayed to the APM Gateway Server is removed from the queue.

### **CAUTION:**

When you click the **Purge Samples** button, all waiting data is purged from the BPM memory and cannot be retrieved.

### How to Run <sup>a</sup> BPM Instance as <sup>a</sup> Specific User

In addition, you can configure the BPM instance to run as a specific user, so that all tasks defined for the instance run as a specific user. Running the BPM instance as a specific user may be necessary to solve access permission problems on your network.

You can also set all BPM instances on the machine to run as a specific user, as described in [How](#page-36-0) to Set [Credentials](#page-36-0) to Run BPM as a Specific User, on page 37.

## UI Descriptions

- [Instance](#page-44-0) Action Buttons, below
- Create New [Instance](#page-45-0) Wizard, on the next page
- [Status](#page-51-0) Tab, on page 52
- [Configuration](#page-53-0) Tab, on page 54

## Troubleshooting/Limitations

### Limitation

A BPM instance does not run applications or business transaction flows when you change a host name.

## <span id="page-44-0"></span>Instance Action Buttons

When you select a BPM instance, the following action buttons are enabled in the Browse tab toolbar:

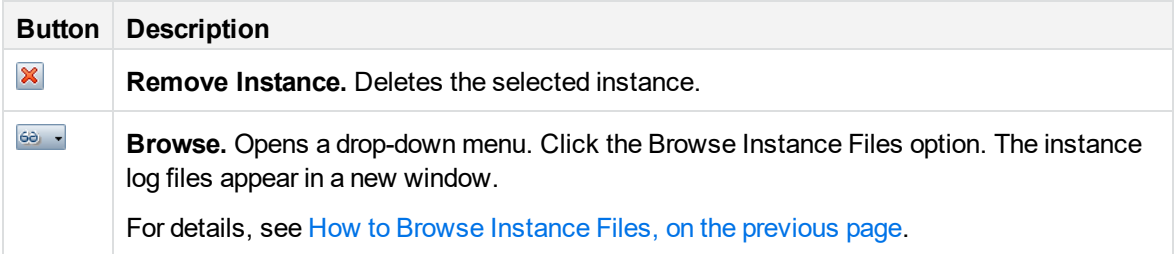

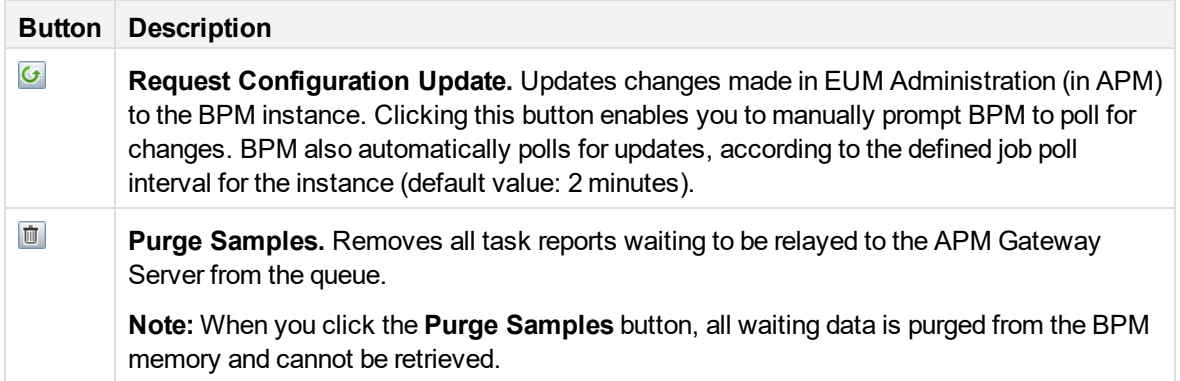

#### **NOTE:**

You can also right-click a selected instance in the BPM Tree to display a Shortcut menu of the applicable actions.

## <span id="page-45-0"></span>Create New Instance Wizard

The elements included in the wizard pages are the same as the corresponding elements in the Instance page, where you can view and edit an existing instance's settings.

This wizard contains the following pages:

- Define [Identification](#page-45-1) Parameters Page, below
- Run [Instance](#page-47-0) as User Page, on page 48
- Proxy [Connection](#page-49-0) Settings Page, on page 50
- [Security](#page-50-0) Settings Page, on page 51

## <span id="page-45-1"></span>Define Identification Parameters Page

This page enables you to configure the connection settings to the APM Gateway server.

#### **NOTE:**

The display, host, and location names must be entered in English. If you use non-English strings in any of the names, BPM must be installed on an operating system that supports these characters.

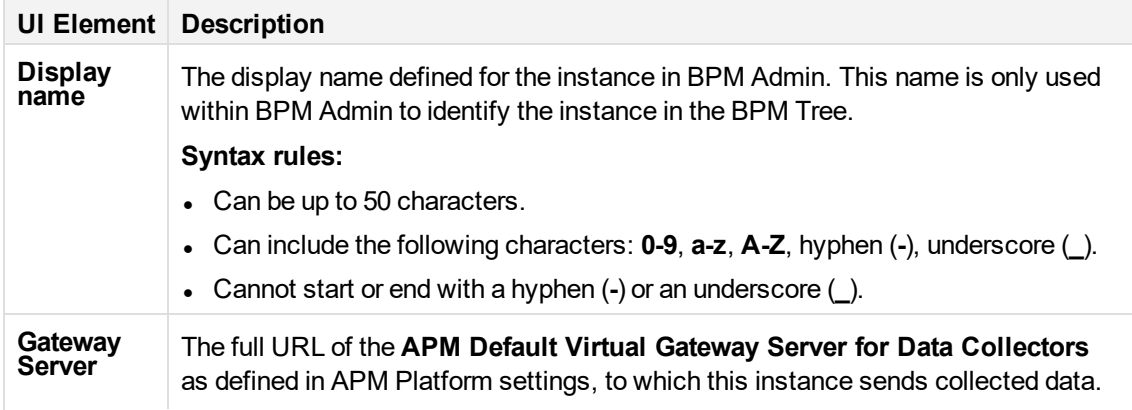

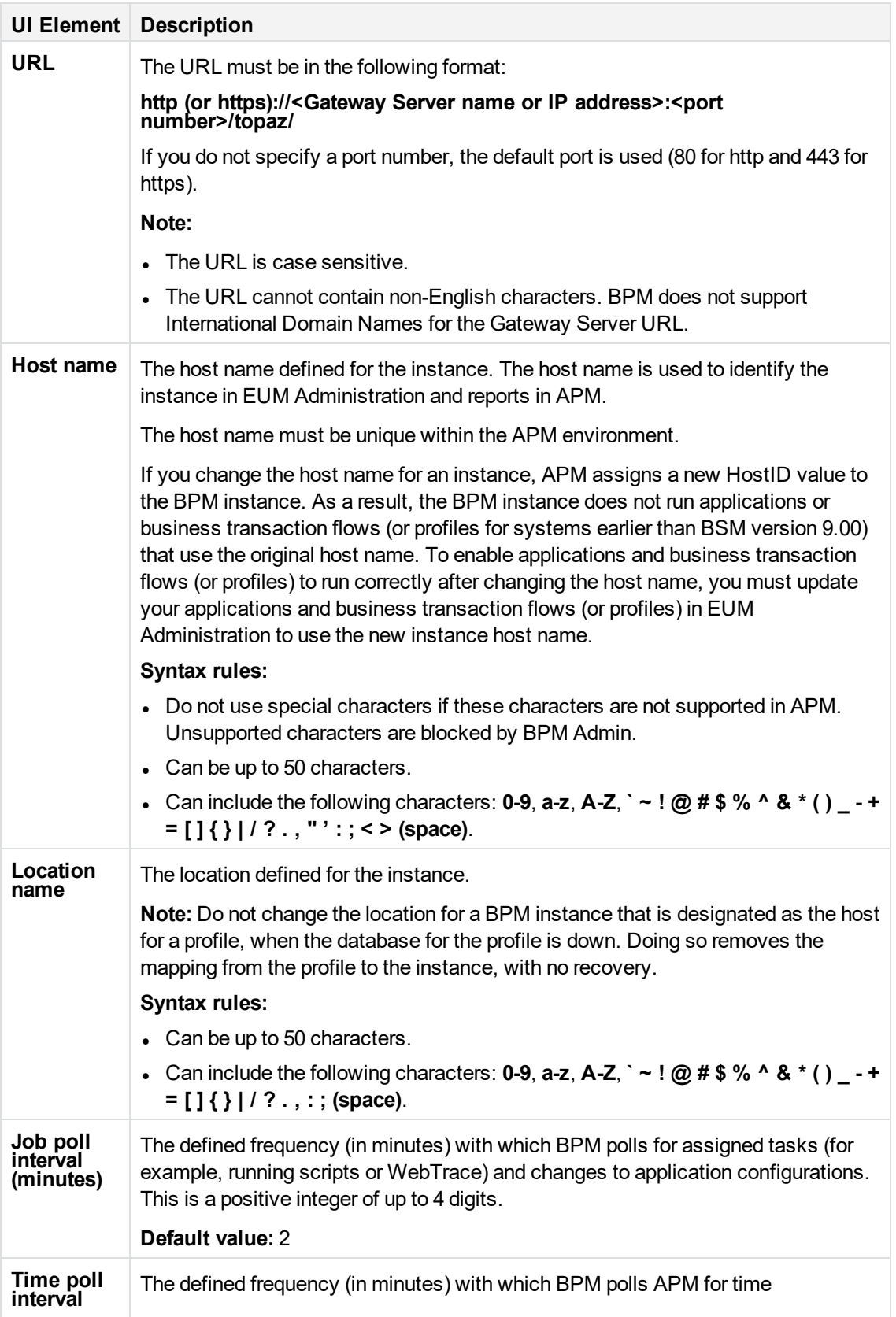

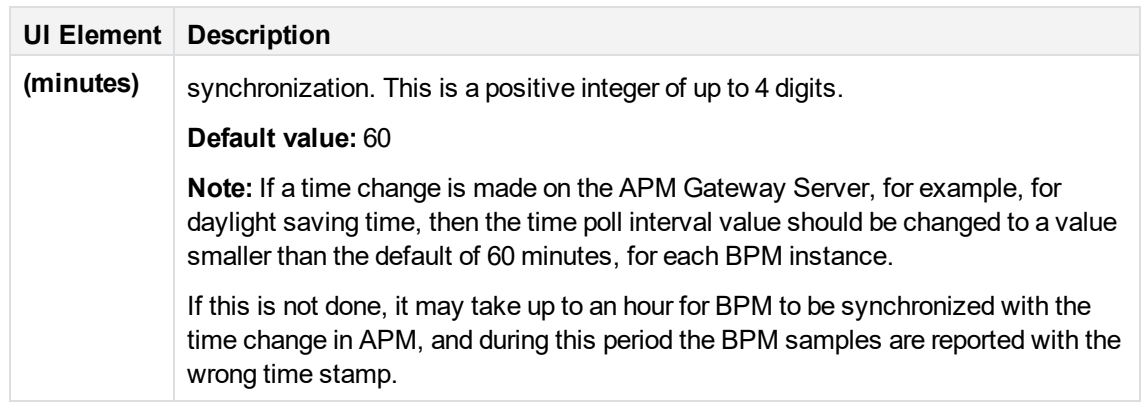

## <span id="page-47-0"></span>Run Instance as User Page

By default, each BPM instance runs on the host machine as the system user, unless you configured the whole BPM to run as a specific user (as described in How to Set [Credentials](#page-36-0) to Run BPM as a [Specific](#page-36-0) User, on page 37).

This page enables you to configure an individual instance (and not the whole BPM) to run as a specific user. Running an instance as a specific user limits access to resources, settings, and applications located on the local machine. (This may not be true for resources located on remote machines, where a specific user may have different privileges than the local system user.)

### **NOTE:**

If you want to run QuickTest Professional/Unified Functional Testing scripts as a specific user, we recommend that you set each relevant BPM instance to run as a specific user before assigning the QuickTest Professional/Unified Functional Testing scripts.

After running QuickTest Professional/Unified Functional Testing scripts as the system user, if you then set the BPM instance to run as a specific user, the script may fail. In this case, restart the BPM machine.

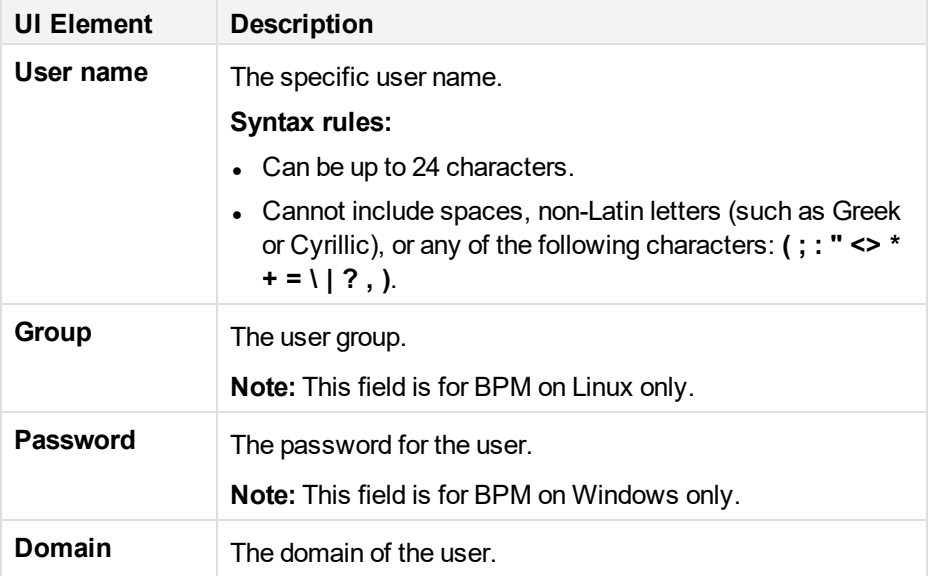

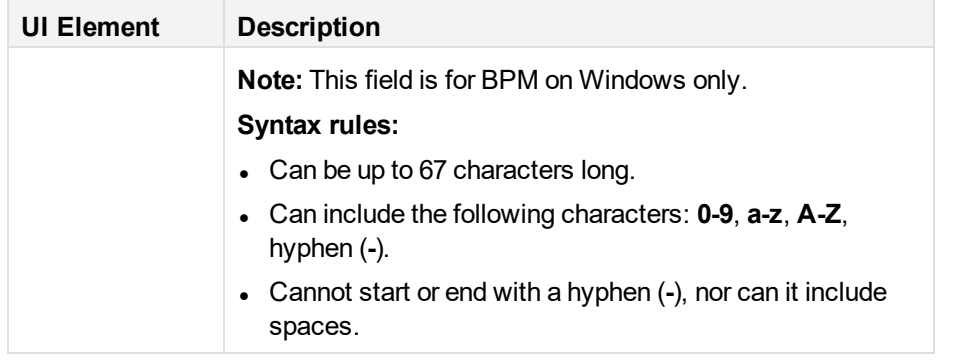

If you are running a BPM instance as a specific user without administrator permissions on the local machine, you need to set additional permissions for the user.

#### **Windows**

Set additional permissions for a specific user without administrator permissions:

- 1. Assign Read & Execute permissions to the BPM installation directory.
- 2. Assign Full Control permissions to the relevant directory for the instance. For example, the first instance must have access rights to the **..\Workspace\agent1\site1** directory.
- 3. Assign Write permissions to the **..\Workspace\agent1\data\snapshots** directory.
- 4. Assign Write permissions to the default user temp directory. All MDRV based programs in the system use this directory for certain processes, for example when using a script with parameters. The directory is usually located under:
	- Windows Server 2003 **C:\Documents and Settings\Default User\Local Settings\Temp**
	- Windows Server 2008 and Windows 7
		- **C:\Users\<User name>\AppData\Local\Temp**

#### **Linux**

Enable the instance Run as User feature for Linux:

- 1. Open the **/etc/sudoers** file with a dedicated editor (for example, sudoedit).
- 2. Replace the line Defaults requiretty with Defaults **!**requiretty.
- 3. Replace the line root ALL=(ALL) ALL with root ALL=(ALL**:ALL**) ALL.
- 4. At the end of the **Defaults env\_keep** definition section add:

Defaults env\_keep += "PATH M\_LROOT QTLIB QTINC PRODUCT\_DIR"

**Note:** If there is no line beginning with Defaults env\_keep= already in the file, then add the line:

Defaults env\_keep = "PATH M\_LROOT QTLIB QTINC PRODUCT\_DIR" (there is no plus sign before the equals sign)

5. Save.

## Retry On Failure Settings Page

On this page you can configure how BPM should respond if a script in the instance fails. For further information about this feature, see Retry on [Failure,](#page-41-0) on page 42.

User interface elements are described below:

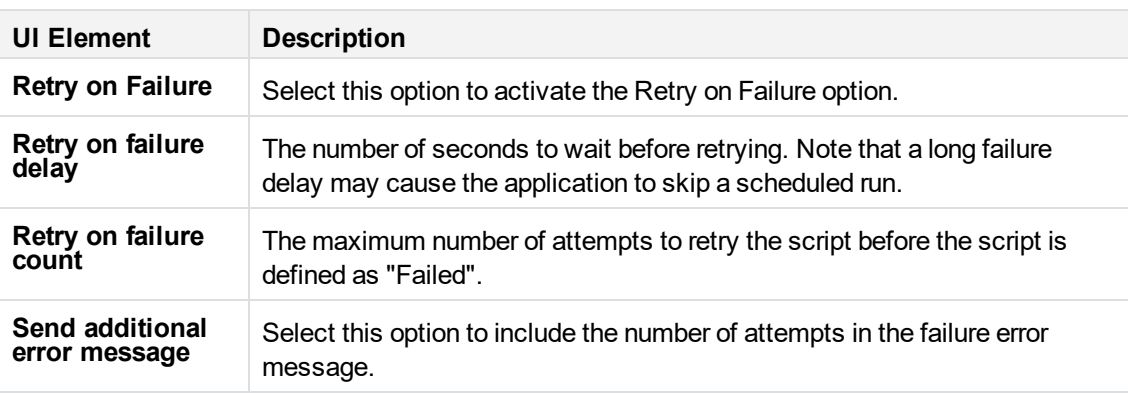

## <span id="page-49-0"></span>Proxy Connection Settings Page

On this page, you configure forward proxy settings if the BPM machine requires a proxy server for access to external servers (for example, a APM virtual server such as the APM Gateway Server or a load balancer/reverse proxy in front of a APM Gateway Server).

### **NOTE:**

- To configure access to APM through a reverse proxy, do not use these proxy settings, but configure the reverse proxy server URL instead of the Gateway Server URL in [Define](#page-45-1) [Identification](#page-45-1) Parameters Page, on page 46.
- If you create an instance with proxy settings and the instance gives errors and does not function properly, delete the instance, recreate it without proxy settings, and then add the required proxy settings to the recreated instance.
- You cannot connect a forward proxy configured for NTLM authentication to a APM server configured for SSL.

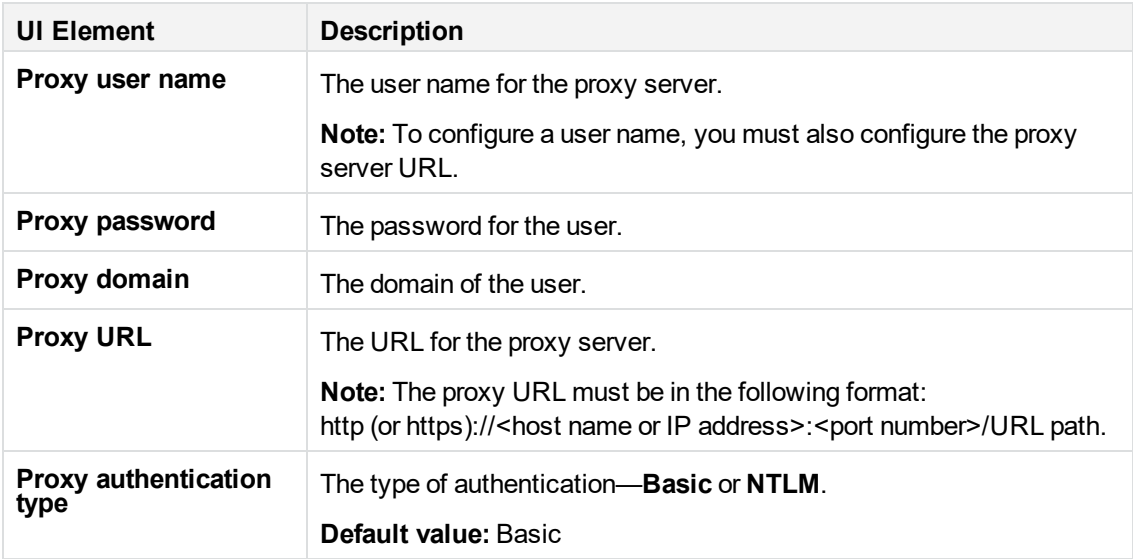

## <span id="page-50-0"></span>Security Settings Page

On this page, you configure authentication parameters for the BPM instance to support the authentication scheme in use by the APM Virtual Gateway Server for Data Collectors (basic or NTLM authentication). It also enables you to define SSL settings if the BPM instance is communicating with APM using SSL.

For more information on using basic authentication in APM, see the APM Hardening Guide.

For more information on supporting SSL communication, see [Configuring](#page-160-0) BPM to Run Over a Secure [Connection,](#page-160-0) on page 161.

### **NOTE:**

- To define basic authentication requirements for accessing BPM Admin, see [How](#page-164-0) to Configure [Authentication](#page-164-0) for BPM Admin, on page 165.
- For required parameter settings when configuring NTLM authentication, see [Parameters](#page-158-0) in [sconn.cfg,](#page-158-0) on page 159.

User interface elements are described below:

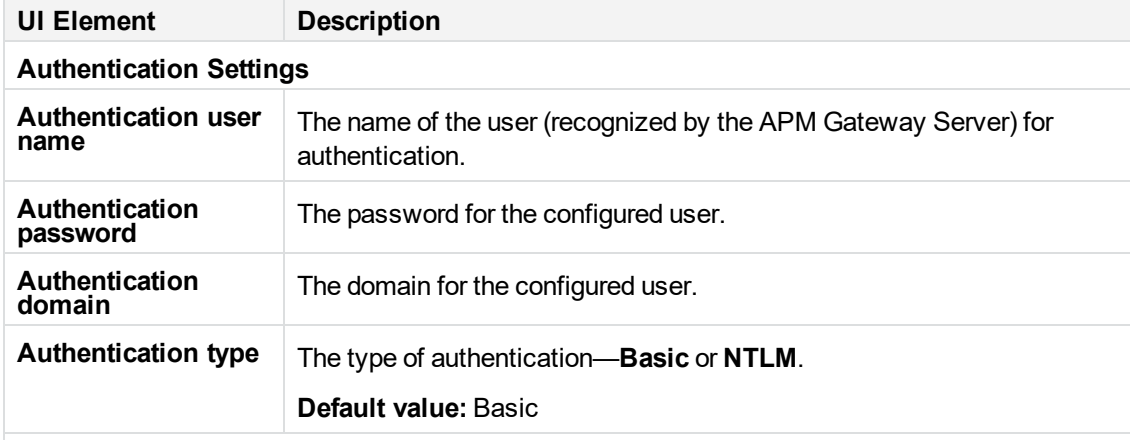

#### **SSL Settings**

For details on obtaining a CA root certificate, see How to [Configure](#page-160-1) TLS Support for BPM with an [APM Connection,](#page-160-1) on page 161.

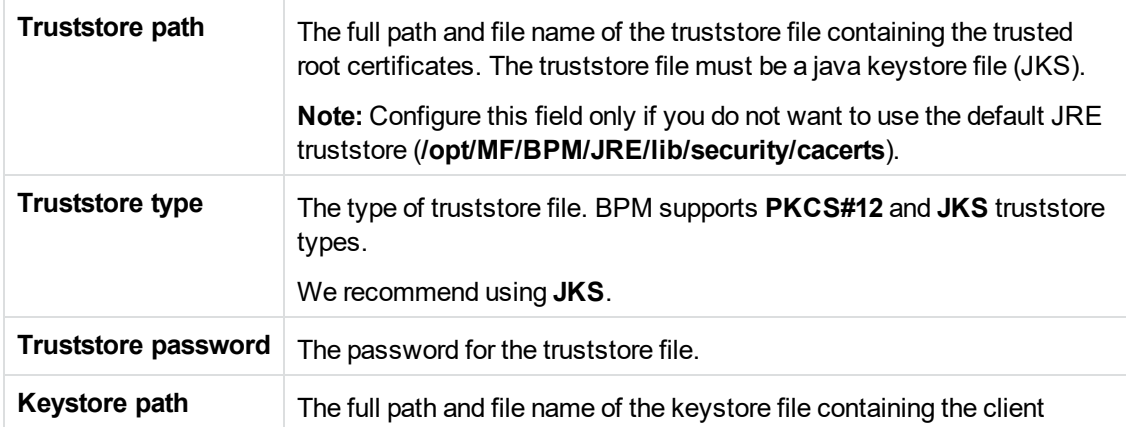

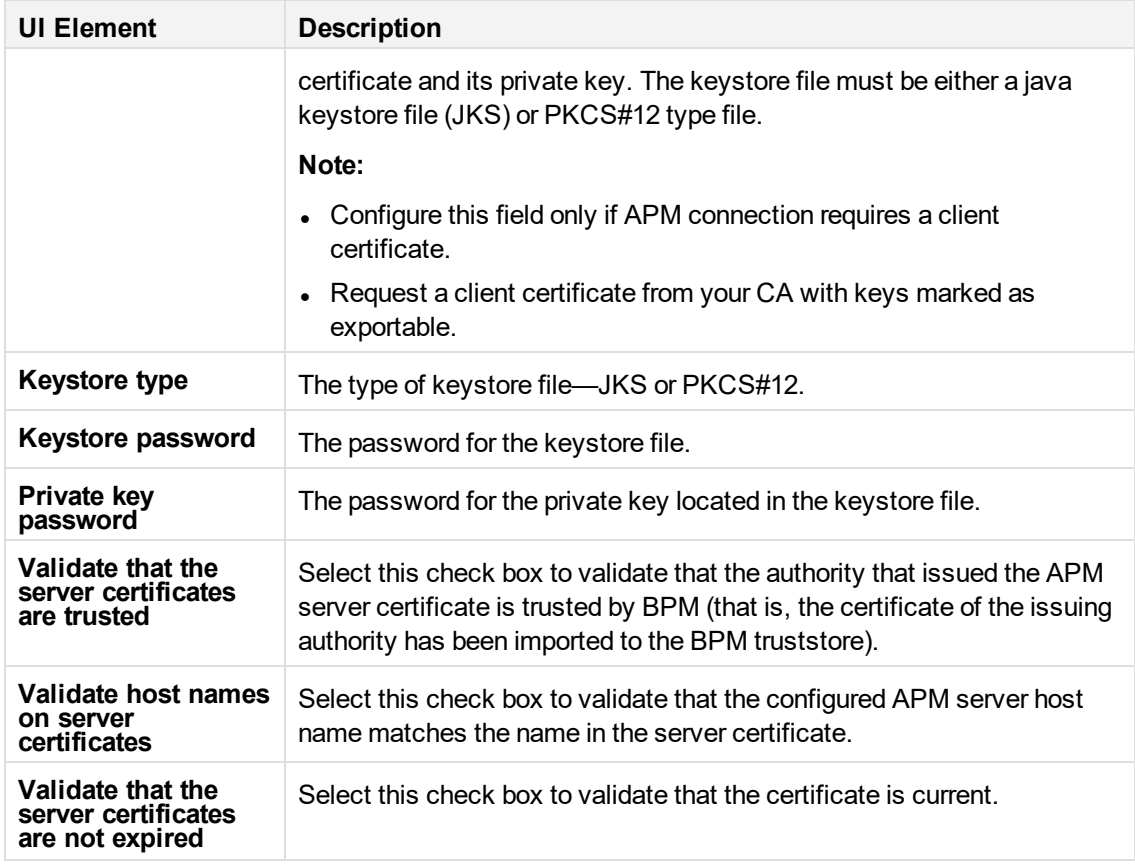

## <span id="page-51-0"></span>Status Tab

The Status tab displays general information about the instance, its monitoring status, and the run units included in the instance. The status tab includes the following areas:

- **.** General [Information](#page-51-1) Area, below
- [Monitoring](#page-52-0) Status Area, on the next page
- Run Units [Area,](#page-52-1) on the next page

## <span id="page-51-1"></span>General Information Area

This area enables you to view general information about the instance.

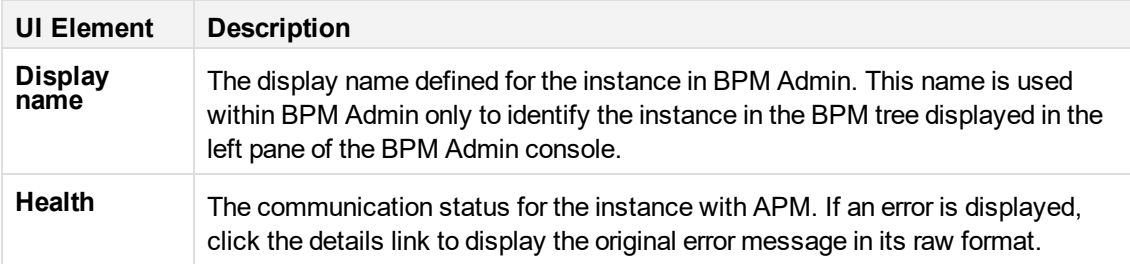

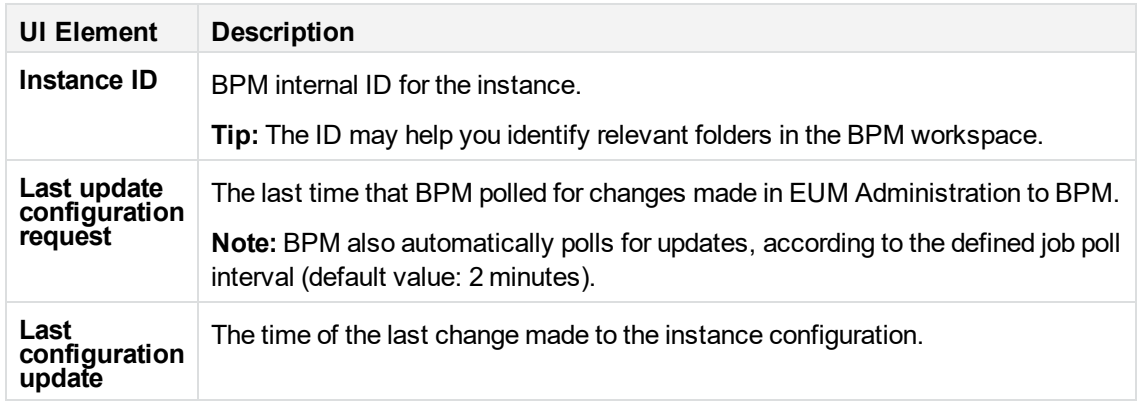

## <span id="page-52-0"></span>Monitoring Status Area

This area displays information on the tasks for the instance.

User interface elements are described below:

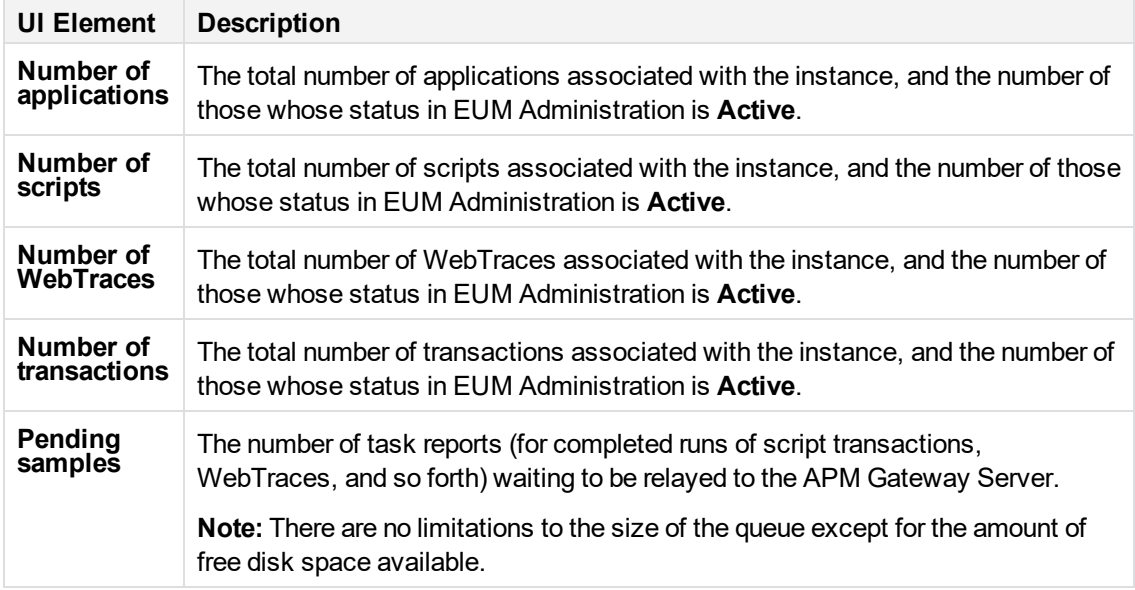

## <span id="page-52-1"></span>Run Units Area

This area displays details of the run units included in the instance. Run units are applications, or business transaction flows with their own schedule. For details on run units, see Run [Units,](#page-110-0) on [page](#page-110-0) 111.

#### **NOTE:**

An inactive business transaction flow that is part of an active application is considered to have its own schedule and is therefore considered as a separate run unit.

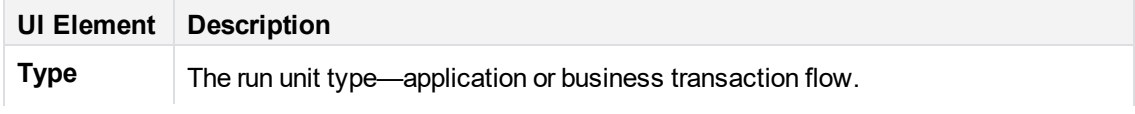

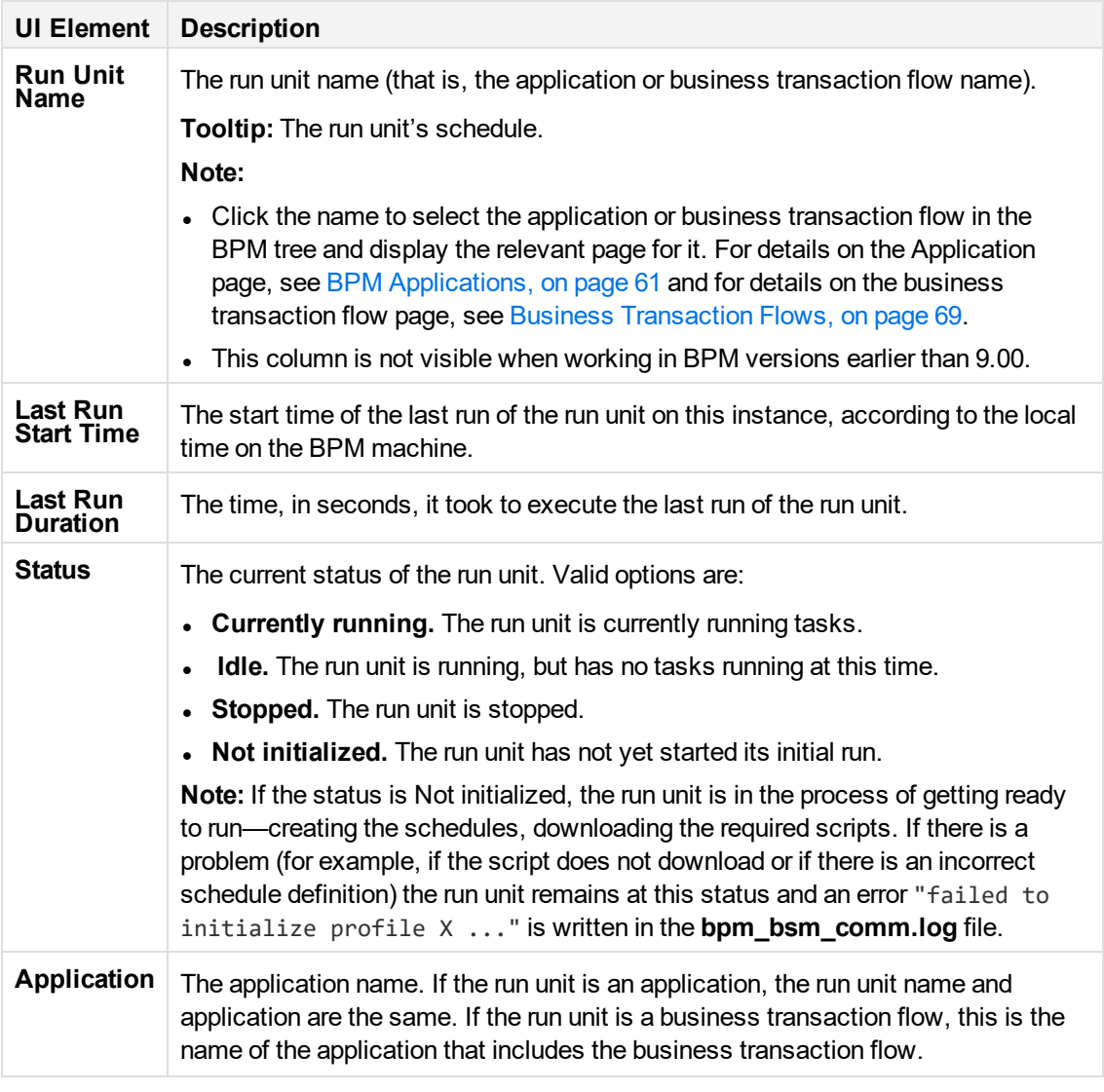

# <span id="page-53-0"></span>Configuration Tab

The Configuration tab enables you to view and change the instance settings.

The Configuration tab includes the following areas:

- **Application Performance [Management](#page-53-1) Registration Properties Area, below**
- Run as a [Specific](#page-55-0) User Area, on page 56
- Proxy [Settings](#page-59-0) Area, on page 60
- [Security](#page-57-1) Settings Area, on page 58

## <span id="page-53-1"></span>Application Performance Management Registration Properties Area This area displays, and enables you to edit, the connection settings to the APM Gateway server.

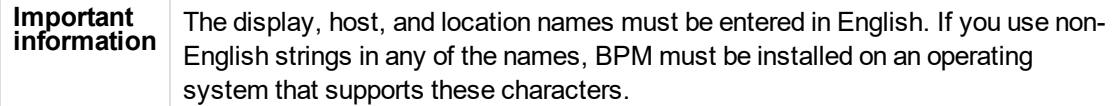

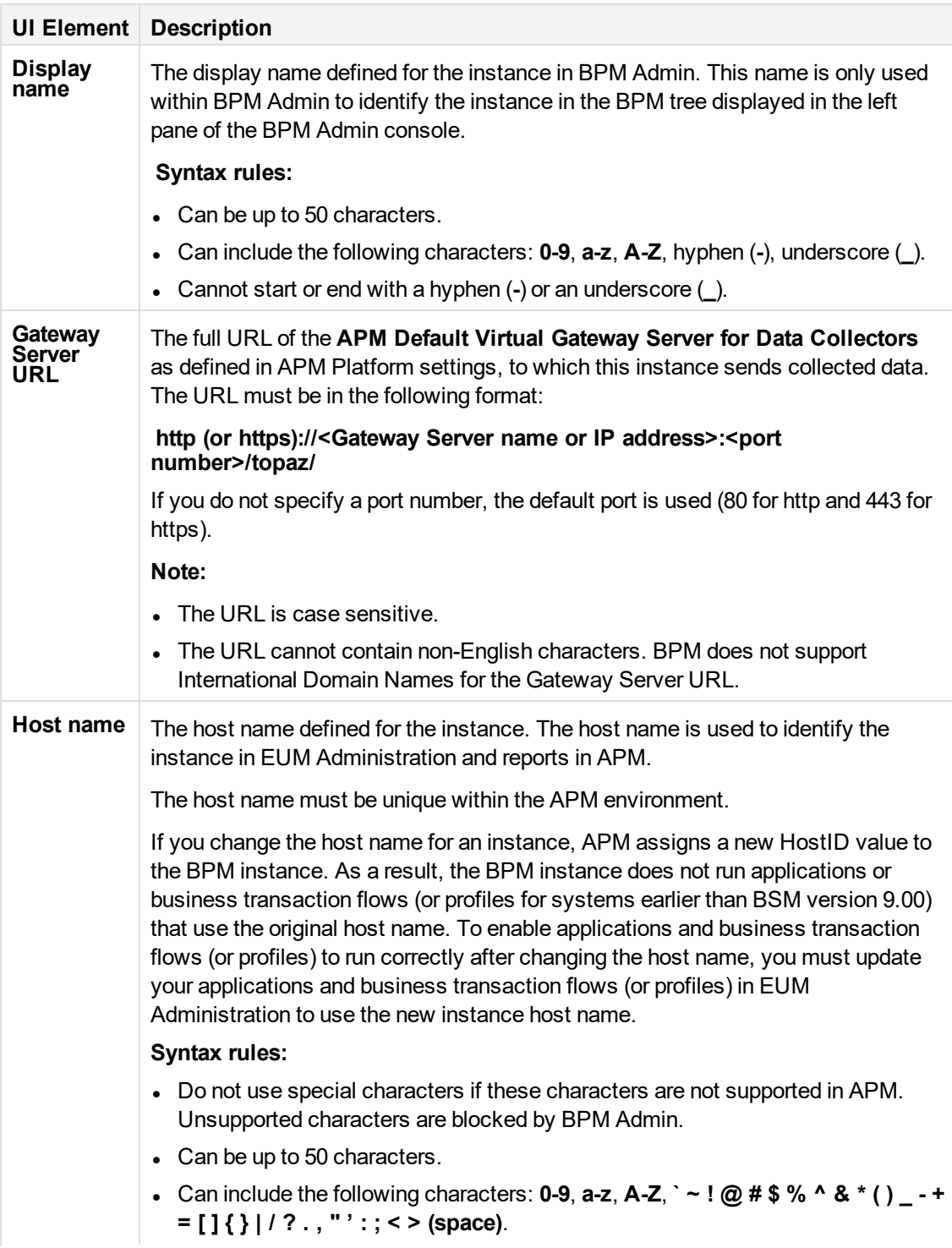

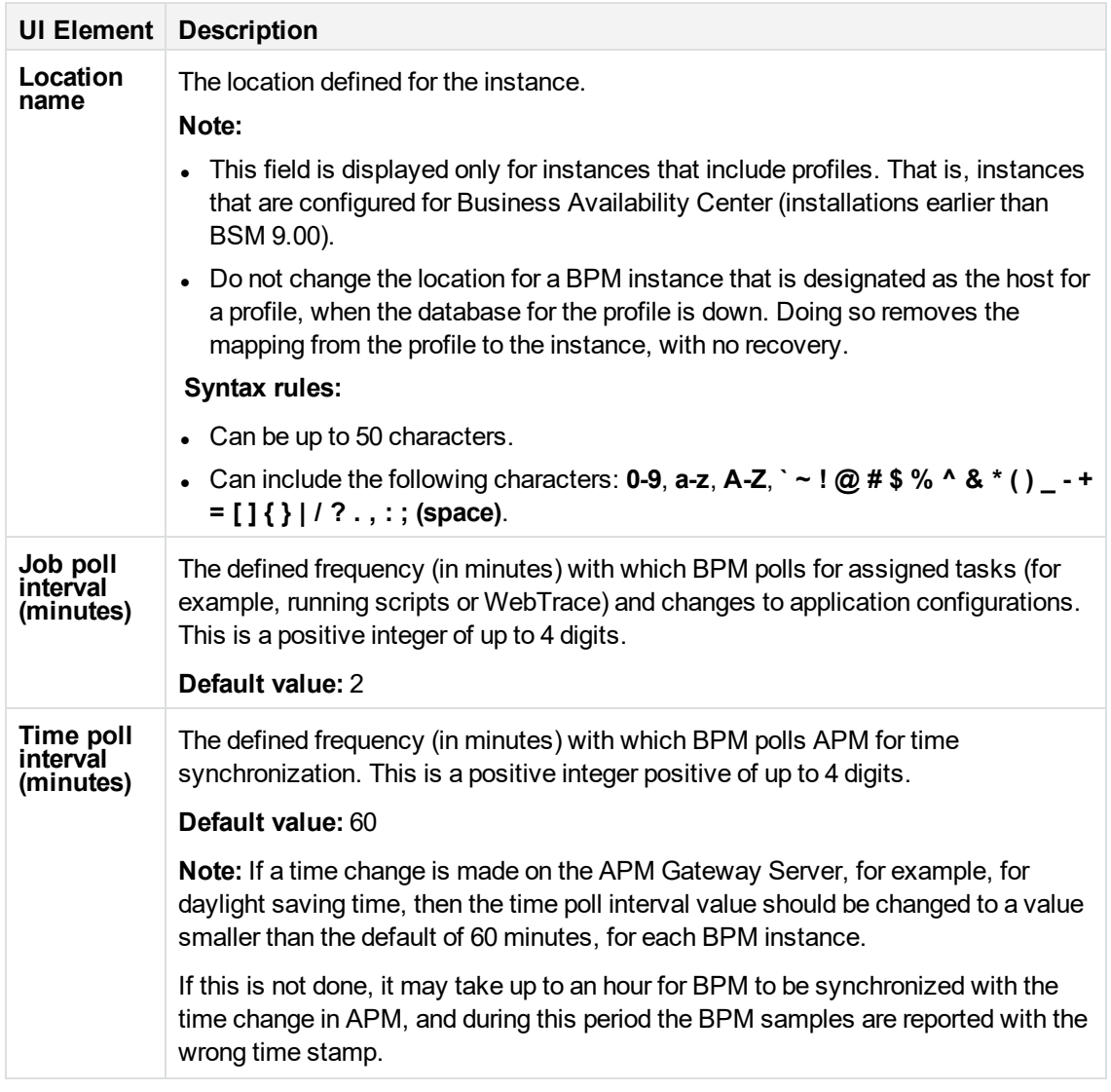

## <span id="page-55-0"></span>Run as <sup>a</sup> Specific User Area

By default, each BPM instance runs on the host machine as the system user, unless you configured the whole BPM to run as a specific user (as described in How to Set [Credentials](#page-36-0) to Run BPM as a [Specific](#page-36-0) User, on page 37).

This area enables you to configure an individual instance (and not the whole BPM) to run as a specific user. Running an instance as a specific user limits access to resources, settings, and applications located on the local machine. (This may not be true for resources located on remote machines, where a specific user may have different privileges than the local system user.)

#### **NOTE:**

If you want to run QuickTest Professional/Unified Functional Testing scripts as a specific user, we recommend that you set each relevant BPM instance to run as a specific user before assigning the QuickTest Professional/Unified Functional Testing scripts.

After running QuickTest Professional/Unified Functional Testing scripts as the system user, if you then set the BPM instance to run as a specific user, the script may fail. In this case, restart the BPM machine.

User interface elements are described below:

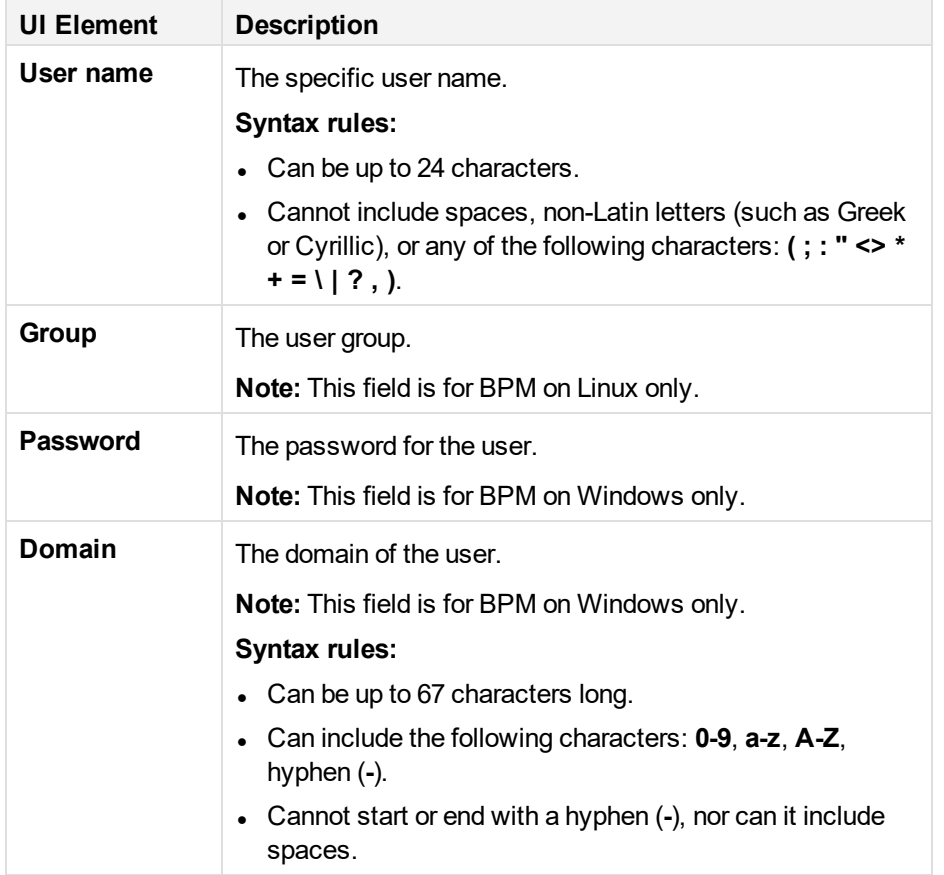

If you are running a BPM instance as a specific user without administrator permissions on the local machine, you need to set additional permissions for the user.

### **Windows**

Set additional permissions for a specific user without administrator permissions:

- 1. Assign Read & Execute permissions to the <BPM installation directory>.
- 2. Assign Full Control permissions to the relevant directory for the instance. For example, the first instance must have access rights to the **..\Workspace\agent1\site1** directory.
- 3. Assign Write permissions to the **..\Workspace\agent1\data\snapshots** directory.
- 4. Assign Write permissions to the default user temp directory. All MDRV based programs in the system use this directory for certain processes, for example when using a script with parameters. The directory is usually located under:
	- Windows Server 2003 **C:\Documents and Settings\Default User\Local Settings\Temp**
	- Windows Server 2008 and Windows 7 **C:\Users\<User name>\AppData\Local\Temp**

### **Linux**

Enable the instance Run as User feature for Linux:

- 1. Open the **/etc/sudoers** file with a dedicated editor (for example, sudoedit)
- 2. Replace the line Defaults requiretty with Defaults **!**requiretty
- 3. Replace the line root ALL=(ALL) ALL with root ALL=(ALL**:ALL**) ALL
- 4. At the end of the **Defaults env\_keep** definition section add:

Defaults env\_keep += "PATH M\_LROOT QTLIB QTINC PRODUCT\_DIR"

**Note:** If there is no line beginning with Defaults env\_keep= already in the file, then add the line:

Defaults env\_keep = "PATH M\_LROOT QTLIB QTINC PRODUCT\_DIR" (there is no plus sign before the equals sign)

5. Save

## <span id="page-57-0"></span>Retry on Failure Properties Area

This area enables you to control how BPM responds when a script fails.

For further information about this feature, see Retry on [Failure,](#page-41-0) on page 42.

User interface elements are described below:

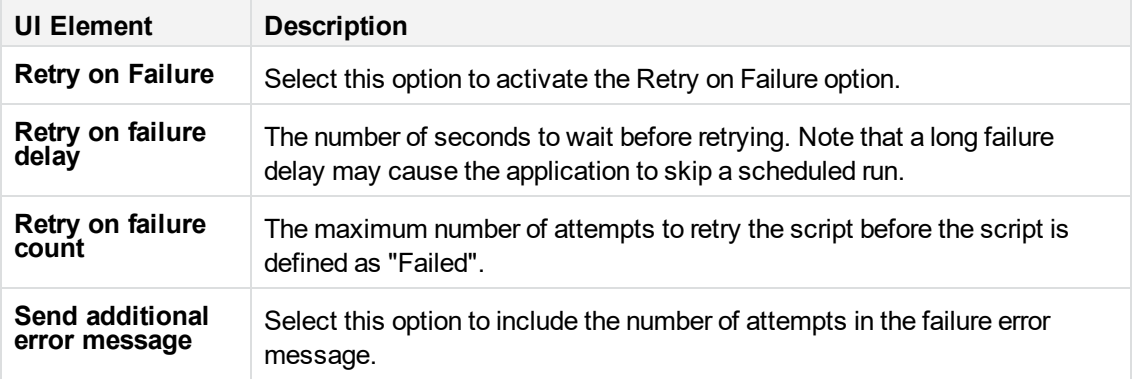

## <span id="page-57-1"></span>Security Settings Area

This area enables you to configure authentication parameters for the BPM instance to support the authentication scheme in use by the APM Virtual Gateway Server for Data Collectors (basic or NTLM authentication). It also enables you to define SSL settings if the BPM instance is communicating with APM using SSL.

For more information on using basic authentication in APM, see the APM Hardening Guide, part of the Application Performance Management Documentation Library.

For more information on supporting SSL communication, see [Configuring](#page-160-0) BPM to Run Over a Secure [Connection,](#page-160-0) on page 161.

#### **NOTE:**

• To define basic authentication requirements for accessing BPM Admin, see [How](#page-164-0) to Configure [Authentication](#page-164-0) for BPM Admin, on page 165.

• For required parameter settings when configuring NTLM authentication, see [Parameters](#page-158-0) in [sconn.cfg,](#page-158-0) on page 159.

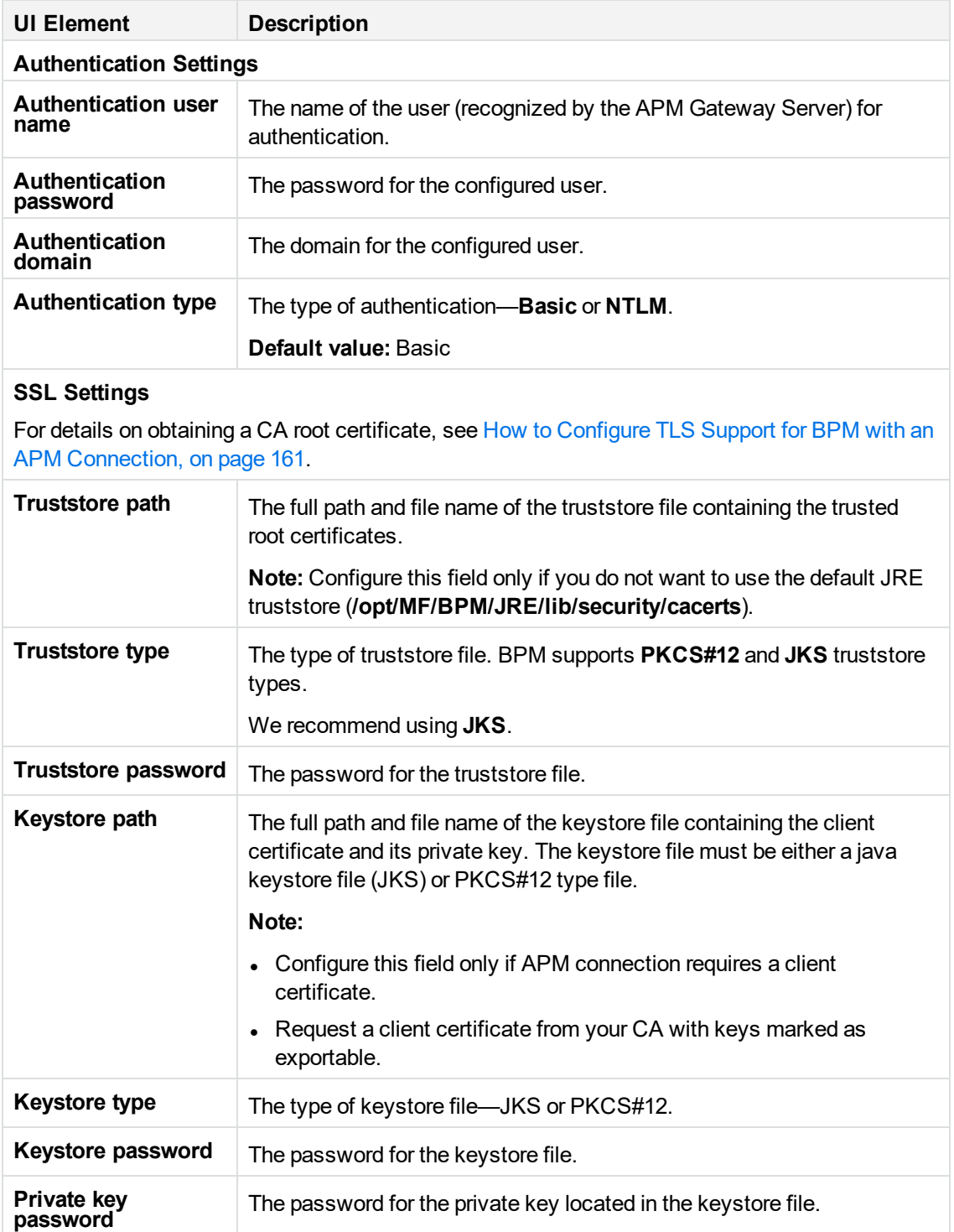

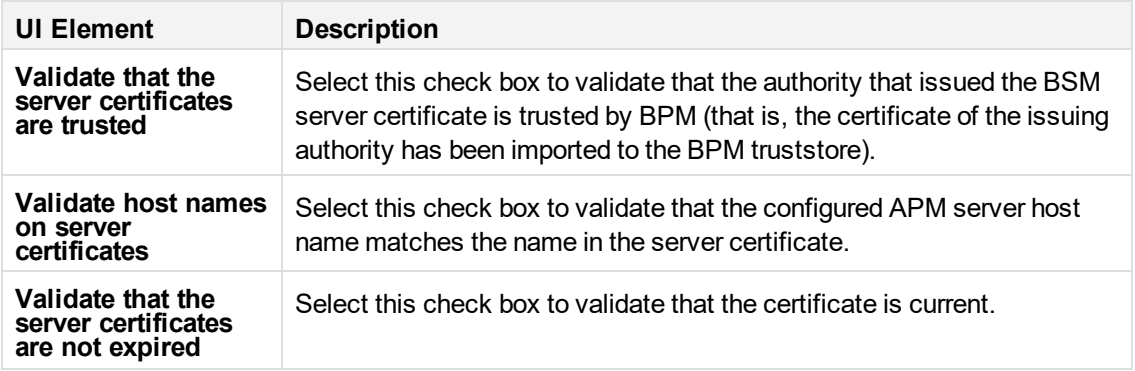

## <span id="page-59-0"></span>Proxy Settings Area

This area enables you to configure forward proxy settings, if the BPM machine requires a proxy server for access to external servers (for example, a APM virtual server such as the APM Gateway Server or a load balancer/reverse proxy in front of a APM Gateway Server).

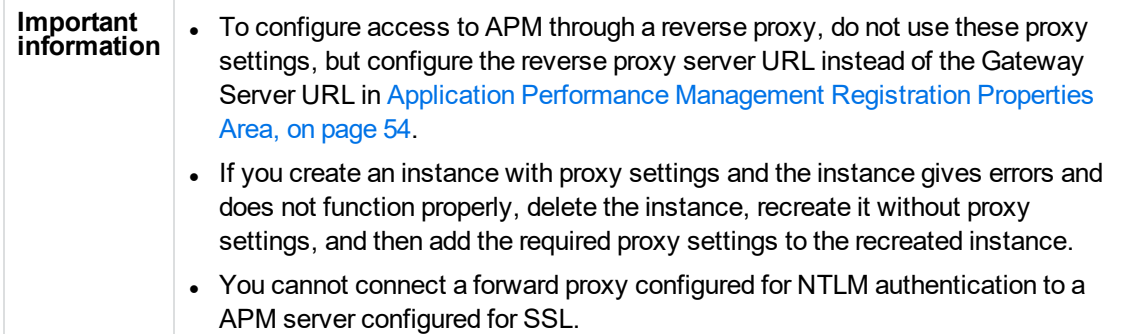

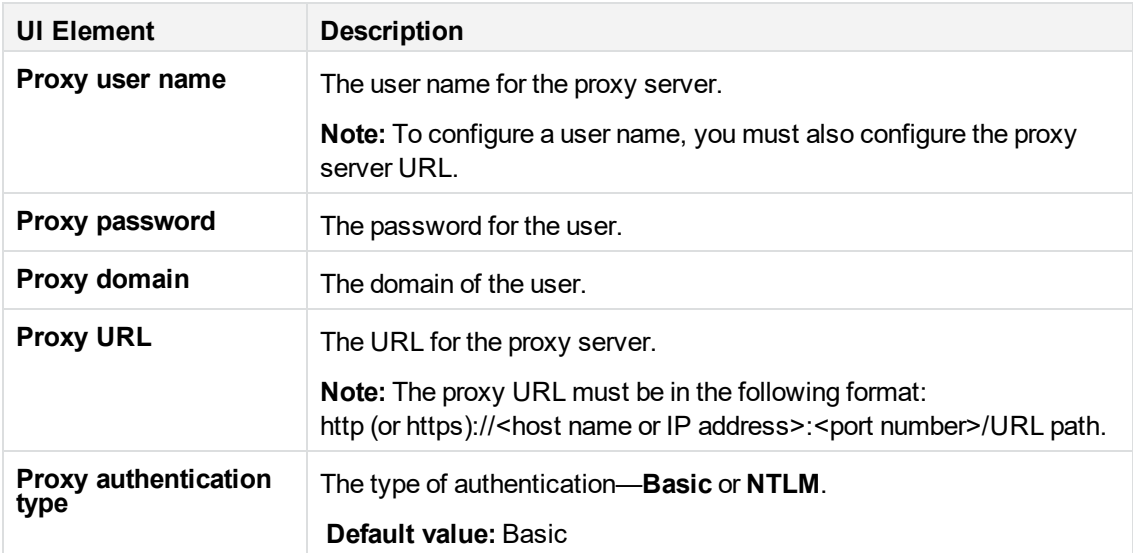

# <span id="page-60-0"></span>Chapter 7: BPM Applications

You can view the details of applications configured in EUM Administration on the BPM Application page. The Application page appears in the right pane of the BPM Admin console.

### To access

To access the Application page:

- 1. Open BPM Admin. For details, see How to [Access](#page-28-0) BPM Admin, on page 29.
- 2. Select an application in the BPM Tree that appears in the left pane of the BPM Admin console. For details about the BPM Tree, see [Browse](#page-33-0) Tab, on page 34.

## Learn About

### <span id="page-60-2"></span>Setting <sup>a</sup> Log Level

Many scripts (for example, LoadRunner scripts and VuGen scripts for web-based protocols) include runtime settings that determine the extent of the information logged to the output when the script is run. There are three settings for logging: **Disabled**, **Brief**, and **Extended**. By default, BPM runs the scripts using the Disabled log level. This means that only minimum information is logged to the **mdrv** log for each run of the script.

You can change the log level for a specific script run when you invoke a single run of the script in the Business Transaction Flow page. Changing the log level to Brief or Extended introduces extra overhead in the **mdrv** log files, and may slow down the run of the script (so affecting the measured run times). An Extended log is helpful for debugging a script, but is otherwise not recommended.

For task details, see How to Run a Task (Script or [WebTrace\),](#page-60-1) below.

## Tasks

## How to Configure Applications in EUM Admin

You configure applications in EUM Admin.

When you configure applications, application names (as well as the names of the included transactions and scripts):

- Must be entered in the same language that is set for the operating system on which BPM is installed
- Must contain only characters that are supported by the operating system on which BPM is installed

For more details on configuring applications in EUM Administration, see "Business Process Monitor Application Configuration Wizard" in the APM Application Administration Guide.

How to View Application Status Information See [Monitoring](#page-62-0) Status Area, on page 63.

## <span id="page-60-1"></span>How to Run <sup>a</sup> Task (Script or WebTrace) In the Monitoring Status area:

- 1. Select a task and click the **Run Task** button. The Run Script dialog box opens showing details of the run.
- 2. In the Log level field, select a log level (Disabled, Brief, or Extended) to determine the extent of the information logged to the output for the script run. For details about log levels, see [Setting](#page-60-2) a Log Level, on the [previous](#page-60-2) page.
- 3. Enter additional command line parameters.
- 4. Enter a timeout value, in minutes. This value determines how long BPM attempts to retrieve the web page component data before timing out. The default timeout value is 15 minutes.
- 5. Click **Run**.

#### **NOTE:**

These settings are applicable only to this run of the script. The task run data is not sent to APM. The task run does not affect the run unit's regular scheduling in BPM, or the run of any other run unit in BPM.

### How to Browse Scripts

In the Monitoring Status area, select a task and click the **Browse Script** III button. The Browse Script dialog box opens. If an MDRV log file exists, it is selected automatically. For details on log files, see Log [Files,](#page-104-0) on page 105.

### **NOTE:**

This button is disabled for all WebTraces and for scripts for which there is no Last Run Status data.

## UI Description

- **.** General [Information](#page-61-0) Area, below
- [Schedule](#page-62-1) List Area, on the next page
- [Monitoring](#page-62-0) Status Area, on the next page
- **Business [Transaction](#page-64-0) Flows Overriding Application Schedule Area, on page 65**
- Script [Properties](#page-74-0) Window, on page 75
- [WebTrace](#page-76-0) Properties Window, on page 77

## <span id="page-61-0"></span>General Information Area

This area enables you to view general information about the application.

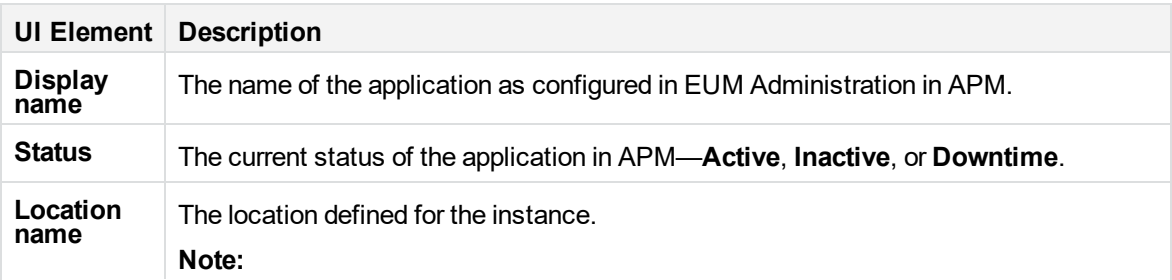

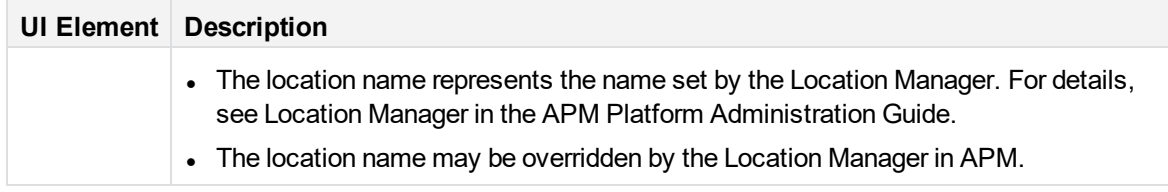

## <span id="page-62-1"></span>Schedule List Area

This area enables you to view the schedules configured for the application.

User interface elements are described below:

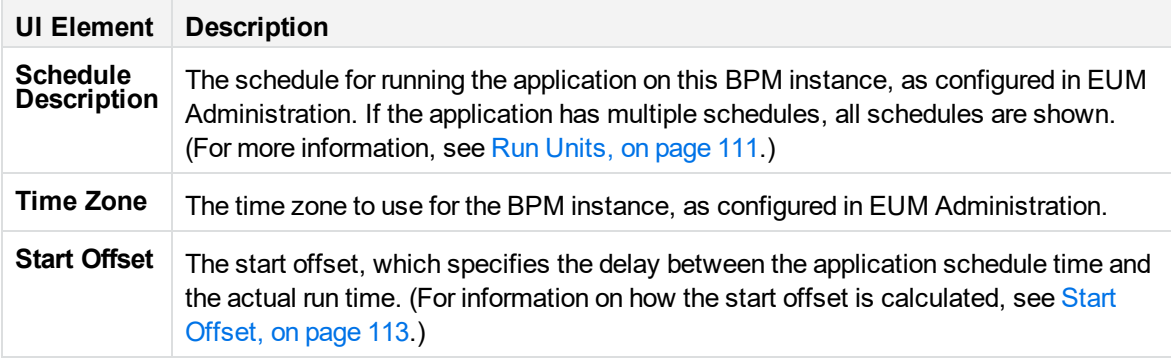

## <span id="page-62-0"></span>Monitoring Status Area

This area enables you to view general information about the application, as well as the running order and dependencies of the selected application's tasks.

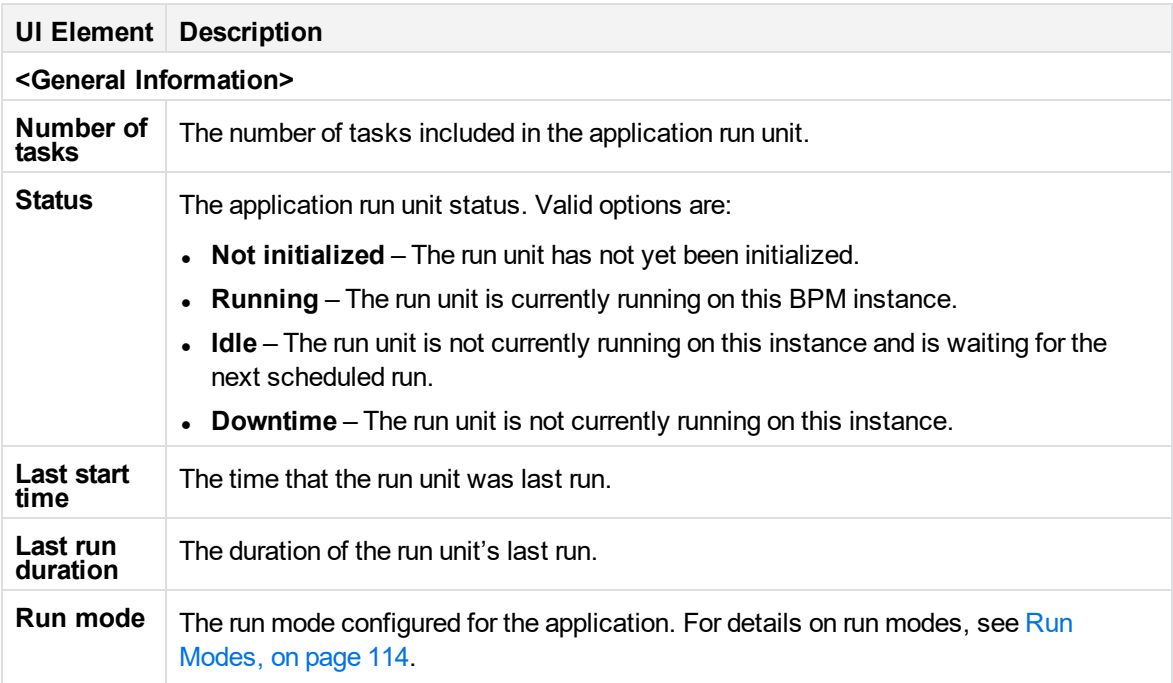

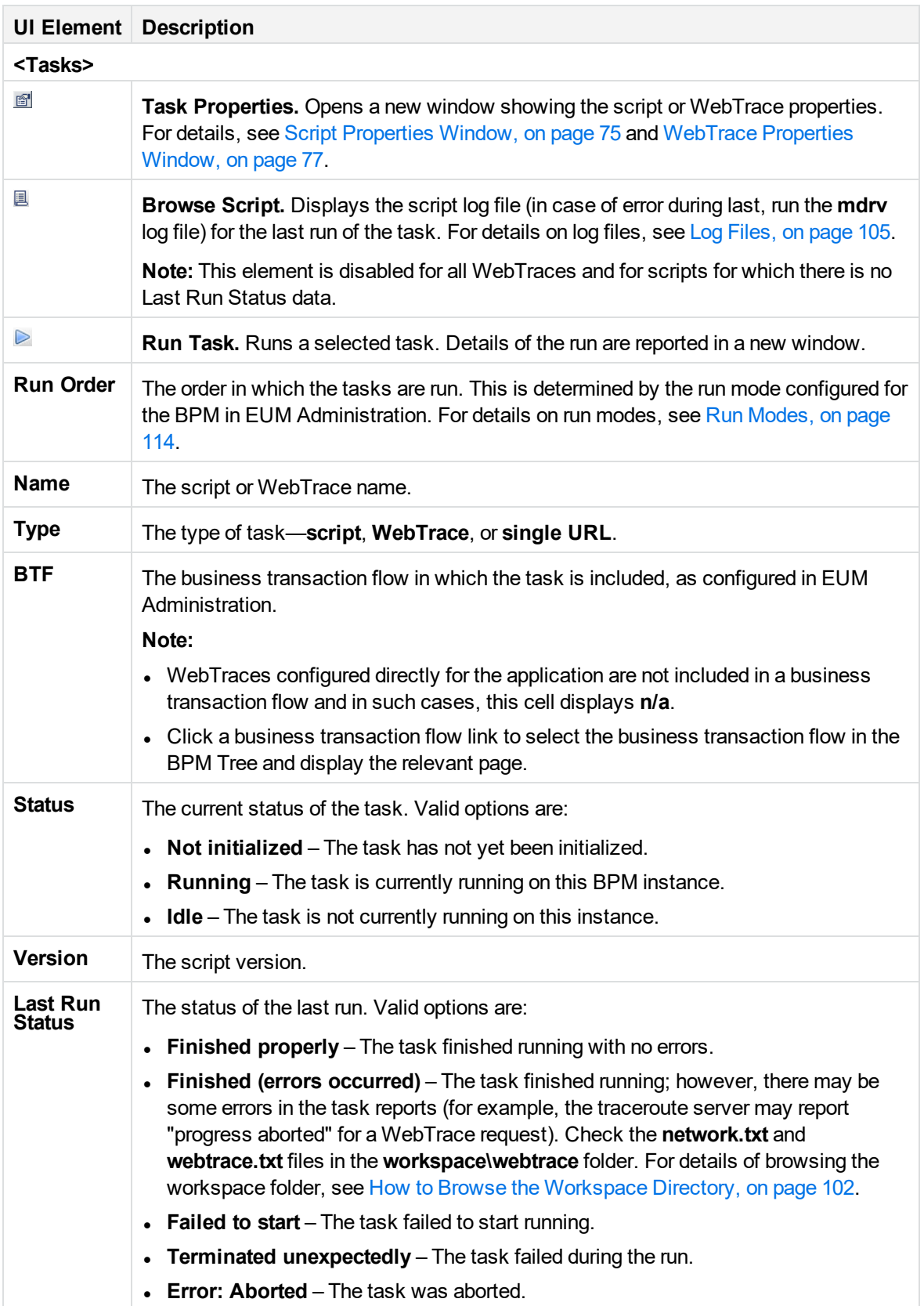

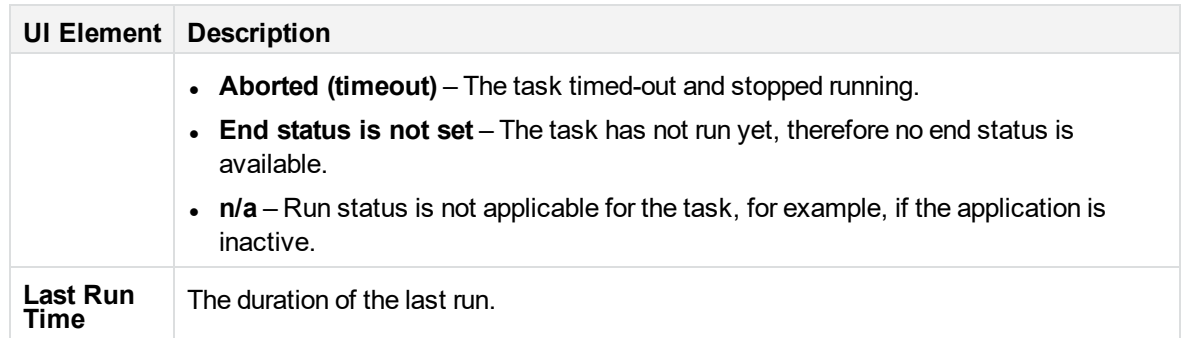

## <span id="page-64-0"></span>Business Transaction Flows Overriding Application Schedule Area

This area enables you to view general information about business transaction flows that are part of the application, but which have their own schedules, so are considered as separate run units.

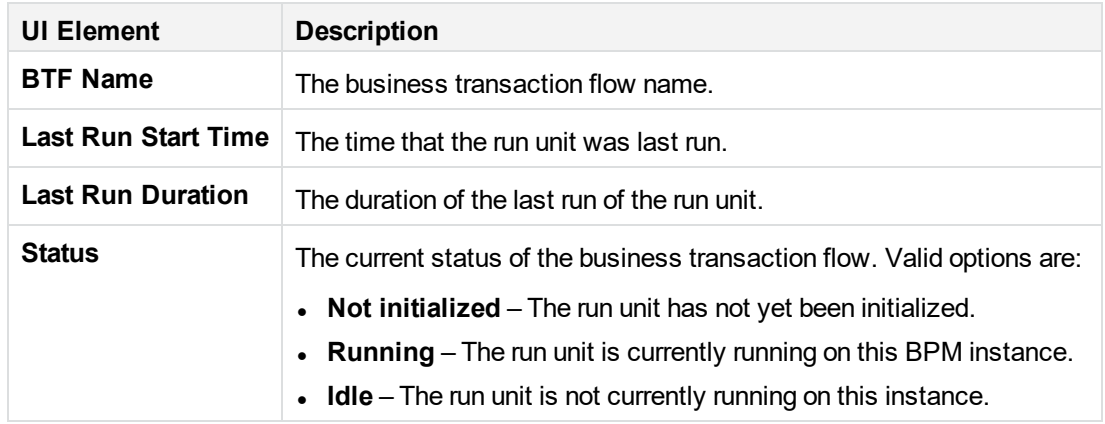

User interface elements are described below:

## Script Properties Window

This window displays general details about a script and its included transactions.

To access the Script Properties window for a selected script, click the Task Properties **for** button in the Tasks area or Tasks Included in the Business Transaction Flow and its Parent Application's Run Unit Area.

## **NOTE:**

You can edit the following string-value script parameters in APM:

- File Parameter
- Custom Parameter

All other script parameters are marked as Read Only can only be edited in VuGen or TruClient.

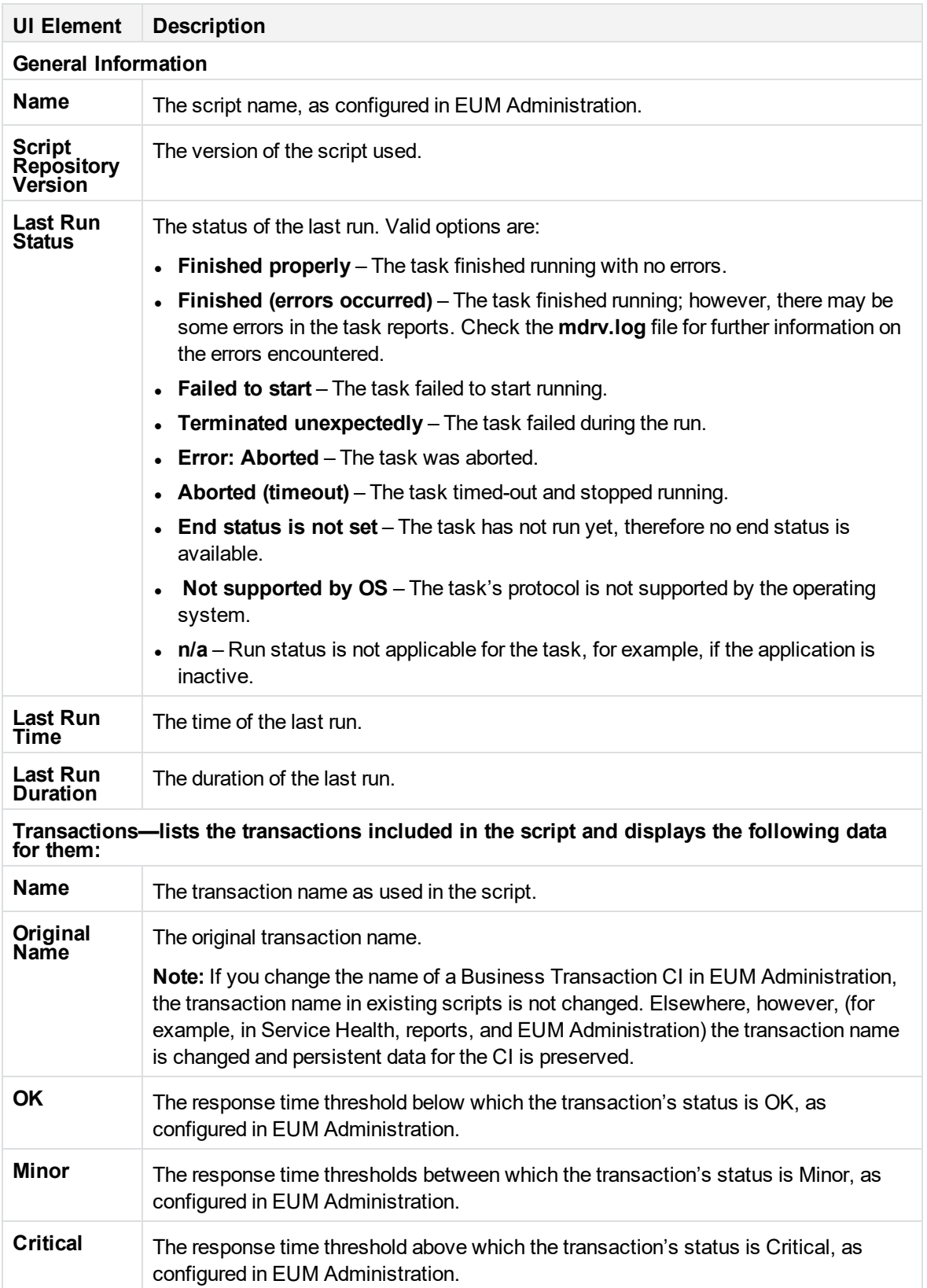

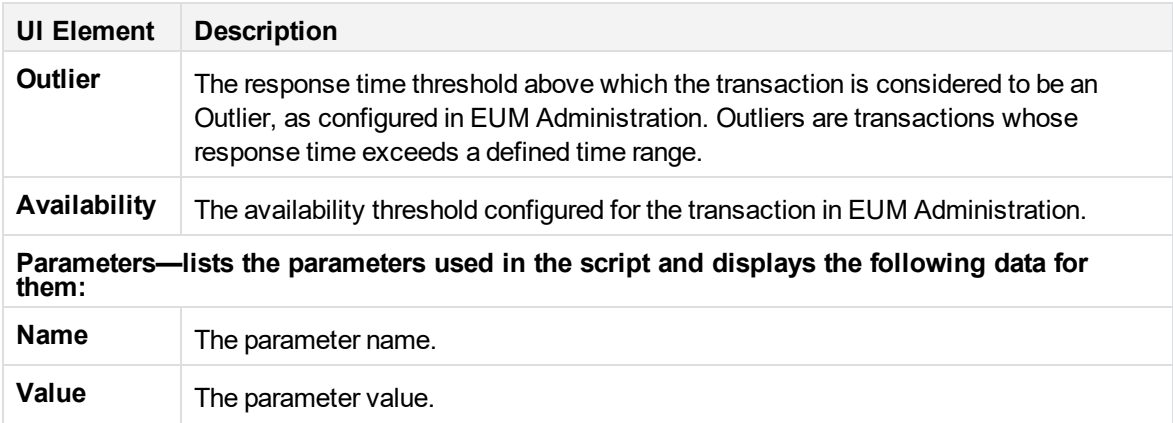

## WebTrace Properties Window

This window displays general details about a WebTrace.

To access the WebTrace Properties window for a selected WebTrace, click the **Task Properties** button in the Tasks area or Tasks Included in the Business Transaction Flow and its Parent Application's Run Unit Area.

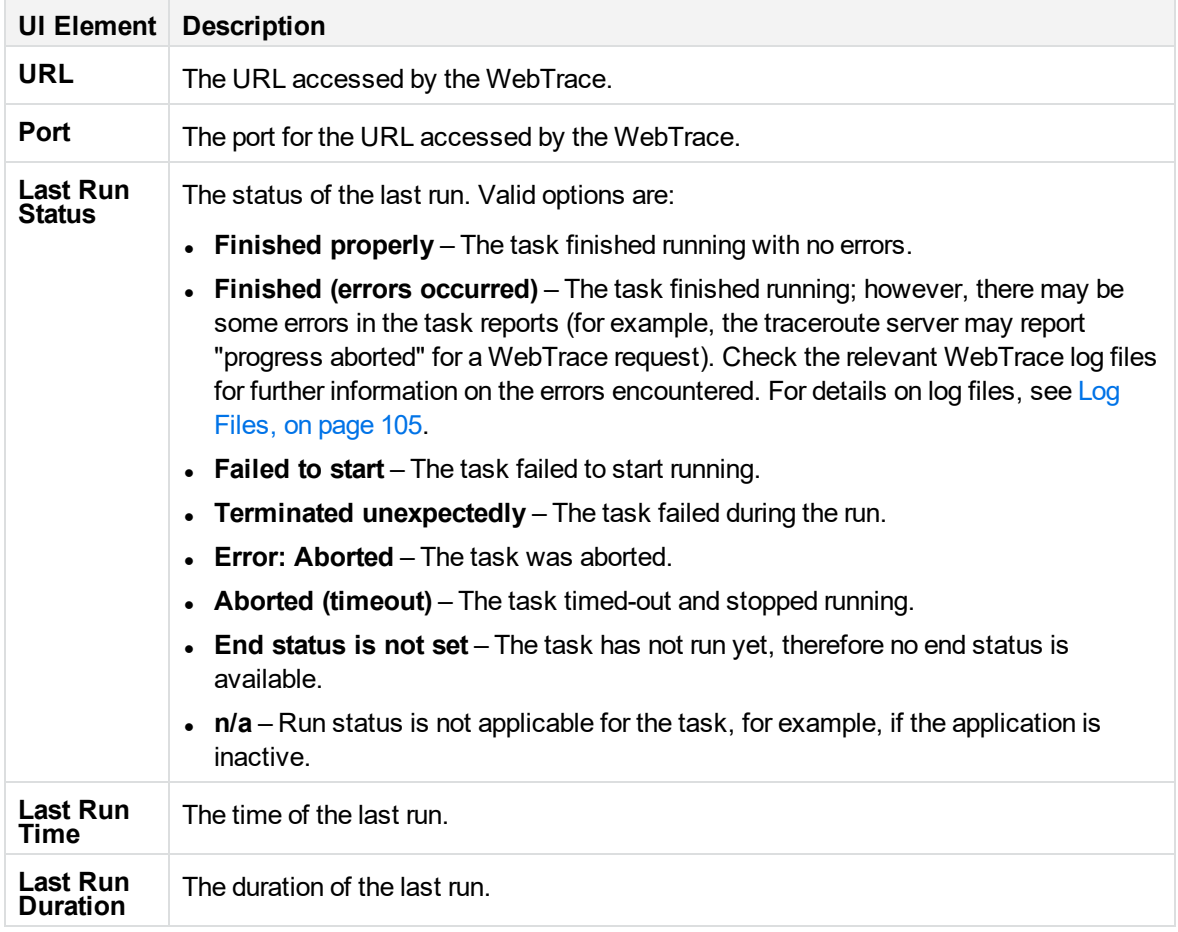

### **NOTE:**

On Linux, BPM WebTrace requires CAP\_NET\_RAW capability or an Effective UID of 0.

# <span id="page-68-0"></span>Chapter 8: Business Transaction Flows

A business transaction flow is a logical user flow in an application.

The BPM Admin Business Transaction Flow page enables you to view details of a business transaction flow configured in EUM Administration to which an instance is assigned. There are slight differences in the Business Transaction Flow page depending on whether the business transaction flow uses its parent application's schedule or has its own overriding schedule.

### To access

To access the Business Transaction Flow page:

- 1. Open BPM Admin. For details, see How to [Access](#page-28-0) BPM Admin, on page 29.
- 2. Select a business transaction flow in the BPM Tree that appears in the left pane of the BPM Admin console.

The Business Transaction Flow page appears in the right pane of the BPM Admin console.

## Learn About

### Example

In a human resources application you may have a business transaction flow for registering a new employee. You assign a script to the business transaction flow (you can assign more than one script, although we recommend to assign only one) that contains individual transactions. The script for the business transaction flow for registering a new employee may include transactions for logging in to the application, entering the new employee's personal details, marking a check list to ensure that all necessary documents have been received from the new employee, and logging out of the system.

## Business Transaction Flow Schedules and Run Modes

By default, a business transaction flow uses the same schedules and run modes as its parent application, but you can configure different schedules and run modes specifically for a business transaction flow. If a business transaction flow has its own schedule, it is not included in the application run on the BPM instance, but is run as an independent unit. For details on run units, see Run [Units,](#page-110-0) on page 111.

## Connecting to an BAC System Earlier Than Version 9.00

When a BPM instance connects to an Business Availability Center system earlier than version 9.00, profiles are included in the BPM Tree displayed in the left pane of the BPM Admin console, instead of applications and business transaction flows. To access the BPM Profile page, select a profile in the BPM tree. The Profile page user interface is similar to the Business Transaction Flow page user interface for business transaction flows that have their own schedule (that is, business transaction flows that are independent run units). For details, see UI [Description](#page-70-0) , on page 71.

### <span id="page-68-1"></span>Setting <sup>a</sup> Log Level

Many scripts (for example, LoadRunner scripts and VuGen scripts for web-based protocols) include runtime settings that determine the extent of the information logged to the output when the script is run. There are three settings for logging: **Disabled**, **Brief**, and **Extended**. By default, BPM runs the

scripts using the Disabled log level. This means that only minimum information is logged to the **mdrv** log for each run of the script.

You can change the log level for a specific script run when you invoke a single run of the script in the Business Transaction Flow page. Changing the log level to Brief or Extended introduces extra overhead in the **mdrv** log files, and may slow down the run of the script (so affecting the measured run times). An Extended log is helpful for debugging a script, but is otherwise not recommended.

For task details, see How to Run a Task (Script or [WebTrace\),](#page-69-0) below.

## Tasks

## How to Configure Business Transaction Flow Schedules

You configure business transaction flows in EUM Administration.

When you configure business transaction flows, business transaction flow names (as well as the names of the included transactions and scripts):

- Must be entered in the same language that is set for the operating system on which BPM is installed
- Must contain only characters that are supported by the operating system on which BPM is installed

For more details on configuring business transaction flows in EUM Administration, see "Business Transaction Flow Configuration Wizard" in the APM Application Administration Guide.

### How to Browse Scripts

In the Tasks area, select a task and click the **Browse Script** button. The Browse Script dialog box opens. If an **mdrv** log file exists, it is selected automatically. For details on log files, see [Log](#page-104-0) [Files,](#page-104-0) on page 105.

### **NOTE:**

This button is disabled for all WebTraces and for scripts for which there is no Last Run Status data.

## <span id="page-69-0"></span>How to Run <sup>a</sup> Task (Script or WebTrace)

In the Tasks area:

- 1. Select a task and click the **Run Task** button. The Run Script dialog box opens showing details of the run.
- 2. In the Log level field, select a log level (Disabled, Brief, or Extended) to determine the extent of the information logged to the output for the script run. For details about log levels, see [Setting](#page-68-1) a Log Level, on the [previous](#page-68-1) page.
- 3. Enter additional command line parameters.
- 4. Enter a timeout value, in minutes. This value determines how long BPM attempts to retrieve the page component data before timing out. The default timeout value is 15 minutes.
- 5. Click **Run**.

#### **NOTE:**

These settings are applicable only to this run of the script. The task run data is not sent to APM. The task run does not affect the run unit's regular scheduling in BPM, or the run of any other run unit in BPM.

## <span id="page-70-0"></span>UI Description

- **.** General [Information Monitor,](#page-70-1) below
- [Schedule List](#page-70-2) Area, below
- [Monitoring](#page-71-0) Status Area, on the next page
- [Tasks](#page-71-1) Area, on the next page
- Tasks Included in the Business Transaction Flow and its Parent [Application's](#page-73-0) Run Unit Area, on [page](#page-73-0) 74
- Script [Properties](#page-74-0) Window, on page 75
- [WebTrace](#page-76-0) Properties Window, on page 77
- [Run Script](#page-77-0) Dialog Box, on page 78
- <span id="page-70-1"></span>**[Browse](#page-77-1) Script Dialog Box, on page 78**

## General Information Monitor

This area enables you to view general information about the business transaction flow.

User interface elements are described below:

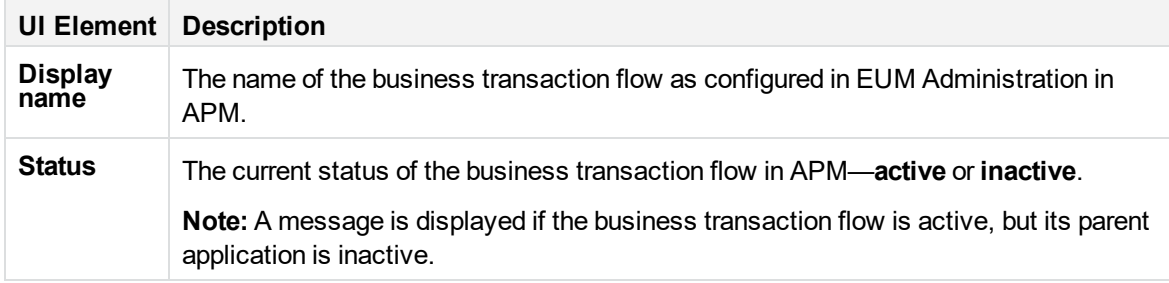

## <span id="page-70-2"></span>Schedule List Area

This area enables you to view the schedules configured for the business transaction flow.

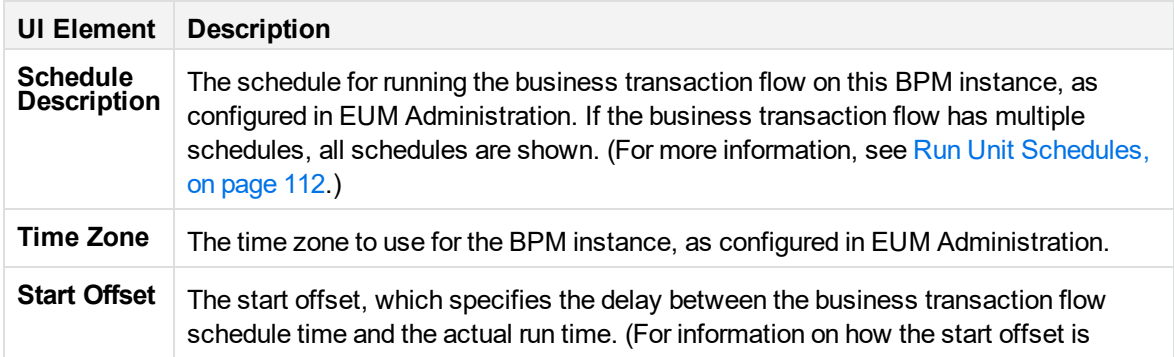

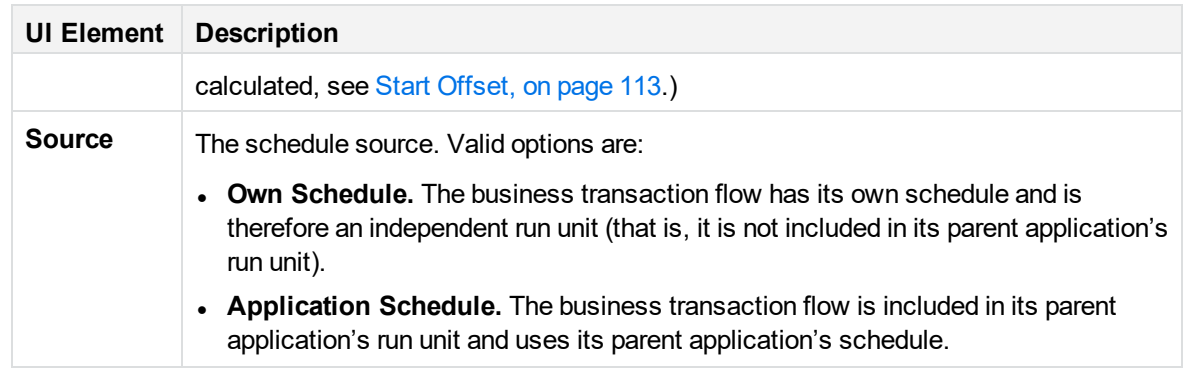

## <span id="page-71-0"></span>Monitoring Status Area

This area enables you to view the general status and configuration of the business transaction flow.

#### **NOTE:**

This area appears only for business transaction flows that have their own schedule and therefore, their own run unit.

User interface elements are described below:

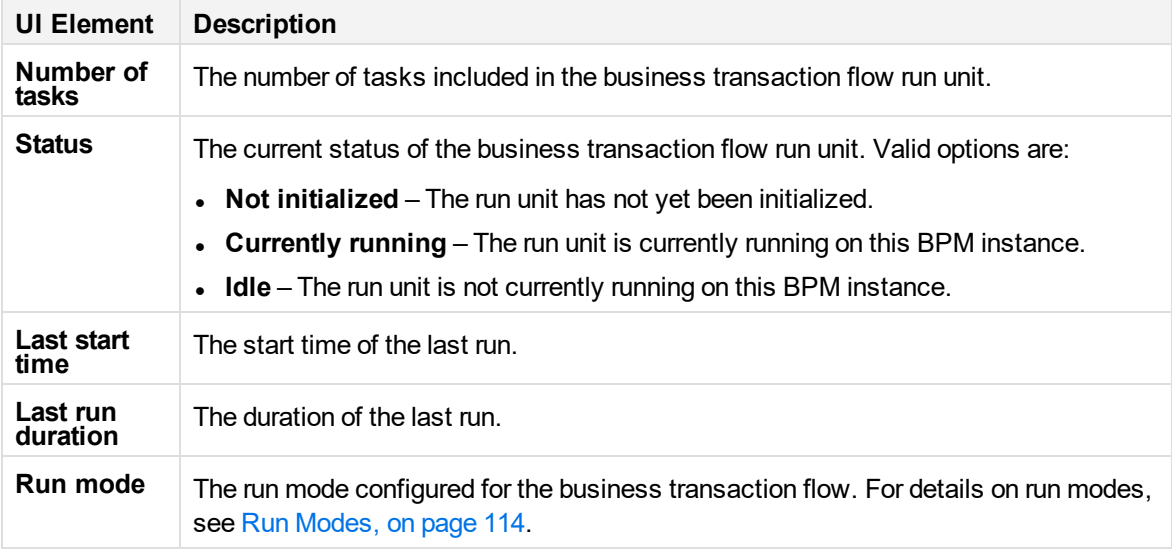

## <span id="page-71-1"></span>Tasks Area

This area enables you to view the tasks configured for the business transaction flow and to run them.

### **NOTE:**

This area is displayed only for business transaction flows that have their own schedule and therefore, their own run unit. For details on business transaction flows that use their parent application's schedule, see Tasks Included in the Business [Transaction](#page-73-0) Flow and its Parent [Application's](#page-73-0) Run Unit Area, on page 74.
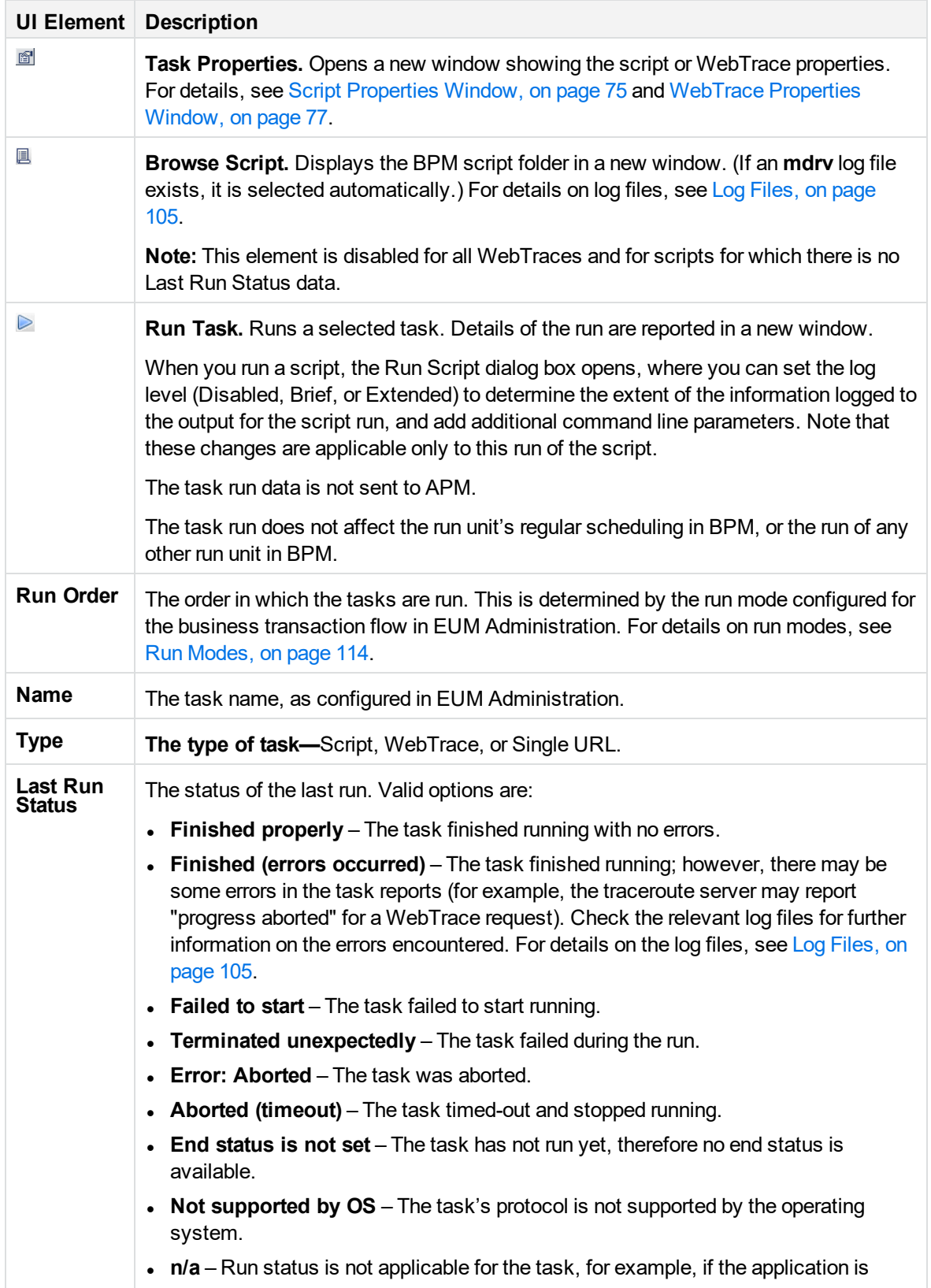

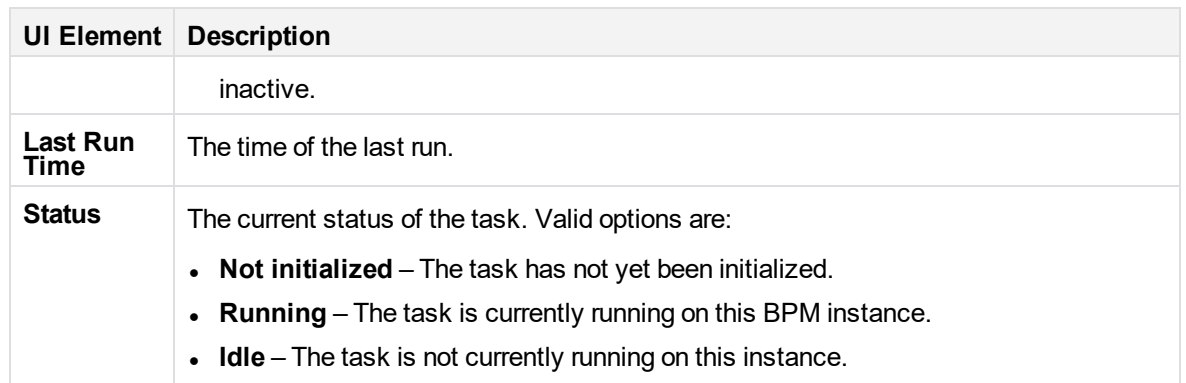

## <span id="page-73-0"></span>Tasks Included in the Business Transaction Flow and its Parent Application's Run Unit Area

This area enables you to view the scripts and WebTraces configured for the business transaction flow, as well as the scripts and WebTraces configured for the business transaction flow's parent application. You can also run a script or WebTrace.

#### **NOTE:**

This area is displayed only for business transaction flows that are included in their parent application's run unit (that is, business transaction flows that do not have their own schedule).

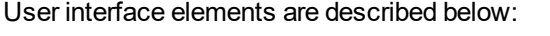

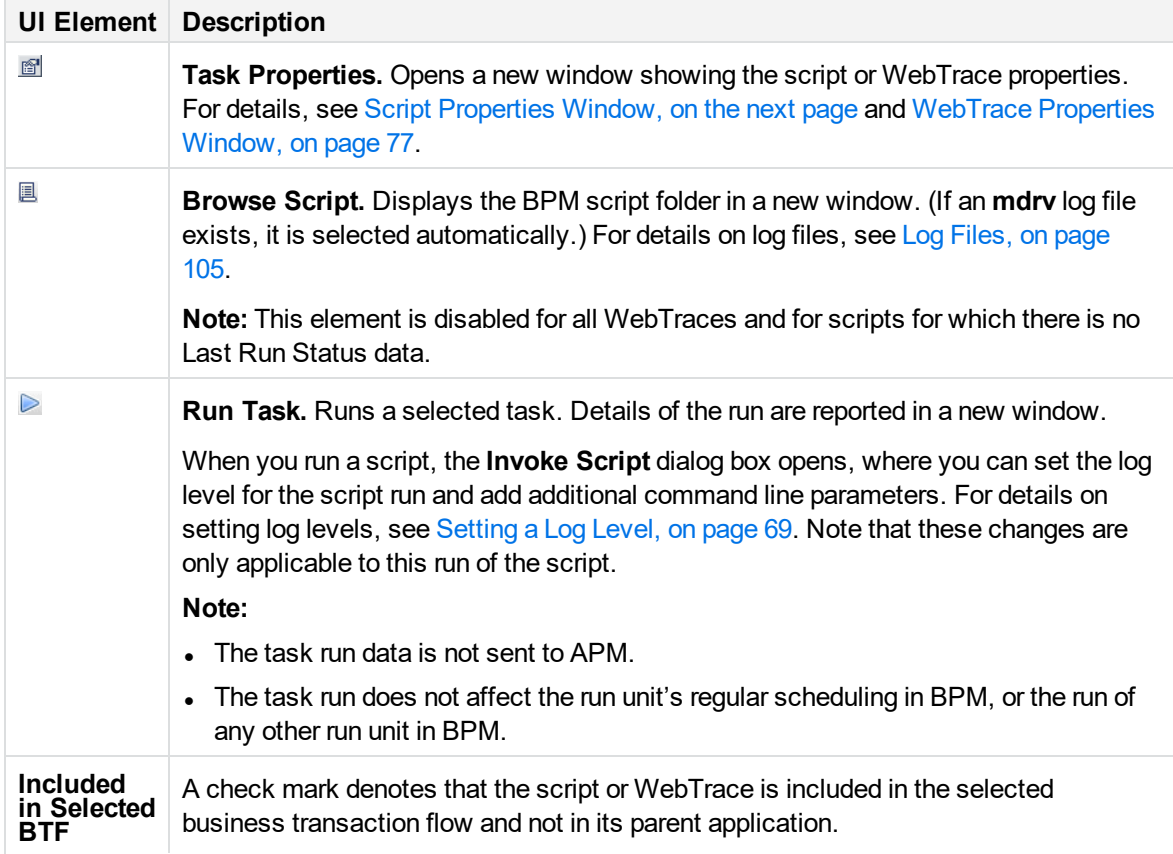

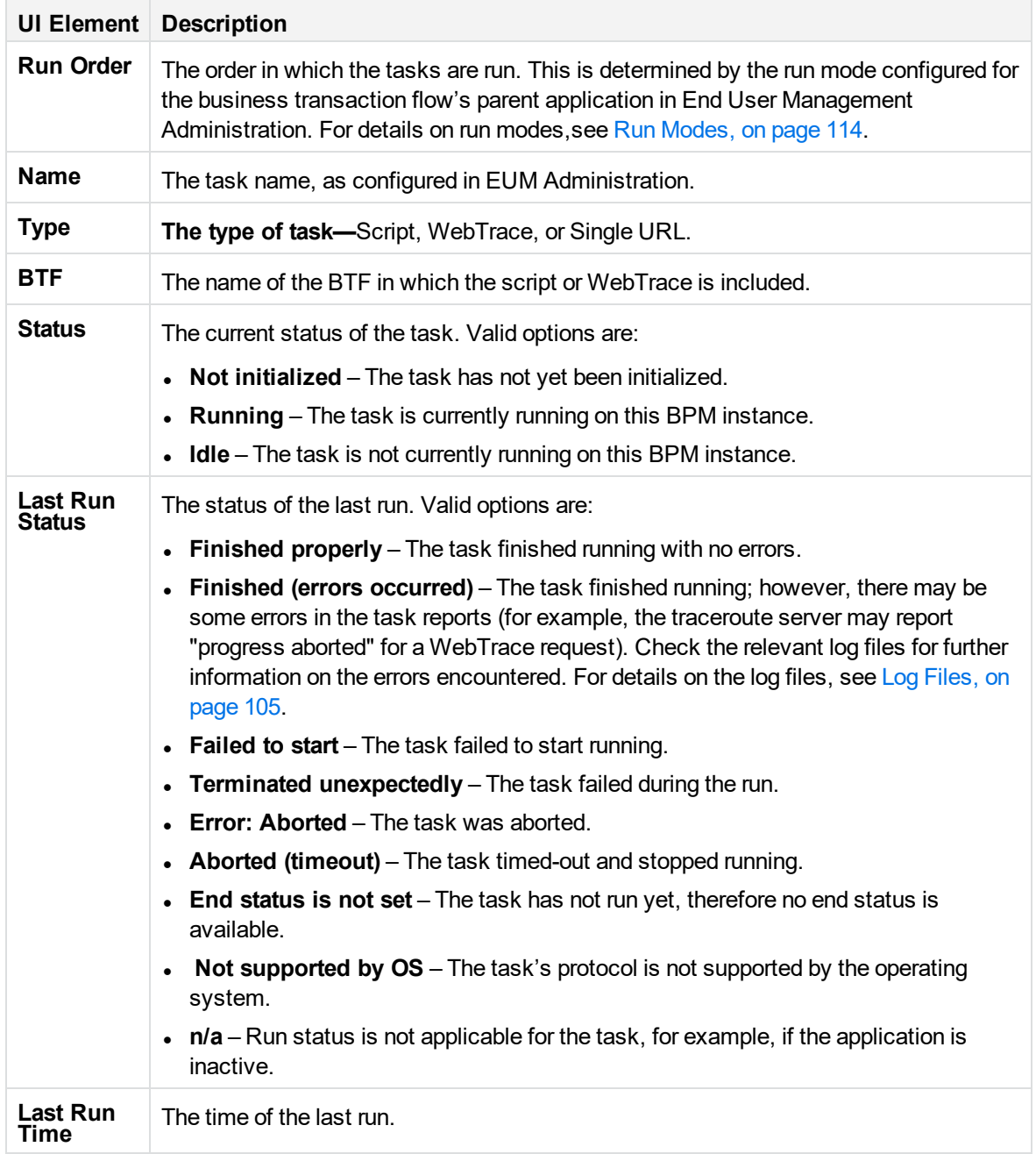

## <span id="page-74-0"></span>Script Properties Window

This window displays general details about a script and its included transactions.

To access the Script Properties window for a selected script, click the Task Properties in button in the Tasks area or Tasks Included in the Business Transaction Flow and its Parent Application's Run Unit Area.

#### **NOTE:**

You can edit the following string-value script parameters in APM:

- File Parameter
- Custom Parameter

All other script parameters are marked as Read Only can only be edited in VuGen or TruClient.

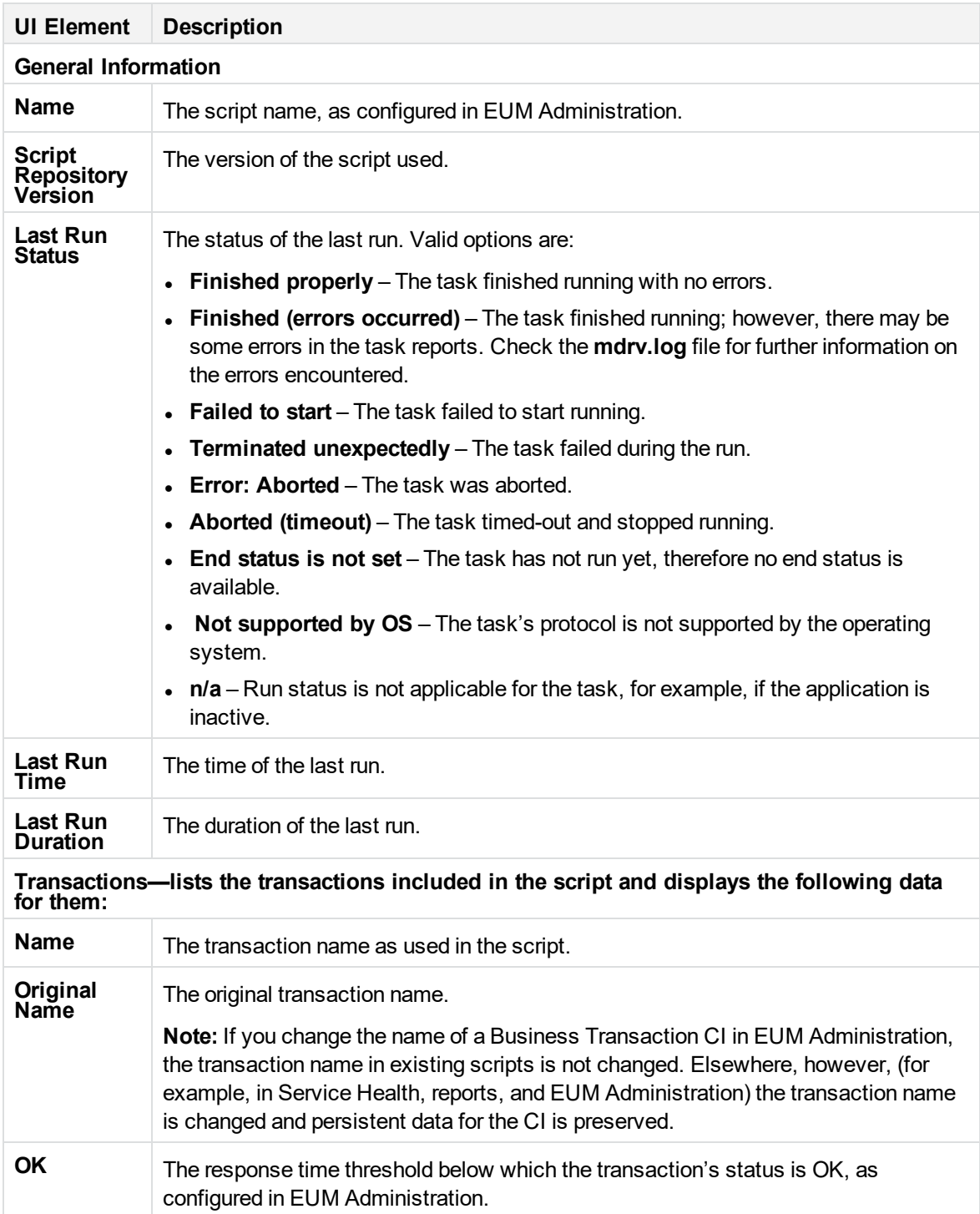

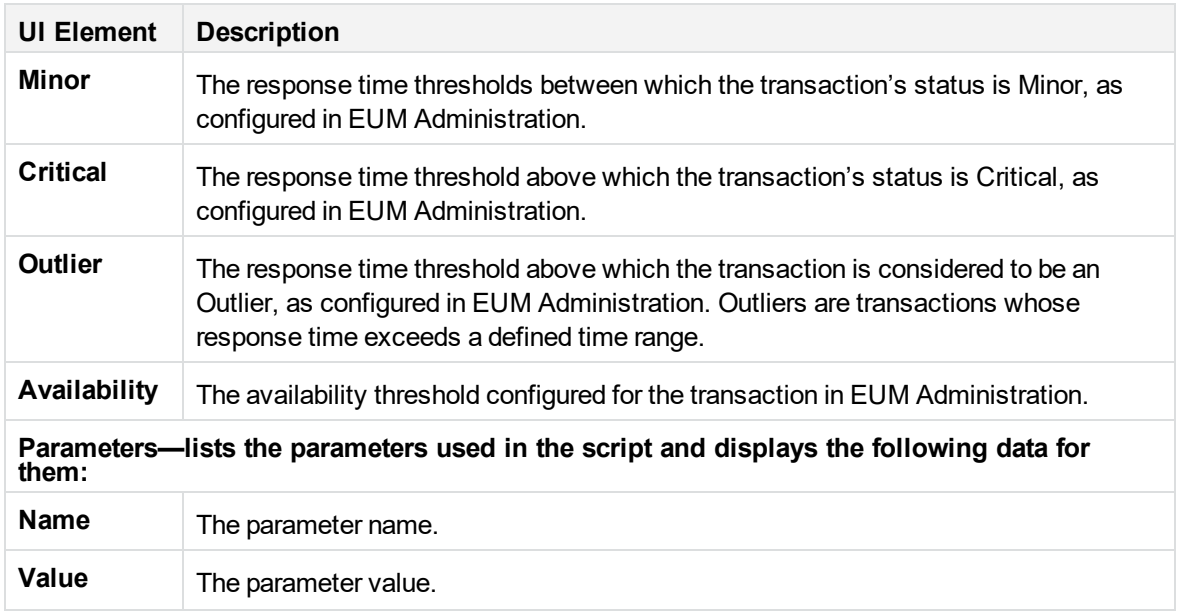

## <span id="page-76-0"></span>WebTrace Properties Window

This window displays general details about a WebTrace.

To access the WebTrace Properties window for a selected WebTrace, click the **Task Properties** button in the Tasks area or Tasks Included in the Business Transaction Flow and its Parent Application's Run Unit Area.

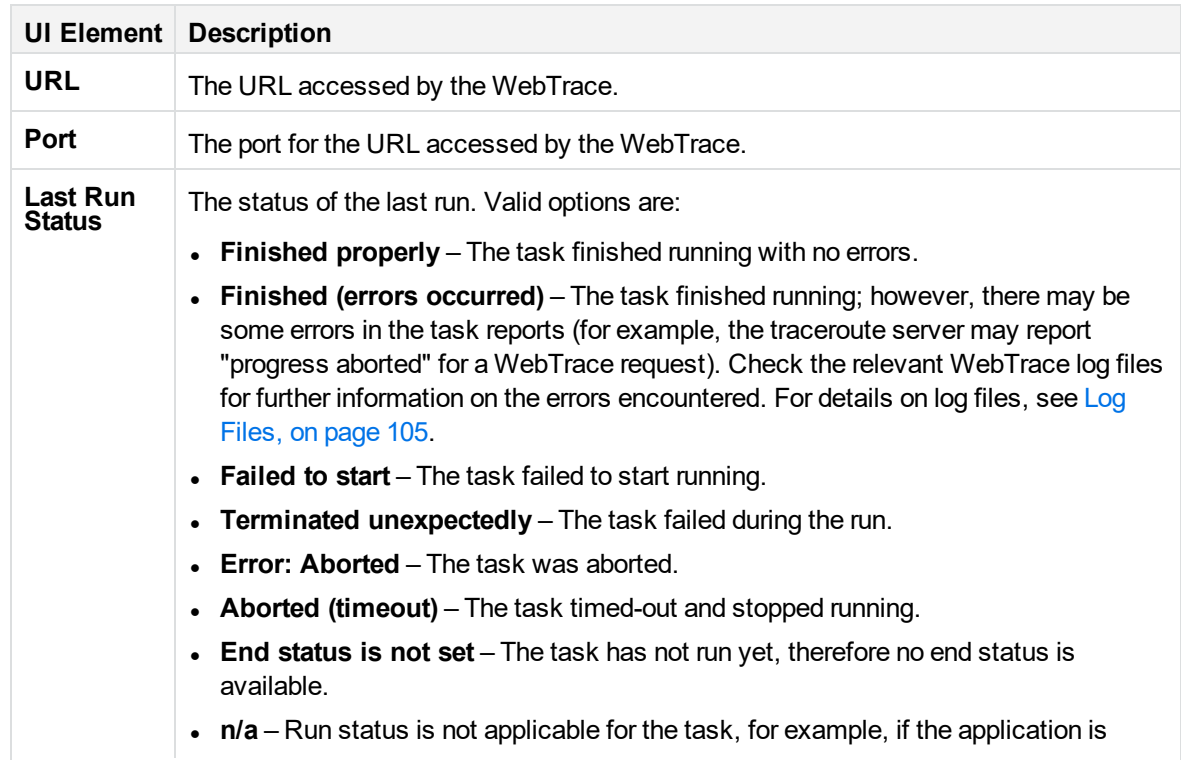

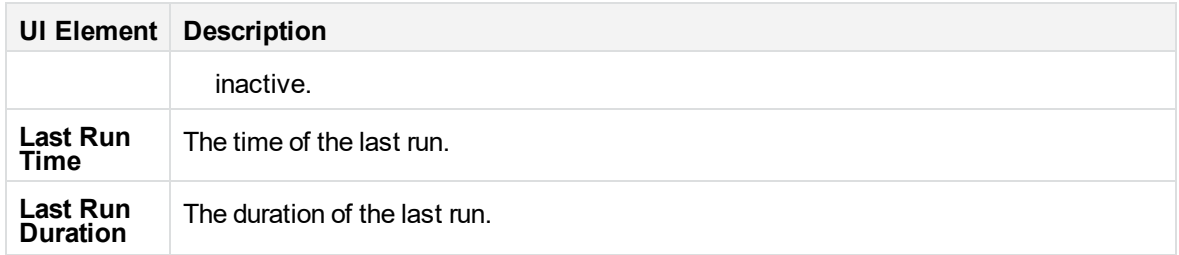

### **NOTE:**

On Linux, BPM WebTrace requires CAP\_NET\_RAW capability or an Effective UID of 0.

## Run Script Dialog Box

When you run a script, the Run Script dialog box opens, where you can set the log level for the script run and add additional command line parameters.

For details on setting log levels, see How to [Configure](#page-103-0) Log Files Logging Level, on page 104.

#### **NOTE:**

The task run data is not sent to APM. The task run does not affect the run unit's regular scheduling in BPM, or the run of any other run unit in BPM.

## Browse Script Dialog Box

The Browse Script dialog box displays the script log file (in case of error during last run then **mdrv** log file) for the last run of the task. For details on log files, see Log [Files,](#page-104-0) on page 105.

#### **NOTE:**

This element is disabled for all WebTraces and for scripts for which there is no Last Run Status data.

# Chapter 9: Business Transactions

The BPM Admin Business Transaction page enables you to view details of a transaction included in business transaction flow's script, as configured in EUM Administration, to which an instance is assigned.

### To access

To access the Business Transaction page:

- 1. Open BPM Admin. For details, see How to [Access](#page-28-0) BPM Admin, on page 29.
- 2. Select a business transaction in the BPM Tree that appears in the left pane of the BPM Admin console. For details about the BPM Tree, see BPM [Entities,](#page-33-0) on page 34.

## Task

### How to Configure Business Transactions in EUM Admin

For details on configuring applications in EUM Administration, see "Business Process Monitor Application Configuration Wizard" in the APM Application Administration Guide.

When you configure transactions in a script or in EUM Administration, the names of transactions:

- Must be entered in the same language that is set for the operating system on which BPM is installed.
- Must contain only characters that are supported by the operating system on which BPM is installed.

## UI Description

### General Information Area

This area enables you to view general information about the transaction.

User interface elements are described below:

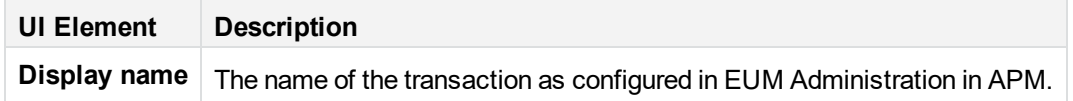

#### Thresholds Area

This area enables you to view the thresholds configured for the transaction. For details on configuring transaction thresholds in EUM Administration, see "Business Transaction Business Process Monitor Configuration Page" in the APM Application Administration Guide.

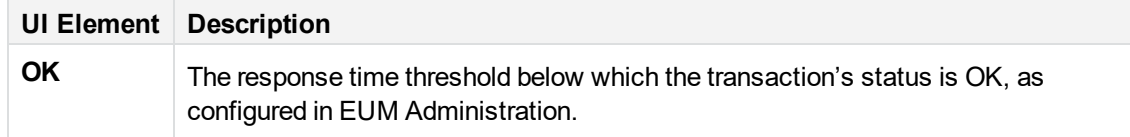

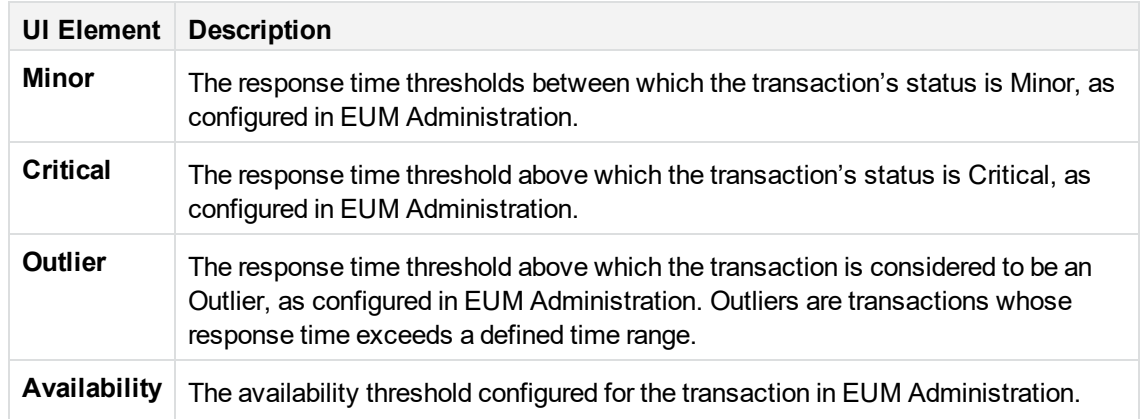

## Script Area

This area enables you to view the transaction name used in the script, as well as the scripts in which the transaction is included.

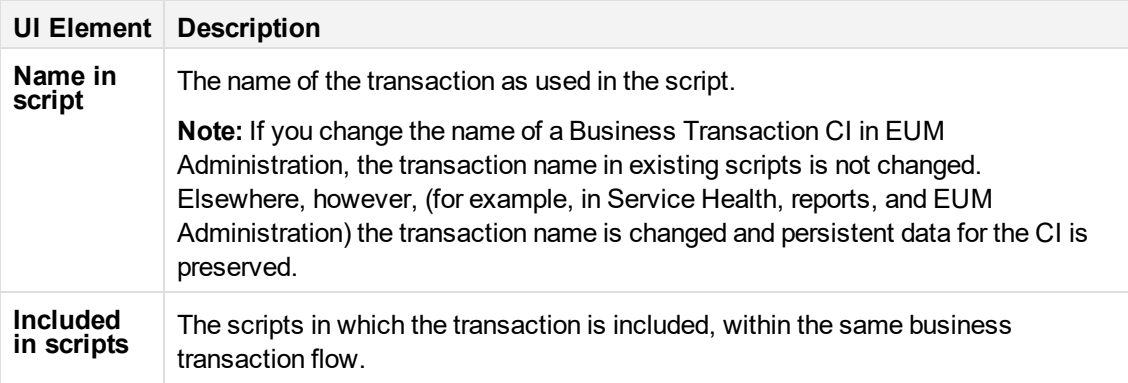

## Chapter 10: Page Component Breakdown **Reports**

The Page Component Breakdown (PCBD) report displays a breakdown of transaction response times (in milliseconds) for each component of a web page. You use the report to analyze network, server, and client health in real time. It can help you identify:

- Problematic elements of a web page for web based transactions (for example, images that download slowly, or broken links) .
- Problematic TCP activity for non-web based (TCP) transactions (for example, failed connections to the server).
- Where along the network problems are occurring (for example, during DNS Resolution, or during Time to First Buffer).

Web based transactions consist of web components; TCP based transactions consist of TCP requests.

For scripts set to collect component breakdown data, BPM measures response time for each specific transaction in the script, and collects breakdown data—information about client, network, and server activity during the transaction—for each component of every web page accessed in web based transactions, and for each component (request) in non-web based (TCP) transactions. This information enables you to assess whether transaction response times were affected. For example, in web based transactions, a page content may affect response times; in non-web based transactions, request size or the number of requests may affect response times.

#### **NOTE:**

- Component breakdown is supported only for certain Virtual User Generator protocols.
- For non-web (TCP) based protocols, the page name has no relevance in breakdown reports.
- The PCBD on-demand report is currently not supported in IPv6 environments. This is due to the fact that LoadRunner cannot currently provide the PCDB breakdown in IPv6 networks. For details of suggested protocols that are supported for IPv6, refer to the IPv6 [Support](https://admhelp.microfocus.com/lr/en/12.53/help/WebHelp/Content/VuGen/c_IPv6_Support.htm) page in the LoadRunner Help Center

(https://admhelp.microfocus.com/lr/en/12.53/help/WebHelp/Content/VuGen/c\_IPv6\_ Support.htm).

## Learn About

- [Understanding](#page-81-0) Web Based Transaction Breakdown Reports, on the next page
- [Understanding](#page-84-0) Non-Web Based TCP Transaction Breakdown Reports, on page 85
- Calculating Transaction Breakdown from Component [Breakdown,](#page-89-0) on page 90

## Tasks

### How to Run <sup>a</sup> Page Component Breakdown Report

You can run a Page Component Breakdown report by performing one of the following tasks:

<sup>l</sup> Invoking scripts from the **Tasks** area of the **Business Transaction Flow** page. For details, see Tasks Included in the Business Transaction Flow and its Parent [Application's](#page-73-0) Run Unit Area, on [page](#page-73-0) 74.

#### **NOTE:**

When invoking scripts, page component breakdown data is shown only if the script was recorded using one of the configured protocols.

<sup>l</sup> Performing an on-demand page component breakdown of any web page using the **Run Page Component Breakdown** action on the **Host** page. For details, see How to Run the Run [Page](#page-81-1) [Component](#page-81-1) Breakdown Option, below.

### <span id="page-81-1"></span>How to Run the Run Page Component Breakdown Option

The Run Page Component Breakdown option enables you to run an on-demand page component breakdown (PCBD) request for any web page. BPM measures response time while running the request, and collects breakdown data for each component of the accessed web page. This information enables you to assess whether the response time was affected by page content. The data collected is reported only to BPM Admin (not to APM).

When you select this option, the Run Page Component Breakdown dialog box opens. User interface elements are described Run Page [Component](#page-92-0) Breakdown Dialog Box, on page 93.

## UI Description

- [Transaction Report,](#page-89-1) on page 90
- Run Page [Component](#page-92-0) Breakdown Dialog Box, on page 93
- [Invoke](#page-92-1) Script Dialog Box, on page 93
- [Summary](#page-93-0) Report, on page 94

## <span id="page-81-0"></span>Understanding Web Based Transaction Breakdown Reports

The web based protocols for which BPM can perform transaction breakdown are configured in the **BdSupportedProtocols** setting in the **agent1.cfg** file on the BPM machine. For details on the **agent1.cfg** file, see Agent1 [Directory,](#page-103-1) on page 104. If a script for which BPM is configured to collect transaction breakdown data contains multiple protocols, and one of the protocols is a web based protocol configured in the **BdSupportedProtocols** configuration setting, web based breakdown is used.

#### **NOTE:**

• Transaction breakdown is not supported by BPMs running scripts recorded in WinINet mode in Virtual User Generator.

• Page component breakdown does not function for streaming objects, such as Java Applets, sounds, and movies. This is because the engine that runs the page component breakdown uses technology that handles only components that can be parsed directly from the HTML code (for example, images).

This section includes the following topics:

- [Understanding](#page-82-0) Transaction Breakdown Categories, below
- [Understanding](#page-84-1) Download Time, on page 85

### <span id="page-82-0"></span>Understanding Transaction Breakdown Categories

The transaction breakdown component in PCBD reports displays a breakdown of average transaction response times (in milliseconds) over time, for the selected time frame. Response times are broken down by retry time, DNS resolution time, connection time, network time to first buffer, server time to first buffer, download time, and client time. If your site uses SSL authentication, SSL handshaking time is also displayed.

The main transaction breakdown components are as follows:

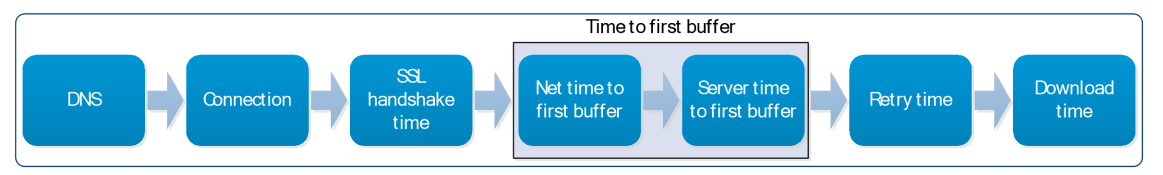

The diagram below illustrates in more detail the relationship between the component's main breakdown categories (shown along the bottom of the diagram) and client/server activity during transaction execution.

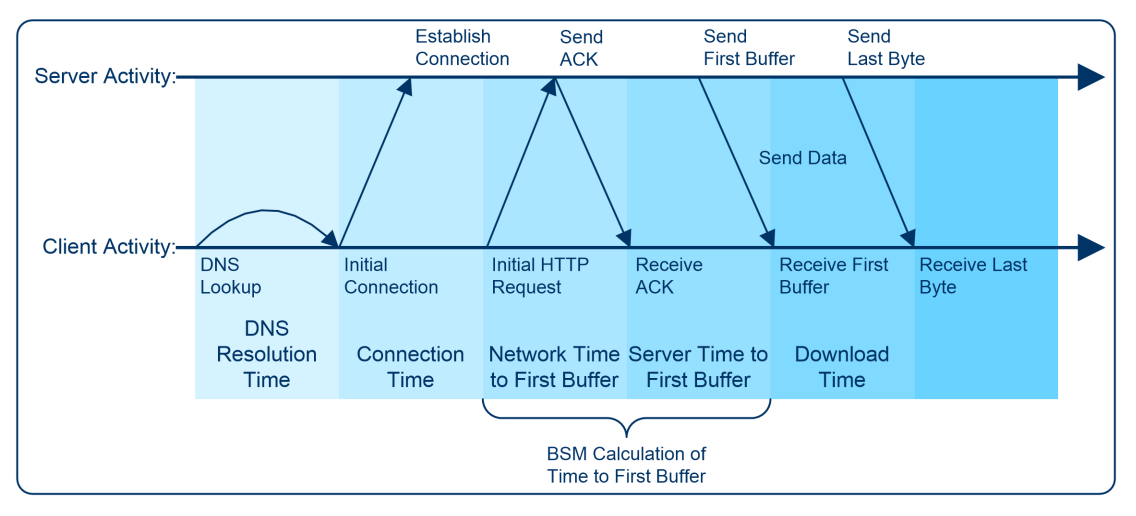

The following table describes the component's breakdown categories. Times are calculated by taking the average of all transaction runs within the specified time period.

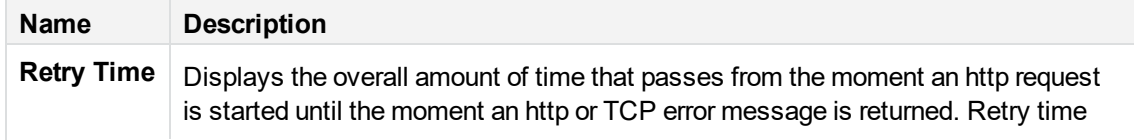

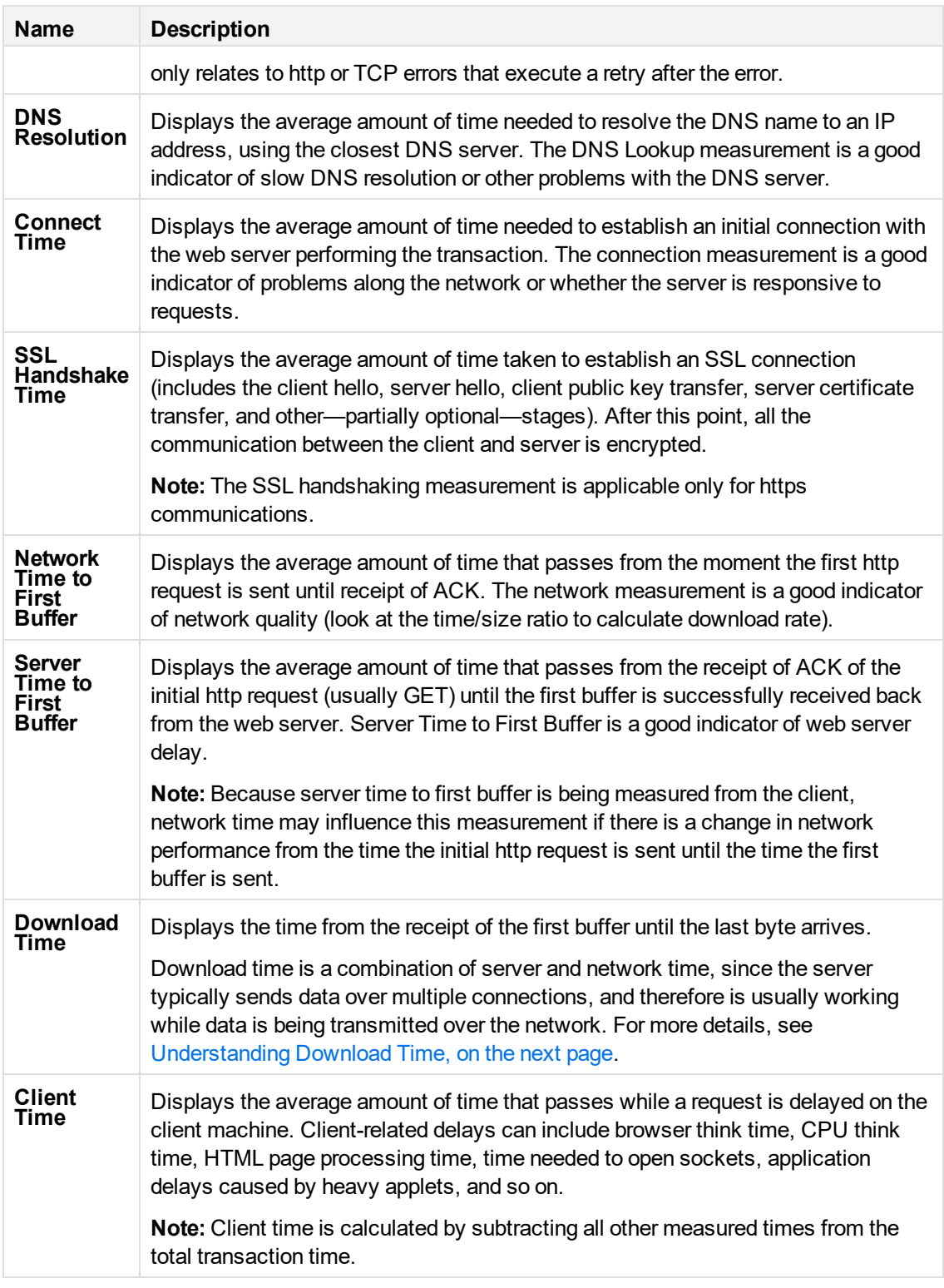

#### **NOTE:**

In certain circumstances, for example, when the BPM is using a proxy server, the transaction breakdown mechanism cannot differentiate between server time to first buffer and network

time to first buffer. In these cases, the report displays the time between initial http request and receipt of first buffer as Time to First Buffer.

## <span id="page-84-1"></span>Understanding Download Time

When a BPM running a script communicates with a web server (specified by the URLs in the script), communication is carried out, by default, over four connections simultaneously.

As the web page is retrieved, its various components (images, applets, and so on) travel in data packets from server to client across these multiple connections.

As a result, at any point along the time line after the server sends the first buffer until the client receives the last byte for the page, data packets may be traveling over the network through some of the connections while others are being processed by the server through the remaining connections. The download time in the report represents the sum total of the time when network resources and server resources are in use at the same time, between the time the client receives the first buffer and the last byte.

## <span id="page-84-0"></span>Understanding Non-Web Based TCP Transaction Breakdown Reports

The non-web based (TCP) protocols for which BPM can perform transaction breakdown are configured in the **AdvancedTcpBdSupportedProtocols** setting in the **agent1.cfg** file on the BPM machine. For details on the **agent1.cfg** file, see [Parameters](#page-152-0) in agent1.cfg, on page 153. If a script for which BPM is configured to collect transaction breakdown data contains multiple protocols, and none of the web protocols is configured in the **BdSupportedProtocols** configuration setting, and at least one of the TCP protocols is defined in the **AdvancedTcpBdSupportedProtocols** configuration setting, TCP breakdown is used.

### **NOTE:**

- Non-web based (TCP) transaction breakdown is supported on Windows only.
- Supported protocols must be TCP request/response based protocols.
- Non-web based (TCP) transaction breakdown cannot be used with VuGen Speed Simulation.

This section includes the following topics:

- **.** [Understanding](#page-84-2) How APM Breaks Down Transaction Response Times, below
- [Understanding](#page-85-0) Transaction Breakdown Categories for Non-Web Based (TCP) Transactions, on the next [page](#page-85-0)
- [Understanding](#page-87-0) Time to First Buffer and Download Time for Non-Web Based (TCP) Transactions, on [page](#page-87-0) 88
- [Understanding](#page-87-1) Breakdown Report Data for Non-Web Based (TCP) Transactions, on page 88
- Notes and [Limitations](#page-87-2) for Non-Web Based (TCP) Protocols, on page 88

### <span id="page-84-2"></span>Understanding How APM Breaks Down Transaction Response Times

When APM runs a BPM script and measures response time for a specific transaction, APM collects breakdown data—information about TCP activities during the transaction—for each request (component) of the transaction. A TCP request (component) represents a sequence of measurements starting with a DNS resolution, TCP Connect operation, or a Send operation on an

open connection and ending with the last Receive operation for the relevant starting operation.

<span id="page-85-0"></span>Because some TCP based protocols can use multiple connections, at any given moment in time there can be an overlap in the various breakdown categories.

### Understanding Transaction Breakdown Categories for Non-Web Based (TCP) **Transactions**

The transaction breakdown reports display a breakdown of average transaction response times (in milliseconds) over time, for the selected time frame. Response times are broken down by DNS resolution time, connection time, time to first buffer, download time, and client time.

The diagram below illustrates the relationship between the report's main breakdown categories (shown along the bottom of the diagram) and TCP client/server activity during transaction execution. In the diagram, there are two sequential TCP requests included in the same connection.

Note that client time is not shown in this diagram and is described in the breakdown category table. For details, see "Client Time" in the table below.

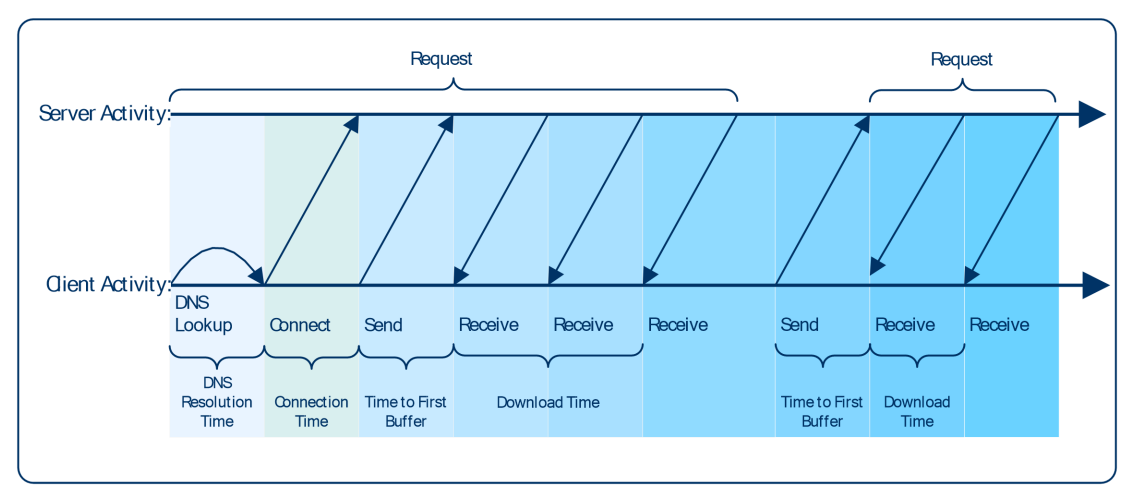

The following table describes the report's breakdown categories, which comprise a TCP request. Times are calculated by taking the average of all transaction runs within the specified time period.

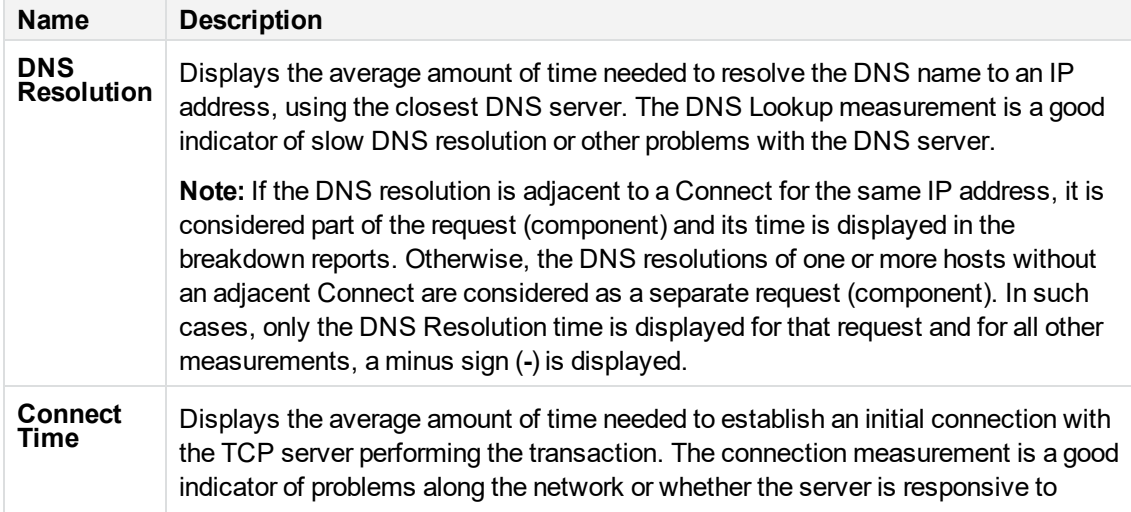

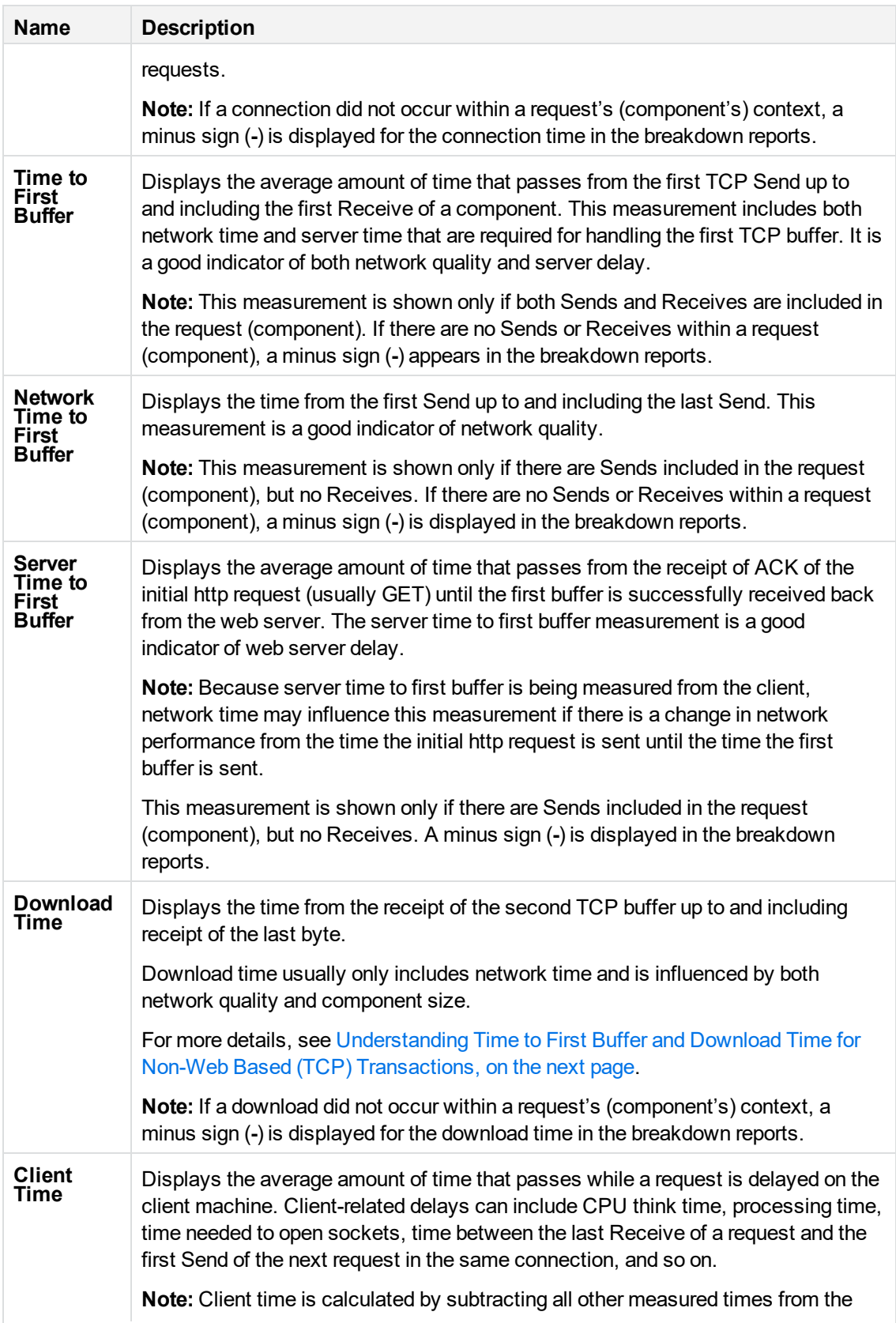

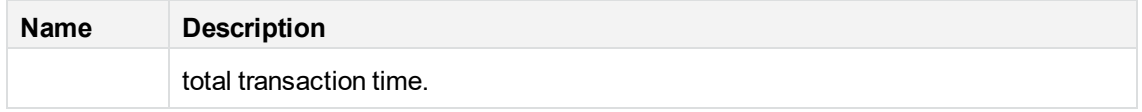

#### **NOTE:**

Either Time to First Buffer or Network Time to First Buffer and Server Time to First Buffer are displayed.

### <span id="page-87-0"></span>Understanding Time to First Buffer and Download Time for Non-Web Based (TCP) **Transactions**

Time to First Buffer includes both network time (for sending the packet) and server time (for processing the packet), whereas Download time usually includes only network time (for downloading the rest of the reply packets). This means that if both Time to First Buffer and Download times increase, it is a good indicator of network quality problems and if only Time to First Buffer increases, it is usually a good indicator of server delay problems.

### <span id="page-87-1"></span>Understanding Breakdown Report Data for Non-Web Based (TCP) Transactions

The same breakdown reports are used to display web based breakdown data and non-web based (TCP) breakdown data, but the following differences apply when viewing non-web based (TCP) breakdown data:

- <sup>l</sup> The **Page** column (which displays page names for web based transactions) is not applicable for non-web based transactions and a minus sign (**-**) is displayed in this column for all non-web based components.
- <sup>l</sup> The **Retry Time** and **SSL Handshake Time** columns are not applicable for non-web based transactions and a minus sign (**-**) is displayed in these columns for all non-web based components.
- In the **Component/Request** column (which displays URLs for web based breakdown data), the name of the TCP request (component) is displayed. The name can be one of the following:
	- <sup>o</sup> **TCP\_BdwnDns<nnn>.** For DNS only components (for example, a DNS component that does not have an adjacent Connect component correlated to the same IP address). The number in the display is sequentially incremented for each component entry. For such entries, only the DNS Resolution time is displayed and for all other measurements, a minus sign (**-**) is displayed.
	- <sup>o</sup> **TCP\_BdwnReq<nnn>.** For TCP request components. The number in the display is sequentially incremented for each component entry.
- <sup>l</sup> For non-web based (TCP) components, there is no tooltip available for the **Page** column.
- You cannot click a non-web based (TCP) component to drill down to further information about it.

### <span id="page-87-2"></span>Notes and Limitations for Non-Web Based (TCP) Protocols

The following table lists the TCP protocols for which breakdown data can be displayed, together with special notes and limitations where applicable:

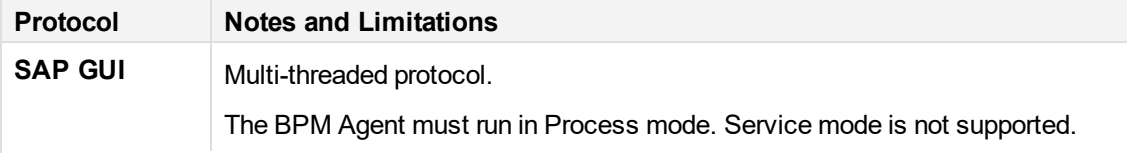

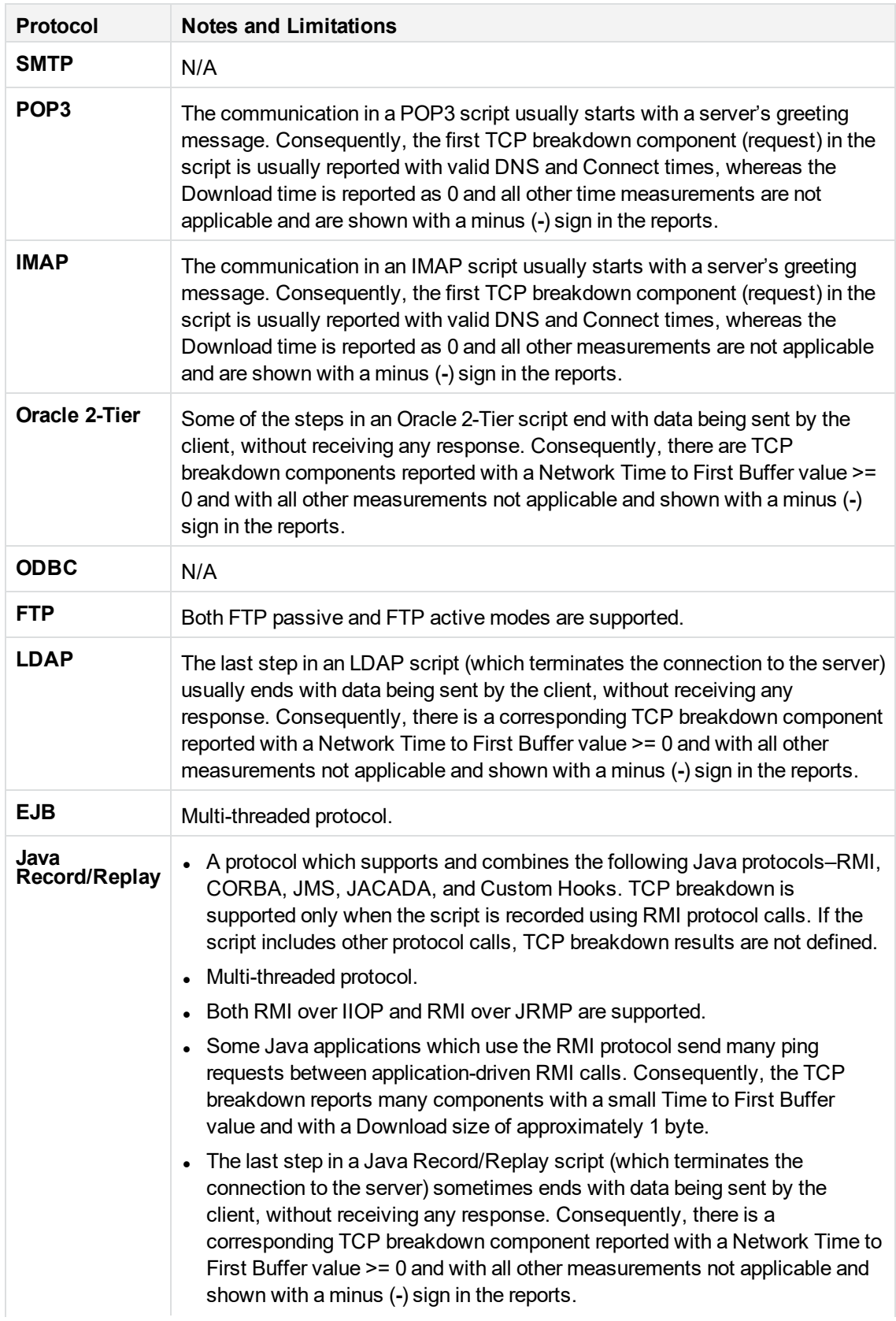

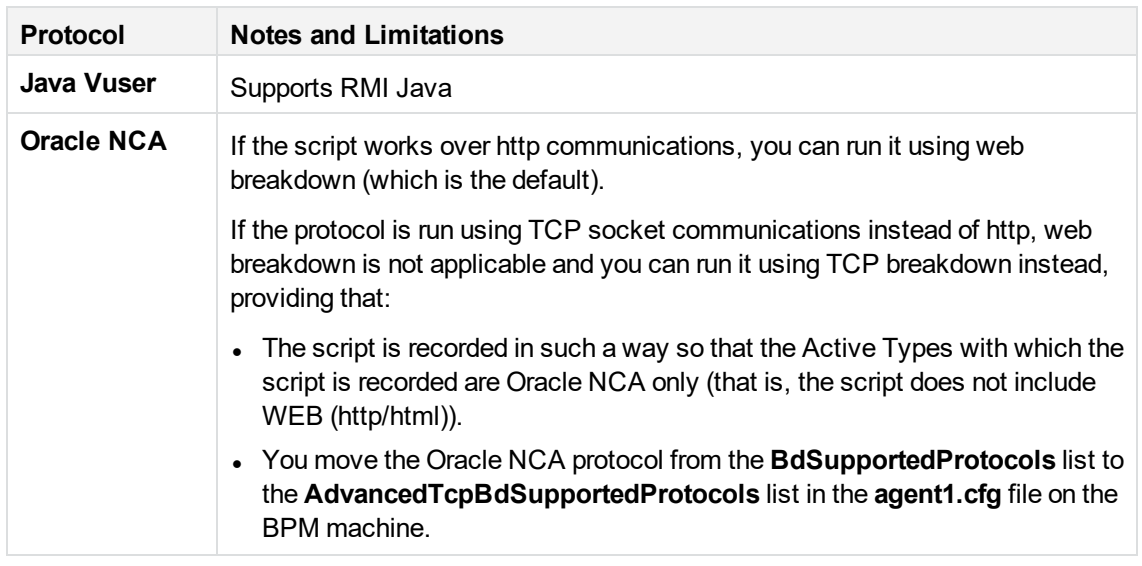

## <span id="page-89-0"></span>Calculating Transaction Breakdown from Component Breakdown

APM uses a weighted algorithm to display the breakdown data that it collects. Every breakdown category for every element of the connection requests is taken into consideration, and weight is given to the element according to its value relative to the other elements in the concurrent time period. For example, the Connect time for each request in the connection is collected, weighted, and then displayed under the Connect time category.

## <span id="page-89-1"></span>Transaction Report

### **NOTE:**

This section is applicable for web based transactions. For the differences in breakdown reports for non-web based (TCP) transactions, see [Understanding](#page-87-1) Breakdown Report Data for Non-Web Based (TCP) [Transactions,](#page-87-1) on page 88.

The Transaction reports included in the Page Component Breakdown report enable you to assess whether transaction response times and service availability are being affected by page content. There is a separate report for each transaction included in the script and you display the report for a specific transaction by selecting the transaction in the Context pane.

The report displays general data about the transaction run, summary response time breakdown data for all of the components in the transaction, transaction response time breakdown data for each component in the transaction, and error data. For details of the breakdown categories, see [Understanding](#page-82-0) Transaction Breakdown Categories, on page 83.

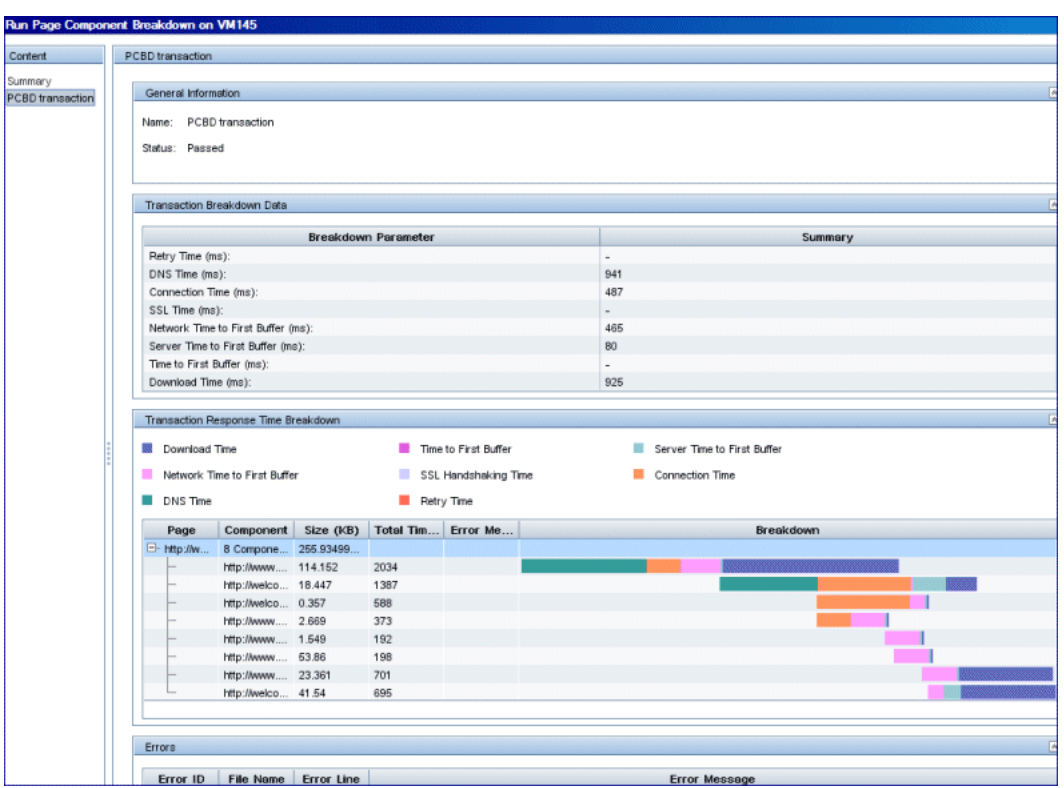

The Transaction reports included in the Page Component Breakdown report include the following areas:

- **.** General [Information](#page-90-0) Area, below
- [Transaction](#page-91-0) Breakdown Data Area, on the next page
- [Transaction](#page-91-1) Response Time Breakdown Area, on the next page
- <span id="page-90-0"></span>• [Errors](#page-92-2) Area, on page 93

### General Information Area

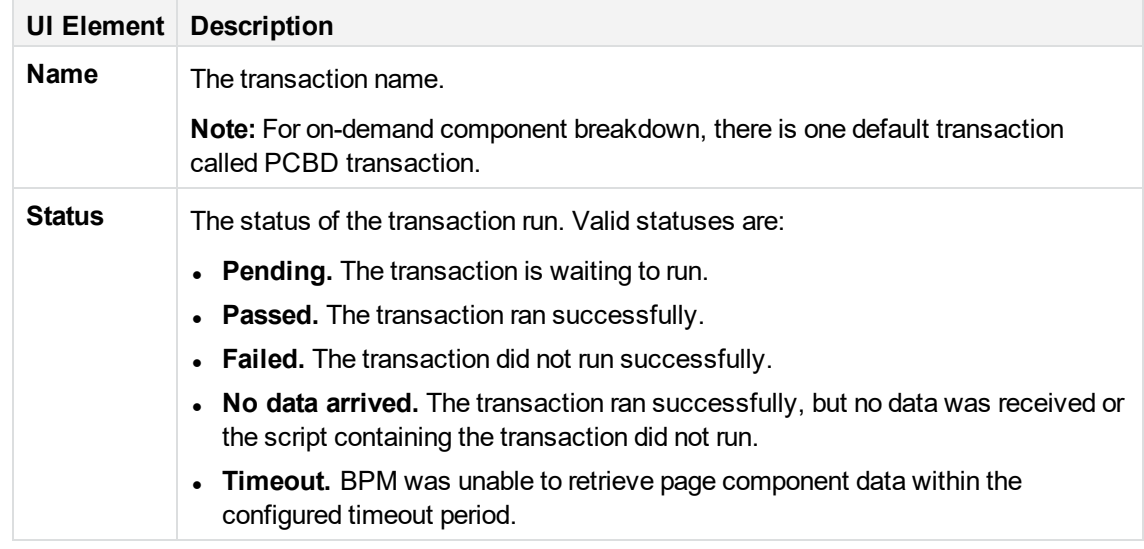

## <span id="page-91-0"></span>Transaction Breakdown Data Area

User interface elements are described below:

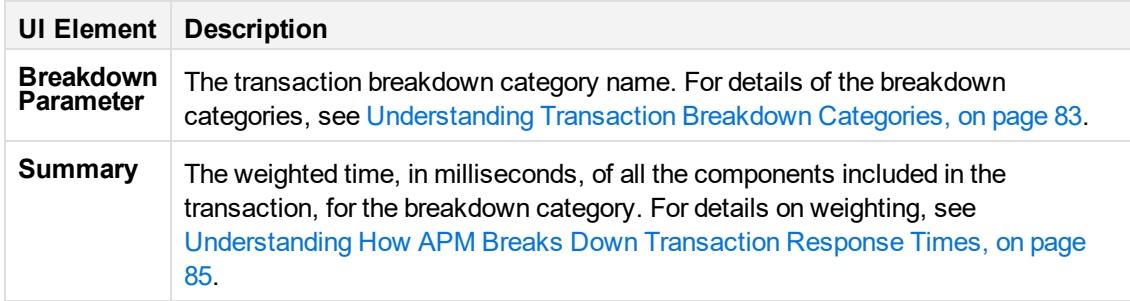

## <span id="page-91-1"></span>Transaction Response Time Breakdown Area

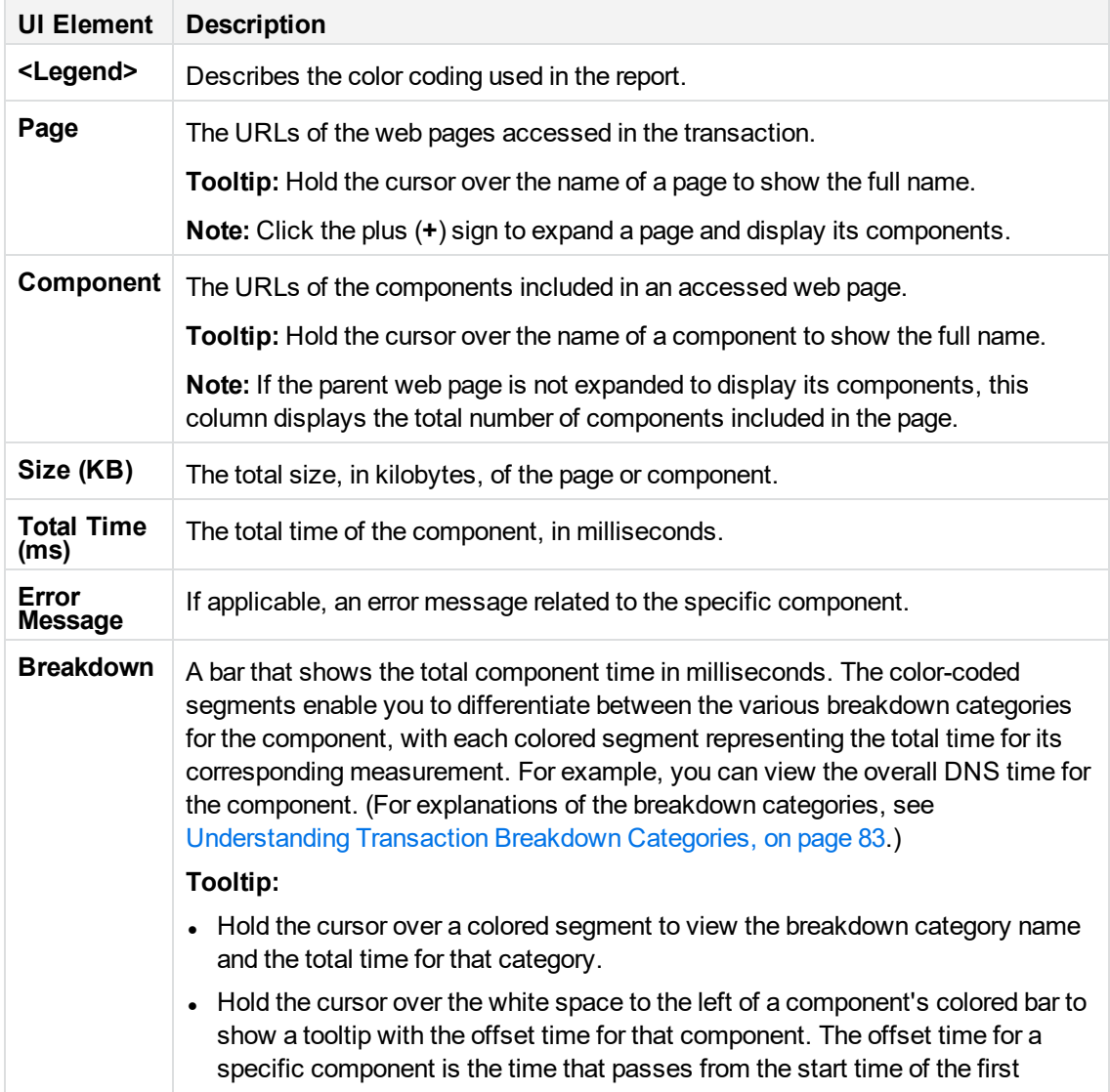

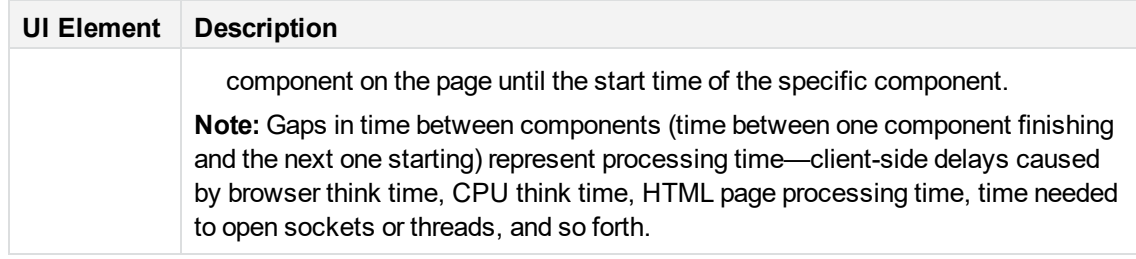

### <span id="page-92-2"></span>Errors Area

User interface elements are described below:

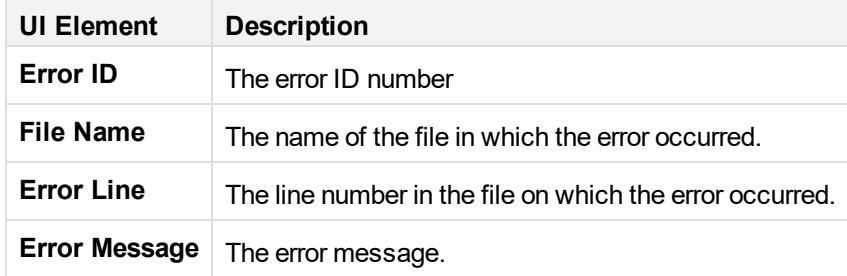

## <span id="page-92-0"></span>Run Page Component Breakdown Dialog Box

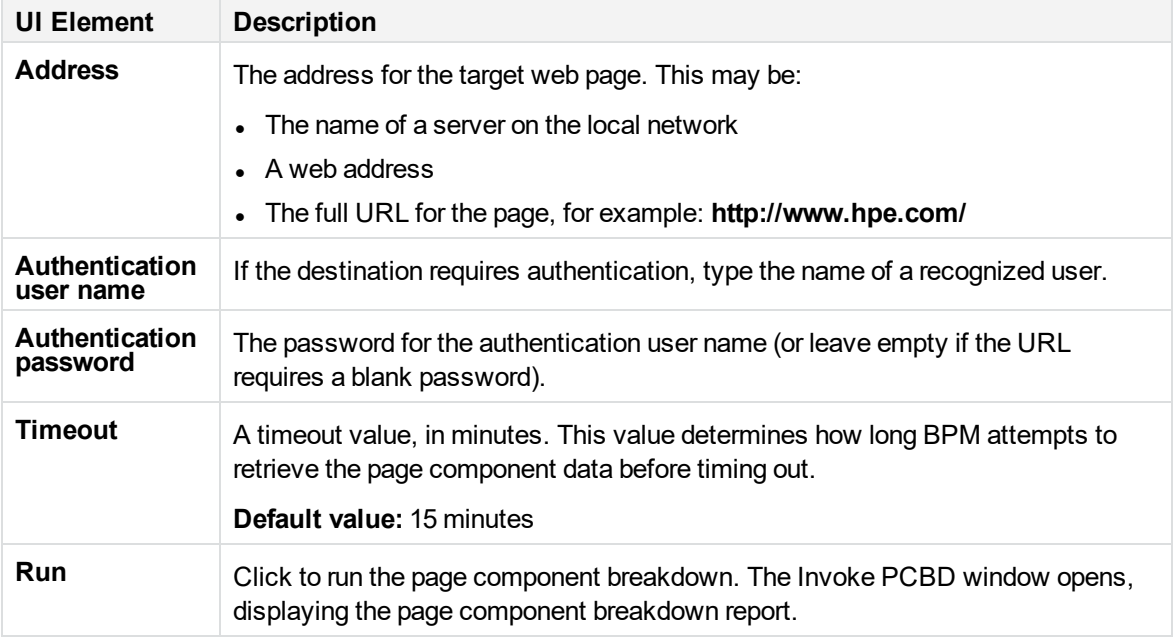

## <span id="page-92-1"></span>Invoke Script Dialog Box

The Page Component Breakdown report is displayed in the Invoke Script dialog box, which is divided into the following two panes:

<sup>l</sup> **The Context (left) pane.** Displays the different reports that comprise the Page Component Breakdown report. These include a summary report for the entire script and individual reports for each transaction included in the script.

#### **NOTE:**

When you run an on-demand page component breakdown for a web page, a default transaction called **PCBD transaction** is created for the report.

<sup>l</sup> **The main (right) pane.** Displays the content for the report selected in the Context pane—the summary, or a specific transaction.

## <span id="page-93-0"></span>Summary Report

#### **NOTE:**

This section is applicable for web based transactions. For the differences in breakdown reports for non-web based (TCP) transactions, see [Understanding](#page-87-1) Breakdown Report Data for Non-Web Based (TCP) [Transactions,](#page-87-1) on page 88.

The summary of the Page Component Breakdown report includes general information about the script run, the run status of the transactions included in the script, and aggregated component data for each of the transactions included in the script.

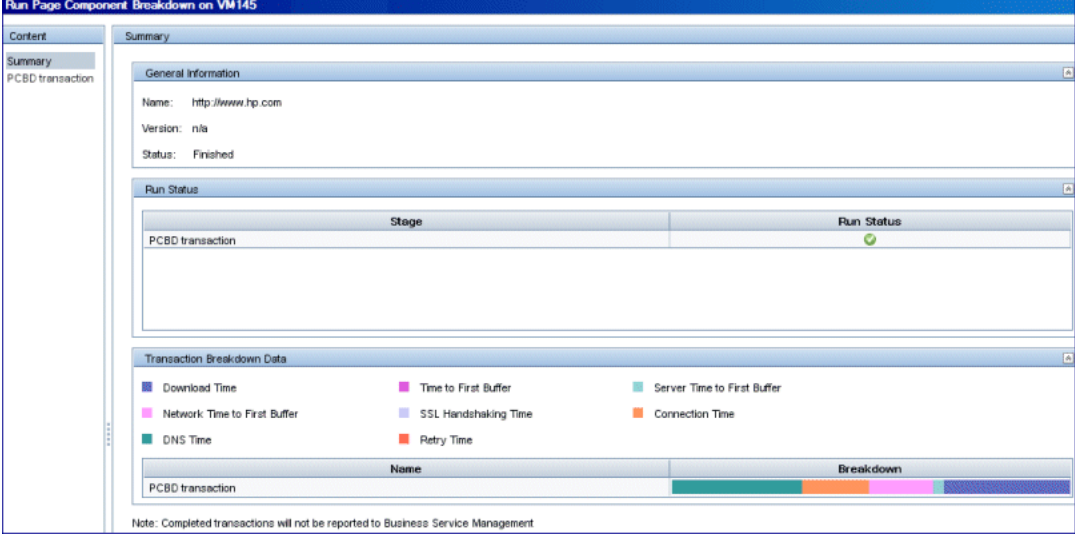

The summary of the Page Component Breakdown report includes the following areas:

- General [Information](#page-94-0) Area, on the next page
- Run [Status](#page-94-1) Area, on the next page
- **[Transaction](#page-94-2) Breakdown Data Area, on the next page**

## <span id="page-94-0"></span>General Information Area

User interface elements are described below:

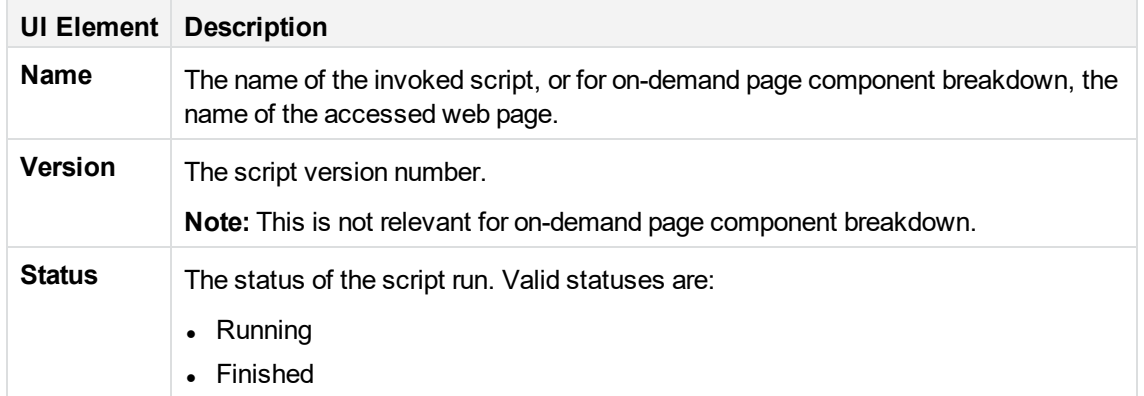

### <span id="page-94-1"></span>Run Status Area

This area contains a line for each transaction included in the script, or for on-demand component breakdown, one line for the default transaction.

User interface elements are described below:

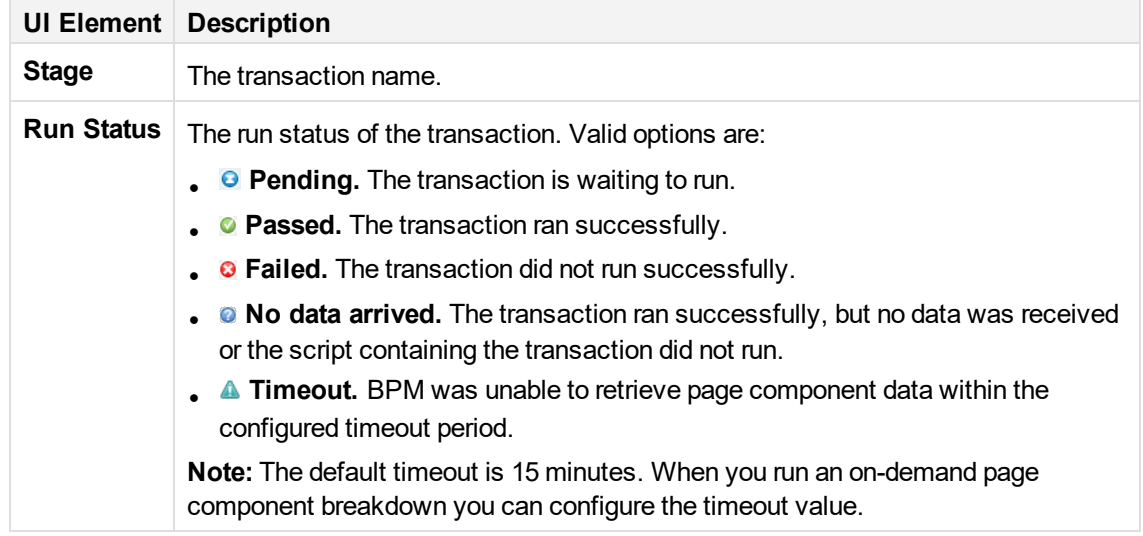

### <span id="page-94-2"></span>Transaction Breakdown Data Area

This area contains a line for each transaction included in the script, showing aggregated transaction breakdown data for all the components in the transaction.

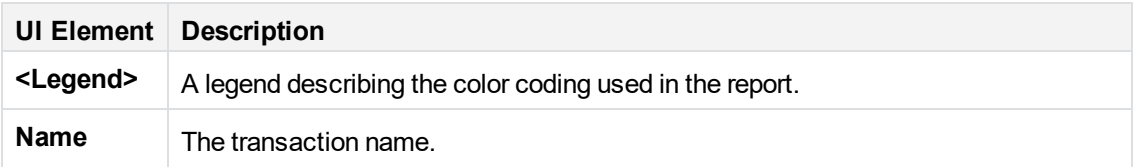

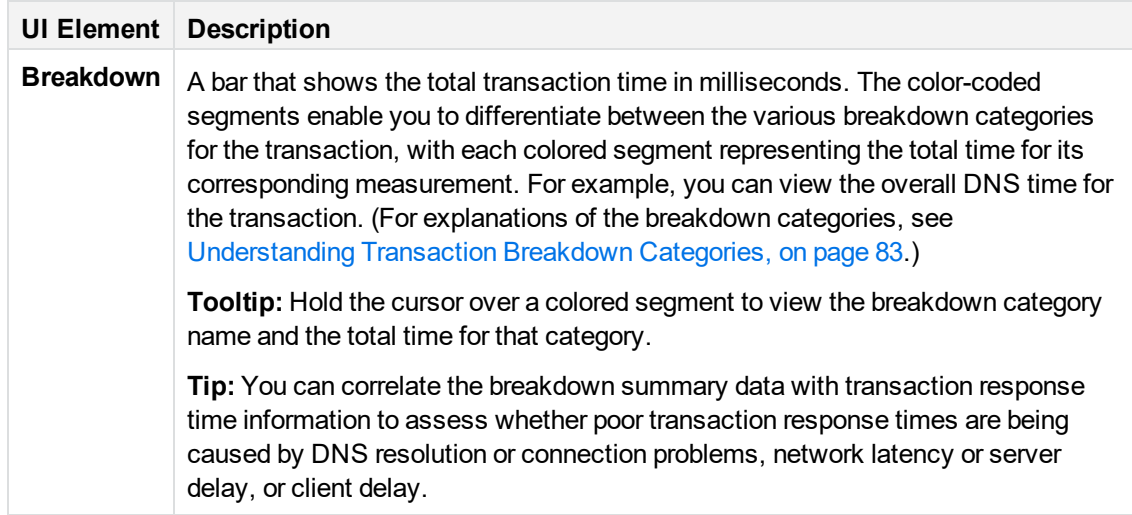

# Chapter 11: WebTrace Reports

WebTrace is a network diagnostics tool that provides traceroute information to a specified destination. WebTrace records the route through the Internet from your host machine to the destination web server.

The WebTrace report provides information on network performance, which helps you analyze application performance issues. For each destination, the WebTrace report breaks down route time from the host machine to the destination machine.

#### **NOTE:**

- If you receive error **webtrace\_send\_probe failed**, confirm that Windows update KB3033929 has been installed on your machine. You need to restart the machine after installing this update.
- There are known issues using WebTrace Reports with LoadRunner 12.50 on Linux based platforms. To resolve these issues, set the DefaultProtocol to **icmp**. For details, see [How](#page-97-0) to Change the [Communication](#page-97-0) Protocol Used by WebTrace, on the next page.

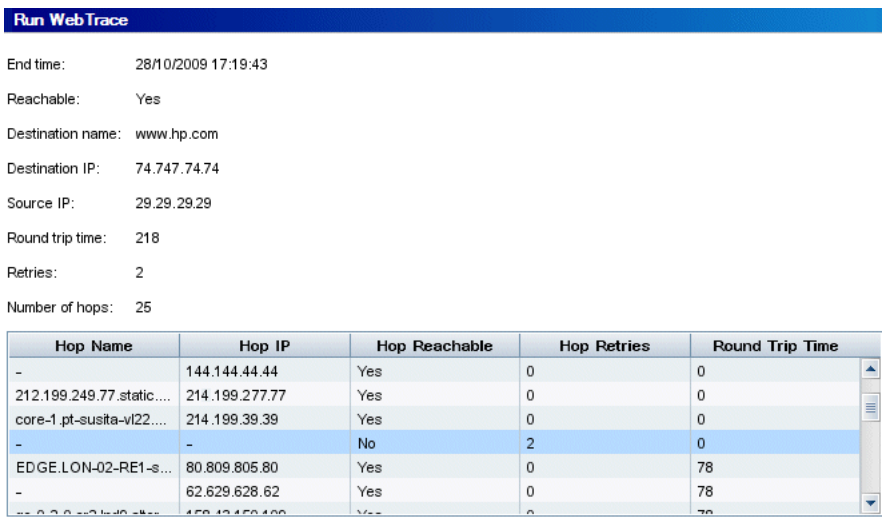

## Learn About

### Communication Protocols That Support WebTrace

BPM supports WebTrace over TCP, UDP, and ICMP. By default, it is set to use TCP. For details on changing the protocol, see How to Run a WebTrace to a [Destination](#page-97-1) Website, on the next page.

#### Maximum Number of Hops When Using WebTrace

BPM is set to access a maximum of 30 hops when using WebTrace to reach a site. If 30 hops are not enough to reach the site, it is reported as unreachable. For details on changing the maximum number of hops, see How to Change the Maximum Number of Hops for [WebTrace,](#page-98-0) on page 99.

### Run WebTrace Option

The Run WebTrace option enables you to run a WebTrace to a destination website and view the

resulting report. The WebTrace report provides information on network performance, which helps you analyze application performance issues.

The data collected is reported only to BPM Admin (not to APM).

To run this option, see How to Run a WebTrace to a [Destination](#page-97-1) Website, below.

#### **NOTE:**

BPM cannot run WebTrace concurrently for more than 40 addresses, including both configured and on demand WebTraces. For details, see How to Change the [Communication](#page-97-0) Protocol Used by [WebTrace,](#page-97-0) below.

## Tasks

#### <span id="page-97-1"></span>How to Run a WebTrace to a Destination Website

- 1. In the BPM Tree, select a host entity.
- 2. Click the **Run** ▷ button and select **Run WebTrace**. The Run WebTrace dialog box opens. For details, see Run WebTrace Dialog Box (to a [Destination](#page-98-1) Website), on the next page.

#### How to Run WebTrace Reports

Use one of the following:

- <sup>l</sup> Select **Application page** > **Monitoring Status area**. Select a WebTrace and click the **Run** Task **button**.
- <sup>l</sup> Select **Business Transaction Flow page** > **Tasks area** (or **Tasks Included...** area). Select a WebTrace and click the **Run Task** button.
- **Select a host in the Business Process Monitor tree, click the <b>Run** De button, and then click the **Run WebTrace button.**

In the Run WebTrace dialog box, enter the destination address, port number, and timeout and then click **Run**. For details, see Run [WebTrace](#page-98-2) Dialog Box (to Run WebTrace Reports), on the next [page](#page-98-2).

#### <span id="page-97-0"></span>How to Change the Communication Protocol Used by WebTrace

1. On the BPM machine, open the **<BPM application directory>/config/agent1.cfg** file in a text editor.

#### **NOTE:**

For Windows Server 2008 R2, Windows Server 2012 R2, and Windows 7, copy the file to the user temp directory (%temp%), edit it there, and then copy it back to the original directory.

#### 2. Look for:

```
[WEBTrace]
;; Options are: tcp (default), icmp, udp
DefaultProtocol=tcp
;; Only IPv4 is supported
ProtocolVersion=IPv4
```
3. Change the value for **DefaultProtocol** to the required protocol.

- 4. Save your changes.
- 5. Restart BPM for the change to take effect.

### <span id="page-98-0"></span>How to Change the Maximum Number of Hops for WebTrace

1. On the BPM machine, in a text editor, open the webtrace.ini file located in:

**Windows:** C:\MF\LoadGenerator\dat

#### **NOTE:**

For Windows Server 2008 and Windows 7, you must copy the file to the user temp directory (%temp%), edit it there, and then copy it back to the original directory.

**Linux:** /opt/MF/MF\_LoadGenerator/dat

2. Look for:

```
[Request]
DefaultMaxTTL=30
```
- 3. Change the value for **DefaultMaxTTL** to the required number of hops.
- 4. Save your changes.
- 5. Restart BPM for the change to take effect.

## UI Description

#### <span id="page-98-1"></span>Run WebTrace Dialog Box (to <sup>a</sup> Destination Website)

User interface elements are described below:

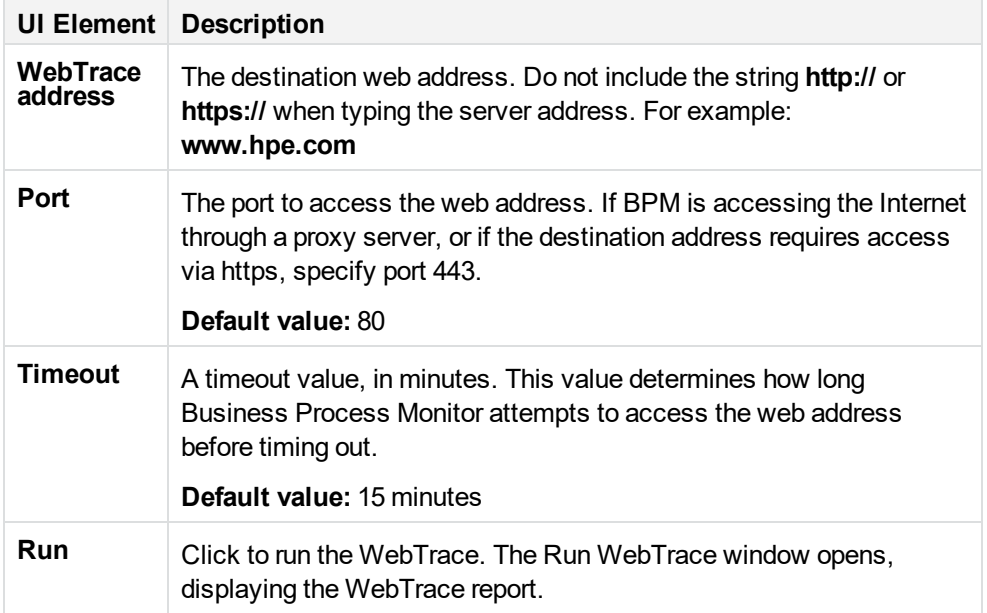

<span id="page-98-2"></span>Run WebTrace Dialog Box (to Run WebTrace Reports)

**General WebTrace Information Area** User interface elements are described below:

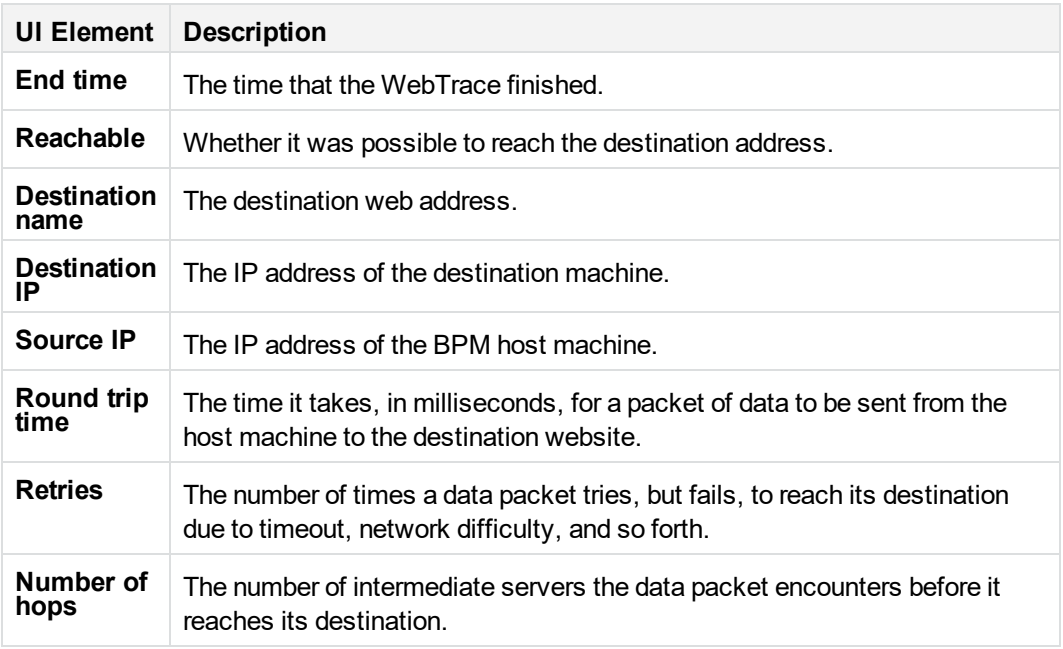

## . Hop Information Table

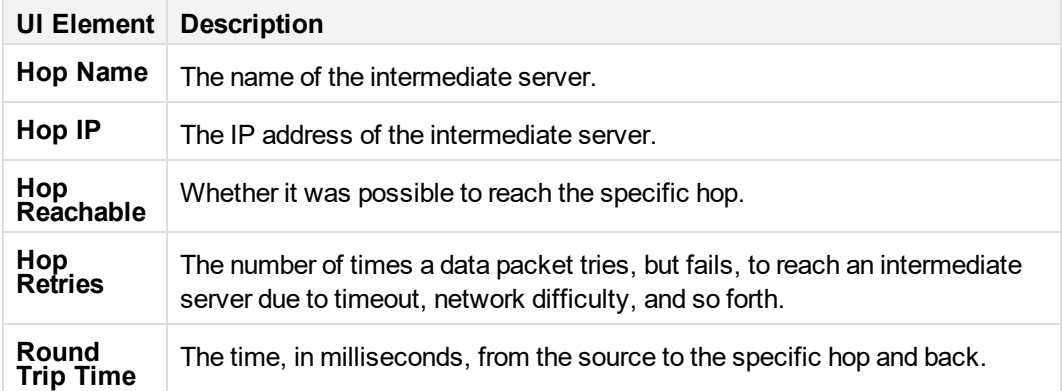

# Chapter 12: BPM Workspace Directory

The workspace directory consists of log files and other files that relate to BPM operations. The log files document event information and errors for BPM and its instances. For information on the contents of the log files, see Log [Files,](#page-104-0) on page 105.

The BPM workspace directory includes the following three sub-directories:

- agent1. Includes all the BPM instance data (applications, scripts, and so forth). For details, see Agent1 [Directory,](#page-103-1) on page 104.
- **archive.** Includes all the archive directories. For details, see File [Archiving,](#page-105-0) on page 106.
- logs. Includes all the BPM log files. For details, see Log [Files,](#page-104-0) on page 105.

By default, the workspace directory is located in the <BPM application directory>. To change the workspace directory location, see How to Change the [Workspace](#page-100-0) Directory Location, below.

## Learn About

- Agent1 [Directory,](#page-103-1) on page 104
- Log [Files,](#page-104-0) on page 105
- Log Entry [Format,](#page-105-1) on page 106
- File [Archiving,](#page-105-0) on page 106
- File System [Management,](#page-108-0) on page 109

## Tasks

#### <span id="page-100-0"></span>How to Change the Workspace Directory Location

#### **NOTE:**

If you relocate the workspace to a network drive, you must carry out additional steps as described in How to Enable Access to Windows Mapped Network [Resources](#page-171-0) Within a [Script,](#page-171-0) on page 172.

- 1. Stop BPM.
- 2. In the **<BPM installation directory>/BPM/yajsw/conf/wrapper.conf** file, configure the parameter **-Dbpm.workspace** to point to the new workspace location.
- 3. Open the following file under **<BPM installation directory>/BPM/ServletContainer/bin**:
	- **Windows: catalina.bat**
	- **Linux:** catalina.sh
- 4. Configure the parameter **-Dbpm.workspace** to point to the new workspace location.
- 5. In the file **<BPM application directory>/BPM/config/topaz\_agent\_ctrl.cfg**, configure the **Workspace** property (under the **General** section) to point to the new workspace location.
- 6. Start BPM.

### How to Move Workspace Logs

To move the workspace logs to another location, change the workspace directory location. For details, see How to Change the [Workspace](#page-100-0) Directory Location, on the previous page.

#### How to Browse the Workspace Directory

The **Browse Workspace** option enables you to view the files stored in the workspace directory.

To browse the workspace directory, in the BPM Admin console select a host, click the **Browse** button and select **Browse Workspace**. The Browse Workspace dialog box opens in a new window, comprising the following areas:

- **Left pane.** Displays a hierarchical tree of the folders, subfolder, and files included in the Workspace directory (the root entry in the tree).
- **Right pane.** Displays the contents of the file you select in the tree in the left pane. If the selected file is empty, the right pane also remains empty.

**NOTE:**

- You cannot edit the files from BPM Admin, only view the file contents.
- Use CTRL+F to find a specific string in a file.
- If your log files contains non-English data, you must open them in a viewer that supports UTF-8 format parsing, for example, Notepad.

### How to Configure Log Files Replacement Frequency

By default, the replacement frequency for log files is set to daily (except for the **bpm\_all.log** file, which is set to hourly).

To change the log file replacement frequency:

- 1. Open the **<BPM installation directory>/ServletContainer/lib/log4j2.xml** file.
- 2. Locate the section for the specific log (search for the log name).
- 3. To configure the frequency unit (day, hour, or minute), change the frequency date pattern in the **filePattern** parameter inside the **RollingFile** tag, as follows:

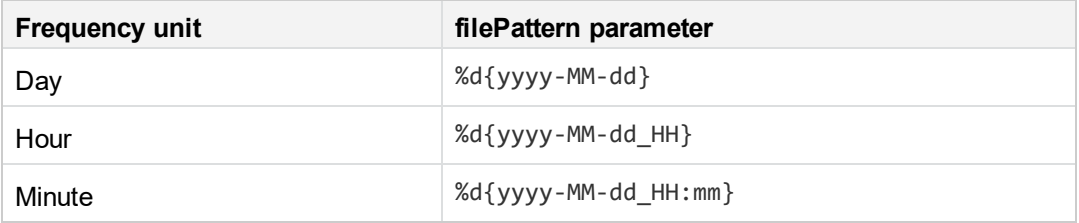

4. To configure the number of units, change the **interval** parameter inside the **TimeBasedTriggeringPolicy** tag, where interval="1" means that the log files are replaced once every frequency unit, interval="2" means that log files are replaced once every two frequency units, and so on.

In the following example, the **bpm\_communication.log** file is set to a daily frequency:

<!-- ################# BpmCommunicationAppender ############################### --> <**RollingFile** name="BpmCommunicationAppender" fileName="\${sys:bpm.workspace}/logs/bpm\_

```
communication.log" filePattern="${sys:bpm.workspace}
/archive/shortTerm/logs/communication/bpm_communication_%d{yyyy-MM-dd}_%i.log">
           <PatternLayout>
               <pattern>%d{dd/MM/yyyy HH:mm:ss} %-5p [%t] [%c{1}] %m%n</pattern>
           </PatternLayout>
           <Policies>
                <OnStartupTriggeringPolicy />
               <TimeBasedTriggeringPolicy interval="1" modulate="true"/>
                <SizeBasedTriggeringPolicy size="5 MB"/>
           </Policies>
           <DefaultRolloverStrategy max="50"/>
</RollingFile>
```
In the following example, the **bpm\_communication.log** file is set to a frequency of once every three hours:

```
<!-- ################# BpmCommunicationAppender ############################### -->
<RollingFile name="BpmCommunicationAppender" fileName="${sys:bpm.workspace}/logs/bpm_
communication.log" filePattern="${sys:bpm.workspace}
/archive/shortTerm/logs/communication/bpm_communication_%d{yyyy-MM-dd_HH}_%i.log">
            <PatternLayout>
                <pattern>%d{dd/MM/yyyy HH:mm:ss} %-5p [%t] [%c{1}] %m%n</pattern>
            </PatternLayout>
            <Policies>
                <OnStartupTriggeringPolicy />
                <TimeBasedTriggeringPolicy interval="3" modulate="true"/>
                <SizeBasedTriggeringPolicy size="5 MB"/>
            </Policies>
            <DefaultRolloverStrategy max="50"/>
        </RollingFile>
```
In the following example, the **bpm\_communication.log** file is set to a frequency of once every two minutes:

```
<!-- ################# BpmCommunicationAppender ############################### -->
<RollingFile name="BpmCommunicationAppender" fileName="${sys:bpm.workspace}/logs/bpm_
communication.log" filePattern="${sys:bpm.workspace}
/archive/shortTerm/logs/communication/bpm_communication_%d{yyyy-MM-dd_HH:mm}_%i.log">
            <PatternLayout>
                <pattern>%d{dd/MM/yyyy HH:mm:ss} %-5p [%t] [%c{1}] %m%n</pattern>
            </PatternLayout>
            <Policies>
                <OnStartupTriggeringPolicy />
                <TimeBasedTriggeringPolicy interval="2" modulate="true"/>
                <SizeBasedTriggeringPolicy size="5 MB"/>
            </Policies>
            <DefaultRolloverStrategy max="50"/>
        </RollingFile>
```
#### How to Configure the Log Files Replacement Pattern Based on Size

Change the size parameter inside **SizeBasedTriggeringPolicy** tag. The size can be specified in bytes (KB, MB or GB).

- 1. Open the **<BPM installation directory>/ServletContainer/lib/log4j2.xml** file.
- 2. Locate the section for the specific log.

#### 3. Change the **size** parameter inside the **SizeBasedTriggeringPolicy** tag.

In the following example, log files are rotated upon reaching 100 bytes:

```
<Policies>
                <OnStartupTriggeringPolicy />
               <TimeBasedTriggeringPolicy interval="2" modulate="true"/>
                <SizeBasedTriggeringPolicy size="100"/>
            </Policies>
```
In the following example, log files are rotated upon reaching 5 MB:

```
<Policies>
```

```
<OnStartupTriggeringPolicy />
   <TimeBasedTriggeringPolicy interval="2" modulate="true"/>
   <SizeBasedTriggeringPolicy size="5 MB"/>
</Policies>
```
### <span id="page-103-0"></span>How to Configure Log Files Logging Level

By default, the logging level for log files is set to Info.

To change the log files logging level:

- 1. Open the **<BPM installation directory>/ServletContainer/lib/log4j2.xml** file.
- 2. Locate the section for the specific log and find the appender name for the log.

In the following example, the appender name for the **bpm\_communication.log** is BpmCommuncationAppender.

```
<!-- ################# BpmCommunicationAppender ############################### -->
    <appender name="BpmCommunicationAppender"
class="org.apache.log4j.rolling.RollingFileAppender">
           <param name="File" value="${bpm.workspace}/logs/bpm_communication.log"/>
```
3. In the **Loggers definitions** section, change the **level value** to the required log level in all the logger sections for the selected appender name (there can be multiple logger sections for the same appender name). In the following example, the level value for one of the BpmCommunicationAppender logger sections is set to **info**:

```
<logger name="com.hp.bsm.bpm.communication" additivity="true">
          <level value="info" />
           <appender-ref ref="BpmCommunicationAppender" />
    </logger>
```
#### **NOTE:**

If you change the log level to **debug**, you must also change the replacement frequency to **hourly** to avoid the log files growing too big.

## <span id="page-103-1"></span>Agent1 Directory

The Agent1 directory contains a sub directory for each APM instance. The name of the sub directory is SiteX, with X representing an internal instance number automatically assigned by BPM.

Each SiteX directory contains an application directory for each application in the instance. The application directory name comprises the first 12 characters of the application name (if the application name is shorter than 12 characters, it is padded with underscores), an underscore, the APM internal application ID, an underscore, and a counter. For example: MyApplicatio\_AB567687697890C\_2.

Each application directory contains a script directory for each script configured for the application. The script directory name comprises the first 12 characters of the script name (or less if the name is shorter than 12 characters). For example: MyScript.

Each script directory contains a sub directory that contains the script content. The directory name comprises the internal script ID, an underscore, and a counter. For example: 25\_1.

## <span id="page-104-0"></span>Log Files

By default, log files are stored in the **<BPM application directory>/workspace/logs** directory. The following are the log files used by BPM:

- **bpm\_all.log.** Holds all log entries from all the other logs, except for entries from the bpm communication\_layer.log.
- **.** bpm\_archive.log. Holds all log entries relevant to the archive mechanism.
- **bpm\_audit.log.** Hold the log entries relevant to instance creation, updates, deletion, and for sample purging.
- **bpm\_bsm\_comm.log.** Holds all the log entries of the communication between BPM and APM.
- **· bpm\_communication.log.** Currently always empty (future use is for BPM WebServices communication log entries).
- **bpm\_communication\_layer.log.** Holds all the log entries of the communication between BPM and APM produced by the lower level communication layer.
- **bpm\_configuration.log.** Holds all log entries relevant to the BPM configuration mechanism.
- **bpm\_model.log.** Holds all the log entries produced by the BPM instances and jobs model.
- **bpm\_sample\_sender.log.** Holds all the log entries produced by the BPM samples mechanism.
- **bpm\_scheduling.log.** Holds all the log entries produced by the BPM scheduling mechanism.
- **bpm\_servlets.log.** Currently always empty (future use is for BPM servlets activities),
- **bpm\_tasks\_execution.log.** Holds all the log entries produced by the Run-Unit execution mechanism,
- **cluster.** Currently not supported:
	- <sup>o</sup> **bpm\_cluster.log**
	- <sup>o</sup> **bpm\_cluster\_communication.log**
	- <sup>o</sup> **bpm\_cluster\_scheduling.log**
	- <sup>o</sup> **bpm\_cluster\_servlets.log**
- <sup>l</sup> **<BPM installation directory>/installation/logs/bpm\_install.log.** Holds post-installation logs.
- <sup>l</sup> **<BPM application directory>/BPM/Tomcat/logs/catalina.<current date>.log.** Holds the BPM's web server log entries.
- <sup>l</sup> **<BPM installation directory>BPM/yajsw/log/bpm\_nanny.log.** Holds all the BPM service log entries.

By default, the **bpm\_all.log** file is replaced automatically once an hour, or upon reaching 10 MB capacity. All the other log files are replaced automatically once a day, or upon reaching 5 MB capacity. The default values for each log can be edited in the **<BPM installation**

**directory>/ServletContainer/lib/log4j2.xml** file. When a log file is replaced, it is sent to the short term archive. For details, see File [Archiving,](#page-105-0) below.

#### **NOTE:**

By default, log files include data from automatic transactions. If VuGen is set to create automatic transactions (Run-Time Settings > General > Replay > Automatic Transactions), and you do not want these automatic transactions included in the **mdrv.log** file, in the **mdrv.dat file**, in the **[bpm]** section, in the **ExtCmdLine** parameter, set **MsgClassReportAllTrans** to **0**.

## <span id="page-105-1"></span>Log Entry Format

The following are examples of log entries:

29/04/2013 11:01:53 INFO [BpmTaskRunner-46] [GeneralTaskExecutor] Running script: myscript

```
29/04/2013 11:03:00 ERROR [SampleSenderThread-1] [WtCreateSample9] WebTrace arrived with 0
hops. Ignoring.
```
Each line starts with the date and time, then the level of the message. BPM uses the following log levels for events:

- Fatal
- Error
- Warning
- $\blacksquare$  Info
- Debug
- Trace

By default, BPM is set to log only entries of level Info and higher (meaning that Debug events are not included). You can change the default setting (to show a different level and higher) in the **<BPM installation directory>/ServletContainer/lib/log4j2.xml** file. For details, see How to [Configure](#page-103-0) Log Files [Logging](#page-103-0) Level, on page 104.

## <span id="page-105-0"></span>File Archiving

The archive manager, which is launched when BPM is started, controls all the archiving activities adding, zipping, and deleting archive files. Archiving parameters are configured in the **<BPM application directory>/config/archive.cfg** file.

BPM data files are automatically saved in archives when BPM needs to replace them or has finished using them. There are seven different categories of archives:

- **logs.** All log files
- **input\_job.** The last application configurations and jobs received from APM.
- **model\_persistency.** Complete application configurations and jobs received from APM.
- **samples.** Sample data.
- **samples\_quarantine.** Bad sample data.
- <sup>l</sup> **scripts\_results.** Executed scripts results including transaction data, runtime logs (such as **bpm\_**

**mdrv.log** and **output.log**), and snapshot on error files.

**• webtraces.** Executed WebTraces results.

Each archive category is further subdivided into:

- A short term archive, that stores the files in their original format.
- A long term archive, that stores the files in a zipped format.

The BPM data files are automatically copied to the short term archive even if the archive process does not run. These files will only be processed or deleted when the archive process runs.

For each archive category, you configure a **shortTerm**, **longTerm**, and **longTermCritical** policy. Each policy determines how long an archive file is kept in the relevant folder. You can select the following time periods:

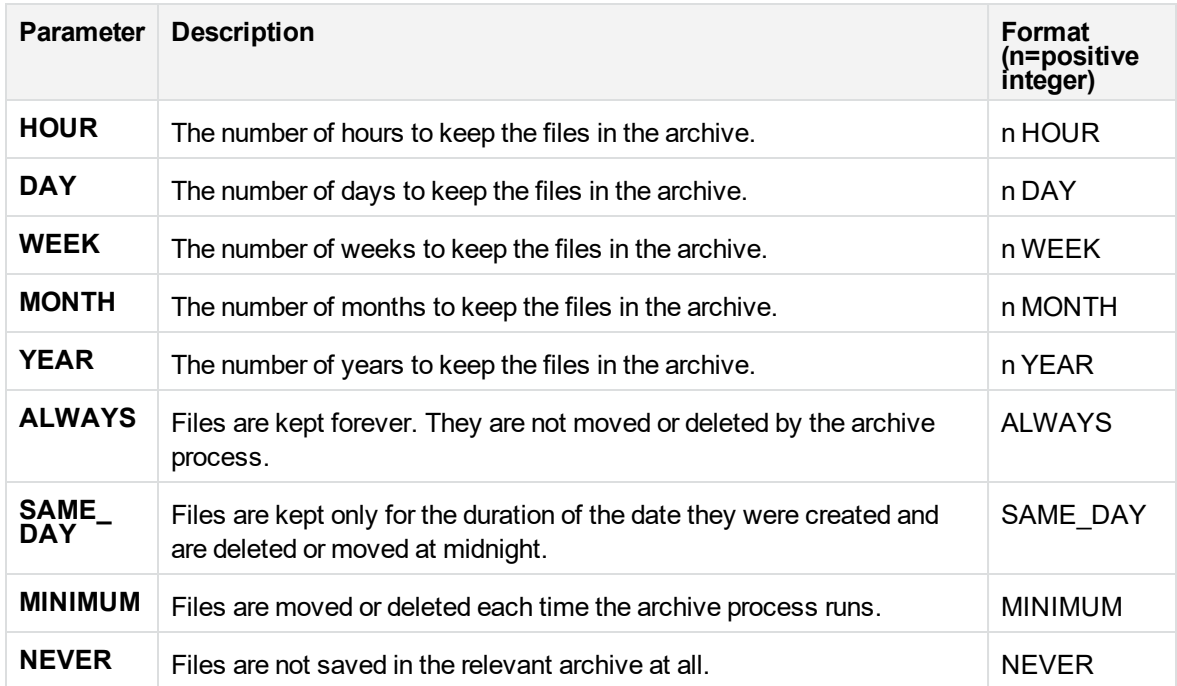

You can also configure the **MinimumFreeDiskSpaceThresholdInMB** parameter, which determines the minimum free disk space threshold. If this threshold is breached, all the short term archives are zipped and moved to the long term archive and the long term archive is managed according to the **longTermCritical** policy.

The archive process policy (configured in the **[ArchiveProcess]** section) determines how often the archive process runs for each folder. You configure the process policy for each archive folder and can use the time periods listed below. The default value is 1 HOUR for all archive folders.

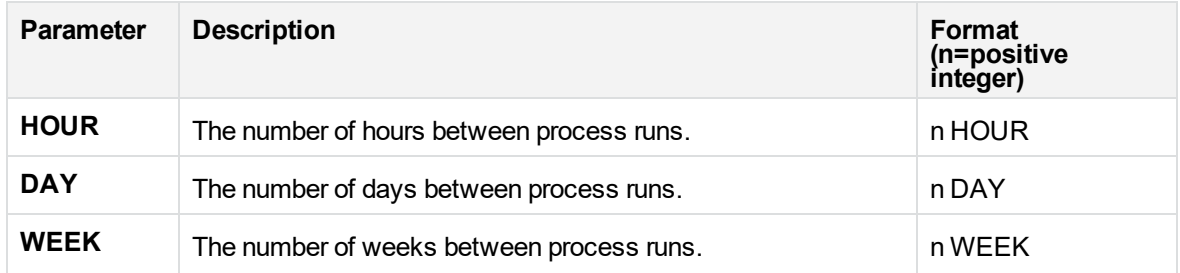

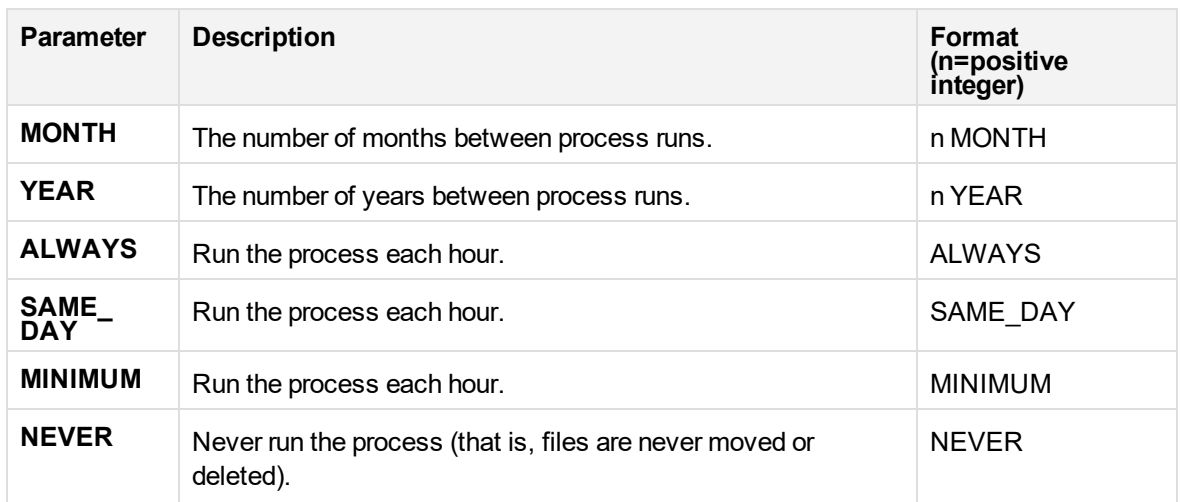

Each time the process runs, it moves or deletes files that are older than the configured policy.

Data files are automatically copied to the Short Term folders as soon as BPM finishes using them, and will remain there until the archive process runs. If the archive process is configured to run once an hour (shortTerm=1 HOUR), files less than an hour old will not be deleted or moved; they will be processed the following time that the archive process runs. This means that the Short Term folders will include files that are more than an hour old.

To set a policy for the archive process for a specific archive, enter the policy in the following format:

#### **<archive category>\_process\_<archive type>=<policy>**

For example, under the **[ArchiveProcess]** section, add **logs\_process.shortTerm=1 HOUR**.

The **ALWAYS**, **SAME\_DAY**,and **MINIMUM** values are translated into "run every hour". The **NEVER** value means the archive process will never run for the specified category and type.

The archive manager moves log files to the short term archive and replaces them with new log files in the following cases:

- BPM is restarted.
- **The minimum disk space threshold configured in the archive.cfg file has been breached.**
- <sup>l</sup> It is time for the log files to be replaced, as configured in the **<BPM installation directory>/ServletContainer/lib/log4j2.xml** file.

When multiple log files are moved to the short term archive, they are renamed with numbered extensions (log.1, log.2,...) in the order in which they were archived.

**Example:** If three log files were moved to the short term archive on August 22, 2015, they appear as:

- <sup>l</sup> **bpm\_all\_2015-08-22\_1.log**
- <sup>l</sup> **bpm\_all\_2015-08-22\_2.log**
- <sup>l</sup> **bpm\_all\_2015-08-22\_3.log**.

In the **<BPM installation directory>/ServletContainer/lib/log4j2.xml** file, you can configure the number of log files which the short term archive can hold, up to a maximum of 50 log files. When this maximum is exceeded, the oldest log files are deleted to make room for the new archived log files. You
can configure the maximum for each category of log file separately in the line: <DefaultRolloverStrategy max="50"/>.

Short term archives are zipped and moved to the long term archive, and the long term archive is managed according to the **longTermCritical** policy, in the following cases:

- The BPM machine's free disk space breaches the minimum disk space threshold configured in the **archive.cfg** file.
- The archive file's minimum disk space threshold is lower than the BPM machine's minimum disk space threshold, and the BPM machine's minimum disk space threshold is breached.

**NOTE:**

- We recommend that the value of the BPM machine's minimum disk space threshold be less than the value of the archive file's minimum disk space threshold.
- If APM is down and BPM continues to run accumulating samples, BPM can by default accumulate a maximum of 1000 samples per folder, up to 1000 folders, on the BPM side. All the remaining samples (grater than 1000 per folder) are accumulated in the Quarantine folders. To process these samples, you need to manually move them back to the encoded samples folder once APM has been restored.

### File System Management

For each APM instance to which a BPM is connected, BPM maintains a data folder that holds all the script run results before they are processed and turned into samples, as well as all the samples byte array data before it has been sent to APM.

BPM maintains a specific data folder for each APM instance. This data folder is located in the BPM workspace directory (for example **<BPM workspace directory>\agent1\Site2\data**). Within the data folder, sub-folders are automatically created for each sample type (trans\_t, SOA, and WebTrace), as well as a sub-folder for the samples byte array data that is about to be sent to APM (encoded\_ samples). In each of these sub-folders, the results data for each script run is stored either as a further sub-folder or as a file.

When a BPM has a heavy work load and is running many scripts per minute, or when one of the APM machines to which the BPM is reporting is not available, files will accumulate in the data folder. File system management enables you to control the maximum number of sub-folders and files, as well as the maximum sub-folder size under the data folder. This mechanism automatically creates sub-folders and saves files as they are accumulated, until a configured maximum number of sub-folders/files or a maximum sub-folder size is reached. When the maximum file number or folder size has been reached, the system cannot copy or create new script results under the data folder and a warning message is written to the **<BPM application directory>\workspace\logs\bpm\_tasks\_execution.log** file. The system retries the unsuccessful action after a few seconds, which may eventually cause the BPM to stop running scripts for that instance until space in the folder is freed up.

You can configure the maximum number of sub-folders or files and the maximum sub-folder size using the following parameters in the **General** section of the **topaz\_data\_server.cfg** file (for details, see Parameters in [topaz\\_data\\_server.cfg,](#page-154-0) on page 155):

**MaxFilesNumberUnderDataSubFolder** – The maximum number of sub-folders or files that can be created under a data sub-folder.

Default: 1000

**• ApproximateMaxSizeOfDataSubFolderInMB** – The maximum permitted sub-folder size.

Default: No limit

#### Example

If the maximum number of sub-folders or files is configured as two, the following directory structure can exist:

data

- encoded samples
	- <sup>o</sup> temporary sub-folder1 (created automatically)
		- file1 for a script's run data
		- file2 for a script's run data
	- <sup>o</sup> temporary sub-folder2 (created automatically)
		- file1 for a script's run data
		- $\blacksquare$  file2 for a script's run data
- $\bullet$  trans t
	- <sup>o</sup> temporary sub-folder1 (created automatically)
		- sub\_folder1 for a script's run data
		- sub folder2 for a script's run data
	- <sup>o</sup> temporary sub-folder2 (created automatically)
		- sub\_folder1 for a script's run data
		- sub\_folder2 for a script's run data
- $\cdot$  soa
	- <sup>o</sup> temporary sub-folder1 (created automatically)
		- sub folder1 for a script's run data
		- sub\_folder2 for a script's run data
	- <sup>o</sup> temporary sub-folder2 (created automatically)
		- sub\_folder1 for a script's run data
		- sub folder2 for a script's run data
- $\bullet$  webtrace
	- <sup>o</sup> temporary sub-folder1 (created automatically)
		- file1 for a WebTrace's run data
		- file2 for a WebTrace's run data
	- <sup>o</sup> temporary sub-folder2 (created automatically)
		- file1 for a WebTrace's run data
		- file2 for a WebTrace's run data

# Chapter 13: Run Units

A run unit is an application, or a business transaction flow, with its own schedule, and all the entities contained within it. By default, business transaction flows are included in their parent application's run unit (using the same schedule and run mode), but you can configure different schedules and run modes for individual business transaction flows. If a business transaction flow has its own schedule, it is not included in the application run on the BPM instance, but is run as an independent unit.

### Learn About

- [Example](#page-110-0) Run Units, below
- Run Unit [Schedules,](#page-111-0) on the next page
- Multiple [Schedules,](#page-112-0) on page 113
- Start [Offset,](#page-112-1) on page 113
- Run [Modes,](#page-113-0) on page 114

### Tasks

- How to Apply a Start [Offset,](#page-116-0) on page 117
- How to Create a [Schedule,](#page-117-0) on page 118

### UI Description

### Instance page status tab See [Status](#page-51-0) Tab, on page 52.

Schedule List area See [Schedule List](#page-70-0) Area, on page 71.

# <span id="page-110-0"></span>Example - Run Units

The following diagram shows the run units for a BPM instance that includes two applications. The first application (Application 1) includes one application level WebTrace and three business transaction flows (BTF1, BTF2, BTF3). BTF1 includes one script and one WebTrace, BTF2 includes one script and has its own schedule, and BTF3 contains one script and one WebTrace. Since BTF2 has its own schedule, it is considered as a separate run unit from the application.

The second application (Application 2) includes two business transaction flows (BTF4 and BTF5). BTF4 and BTF5 each include one script, and BTF5 has its own schedule. Since BTF5 has its own schedule, it is considered as a separate run unit from the application.

Since each application is a separate run unit, there are a total of four run units in the Business Process Monitor instance—Application 1, BTF2, BTF5, and Application 2.

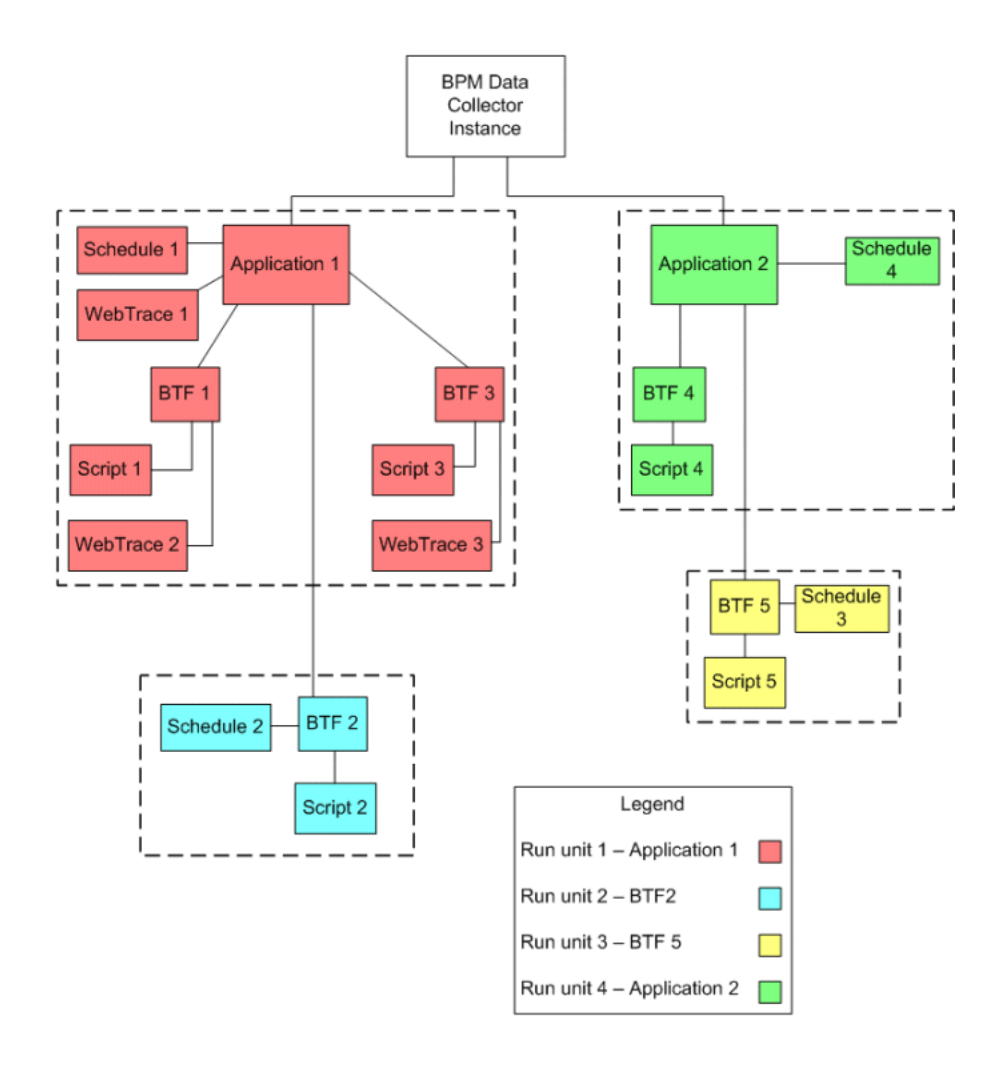

### <span id="page-111-0"></span>Run Unit Schedules

Each run unit (an application or business transaction flow) running on a BPM instance runs according to a schedule defined in End User Management Administration (for details, see "Business Process Monitor Administration User Interface" in the APM Application Administration Guide). Each application or business transaction flow can also have multiple schedules defined for it, as described in [Multiple](#page-112-0) [Schedules,](#page-112-0) on the next page.

The schedule defines the frequency of iterations of the run unit after its first run. The actual run time of the run unit is determined by the start offset value configured for it, which specifies the delay between the run unit schedule time and the run time, as described in Start [Offset,](#page-112-1) on the next page.

Note that if a run unit run overruns the scheduled time for the next run iteration, then BPM skips the missed iteration and continues with the next scheduled iteration. For example, if an application schedule is set to run every 5 minutes, and the application run actually takes 6 minutes, then BPM runs iteration 1, skips iteration 2, and continues with iteration 3 (10 minutes after the first iteration).

Information on skipped runs is logged in the **agent.txt** log for the BPM instance.

### **NOTE:**

After changing the clock for daylight saving time, we recommend that you restart the BPM server

to avoid a one hour offset for applications that do not run 24 hours a day.

# <span id="page-112-0"></span>Multiple Schedules

In EUM Administration, you can define multiple schedules for an application or business transaction flow running on a specific BPM instance. This enables you to have the application or business transaction flow run on BPM using different schedules at different times. For example, you can have an application run every 15 minutes during the working week and every hour during weekends.

When a run unit has multiple schedules defined for it, each schedule (and its start offset value) is shown in the **Schedule List** area on the corresponding Application or Business Transaction Flow page.

### **NOTE:**

If the multiple schedules for a run unit overlap, then BPM runs the run unit according to both schedules. If a run unit run (initiated according to one of the schedules) overruns the scheduled time of a run iteration according to the second schedule, then BPM skips the second iteration, and continues with the next scheduled iteration. Information on skipped runs is logged in the **bpm\_tasks\_execution.log** log for the BPM instance.

## <span id="page-112-1"></span>Start Offset

APM enables you to apply an offset to the start time of each run of a run unit (application or business transaction flow). This enables the optimal distribution of script runs over time, and minimizes the parallel running of many scripts (when there are different BPM hosts running the same run unit). Staggering the runs provides a more even distribution of the workload, avoiding overload on the monitored server and excessive bandwidth demand, and enabling better utilization of machine CPU and memory.

#### **NOTE:**

We recommend not to change the default start offset as this may reduce BPM performance and adversely affect the optimal distribution of tasks.

The start offset value, displayed in the **Schedule List** area on the Application or Business Transaction Flow page, specifies the delay between the run unit schedule time and the actual run time, for each run of the run unit. The start offset for each application can be calculated automatically by BPM, or can be user-defined; you determine the method and value when defining the application or business transaction flow schedule. When the start offset is configured manually, you can avoid the possibility that run units running on more than one BPM run at the same time.

After the initial run, BPM continues to run the run unit according to the original schedule defined for the application or business transaction flow (in EUM Administration), and reapplies the start offset for every run of the run unit.

For example, an application has a start offset value of 120 seconds, and a schedule of every 15 minutes, every day from 10:00 to 16:00. Each day, the first run of the application begins after the start offset, at 10:02 AM. The next run is 15 minutes later, at 10:17 AM, and repeats every 15 minutes after that till the end of the day's schedule.

### **NOTE:**

- $\bullet~$  For schedules that run all day, all week, the start offset is applied from 00:00 AM, so that for a schedule of 15 minutes and start offset of 120 seconds, the run unit (application or business transaction flow) runs at 15 minute intervals from 00:02 AM.
- If you define multiple schedules to run an application or business transaction flow on a single BPM, a different start offset value may be used for each schedule. For more information, see Multiple [Schedules,](#page-112-0) on the previous page.
- When you configure offsets for running applications or business transaction flow on BPMs in different locations, you must take into consideration the time zone setting for each location.

### <span id="page-113-0"></span>Run Modes

The **Monitoring Status** area of the Application or business transaction flow page shows the running dependencies for the scripts and WebTraces in the application or business transaction flow. This identifies the order that BPM uses when executing each script and WebTrace in the run unit, during each run on the BPM instance.

The order and timing for running the tasks (scripts and WebTraces) within the run unit are determined by the application or business transaction flow run mode. The application or business transaction flow run mode determines how BPM runs the tasks in a run unit when it begins an iteration. Some of the run modes run the tasks in a specific order according to predefined criteria; in this case, the scripts run in the order defined in the application or business transaction flow.

Both the run mode and the script order are defined for the application or business transaction flow in EUM Administration (see "Business Process Monitor Administration User Interface" in the APM Application Administration Guide).

#### **NOTE:**

We recommend to change the default run modes only when specifically needed. Some nondefault run mode configurations can adversely affect BPM performance.

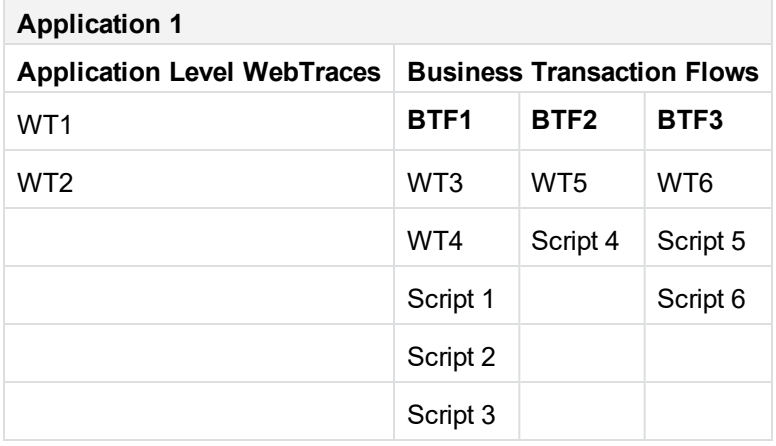

The following run modes are supported and the examples shown are based on the following run unit configuration:

### Classic

All scripts in the run unit run sequentially, according to the order defined in EUM Administration. All

WebTrace schemes in a business transaction flow start running concurrently with the first script of the business transaction flow. Application level WebTraces start running concurrently with the first script of the first business transaction flow.

#### **Run Order Example**

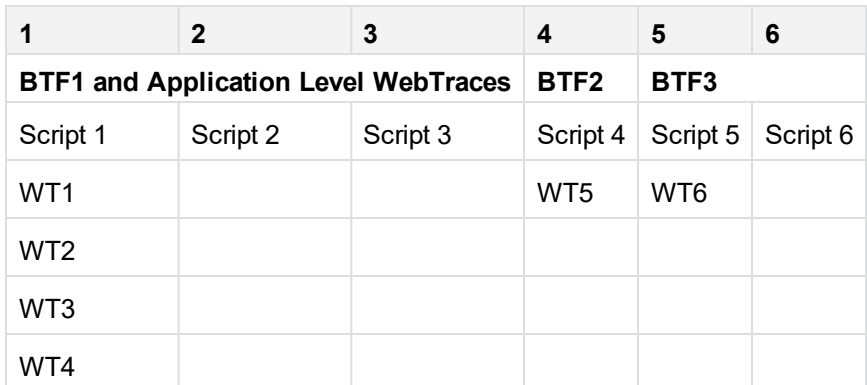

Each column (from left to right) represents the next stage in the running order.

The tasks included in a business transaction flow start running, regardless of whether previously run WebTraces have finished running. For example, BTF2 (Script 4 and WT5) starts running after Script 3 finishes running, regardless of whether the WebTraces (WT1-WT4) have finished running.

### Dialup

If a run unit has two or more scripts, the first script begins running when the run unit begins an iteration. When the first script completes its run, all WebTrace schemes and scripts, excluding the first and last scripts, run in Classic mode. When all tasks stop running, the last script runs. If a run unit has fewer than two scripts, it runs in Classic mode.

#### **NOTE:**

- If the first script in the run unit (the connect script) does not complete its run successfully, the rest of the scripts in the unit will not run.
- If the first script completes its run, the last script always runs.
- An application running in dialup mode must contain a business transaction flow that includes only a hang up script (that is, it must not include any other scripts or WebTraces). This business transaction flow must be the last one in the application.

#### **Run Order Example**

Each column (from left to right) represents the next stage in the running order.

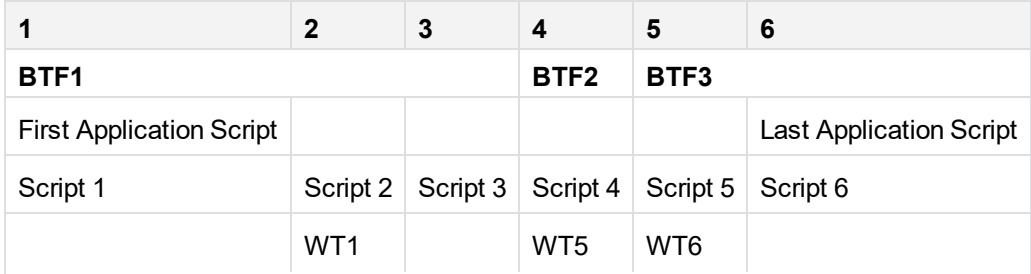

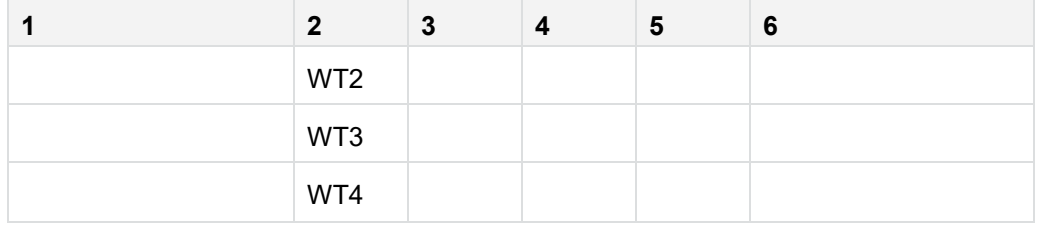

### **Sequential**

All run unit tasks run sequentially (with only one task running at a time). The script tasks run according to the order defined in EUM Administration. WebTrace tasks run after the last script is completed, with an undefined (though consistent) order.

### **Run Order Example**

Each column (from left to right) represents the next stage in the running order.

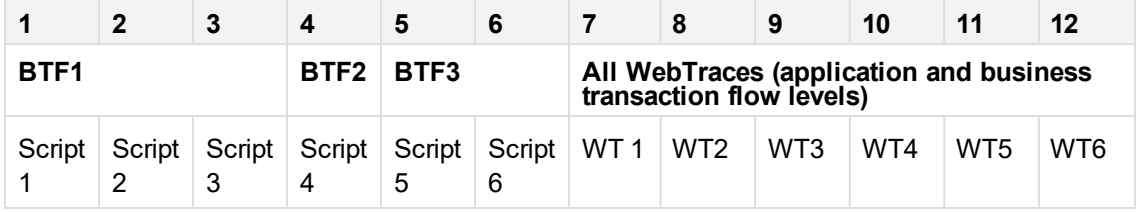

### **Concurrent**

All tasks begin running simultaneously when the run unit begins an iteration. (This is the same as selecting Stepped run mode and setting the Step value as 0.)

#### **Run Order Example**

Each column (from left to right) represents the next stage in the running order.

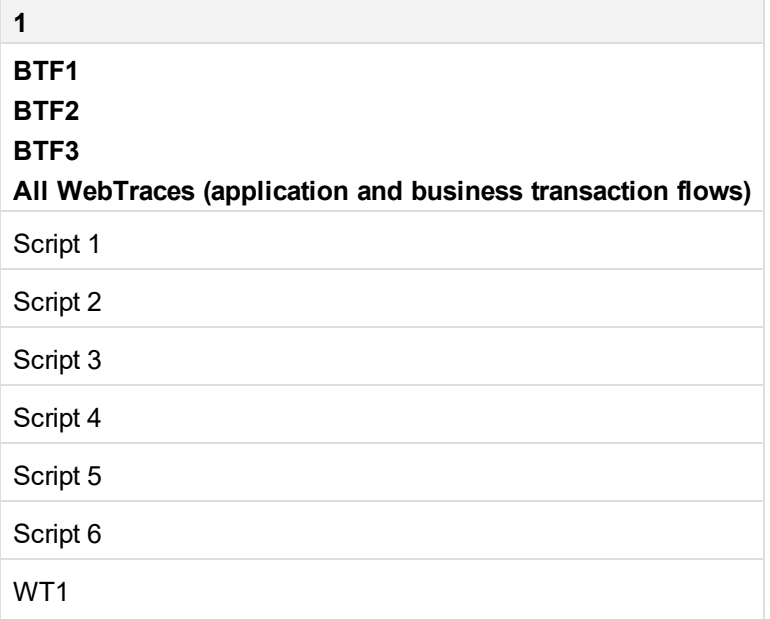

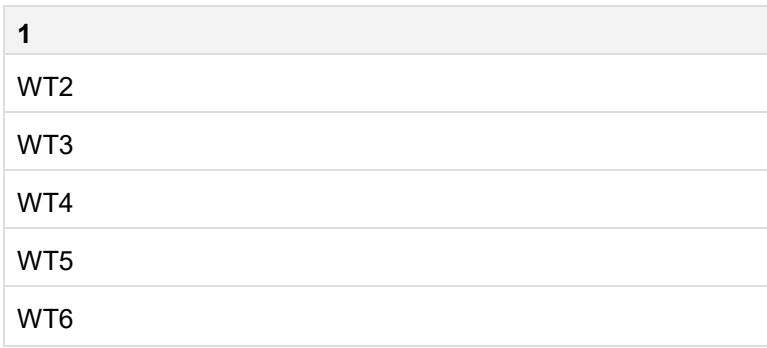

### **Stepped**

Each task begins running after a defined time period (step) has passed from the time the previous task started. In this case, the **Running Dependencies** column in the BPM Admin Application or Business Transaction Flow page displays, for example: 5 seconds after the beginning of the following task: X\_transaction, meaning that the task runs only after a step of 5 seconds has elapsed since X\_transaction task started running. The scripts run according to the order defined in EUM Administration. All WebTrace tasks (on both application and business transaction flow levels) also run in stepped mode after the last script has started, in an undefined (though consistent) order.

### **Run Order Example**

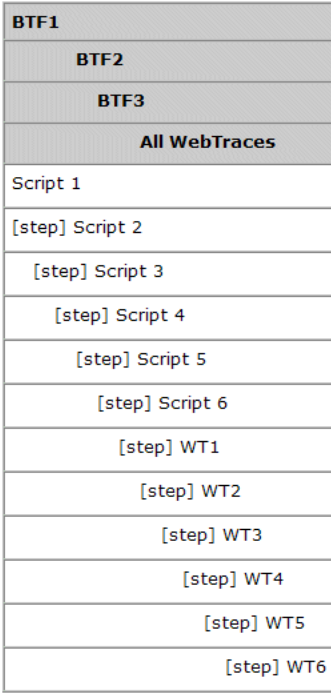

## <span id="page-116-0"></span>How to Apply a Start Offset

There are two methods for staggering the run start time:

### User-Defined Start Offset

When defining an application or business transaction flow schedule (in EUM Administration), you have the option to select User defined for the start offset, and enter a start offset value.

The start offset value is saved as part of the application or business transaction flow schedule data, and applied by each BPM that handles the run unit. If a BPM is restarted, the same offset value is applied again for the run unit.

If you define the start offset value as 0, then no offset is applied for the run unit in BPM; the run unit run starts at the time specified in the application or business transaction flow schedule.

### **NOTE:**

We recommend not to override the default setting in general, and specifically not to set an offset of 0, as this can impact BPM performance and adversely affect the distribution of script runs.

### Start Offset Determined by Business Process Monitor

BPM is able to generate start offset values for run units, so enabling staggered run times for the run units. Start offset values are allocated to all applications and business transaction flows that have **BPM default** defined for their schedule start offset in EUM Administration.

BPM uses a uniform distribution algorithm to calculate the dispersal rate, and to allocate start offset values to the run units in a balanced manner. The random factor means that when there are two or more BPM instances running the same application or business transaction flow with the same schedule, each instance runs the run unit at a different time. (If there was no random factor, each BPM instance would run the run unit at exactly the same time.) The random factor does not change the order that the applications or business transaction flows run, and the interval between each run of the run unit on each BPM instance remains constant. For example, on BPM A an application may run at 10:05, 10:20, 10:35, and on BPM B it may run at 10:10, 10:25, 10:40.

### <span id="page-117-0"></span>How to Create a Schedule

See "Schedule Dialog Box" in the APM Application Administration Guide.

# Chapter 14: BPM Real Device Monitoring

This chapter describes BPM Real Device Monitoring.

### Learn About

- What is BPM Real Device [Monitoring?,](#page-118-0) below
- **BPM Real Device Monitoring System [Architecture,](#page-119-0) on page 120**
- [Requirements,](#page-121-0) on page 122
- [Installation,](#page-122-0) on page 123
- [Configure](#page-123-0) Mobile Devices, on page 124
- [Recording](#page-124-0) Scripts, on page 125
- [Deploying](#page-125-0) Scripts, on page 126
- Working with Amazon Web [Services](#page-126-0) (AWS), on page 127
- Working with a [Genymotion](#page-129-0) Emulator, on page 130
- **BPM Real Device [Monitoring](#page-130-0) Best Practices, on page 131**
- <span id="page-118-0"></span>• Connecting to Mobile Center over a Secure [Connection,](#page-131-0) on page 132

### What is BPM Real Device Monitoring?

BPM Real Device Monitoring displays the availability and performance of mobile applications, installed on devices in multiple locations.

BPM Real Device Monitoring enables you to record applications on real mobile devices, play the recording from BPMAppPulse Active, and report the measurements to BPMAppPulse Active.

BPM Real Device Monitoring measures mobile application performance to identify trends over time. This enables you to identify spikes or sudden changes in performance. Changes in mobile application performance can be isolated to a specific time, location, carrier, device type, or mobile operating system.

For an evaluation version of BPM Real Device Monitoring, see [http://mobilecenter.microfocus.com.](https://admhelp.microfocus.com/mobilecenter/en/2.80/Content/Resources/_TopNav/_TopNav_Home.htm)

### <span id="page-119-0"></span>BPM Real Device Monitoring System Architecture

BPM Real Device Monitoring requires each mobile device to be connected to an Mobile Center connector in each location from which you want to monitor.

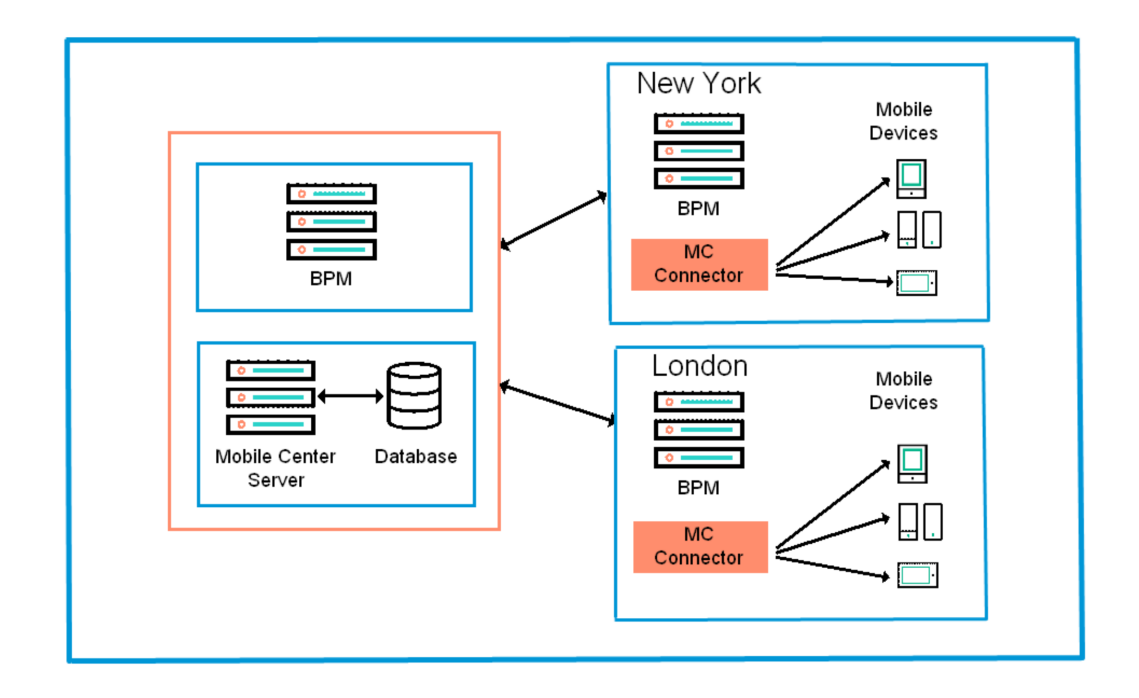

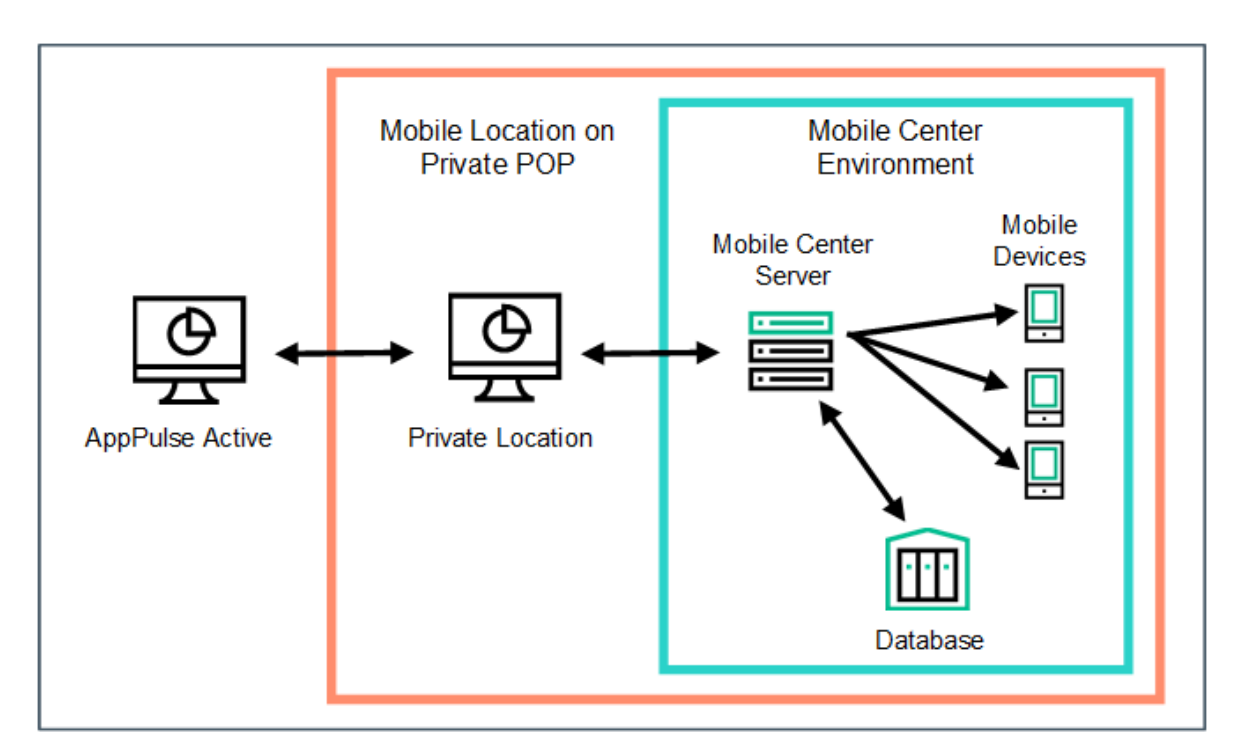

#### **NOTE:**

Mobile Center is also supported on the cloud and Amazon Device Farm. This enables you to run automated test scripts against a variety of mobile devices and operating systems on the Amazon Device Farm to fully test and monitor your mobile and backend application.

### <span id="page-121-0"></span>**Requirements**

BPM Real Device Monitoring has the following requirements at each location:

- Windows server with BPM 9.51 and VuGen 12.60
- Dedicated physical server or virtual machine, running Mobile Center (latest supported version is Mobile Center 3.0).

For Mobile Center requirements, search for "Server requirements" in [http://mobilecenter.microfocus.com](https://admhelp.microfocus.com/mobilecenter/en/2.80/Content/Resources/_TopNav/_TopNav_Home.htm).

### **NOTE:**

The server must be connected to the network by a cable and not Wi-Fi.

• Android or iOS mobile devices

For a complete list of supported devices, search for "Supported devices" in [http://mobilecenter.microfocus.com](https://admhelp.microfocus.com/mobilecenter/en/2.80/Content/Resources/_TopNav/_TopNav_Home.htm).

### Limitation

Mobile Center 2.7 supports BPM 9.50 using UFT 14.03 scripts.

Mobile Center 2.8 supports BPM 9.50 using UFT 14.50 scripts.

### <span id="page-122-0"></span>Installation

Installing BPM Real Device Monitoring involves the following steps:

- Install BPM 9.51, including any relevant patches and hotfixes. For details see the BPM Deployment Guide.
- Install VuGen 12.60, including any relevant patches and hotfixes. For details see the VuGen documentation.
- Install and configure Mobile Center server, for details, see [http://mobilecenter.microfocus.com](https://admhelp.microfocus.com/mobilecenter/en/2.80/Content/Resources/_TopNav/_TopNav_Home.htm).

### <span id="page-123-0"></span>Configure Mobile Devices

You need to configure each mobile device connected to the Mobile Center server. For details search for "Connect devices to Mobile Center" in [http://mobilecenter.microfocus.com](https://admhelp.microfocus.com/mobilecenter/en/2.80/Content/Resources/_TopNav/_TopNav_Home.htm).

### <span id="page-124-0"></span>Recording Scripts

Recording a script is done using *VuGen TruClient Native Mobile* protocol or *UFT GUI Test*.

In TruClient, you can create customized parameters when creating a new TruClient Native Mobile script.

In UFT, you need to enable support for Mobile Center:

- 1. In UFT, open the **Test Settings** dialog box > **Run** pane.
- 2. Under **Business Process Monitor**, select the following:
	- <sup>l</sup> **Save image of desktop when error occurs**
	- <sup>l</sup> **Allow test to run on Mobile Center**

#### **NOTE:**

If you have BSM 9.24 or earlier, use the script template to create new True Client Native protocol scripts. This allows the BSM machine to read the default parameters and record True Client scripts in 12.52 or earlier.

1. Open the following file:

#### TruClient: **<BPM installation directory>/resources/TruClientNativeMobile\_ TemplateForBPM.zip**

- 2. Extract the contents of this file to the Scripts folder on the VuGen machine.
- 3. In VuGen IDE, click **Open** and select the template.
- 4. Click **Save script as…** and give the script a new name.

For details of how to record a TruClient script, search for "Connect TruClient to Mobile Center" in [http://mobilecenter.microfocus.com](https://admhelp.microfocus.com/mobilecenter/en/2.80/Content/Resources/_TopNav/_TopNav_Home.htm).

For details of how to record a UFT script, search for "Create and run tests in UFT" in [http://mobilecenter.microfocus.com](https://admhelp.microfocus.com/mobilecenter/en/2.80/Content/Resources/_TopNav/_TopNav_Home.htm).

#### **After Recording the Script**

After you have recorded the script do the following:

- 1. Delete, edit, and add transactions to the script as required.
- 2. Click the play button to test the script.
- 3. Once you have made the necessary changes to the script, save the script. If you are using TruClient, manually close the interface.
- 4. Export the script to a zip file:
	- <sup>l</sup> **TruClient:** Select **File** > **Manage Zip Files** > **Export to zip File…** > **runtime files only**.
	- <sup>l</sup> **UFT:** Select **File** > **Export Test**.

### <span id="page-125-0"></span>Deploying Scripts

To deploy a script, you need to upload the script to APM or AppPulse Active, and for each location assign the BPM Mobile locations and the script parameters.

1. Upload the recorded scripts to APM or AppPulse Active, create an application that will run the scripts, update the application thresholds, and assign the application to the required BPM Mobile locations.

#### **NOTE:**

Review the performance thresholds based on average script execution time after assigning BPM data collector to an application. It consists of scripts that are to be executed on mobile devices using Mobile Center.

Mobile scripts take longer to run than regular scripts, so you should increase the thresholds.

2. Click to update the script parameters for each location.

Without this step, scripts will run only on the Mobile Center server and on the mobile devices on which they were recorded.

### <span id="page-126-0"></span>Working with Amazon Web Services (AWS)

You can use BPM with a Mobile Center installation that is integrated with Amazon Web Services (AWS). This allows you to run TruClient/UFT scripts on mobile devices sitting on the AWS Device Farm.

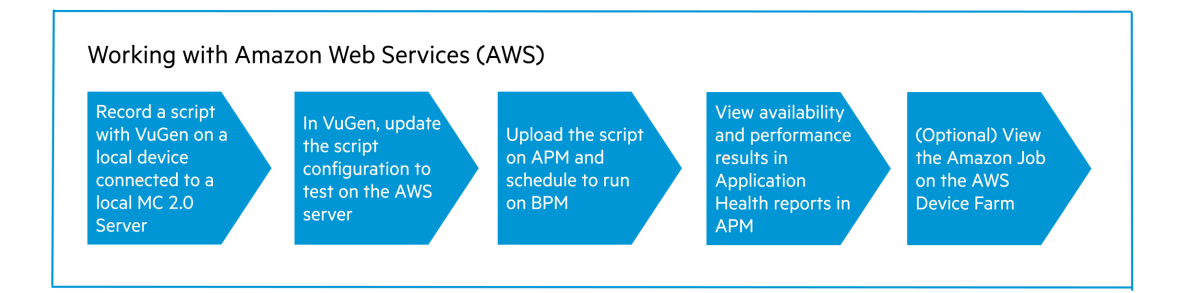

### Pre Requisites

• Mobile Center installed on AWS

To run scripts on AWS, you need an Amazon account and need to integrate Mobile Center with the AWS Device farm. For details, see the Mobile Center [documentation](https://admhelp.microfocus.com/mobilecenter/en/2.60/Content/AWS installation.htm?Highlight=AWS Installation) (https://admhelp.microfocus.com/mobilecenter/en/2.60/Content/AWS%20installation.htm?High light=AWS Installation).

- VuGen 12.60 to record a TruClient Native Mobile Script
- $\bullet$  BPM 9.51

#### **NOTE:**

To confirm that VuGen and BPM have access to the MC server, navigate to the MC server URL directly from the BPM browser machine.

### Record Script in TruClient

Record the script with TruClient Native Mobile protocol on a local device connected to a local MC server.

### Update Script Parameters

Once you have recorded the script locally, you need to modify the following parameters so that the script can be replayed in AWS:

- 1. In VuGen, select **File** > **New Script and Solution** > **TruClient Native Mobile Protocol**.
- 2. Click **the leadst to open the TruClient General Settings dialog box and set the following parameters:** 
	- <sup>l</sup> **Server URL Port** Enter the URL of the Mobile Center on the AWS machine, for example: port - myserver.amazonaws.com:8080
	- **User name** The administrator user name to access Mobile Center.
	- **Password** The password to access Mobile Center.
- 3. Click **Develop Script** to open the script in TruClient.
- 4. In the TruClient Native Mobile tab, expand the **Prepare mobile device** section.
- 5. Under **Step**, choose **Select by** > **Capabilities**.
- 6. Under **Arguments**, select an OS Type and OS Version, and a Source Lab of **Amazon WS**.

### Upload the Script to APM and Attach to BPM

Upload the enhanced TC Native Mobile script to APM. The script is added to the application, linked to BPM as a data collector, and scheduled to run periodically.

You can modify the script in Application Health interface (**Application Health** > **App Settings** > **Business Process Monitor**).

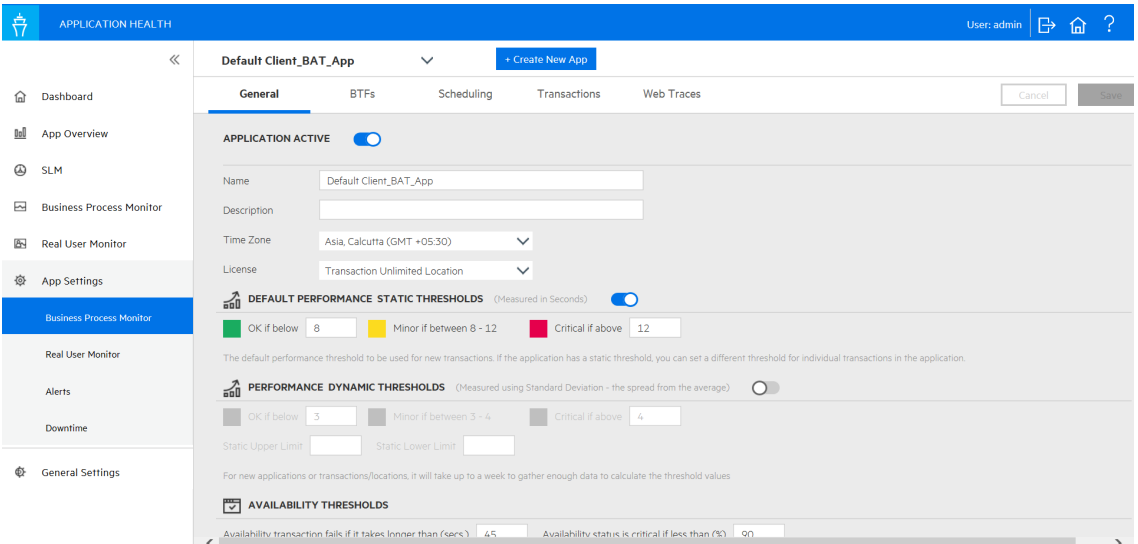

Once the replay starts on AWS, it connects to the available matching device on the AWS Device Farm, the application launches and the script is executed successfully.

#### View the Application Health Reports in APM

You can view the Application Overview report to view Availability and Performance results of the mobile application.

### View the Amazon Job on the AWS Device Farm

AWS displays the test results against each run.

The test results displays the actual device used to run the application. The device selection on AWS is based on the capabilities (OS Type /OS version/Manufacturer) entered in the TC script.

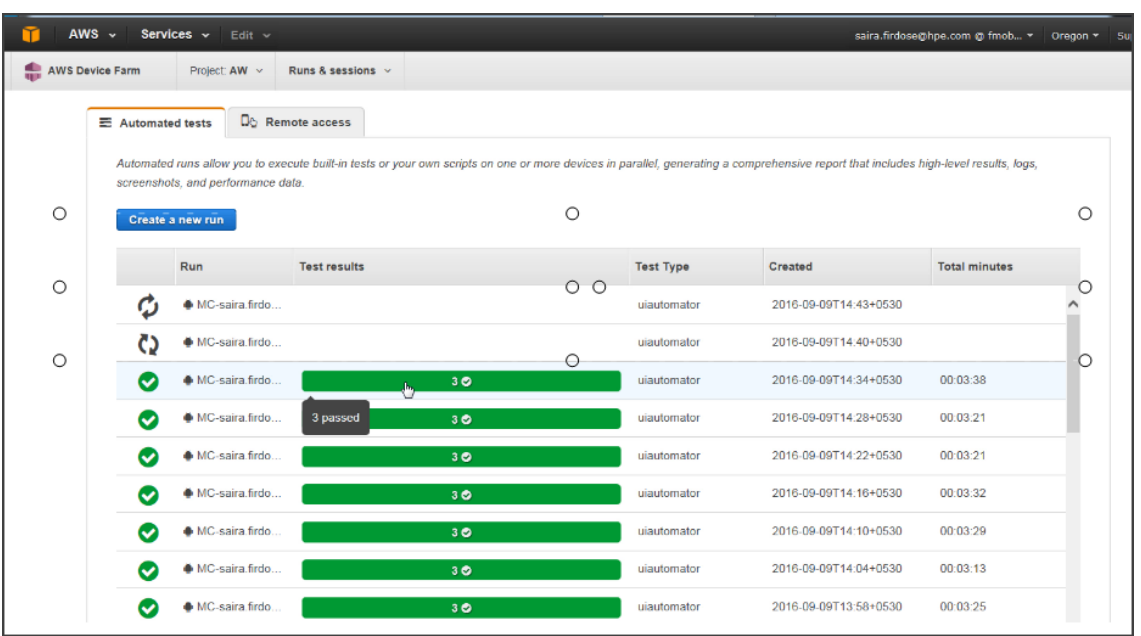

The Test results capture complete information of the Script Run. Click on the results to view the following:

- **Details tab** General information about the problem
- Logs section Any information Device Farm logged during the test
- **Screenshots tab** A list of any screenshots Device Farm captured during the run the device, grouped by suite.
- **Performance tab** Information about any performance data Device Farm generated for the device during the run, for example. CPU utilization of the device or memory utilization of the device.

The details of the device picked up is listed as AWS.

Alternatively you can get the device name and server URL from the BPM Log:

- 1. Open the latest "Site" folder in the following directory: **<BPM application directory>\workspace\agent1\**
- 2. Open the latest TruClient script folder under the relevant "Site": **C:\ProgramData\MF\BPM\workspace\agent1\Site<X>\<App Name>\**
- 3. Open the file McRuntime.properties The device name is listed in the last line of the properties folder, normally starting with AWS.

```
McRuntime.properties
  1 [General]
  2 MobileServerURL=eo2-52-48-1124-130.us-west-2.compute.amazonaws.com:8080
  3 MobileServerUserName=admin@default.com
  4 MobileServerUseSSL=false
     WODITESELVELTASSWOLC-PASSWOLC
    DeviceId=AWS-dzbb558b-15a4-a7fc-801ab0715o0
             bb390c c4d2 4b9a 0304 7c0bc3f5f3f3:
  \overline{8}
```
### <span id="page-129-0"></span>Working with a Genymotion Emulator

You can use BPM and Mobile Center with Genymotion to emulate activity on Android operating systems. For details, see Working with [emulators](https://admhelp.microfocus.com/mobilecenter/en/2.60/Content/Emulators.htm?Highlight=Emulators) in the Mobile Center help.

### <span id="page-130-0"></span>BPM Real Device Monitoring Best Practices

### Recommended naming conventions in BPM

The location name should contain all the parameters that you want to differentiate in each location. For example, if you are monitoring different devices and multiple carriers in the same city, you should include the carrier and device name in the location name. For example **LosAngeles\_ Verizon\_GalaxyS4**.

### <span id="page-131-0"></span>Connecting to Mobile Center over a Secure Connection

Mobile Center allows you to work in secure environments using SSL and to apply certificates when necessary. If Mobile Center is working in a secure environment, import the SSL certificate to the BPM machine:

- 1. Install SSL certificates on the BPM machine. For details, search for "Install SSL certificates" in [http://mobilecenter.microfocus.com](https://admhelp.microfocus.com/mobilecenter/en/2.80/Content/Resources/_TopNav/_TopNav_Home.htm).
- 2. Export the certificate from the browser:
	- a. In a browser, open the Mobile Center site.
	- b. In the address bar, click on the Lock icon and save the certificate to a local drive.
- 3. Open a Command Prompt and run the following import commands:

```
cd C:\MF\BPM\JRE\bin
```

```
keytool -import -trustcacerts -keystore "C:\MF\BPM\JRE\lib\security\cacerts" -
storepass <passoword> -noprompt -alias mc -file <certificate location>
```
#### **Example:**

```
keytool -import -trustcacerts -keystore "C:\MF\BPM\JRE\lib\security\cacerts"
-storepass changeit -noprompt -alias mc -file C:\Temp\mcCertificate.cer
```
# Chapter 25: Using Selenium Scripts

Selenium is a tool that automates browser activity. BPM is able to execute Selenium scripts to recreate common browser activity.

For BPM to run Selenium scripts, the scripts must be created using JUnit4, saved as JAR files, and uploaded to APM. APM identifies relevant JUnit classes in the uploaded file and converts them to BPM transactions which can then be used for analysis.

The following diagram summarizes the process of uploading Selenium scripts to APM:

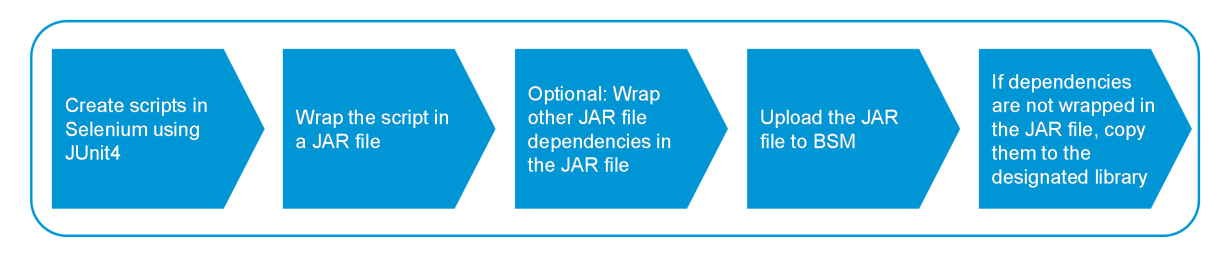

APM scans the JAR file to identify classes to use to create transactions. If the uploaded JAR file includes a **bpm\_script.properties** file, BPM identifies JUnit classes to process from this JAR file. If this properties file does not exist, or does not indicate which suites, classes, or methods to run, APM scans the JAR file to identify **@Suite** classes which are used to create transactions. If there are no @Suite classes, APM creates transactions from all **@Test** classes (classes with at least one method with annotation @Test).

**@Before** and **@After** methods are not converted to transactions and are not used for analysis.

BPM runs the classes listed in the bpm\_script.properties file in the order that they are listed. To run the test methods in alphabetical order, add the following annotation to the JUnit class: **@FixMethodOrder(MethodSorters.NAME\_ASCENDING)**

The following diagram summarizes how APM identifies classes to use to create transactions.

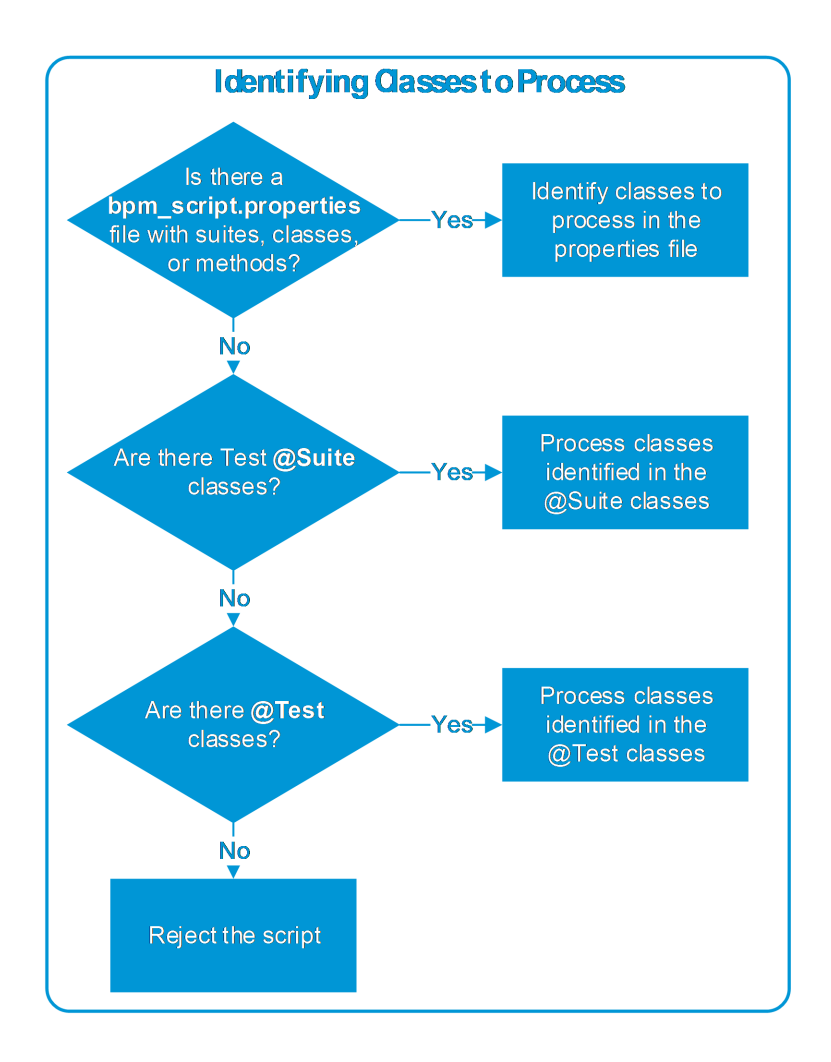

### Best Practices when Working with Selenium

### bpm\_script.properties File

The **bpm\_script.properties** file is optional, but we recommend that you create this file to control how BPM processes the JAR file. Place the properties file in the JAR file under the **META-INF** folder.

If the file does not include all the relevant information, APM will add the required properties.

The bpm\_script.properties file defines the following.

• Which suites, classes, or methods will be executed

#### **NOTE:**

All suites, classes, and methods that are listed in the bpm\_script.properties file will be executed, included duplications. This means that if you list a class and also a method which is included in the class, the method will run twice.

- The Selenium driver parameter name to be used in the code injection (used for Snapshot on Error)
- Whether to collect Snapshot on Error images
- System properties that need to be set before the script execution
- Whether to continue processing transactions after a transaction failure

If you do not supply a bpm\_script.properties file, APM creates the file as follows:

- <sup>l</sup> Transactions are created from all Test **@Suite** classes. If there are no @Suite classes, APM creates transactions from all **@Test** classes. If the JAR file does not contain any Test classes (a class with at least one method that has the JUnit4 @Test annotation), APM will not accept the script.
- Other parameters in the bpm\_script.properties file will be set to their default values or left empty if they do not have a default value.

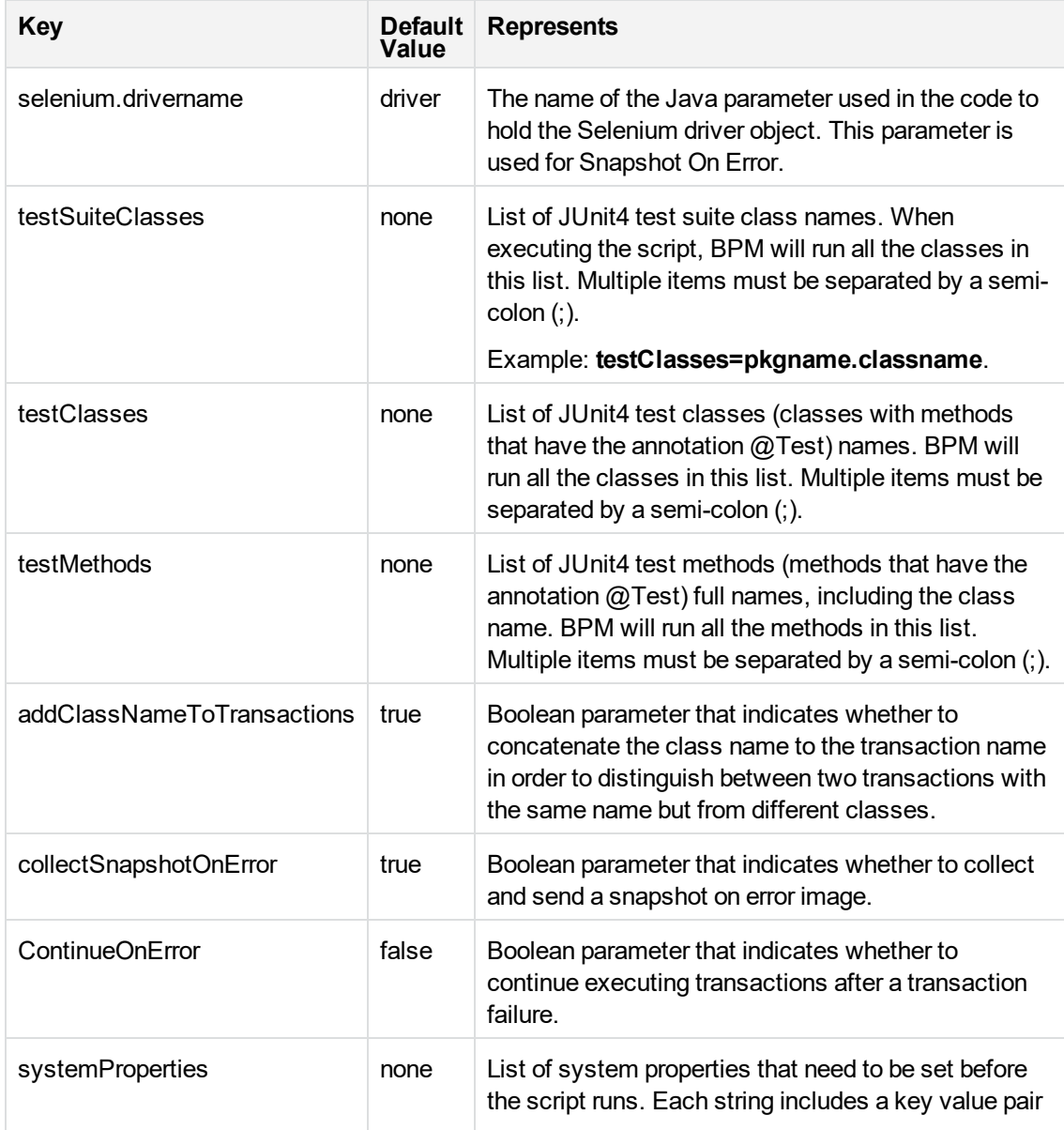

### bpm\_script.properties Keys

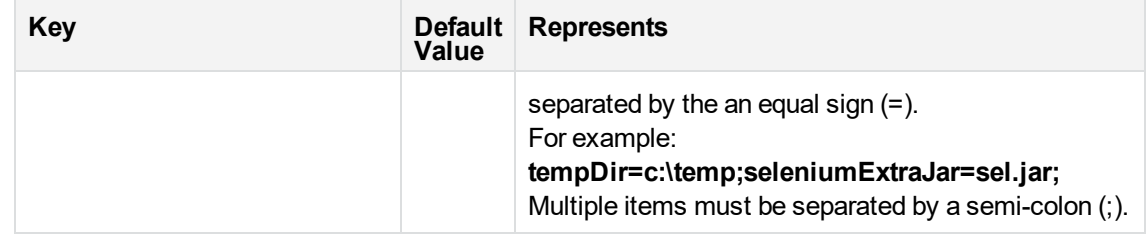

### Snapshot on Error

The snapshot on error function requires a driver object. APM looks for the driver name in the **selenium.drivername** key in the bpm script.properties file.

If there is no the bpm\_script.properties, or the selenium.drivername key is missing, BSM searches the JAR file for a Selenium driver object with the name "driver". If there is no object with the name "driver", the Snapshot on Error function will not work.

### Deploying Selenium

When you deploy Selenium you need to install the required browsers on all BPM locations, copy the JAR dependencies, and configure Windows and the relevant browsers to run Selenium scripts.

### Copying JAR Dependencies

- 1. If the JAR dependencies (including the Selenium JAR dependencies) are inside the JAR file, upload the JAR file to APM without any further action.
- 2. If the JAR file does not include the JAR dependencies, copy the dependencies to the following directory in all BPM locations:

#### **<BPM installation directory>\external\lib**

3. If the bpm\_script.properties file contains test suites, test classes, is empty, or is not included in the JAR file, in addition to copying the dependencies to BPM, copy the dependencies to the following directory in APM:

#### **<APM Installation>\BPM\external\lib NOTE:**

- Create an **external** folder if it is not present in the directory.
- If you use APM in a SaaS environment, you cannot copy the dependencies to the APM server. The bpm\_script.properties file must have only test methods, with no test suites or test classes as described in step 2 above.

#### **NOTE:**

**NOTE:**

We recommend that you restrict access to the BPM and APM folders above as follows:

- Administrators require read-write-execute access.
- Specific users under which the BPM or APM processes run need read-only access to the JAR files.

### Configuring Windows to run Selenium scripts

- 1. In Windows, start the "Interactive Services Detection" service:
	- a. Click the Windows **Start** button, click **Run**, enter **services.msc**, and press ENTER.
	- b. In the list of services, right-click on **Interactive Services Detection** and select **Start**.
- 2. Download the utility **PsExec.exe** from Microsoft Windows Sysinternals [\(https://technet.microsoft.com/en-us/sysinternals/](https://technet.microsoft.com/en-us/sysinternals/)) and save the utility in a local directory.
- 3. Open a command prompt in the location in which you saved **PsExec.exe** and run the following command:

PsExec.exe -s -i 0 "<full path to iexplore>\iexplore.exe"

for example: **PsExec.exe -s -i 0 "C:\Program Files (x86)\Internet Explorer\iexplore.exe"**

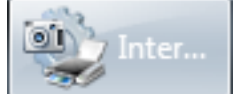

- 4. On the taskbar, click **Interactive Services Detection**.
- 5. In the Interactive Services Detection window, click **View Message**.

A new desktop opens with a new instance of Internet Explorer.

- 6. In Internet Explorer, click > **Internet Options**.
- 7. In the Internet Options window, on the Connections tab, click **LAN settings**.

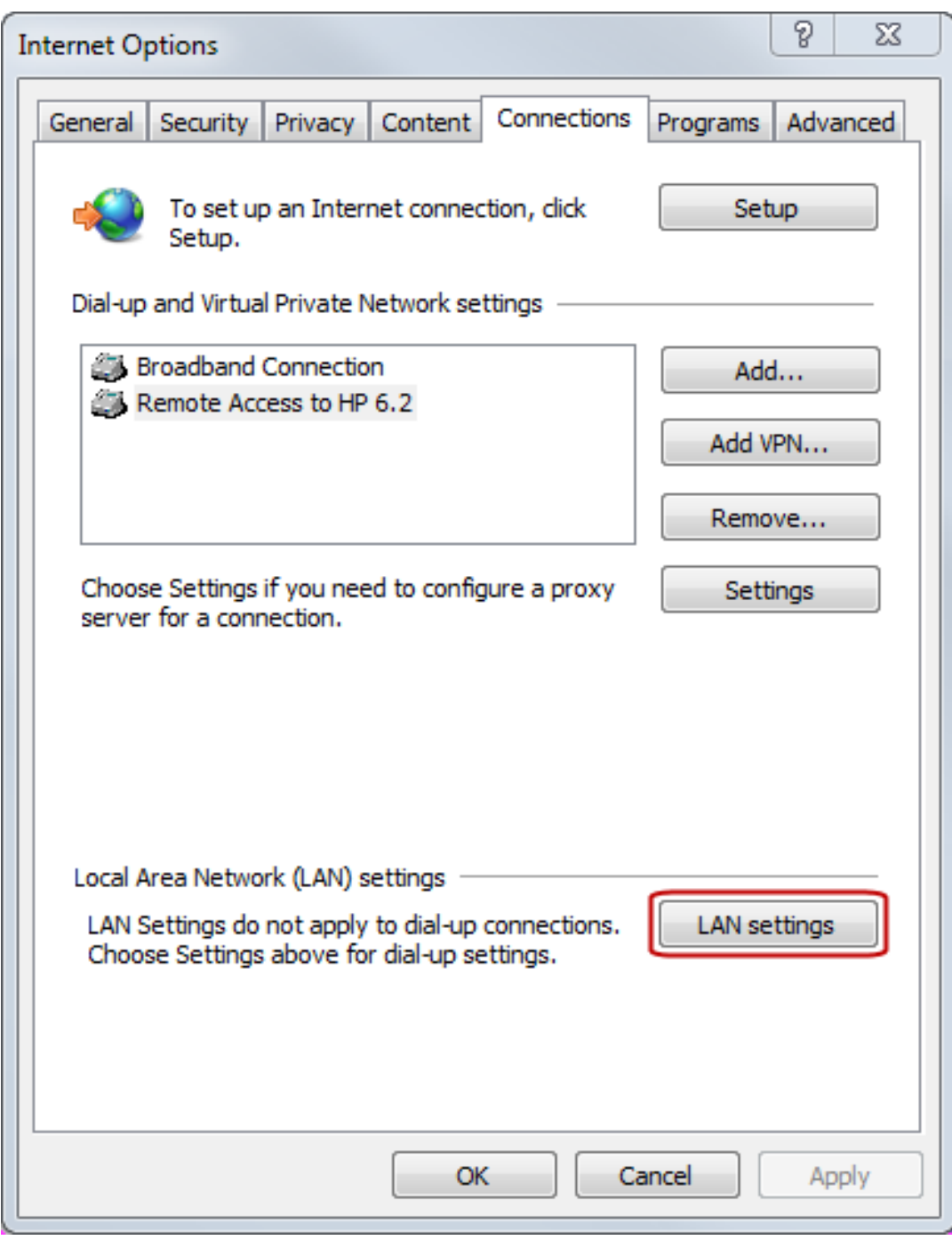

8. Select **Use a proxy server for your LAN**, enter the address of the proxy server, and click **OK**.

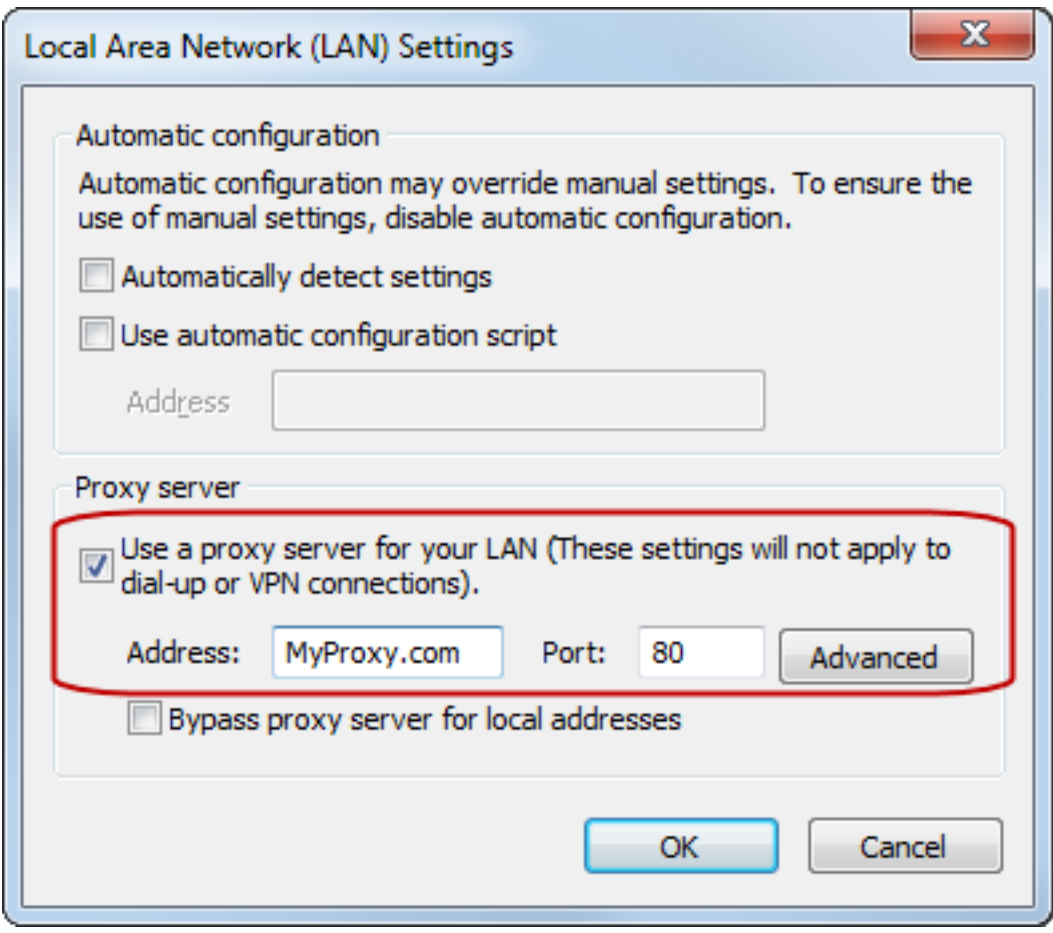

9. Click **Return Now** to return to your regular desktop.

### Preparing Browsers to Run Selenium Scripts

- 1. Install the required browsers on all BPM locations.
- 2. Turn off automatic updates on all browsers.
- 3. If you use Internet Explorer or Chrome, copy the Selenium plug-in and make it available in the PATH environment variable. For details see [www.seleniumhq.org/download](http://www.seleniumhq.org/download/)
- 4. Download the utility **PsExec.exe** from Microsoft Windows Sysinternals [\(https://technet.microsoft.com/en-us/sysinternals/](https://technet.microsoft.com/en-us/sysinternals/)) and save the utility in a local directory.
- 5. In the location in which you saved **PsExec.exe**, open a command prompt and use the following commands to open the relevant browser:
	- Internet Explorer: PsExec.exe -s -i 0 "<full path to iexplore>\iexplore.exe"
		- for example: **PsExec.exe -s -i 0 "C:\Program Files (x86)\Internet Explorer\iexplore.exe"**
	- <sup>l</sup> **Firefox:**PsExec.exe -s -i 0 "<full path to Firefox>\firefox.exe" for example: **PsExec.exe -s -i 0 "C:\Program Files (x86)\Mozilla Firefox\firefox.exe"**
	- <sup>l</sup> **Chrome:**PsExec.exe -s -i 0 "<full path to Chrome>\chrome.exe"
	- for example: **PsExec.exe -s -i 0 "C:\Program Files (x86) \Google\Chrome\Application\chrome.exe"**

6. Confirm that the browser is able to access the Internet.

# Chapter 26: REST API

You can use the BPM REST API to run scripts and web trace in BPM and receive results in JSON format.

### Tasks

How to turn on REST API functionality

- 1. Stop the BPM service.
- 2. Open the following file in a text editor: **…\BPM\ServletContainer\webapps\ROOT\WEB-INF\web.xml**
- 3. In the **web-app** tag, add the following:

```
<servlet>
      <servlet-name>spring</servlet-name>
      <servlet-
class>org.springframework.web.servlet.DispatcherServlet</servlet-class>
   <load-on-startup>1</load-on-startup>
</servlet>
<servlet-mapping>
   <servlet-name>spring</servlet-name>
   <url-pattern>/rest/*</url-pattern>
</servlet-mapping>
```
4. Start the BPM service.

### How to Configure the Time Limit for the Requests to the REST API (default is 5 seconds)

- 1. Stop the BPM service.
- 2. Open the following file in a text editor: **…\BPM\ServletContainer\webapps\ROOT\WEB-INF\spring-servlet.xml**
- 3. Modify the value of the requests delay in seconds.
- 4. Start the BPM service.

### How to Run Requests in the BPM REST API

You can make BPM REST API requests using one of the following methods:

• Run script using the following format:

http://<bpmhost>:2696/rest/invokeScript

For a list of parameters, see Invoke Script [Parameters,](#page-140-0) below.

• Run a webtrace using the following format:

http://<bpmhost>:2696/rest/invokeWebtrace

For a list of parameters, see Invoke Webtrace [Parametrs,](#page-141-0) on the next page.

### API Tables

<span id="page-140-0"></span>*Invoke Script Parameters*

Request name: **invokeScript**

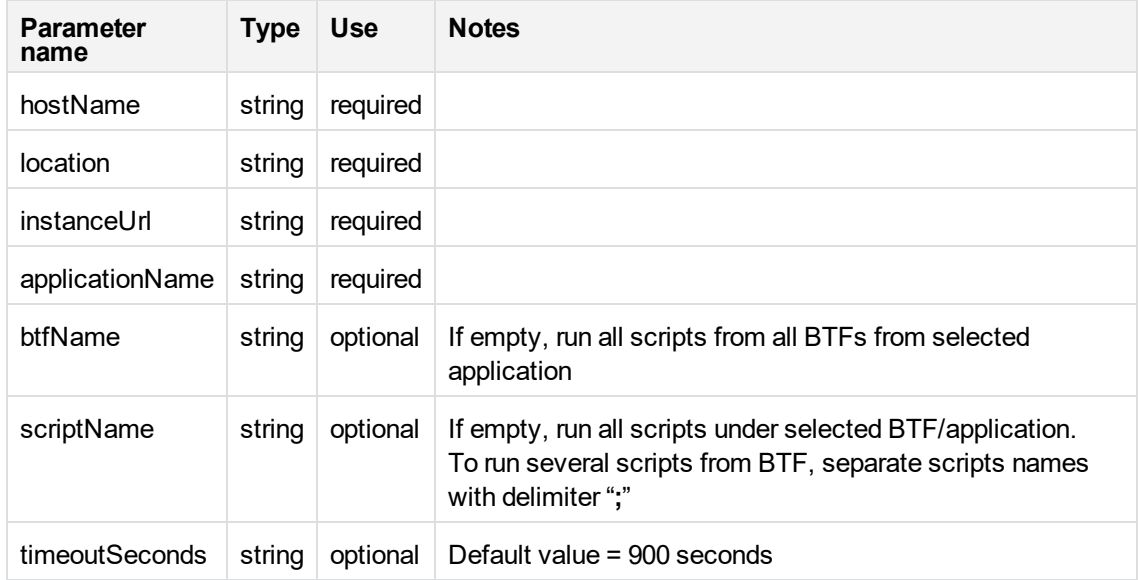

#### <span id="page-141-0"></span>*Invoke Webtrace Parametrs*

#### Request name: **invokeWebtrace**

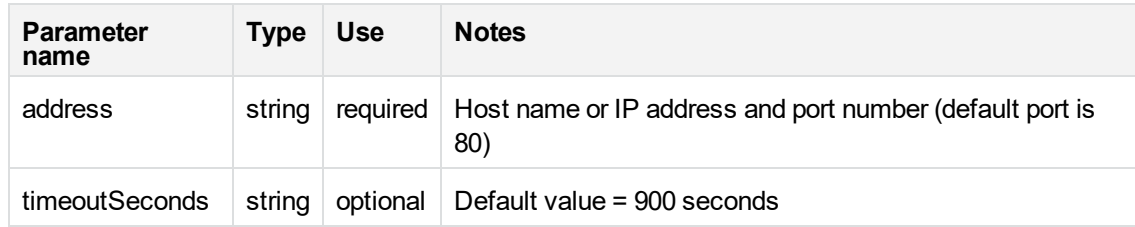

### **Examples**

### Invoke Script Examples

*Invoke script TestScript from BTF TestBTF from application TestApp with timeout of 20 seconds*

http://BPM\_host:2696/rest/invokeScript?**hostName**=<host\_name>&**location**= New-York&**instanceUrl**=http://BSM\_host/topaz&**applicationName**=TestApp&**btfName**= TestBTF&s**criptName**=TestScript&**timeoutSeconds**=20

#### *Invoke scripts TestScript and TCScript from BTF TestBTF from application TestApp with default timeout*

http://BPM\_host:2696/rest/invokeScript?**hostName**=<host\_name>&**location**= New-York&**instanceUrl**=http://BSM\_host/topaz&**applicationName**=TestApp&btfName= TestBTF&**scriptName**=TestScript;TCScript

*Invoke all scripts from BTF TestBTF from application TestApp with timeout of 20 seconds*

```
http://BPM_host:2696/rest/invokeScript?hostName=<host_name>&location=
New-York&instanceUrl=http://BSM_host/topaz&applicationName=TestApp&btfName=
TestBTF&timeoutSeconds=20
```
#### *Invoke all scripts from all BTFs from application TestApp*

```
http://BPM_host:2696/rest/invokeScript?hostName=<host_name>&location=
New-York&instanceUrl=http://BSM_host/topaz&applicationName=TestApp
```
### Invoke Webtrace Examples

*Invoke webtrace with timeout of 20 seconds to port 80*

http://BPM\_host:2696/rest/invokeWebtrace?**address**=hpe.com&**timeoutSeconds**=20

#### *Invoke webtrace with default timeout to port 8080*

http://BPM\_host:2696/rest/invokeWebtrace?**address**=hpe.com:8080

#### *Webtrace run JSON output*

```
\{ // Field in UI :
 "endTime" : 1423152994000,
 "destinationName" : null, // Destination name
 "destinationIp" : "16.60.159.67", // Destination IP
 "sourceIp" : "126.169.60.16", // Source IP
 "roundTripTime" : 0, // Round trip time
 "retriesNumber" : 2, // Retries
 "hops" : \lceil \{"roundTripTime" : 0, // Round Trip Time
  "retriesNumber" : 0, \sqrt{2} // Hop Retries
  "name" : "", // Hop Name
  "ip" : "0.0.0.0", // Hop IP
  "reachable" : false // Hop Reachable
 }, {
  "roundTripTime" : 0,
  "retriesNumber" : 1,
  "name" : "myd-vm03303.hpswlabs.adapps.hpe.com",
  "ip" : "16.60.159.67",
  "reachable" : true
 } ],
 "endTimeStr" : "05/02/2015 18:16:34", // End time
 "reachable" : true, // Reachable
 "finished" : true
}
```
### Output Examples

Script run JSON output:

```
{
 "RozetkaAjaxTruClientFirefox" : { // script name
   "profileId" : null,
```

```
"taskId" : 0,
    "resPath" : null,
    "finished" : true,
    "transactions" : [ { // transactions list
      "endTimeStr" : "05/02/2015 19:23:00", // tx end time
     "duration" : 140, \frac{1}{2} \frac{1}{2} \frac{1}{2} \frac{1}{2} \frac{1}{2} \frac{1}{2} \frac{1}{2} \frac{1}{2} \frac{1}{2} \frac{1}{2} \frac{1}{2} \frac{1}{2} \frac{1}{2} \frac{1}{2} \frac{1}{2} \frac{1}{2} \frac{1}{2} \frac{1}{2} \frac{1}{2} \frac{1}{2} "name" : "Logout_TX", // tx name
     "id" : 0,
     "status" : \theta, \left| \right| // tx status
     "transErrors" : null, \frac{1}{2} // tx errors
     "snapshot" : null,
     "pages" : [ ], \qquad \qquad \qquad \qquad \qquad// tx pages
     "breakdownErrors" : null, // bd errors
     "transBreakdownSize" : 0, \frac{1}{2} // transaction bd size
     "transBdDnsWeightedTime" : -1, // DNS time
     "transBdDnsSummedTime" : 0,
     "transBdConnnectionWeightedTime" : 0, // Connection time
     "transBdConnectionSummedTime" : 0,
      "transBdSslWeightedTime" : -1, // SSL Handshaking time
     "transBdSslSummedTime" : 0,
     "transBdDownloadWeightedTime" : 0, // Download time
     "transBdDownloadSummedTime" : 0,
     "transBdRetryWeightedTime" : -1, // Retry time
      "transBdRetrySummedTime" : -1,
     "transBdNetworkWeightedTime" : -1, // Network Time to First Buffer
     "transBdNetworkSummedTime" : -1,
     "transBdServerWeightedTime" : -1, // Server Time to First Buffer
      "transBdServerSummedTime" : -1,
      "transBdFirstBufferWeightedTime" : -1, // Time to First Buffer
     "transBdFirstBufferSummedTime" : -1,
     "breakdown" : false
   }, { //"Login_TX" starts here
      "endTimeStr" : "05/02/2015 19:22:36",
     "duration" : 9220,
     "name" : "Login_TX",
     "id" : 0,
     "status" : 0,
     "transErrors" : null,
     "snapshot" : null,
      "pages" : [ { // first page
       "pageId" : 0,
        "pageName" :
"http://creativecdn.com/rmx/cm?pi=rmx&chain&xid=jjMchVtHWgmwg60gf.Gw8BzB",
        "componentBreakdownInvDTOs" : [ { // component breakdowns list
          "id" : 0,
          "name" :
"http://creativecdn.com/rmx/cm?pi=rmx&chain&xid=jjMchVtHWgmwg60gf.Gw8BzB",
```
```
"ip" : null,
         "status" : false,
         "startTime" : -2563,
         "size" : 195,
         "dnsTime" : 0,
         "connectionTime" : 0,
         "sslTime" : -1,
         "retryTime" : -1,
         "serverTime" : -1,
         "networkTime" : -1,
         "networkToFirstBufferTime" : -1,
         "downloadTime" : -1,
         "error" : null
       } ]
     }, { // second page
        "pageId" : 1,
       pageName" : "http://us-
u.openx.net/w/1.0/sd?cc=1&id=537072974&val=16484766087485651639",
        "componentBreakdownInvDTOs" : [ {
         "id" : 0,
         "name" : "http://us-
u.openx.net/w/1.0/sd?cc=1&id=537072974&val=16484766087485651639",
         "ip" : null,
         "status" : false,
         "startTime" : -2994,
         "size" : 328,
         "dnsTime" : 0,
         "connectionTime" : 0,
         "sslTime" : -1,
         "retryTime" : -1,
         "serverTime" : -1,
         "networkTime" : -1,
         "networkToFirstBufferTime" : -1,
         "downloadTime" : -1,
         "error" : null
       } ]
     } ]
   } ]
 }
}
```

```
Full application run output
```

```
{
 "tx_fail_not_continue" : {  // first BTF
     "profileId" : null,
     "taskId" : 0,
```
"tx\_fail\_not\_continue" : { // first script in btf "tx\_fail\_not\_continue"

```
"resPath" : null,
     "finished" : true,
     "transactions" : [...]
   }
 },
 "RestApiTest" : { // second BTF
   "tx_ok" : { // first script in btf "RestApiTest"
     "profileId" : null,
     "taskId" : 0,
     "resPath" : null,
     "finished" : true,
     "transactions" : [...]
   },
   "tx_fail" : { // second script in btf "RestApiTest"
     "profileId" : null,
     "taskId" : 0,
     "resPath" : null,
     "finished" : true,
     "transactions" : [...]
   },
   "RozetkaAjaxTruClientFirefox" : { // third script in btf "RestApiTest"
 "profileId" : null,
     "taskId" : 0,
     "resPath" : null,
     "finished" : true,
     "transactions" : [...]
   }
 }
}
```
## Possible Transaction Status

The transaction status could be any of the following:

TRANS\_STATUS\_PASS = 0; TRANS\_STATUS\_FAIL = 1; TRANS\_STATUS\_TIMEDOUT = 2;

## Errors

Errors are displayed in a JSON format:

```
{
"error" : "error_message"
}
```
## **Examples:**

```
{
 "error" : "Instance with hostName=bpm_host location=NY siteUrl=http://bsm_
host/topaz was not found."
}
{
 "error" : "Application=App1 was not found."
}
{
 "error" : "BTF=BTF1 was not found."
}
{
  "script1" : {
   "error" : "Script script1 was not found."
 }
}
```
# Chapter 27: BPM Configuration Files

The BPM configuration files define default parameter values that are used for BPM functioning. Some of these values can be changed within the configuration files, while other parameter values should only be changed using BPM Admin, or should not be changed at all. Not all of the parameters automatically appear in the configuration files, but can be added manually if you want to override the default value used by BPM.

## To access

The BPM configuration files are located in the **<BPM application directory>/config** directory.

For details on how to browse the configuration folder, see How to Browse the [Configuration](#page-147-0) Folder, [below.](#page-147-0)

## Learn About

- Parameters in topaz agent ctrl.cfg, on page 150
- Parameters in [archive.cfg,](#page-151-0) on page 152
- [Parameters](#page-152-0) in agent1.cfg, on page 153
- Parameters in [topaz\\_data\\_server.cfg,](#page-154-0) on page 155
- [Parameters](#page-158-0) in sconn.cfg, on page 159
- Parameters in [encryption.properties,](#page-158-1) on page 159
- Parameters in [seed.properties,](#page-159-0) on page 160

## Tasks

## <span id="page-147-0"></span>How to Browse the Configuration Folder

The **Browse Configuration Folder** option enables you to view the files stored in the config directory. The config directory consists of configuration files that contain the options defined for BPM.

When you select the Browse Configuration Folder option, the Browse Configuration Folder dialog box opens in a new window. For details, see Browse [Configuration](#page-148-0) Folder Dialog Box, on the next [page](#page-148-0).

## **NOTE:**

- You cannot edit the files from Business Process Monitor Admin, only view the file contents.
- $\bullet$  Use CTRL+F to find a specific string in a file.

## How to Change Parameter Values Within <sup>a</sup> Configuration File

- 1. Stop BPM.
- 2. Open the configuration file in a text editor.
- 3. Modify the value of the parameter, as required.
- 4. Save the file and restart BPM.

#### **NOTE:**

When working on a Windows platform in languages other than English, do not edit and save configuration files in Notepad. Saving configuration files in UTF-8 format in Notepad may cause severe functionality problems in BPM.

## How to Add or Override HTTP Request Headers

To add or override headers to the http request sent by BPM to APM, you define the parameters **HeaderName** and **HeaderValue** in the **sconn.cfg** file, as described in [Parameters](#page-158-0) in sconn.cfg, on [page](#page-158-0) 159.

Note the following guidelines:

- To add/change more than one header, use HeaderName2 for the second name, HeaderName3 for the third, and so forth. Follow the same principle for the **HeaderValue** parameter.
- The number of header names must match the number of header values. Otherwise all header names and values are ignored.
- The first header should be configured with the original parameter names (no index). BPM only reads additional headers if they are sequentially numbered. For example, if the following information is added to the **sconn.cfg** file, only the first two headers are handled. **HeaderName4** and **HeaderValue4** are ignored:

```
[Site1]
AuthDomain=""
ProxyPasswd=""
ProxyName=""
SSLClientCert=""
SSLHostNameValidate="1"
AuthDelay="0"
ProxyUrl=""
SSLServerCert=""
SSLPVK=""
ProxyDomain=""
SSLServerValidate="1"
SSLPVKPasswd=""
```
## UI Description

## <span id="page-148-0"></span>Browse Configuration Folder Dialog Box

The Browse Configuration Folder dialog box comprises the following areas:

- **Left pane.** Displays a tree of the files included in the config directory (the root entry in the tree).
- **Right pane.** Displays the contents of the file you select in the tree in the left pane. If the selected file is empty, the right pane also remains empty.

## <span id="page-149-0"></span>Parameters in topaz\_agent\_ctrl.cfg

The **<BPM application directory>/config/topaz\_agent\_ctrl.cfg** file, which controls communication between the Gateway Server and BPM, contains the following parameters:

### **Section:** Site#

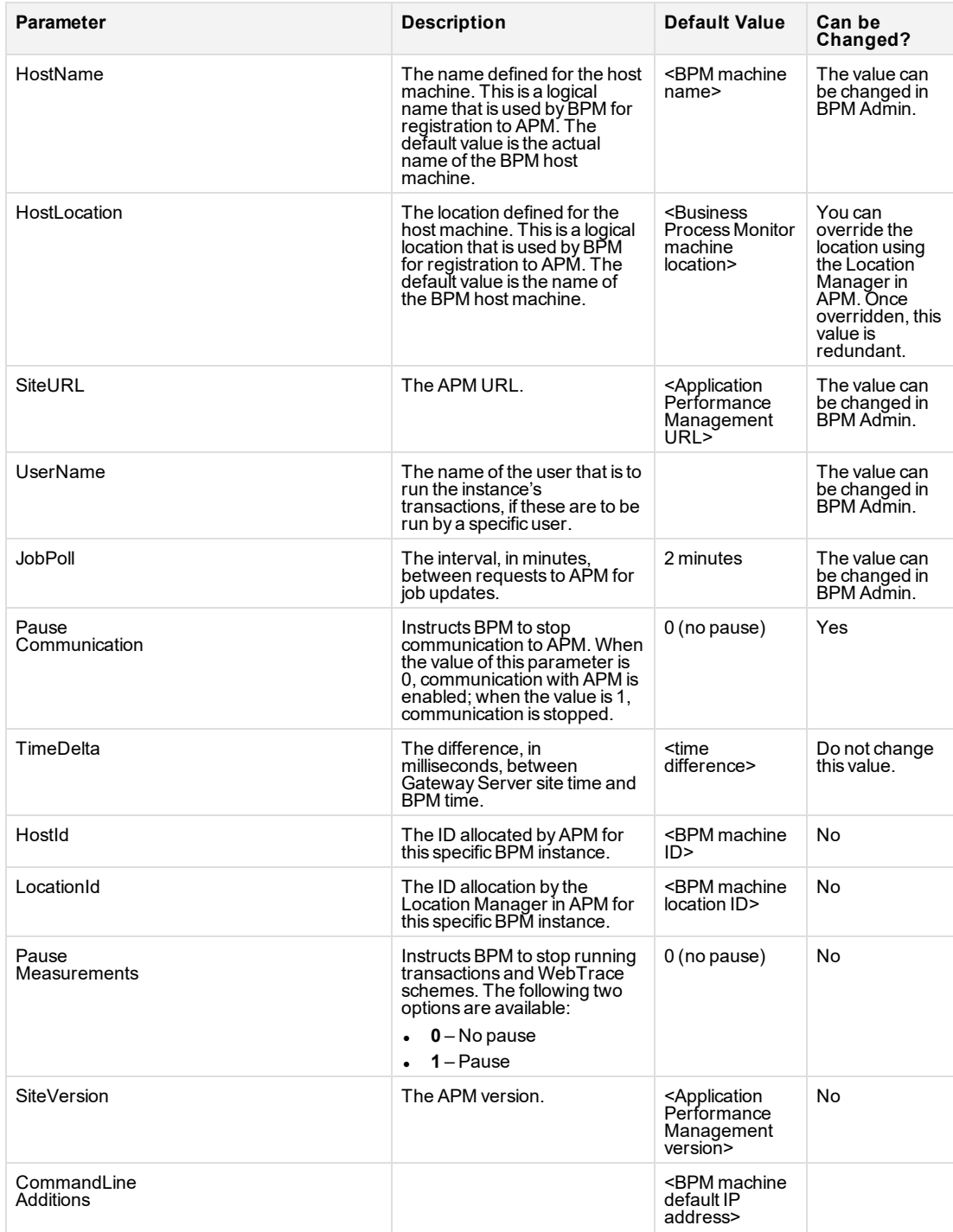

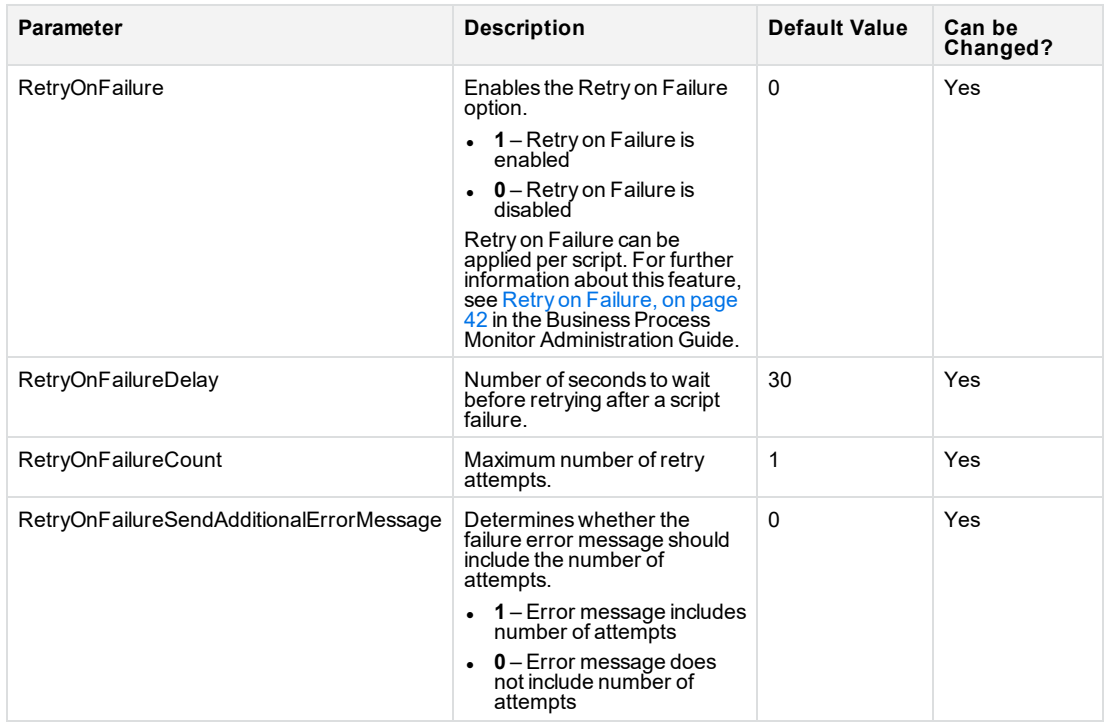

## **Section:** General

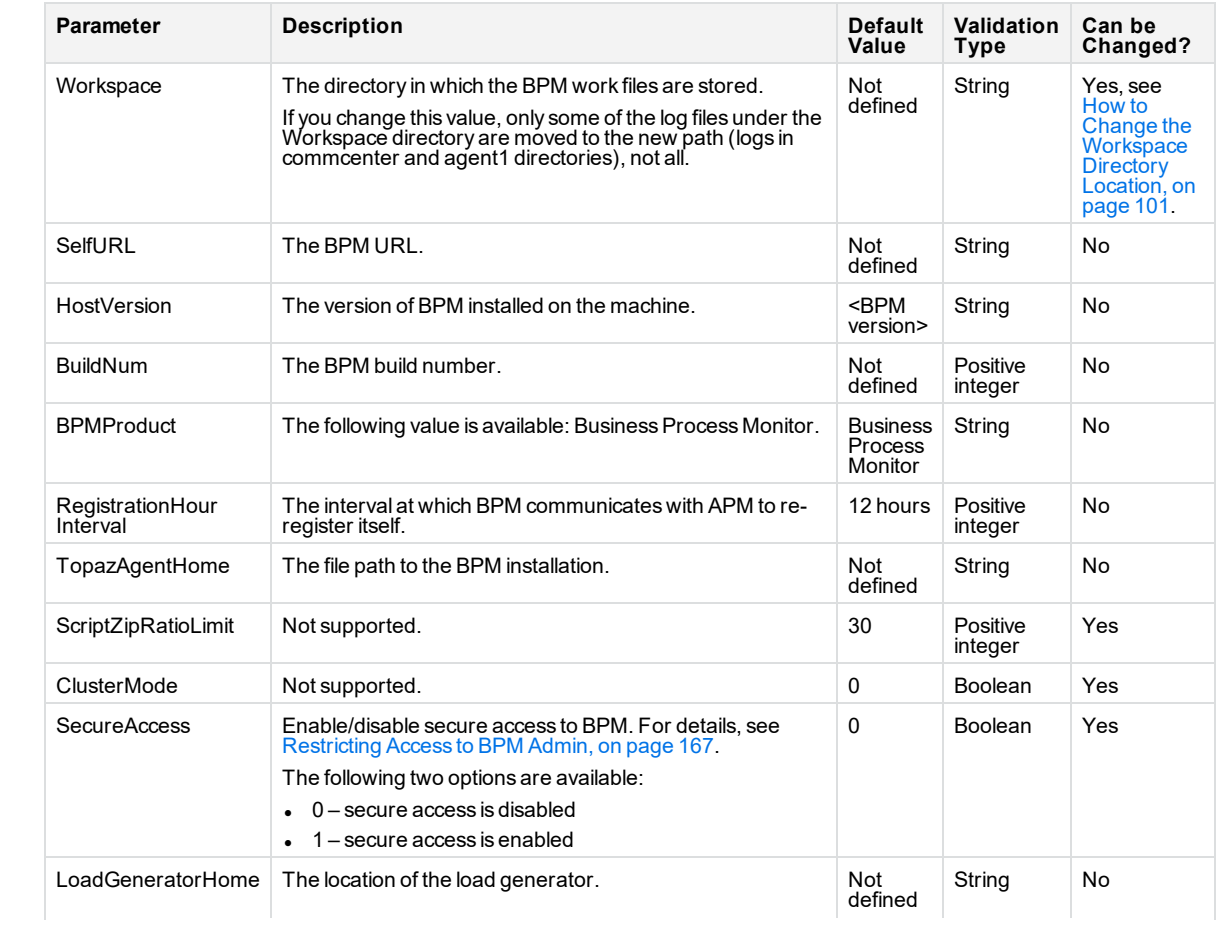

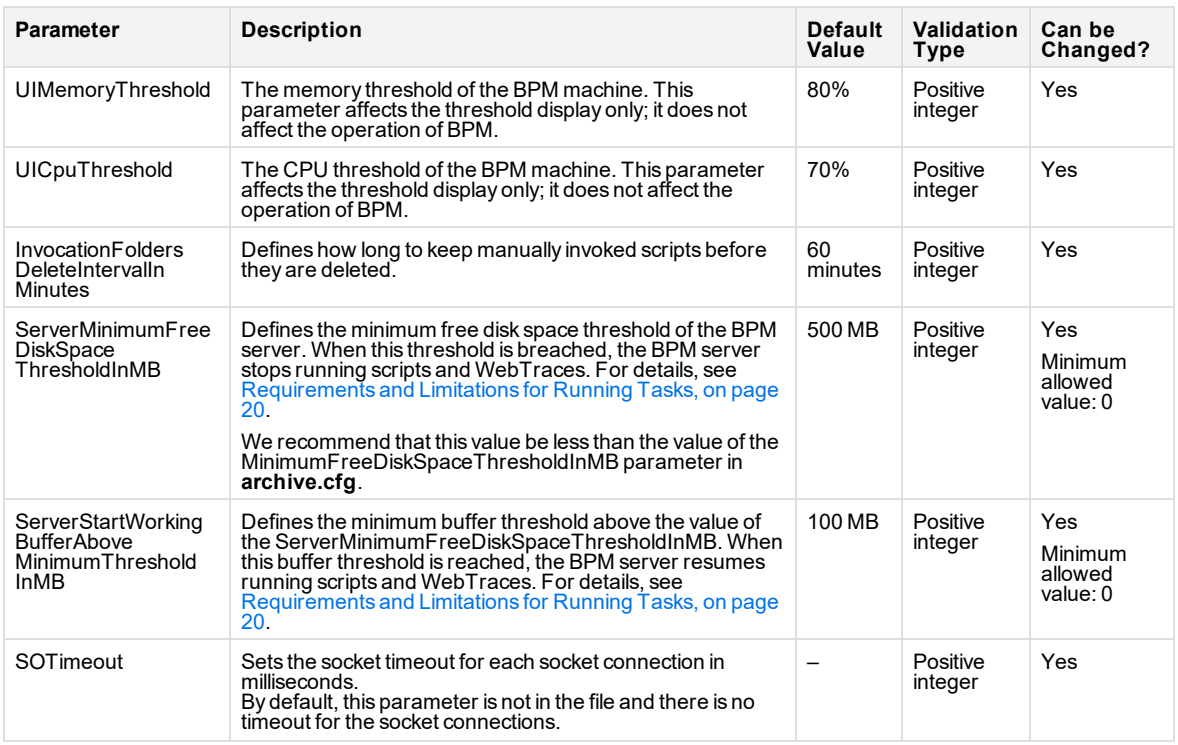

## <span id="page-151-0"></span>Parameters in archive.cfg

For details on file archiving, see File [Archiving,](#page-105-0) on page 106.

The **<BPM application directory>/config/archive.cfg** file contains the following parameters:

### **[DiskSpace]**

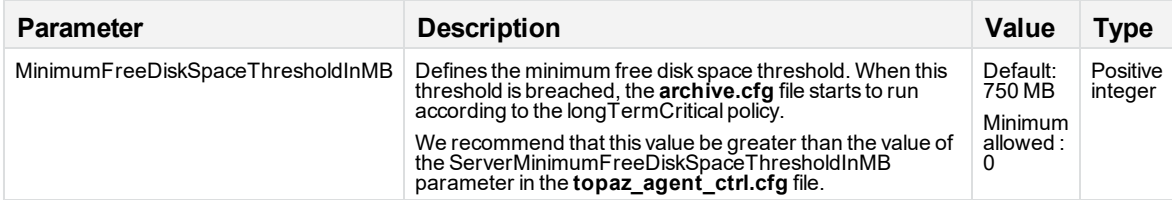

### **Archive Category Default Values**

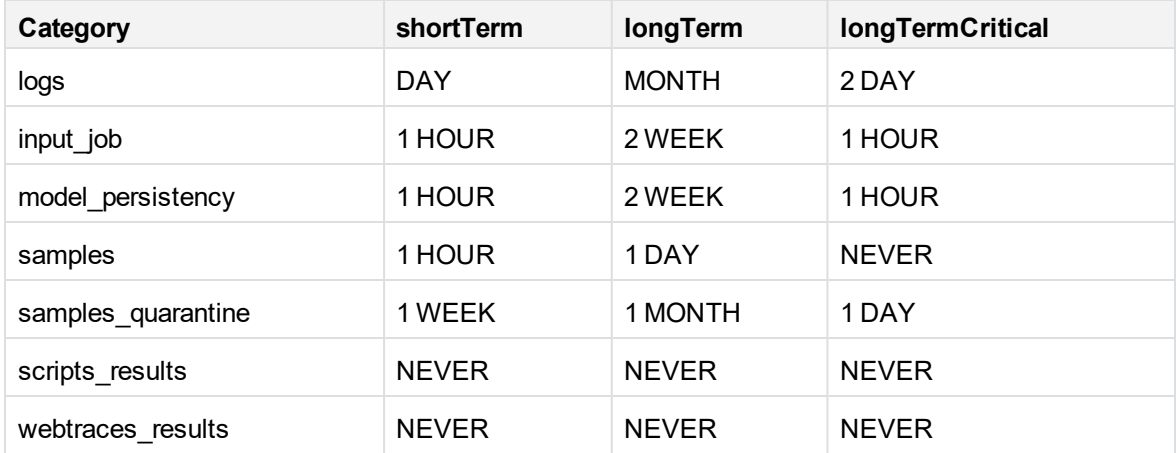

### The archive categories are listed in the following format:

```
#Log files archive policy
[logs]
shortTerm=1 DAY
longTerm=1 MONTH
longTermCritical=2 DAY
```
### **ArchiveProcess**

The section lists the archive process policy for each folder. The default value for all parameters in this section is **One Hour**.

## <span id="page-152-0"></span>Parameters in agent1.cfg

The **<BPM application directory>\config\agent1.cfg** file, which controls BPM behavior, contains the following parameters:

#### **Section:** General

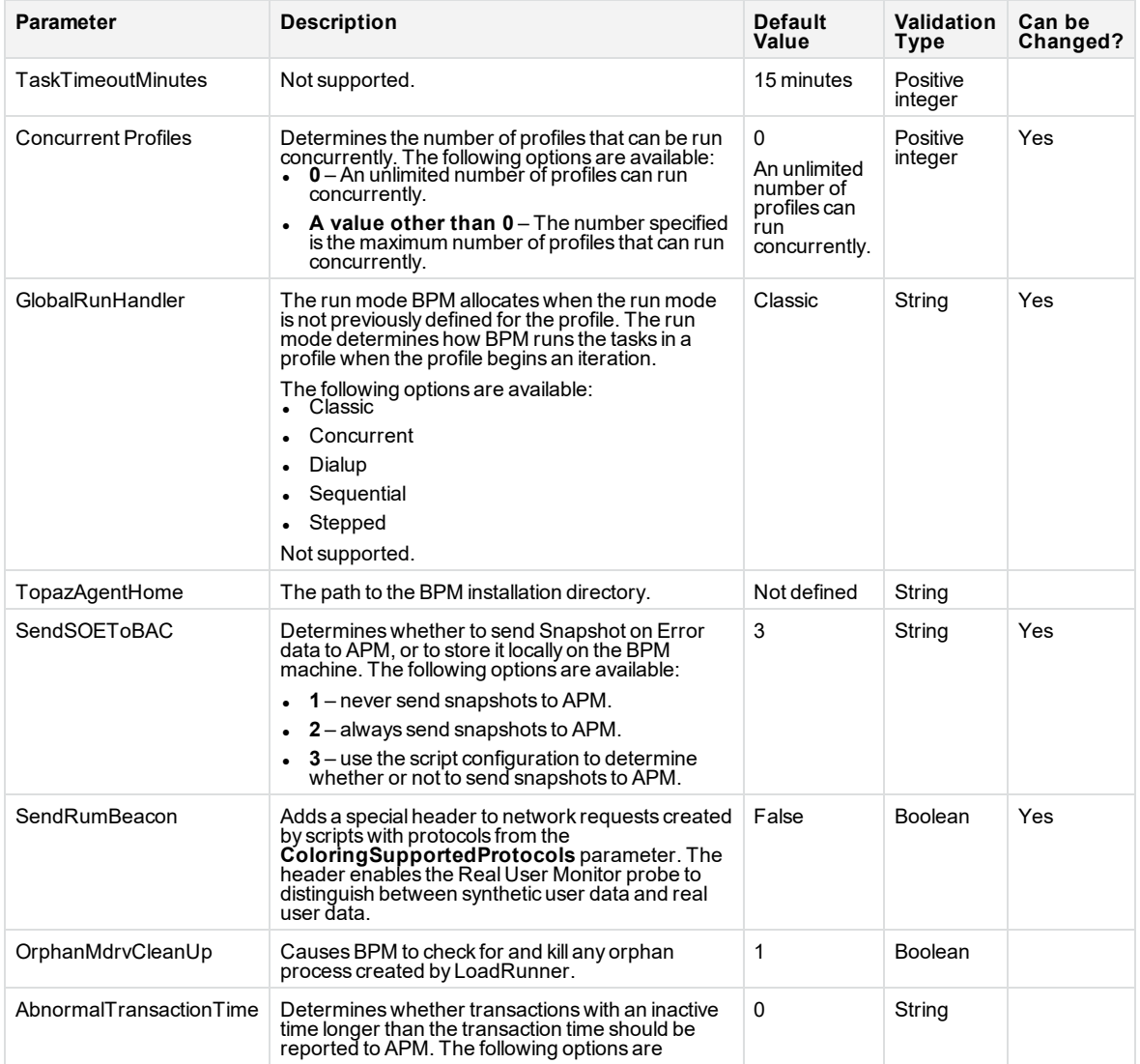

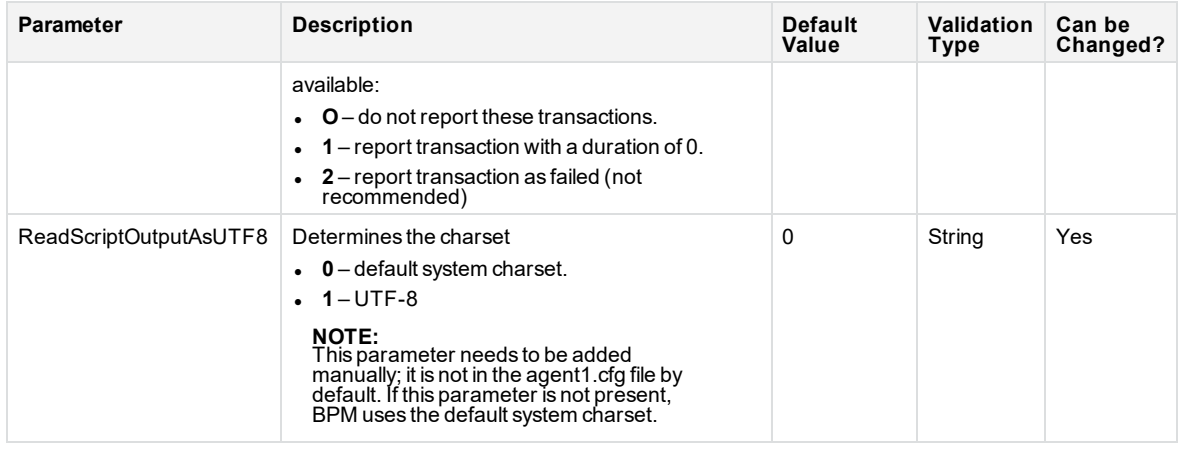

### **Section:** Protocols

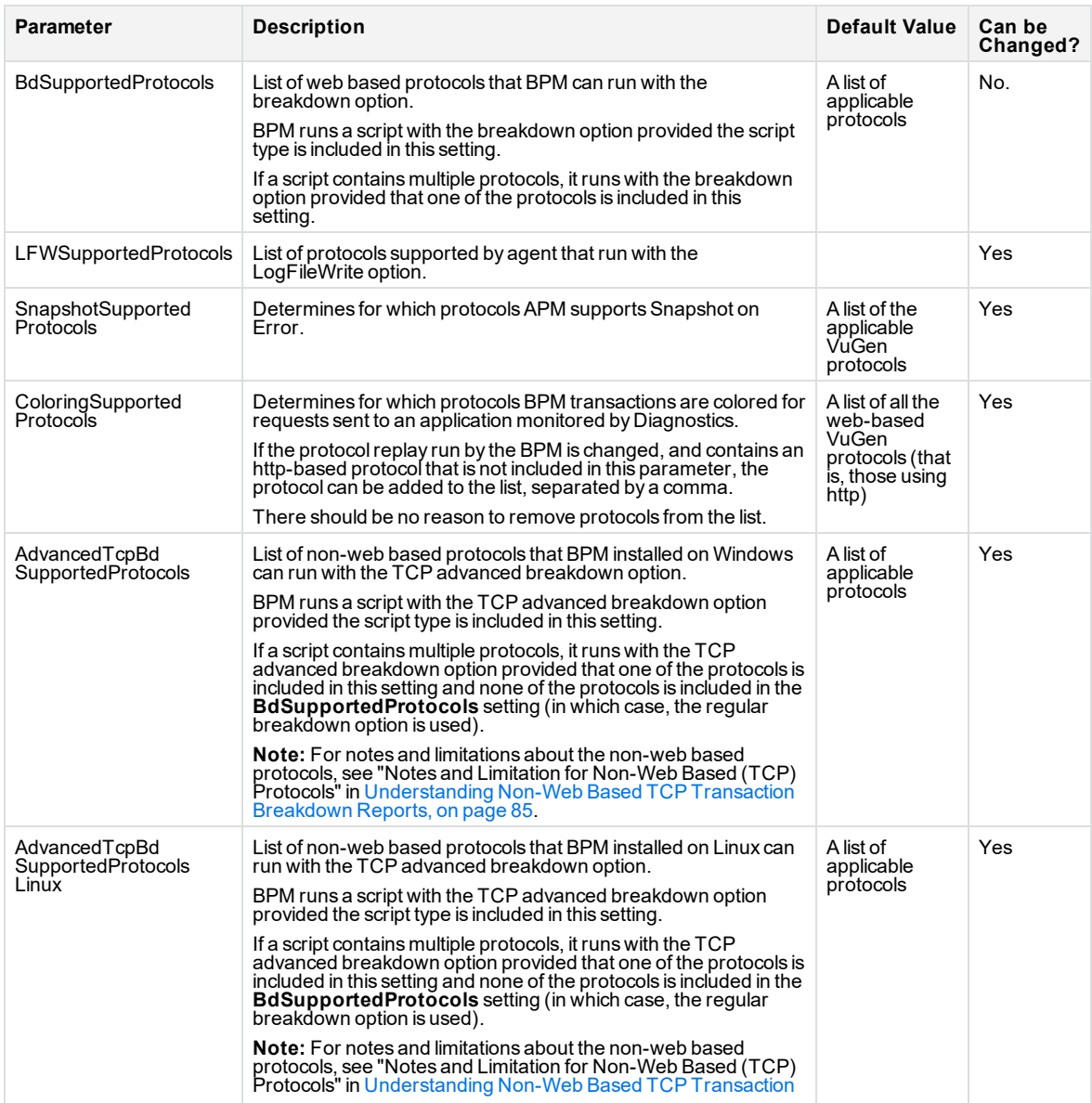

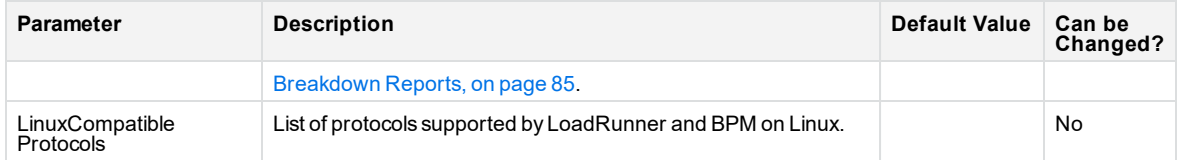

#### **Section:** WebTrace

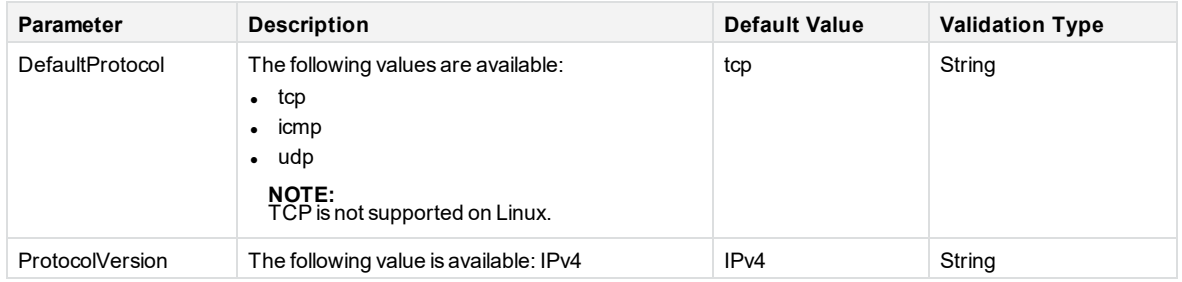

### **Section:** QTP

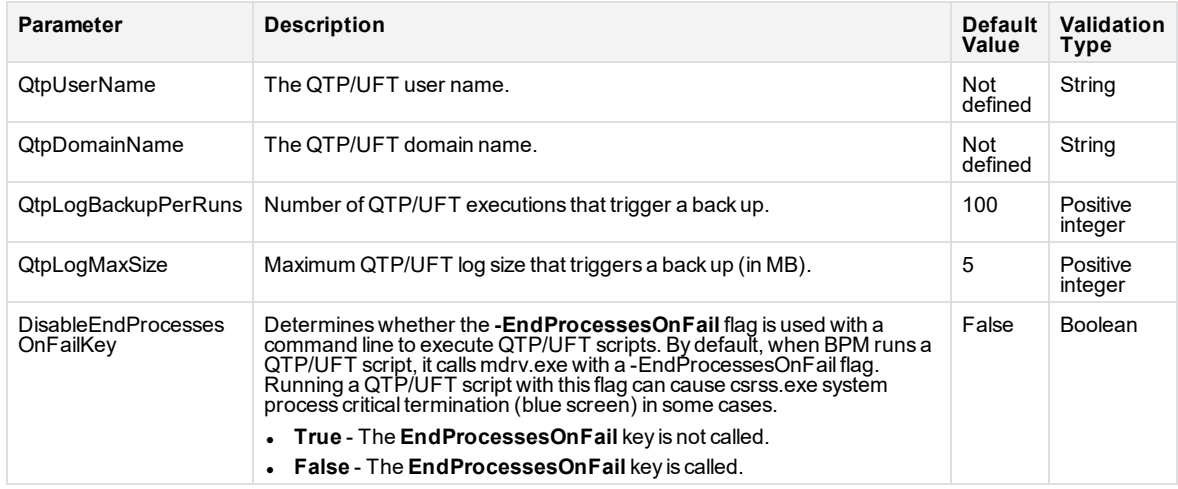

#### **Section:** Sandbox

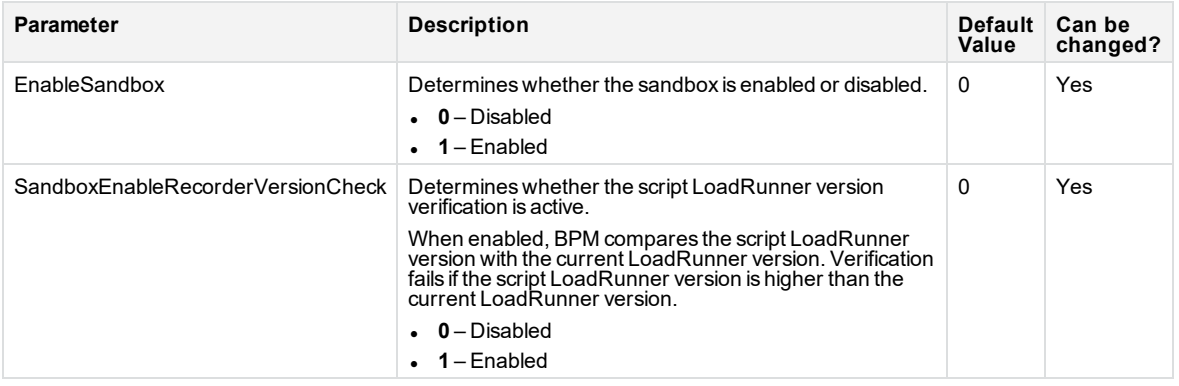

## <span id="page-154-0"></span>Parameters in topaz\_data\_server.cfg

The **<BPM application directory>\config\topaz\_data\_server.cfg** file, which controls the transmission of data from BPM to the Gateway Server, contains the following parameters:

## **Section:** data\_depot

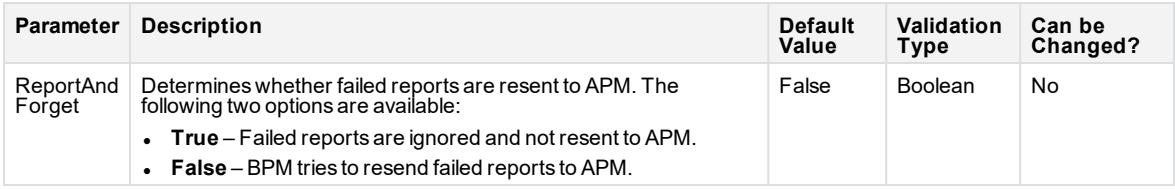

#### **Section:** transdata

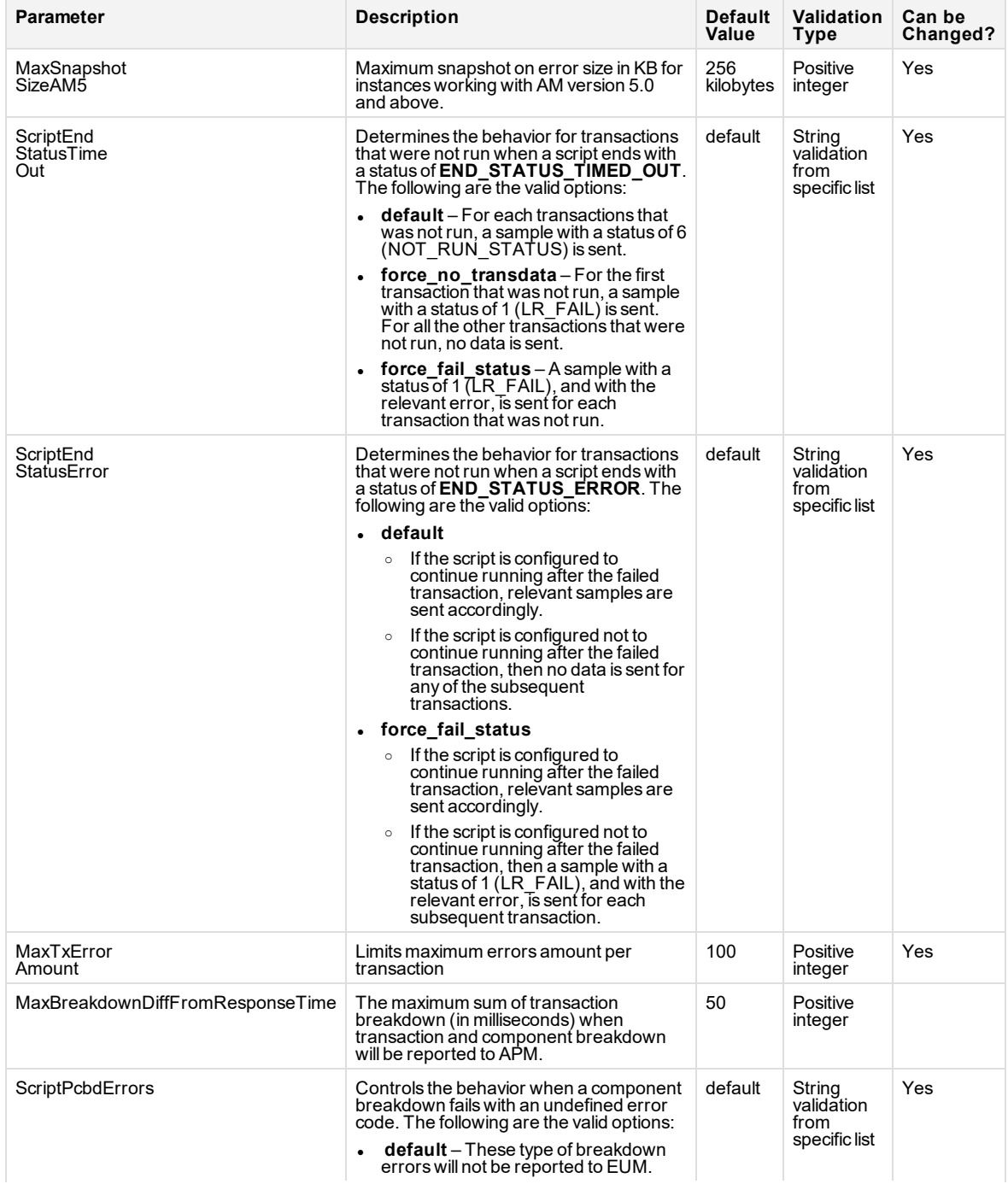

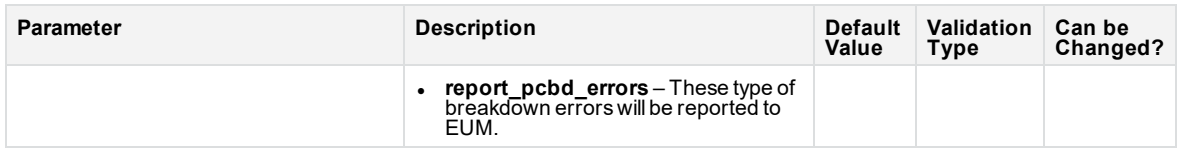

### **Section:** PCBD

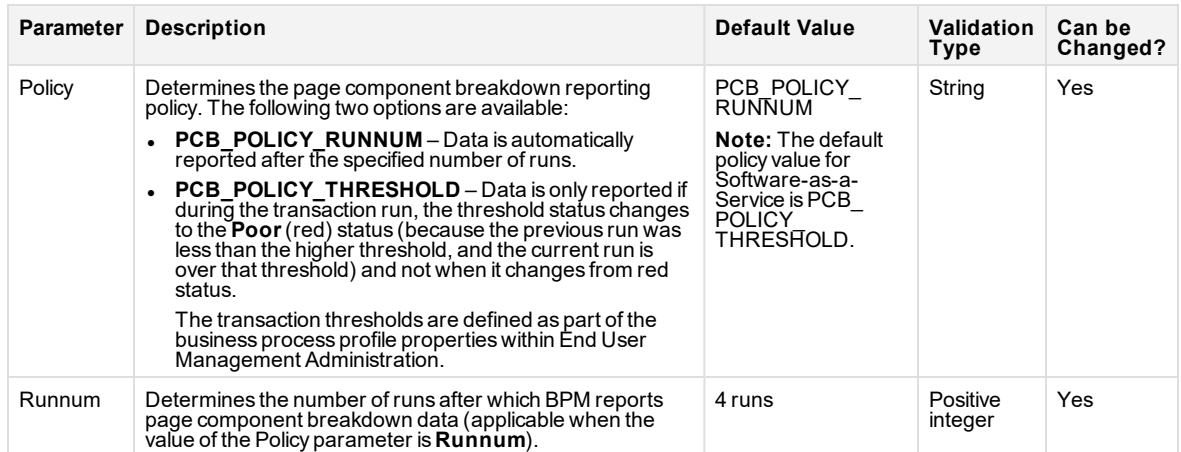

## **Section:** txhttp

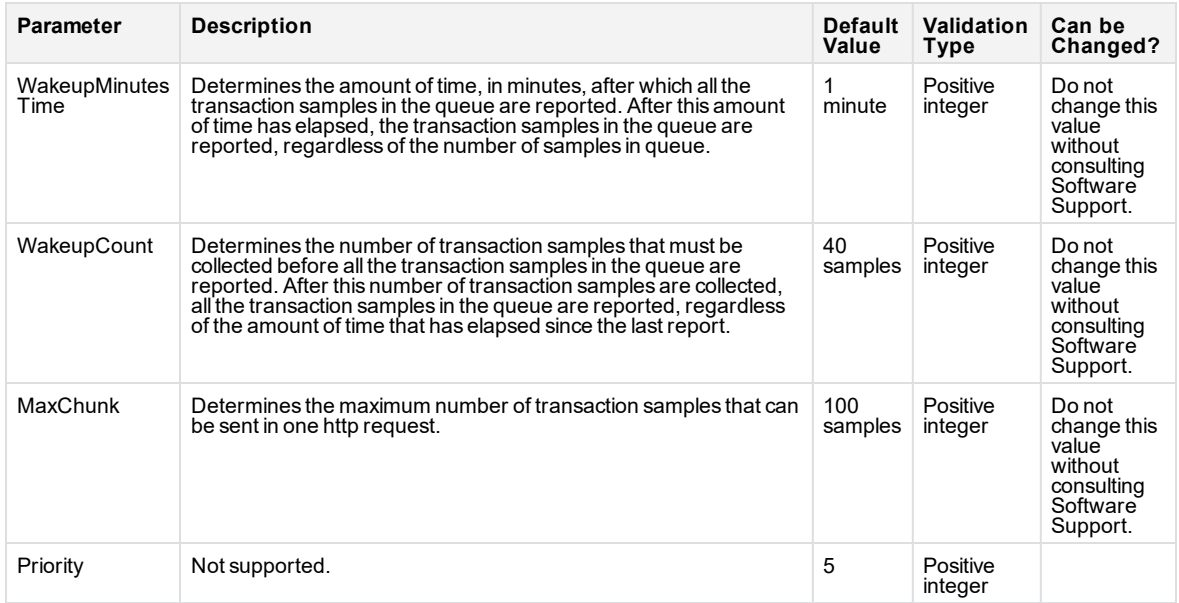

## **Section:** wthttp

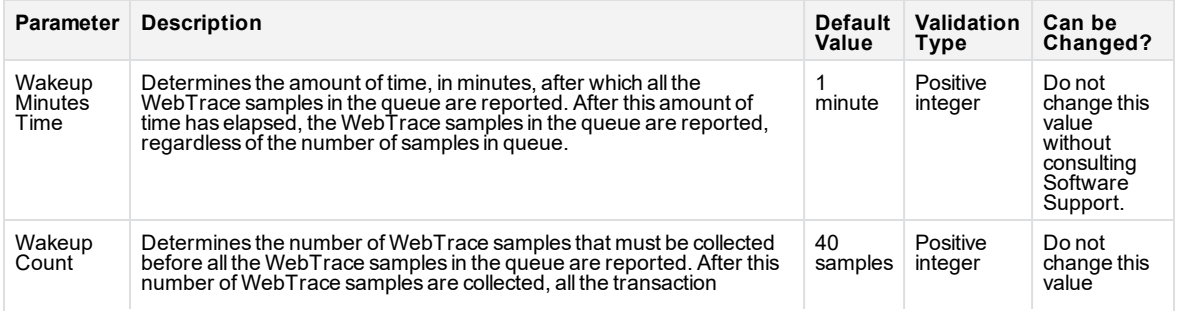

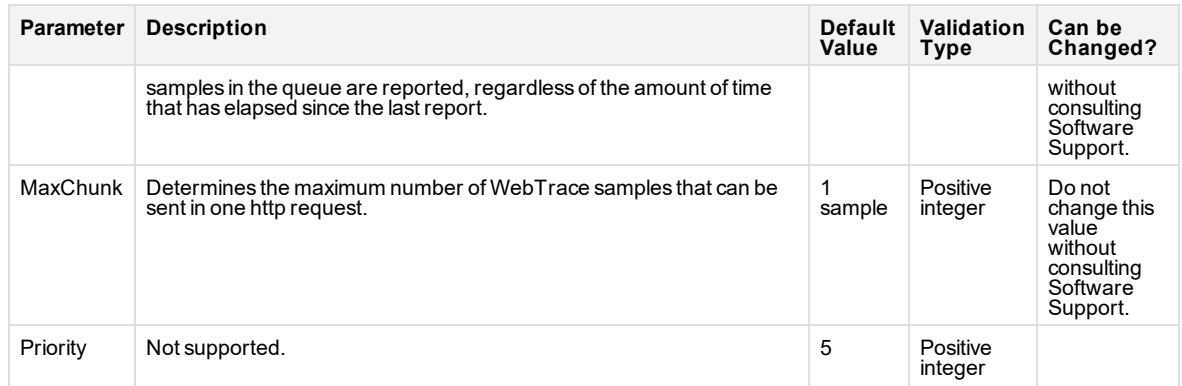

### **Section:** soahttp

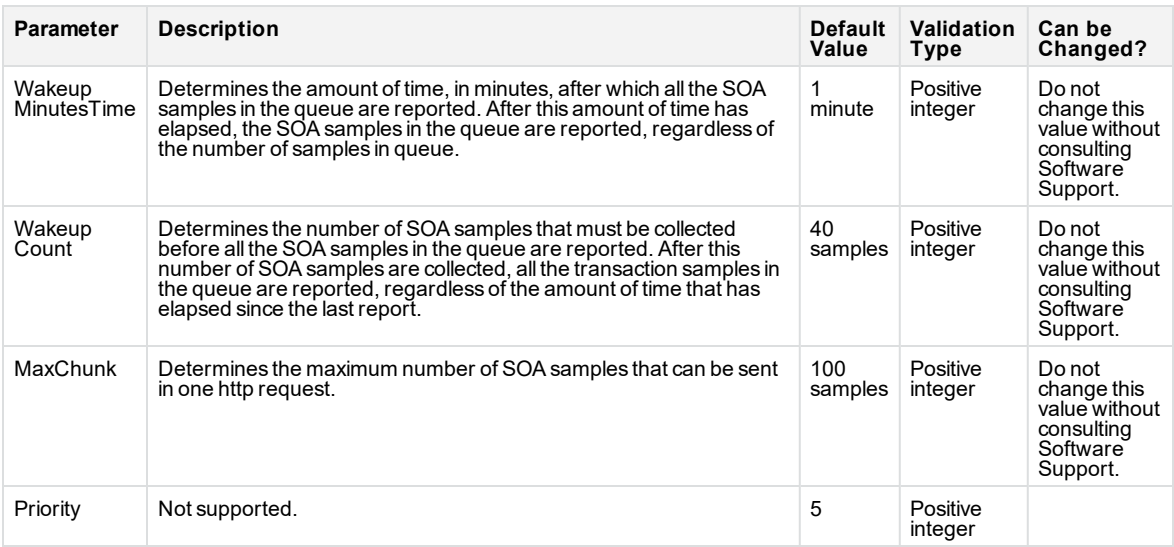

#### **Section:** HTTPSender

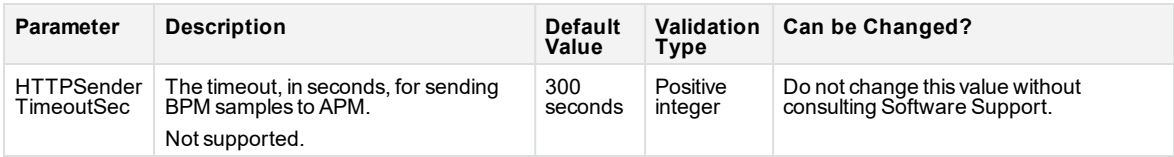

## **Section:** General

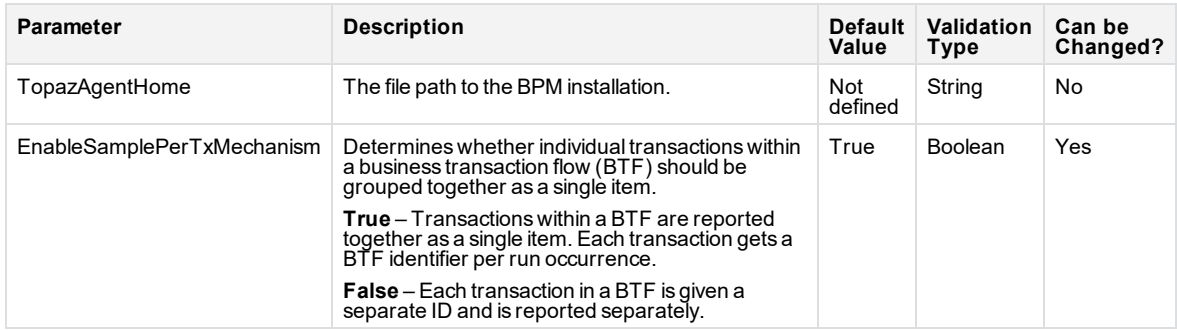

## <span id="page-158-0"></span>Parameters in sconn.cfg

The **<BPM application directory>\config\sconn.cfg** file, which controls the configuration options pertaining to the communication between BPM and the Gateway Server, contains the following parameters:

#### **Section:** Site#

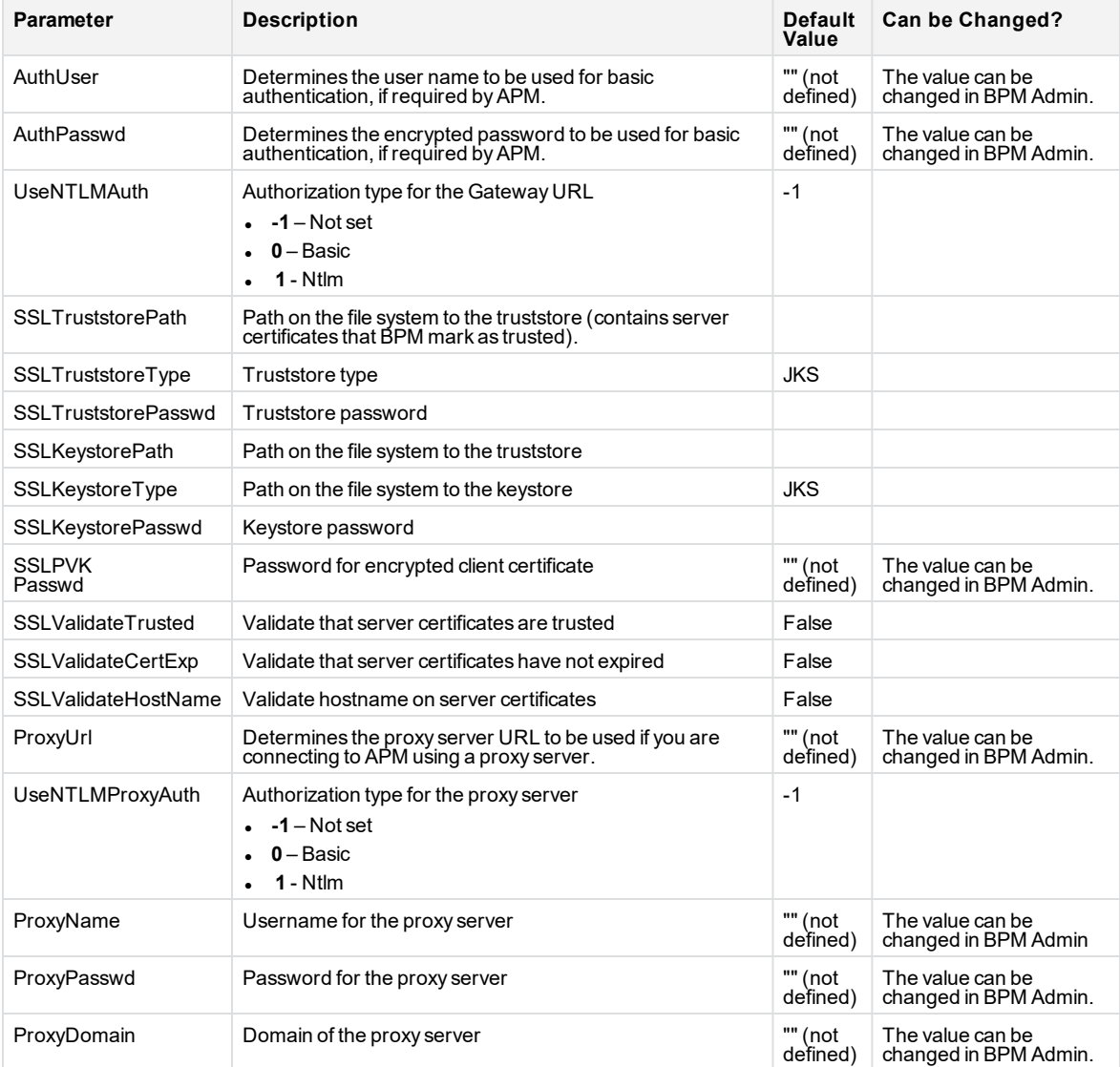

## <span id="page-158-1"></span>Parameters in encryption.properties

The **<BPM application directory>/config/encryption.properties** file, which controls the configuration options pertaining to the encryption of all sensitive data in BPM, contains the following parameters:

## **NOTE:**

This file is read-only and you should not change any of the values.

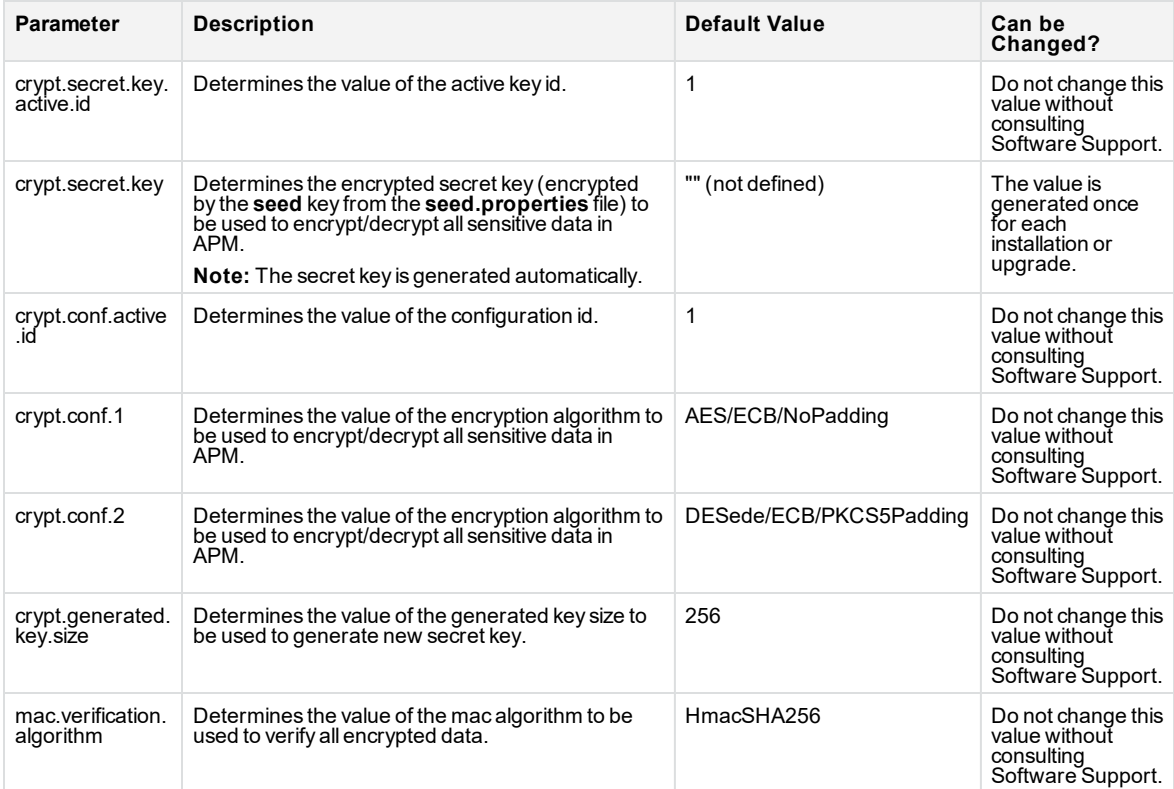

## <span id="page-159-0"></span>Parameters in seed.properties

The **<BPM application directory>/config/seed.properties** file, which controls the configuration options pertaining to the encryption of all sensitive data in BPM, contains the following parameters:

#### **NOTE:**

This file is read-only and you should not change any of the values.

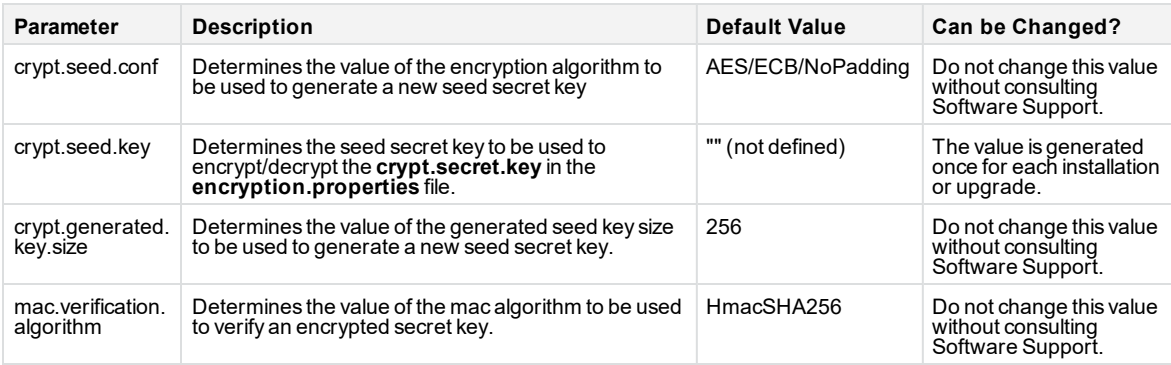

## Chapter 28: Configuring BPM to Run Over a Secure Connection

Transport Layer Security (TLS) technology secures communication by encrypting data and providing authentication. Without TLS encryption, packets of information travel over networks in full view.

## Learn About

[Restricting](#page-166-0) Access to BPM Admin, on page 167

## Tasks

## How to Configure TLS Support for BPM with an APM Connection

You can configure BPM to support secure communication with the APM Gateway Server over a TLS channel by obtaining a certificate authority (CA) root certificate and establish trust:

1. Obtain the root CA certificate, and any intermediate authority certificates if applicable. If there are multiple certificate authorities, combine the certificates in a single file.

If you do not have a CA root certificate, you can usually export it from the browser by loading the URL of the APM Server to which you connect.

2. Run the following command to establish trust for each certificate:

## **Linux:**

```
cd /opt/MF/BPM/JRE/bin
keytool -import -trustcacerts -alias <your server> -keystore <truststore path> -file
<path to certificate>
```
## **Windows:**

```
cd C:\MF\BPM\JRE\bin
keytool -import -trustcacerts -alias <your server> -keystore <truststore path> -file
<path to certificate>
```
## **NOTE:**

The default truststore path is:

## **<BPM installation directory>\MF\BPM\JRE\lib\security\cacerts**

If required, you can enter a new truststore path in BPM. When BPM starts, it will automatically identify certificates in the default truststore path, even if you have entered an additional truststore path in BPM configuration.

- 3. Make sure that you have containers in one of the following formats:
	- JKS this format is usually used by Java applications
	- PKCS12 this format usually uses containers with a \*.pfx extension

If you need to convert a \*.pfx file to JKS format, run the following command: **Windows:**

```
cd C:\MF\BPM\JRE\bin
keytool -importkeystore -srckeystore <location>certif.pfx -destkeystore
<location>\file.jks -srcstoretype pkcs12
```
#### **Linux:**

```
cd /opt/MF/BPM/JRE/bin
keytool -importkeystore -srckeystore <location>certif.pfx -destkeystore
location>/file.jks -srcstoretype pkcs12
```
- 4. In BPM, in the Security Settings window, enter the following information:
	- **Truststore path** the path to the truststore container
	- **Truststore type** the container type (JKS or PKCS12)
	- **Truststore password** the password for the truststore container
- 5. We recommend selecting the following check boxes in the Security Settings window:
	- <sup>l</sup> **Validate host names on server certificate**
	- <sup>l</sup> **Validate that the server certificates are trusted**
	- <sup>l</sup> **Validate that the server certificates are not expired**
- 6. If the APM connection requires a client certificate, in the Security Settings window, enter the following information:
	- **Keystore path** the path to the keystore container
	- **Keystore type** the container type (JKS or PKCS12)
	- **Keystore password** the password to keystore container
	- **SSL private key password** the password for the encrypted private key

## How to Configure SSL Support for BPM Admin

When you connect to BPM Admin from a remote machine using a browser, information is sent using http, which is plain text and not secure. You can configure BPM Admin to work with TLS so that all communication between the remote browser and BPM Admin is encrypted.

1. Run the following command to establish trust for your corporate Certificate Authority that you will use to sign the Server Certificate in the following steps.

#### **Linux:**

```
cd /opt/MF/BPM/JRE/bin
keytool -import -trustcacerts -alias <your server> -keystore <truststore path> -file
<path to certificate>
```
#### **Windows:**

```
cd C:\MF\BPM\JRE\bin
keytool -import -trustcacerts -alias <your server> -keystore <truststore path> -file
<path to certificate>
```
## **NOTE:**

The default truststore path is:

#### **<BPM installation directory>\MF\BPM\JRE\lib\security\cacerts**

If required, you can enter a new truststore path in BPM. When BPM starts, it will automatically identify certificates in the default truststore path, even if you have entered an additional truststore path in BPM configuration.

- 2. Make sure that you have containers in one of the following formats:
	- **JKS** this format is usually used by Java applications
	- PKCS12 this format usually uses containers with a \*.pfx extension

If you need to convert a \*.pfx file to JKS format. run the following command: **Windows:**

```
cd C:\MF\BPM\JRE\bin
keytool -importkeystore -srckeystore <location>certif.pfx -destkeystore
<location>\file.jks -srcstoretype pkcs12
```
#### **Linux:**

```
cd /opt/MF/BPM/JRE/bin
keytool -importkeystore -srckeystore <location>certif.pfx -destkeystore
location>/file.jks -srcstoretype pkcs12
```
3. Use one of the following options to obtain a server certificate:

#### **NOTE:**

The server certificate must include an **Enhanced Key Usage** field with the value **Server Authentication**.

**Option 1:** Obtain the server certificate from your corporate Certificate Authority in **.pfx (PKCS12)** format and skip to Modify the [server.xml:,](#page-163-0) on the next page.

**Option 2:** Create a java keystore with the server certificate as follows (replace the string changeit below with your password):

a. Generate a keystore with a private key:

### **Windows:**

```
cd C:\MF\BPM\JRE\bin
keytool -genkeypair -validity 1065 -keysize 2048 -keyalg rsa -keystore <BPM
installation directory>\JRE\lib\security\cacerts -storepass changeit -alias
myserver.mydomain
```
#### **Linux:**

```
cd /opt/MF/BPM/JRE/bin
keytool -genkeypair -validity 1065 -keysize 2048 -keyalg rsa -keystore
/opt/MF/BPM/JRE/lib/security/cacerts -storepass changeit -alias myserver.mydomain
```
where validity (in days) and keysize depend on your certificate authority requirements.

b. Generate a server certificate request to have it signed by your internal certificate authority

```
keytool -keystore mykeystore -storepass changeit -alias myserver.mydomain -
certreq -file CERTREQFILE.csr
```
- c. Download the signed server certificate **cert\_signed.cer** from your certificate authority.
- d. Obtain the root authority certificate **CA.crt** (and any intermediate authority certificates if applicable).
- e. Import the root certificate authority certificate (and any intermediate authority certificates if applicable) into the keystore created earlier in this procedure.

keytool -import -trustcacerts -keystore mykeystore -storepass changeit -alias

```
myRootCA -file CA.crt
```
f. Import the signed certificate into the same keystore under the original alias using the following command:

#### **Windows:**

```
keytool -import -v -alias myserver.mydomain -file cert_signed.cer -keystore <BPM
installation directory>\JRE\lib\security\cacerts -keypass changeit -storepass
changeit
```
#### **Linux:**

```
keytool -import -v -alias myserver.mydomain -file cert_signed.cer -keystore
/opt/MF/BPM/JRE/lib/security/cacerts -keypass changeit -storepass changeit
```
g. Verify that the keystore contains at least two entries: **Trusted Cert Entry** and **Private Key Entry**:

#### **Windows:**

keytool -list -keystore <BPM installation directory>\JRE\lib\security\cacerts

#### **Linux:**

keytool -list -keystore /opt/MF/BPM/JRE/lib/security/cacerts

#### <span id="page-163-0"></span>4. Modify the server.xml:

- a. Open the **<BPM installation directory>\ServletContainer\conf\server.xml** file in a text editor.
- b. Uncomment the section with Connector port="8443":

```
< 1 - -<Connector port="8443" protocol="HTTP/1.1" SSLEnabled="true" server="Powered
by HPE"
                maxThreads="150" scheme="https" secure="true"
                clientAuth="false" sslEnabledProtocols="TLSv1,TLSv1.1,TLSv1.2"
                ciphers="TLS_RSA_WITH_AES_128_CBC_SHA, TLS_DHE_RSA_WITH_AES_128_
CBC_SHA,
                TLS_DHE_DSS_WITH_AES_128_CBC_SHA"/>
    -->
```
#### **Note:**

- **ciphers** values can be adjusted according to your needs.
- The list of ciphers must be coordinated with the Security team.
- [Disable](#page-166-1) all weak algorithms in the BPMs. For details, see How to Disable Weak [Algorithms,](#page-166-1) on page 167.
- c. Add information about your keystore (location, password, type). If your server certificate is in PKCS12 format, the keystore type should be **"PKCS12"**, otherwise, it should be **"JKS"**. For example: **JKS:**

```
keystoreFile="<location>mykeystore" keystoreType="JKS"
keystorePass="myprivatekeypassword"
```
### **PKCS12:**

```
keystoreFile="<location>mykeystore" keystoreType="PKCS12"
keystorePass="myprivatekeypassword"
```
d. Add information about your key alias.

keyAlias="<your server>"

- e. Save your changes.
- 5. Restart BPM.
- 6. Verify that you can open the BPM Admin console using the secure connection:

```
https://<BPM server FQDN>:8443
```
- 7. When you have succeeded in connecting securely, close the unsecure port in the server.xml by commenting out the section with Connector port="2696".
- 8. Restart BPM.
- 9. In EUM Administration in APM, modify the **BPM console URL** to use the secure connection. For details, see "Edit Business Process Monitor Properties Dialog Box" in the APM Application Administration Guide.

If you are unable to access the BPM Admin console via SSL, see Unable to [access](#page-166-2) the BPM Admin [console](#page-166-2) using SSL, on page 167.

## How to Configure Authentication for BPM Admin

Authentication settings (user, domain/group, password) define the web users permitted to access BPM Admin using basic authentication.

This can be set during installation in the Server Authentication page of the BPM Configuration wizard, or set manually using the procedures below.

#### **Caution:**

- If authentication is not set, all users will be able to access the Admin interface in BPM without secure authentication.
- We recommend using SHA-512 which is stronger than the default algorithm. SHA-512 authentication cannot be set during the wizard and must be configured manually. For details, see the note at the end of the procedures below.

#### **NOTE:**

If you configure basic authentication for the BPM Admin console, you cannot use the following utilities in the EUM application in APM:

- BPM Page Component Breakdown on Demand
- BPM WebTrace on Demand
- BPM Transaction Invocation

#### **To manually set basic authentication after installation:**

- 1. Stop BPM and make sure that all processes are stopped.
- 2. Open the following file in a text editor: **<BPM installation directory>\ServletContainer\conf\web.xml**

3. Uncomment the section **Security Constraint and Login Configuration** and save the file.

#### **NOTE:**

The web.xml file should not contain additional <security-constraint> tags.

- 4. Open the following file in a text editor: **<BPM installation directory>\ServletContainer\conf\tomcat-users.xml**
- 5. Add the list of allowed users for BPM. All users must be assigned **roles="bpm\_admin"**.

To store passwords in a secure manner, encrypt the password prior to setting it in the **tomcatusers.xml** using the following procedure:

- a. Edit the REALM in the **<BPM installation directory>\ServletContainer\conf\server.xml** and if it is not already set, add the attribute **digest="sha"**.
- b. Execute the following command to generate the HASH of the password:

```
<BPM installation directory>\ServletContainer\bin\digest.bat -a sha
password
```
**Note:**

- If you receive notification that the CATALINA\_HOME environment variable is not defined correctly, set **CATALINA\_ HOME=<BPM installation directory>/ServletContainer**
- If you receive notification about an undefined Java environment, set **JRE\_HOME=<BPM installation directory>/JRE**
- c. Set the password in **tomcat-users.xml**.

For example, the line:

<user username="user1" password="encrypted\_password" roles="bpm\_admin" />

adds a user called "user1" with a password of "password" to the users who are allowed to access BPM Admin.

#### **NOTE:**

We recommend using a strong password with at least eight characters including both capital and lower case letters and numbers or special characters.

- d. If there are other users defined in **tomcat-users.xml**, repeat steps b and c for each user's password.
- 6. Save the file and Restart BPM.

**Note:** There is an option to use a stronger algorithm to store passwords using SHA-512:

- In step 5 above, replace steps a and b with the following:
	- 1. Edit the REALM in the **<BPM installation directory>\ServletContainer\conf\server.xml** and if it is not already set, add the attribute **digest="sha-512"**
	- 2. Execute the following command to generate the HASH of the password:

<BPM installation directory>\ServletContainer\bin\digest.bat -a sha-512 password

## How to Convert Existing SSL Scripts to TLS

- 1. Download all scripts and add the following command:
	- **web\_set\_sockets\_option("SSL\_VERSION","{SecureProtocolType}");**
- 2. For each script with a default value of **TLS**, define a new file type parameter named **SecureProtocolType**.
- 3. Upload the scripts to APM.

In the future, if you move to a different security type, you can search and replace the parameter name **SecureProtocolType** with a different security value, and replace the **TLS** parameter value with the required value.

## <span id="page-166-1"></span>How to Disable Weak Algorithms

There is a potential security issue when using old or outdated cipher suites. Outdated cipher suites may allow attackers to gain access or successfully tamper with data while in transit. For detailed information, see <https://cve.mitre.org/cgi-bin/cvename.cgi?name=CVE-2015-4000>

To resolve this issue, disable the algorithms MD5, SSLv3, DSA, DES, DHE, and RC4.

- 1. Open the file **java.security** (by default located in the directory C:\MF\BPM\JRE\lib\security\)
- 2. Add the following parameter to the end of the file:

jdk.tls.disabledAlgorithms=MD5, SSLv3, DSA, DES, DHE, RC4

## UI Description

See Security [Settings](#page-50-0) Page, on page 51.

## Troubleshooting/Limitations

## <span id="page-166-2"></span>Unable to access the BPM Admin console using SSL

If it is still impossible to access the BPM Admin console after configuring SSL, check the following files:

- Linux: /opt/MF/BPM/workspace/logs/bpm\_bsm\_comm.log
- <sup>l</sup> **Windows:** Check the latest **catalina.<current date>.log** file located in C:\ProgramData\MF\BPM\Tomcat\logs

## BPM cannot create a connection to APM

If a signed server certificate has expired or has been changed, BPM may not be able to create a connection to APM.

**Solution:** Import a new server certificate and restart BPM.

## <span id="page-166-0"></span>Restricting Access to BPM Admin

You can configure secured access for BPM Admin, thereby controlling who can access the BPM Admin user interface.

When secured access is activated, access to BPM Admin is limited to:

- Local users (that is, those users who connect to BPM Admin on the actual BPM machine using the URL http://localhost:2696).
- <sup>l</sup> Users who access a BPM Admin from APM (select **Admin** > **End User Management** > **Settings** > **BPM Agents**, select a BPM and click the **Open a Business Process Monitor Agent's Console** button) sending the configured authentication.

Any other attempt to access BPM Admin fails.

When you access BPM Admin from APM, a secured token is included in the URL sent by APM, which is decrypted and validated by BPM. Only successful validation of the token enables access to BPM Admin.

The secured access mechanism uses LW-SSO to generate and validate the secured token that is passed between APM and BPM. For details on working with LW-SSO, refer to the APM Platform Administration Guide.

## Task

How to Configure BPM for Secure Access

- 1. Log into APM.
- 2. In a browser on the APM Gateway Server, enter the URL of the JMX console: **http://localhost:29000/**
- 3. Enter your JMX console authentication credentials.
- 4. Under the domain name **Topaz**, click **service=LW-SSO Configuration**.
- 5. Locate the **initString** attribute and copy the value in the **New Value** column.
- 6. On the BPM machine, paste the copied value in the **initString** parameter in the following file: **<BPM installation directory>\ServletContainer\webapps\ROOT\WEB-INF\classes\lwssofmconf.xml**

For example:

```
<lwssoValidation id="ID000001">
     <domain></domain>
     <crypto cipherType="symmetricBlockCipher" directKeyEncoded="false"
          directKeyEncoding="Hex" encodingMode="Base64Url" engineName="AES"
          initString="<value copied from JMX Console>" keySize="256"
          paddingModeName="CBC"/>
     </lwssoValidation>
```
7. On the BPM machine, edit the **<BPM application directory>\config\topaz\_agent\_ctrl.cfg** file and in the **General** section, change the setting for the **SecureAccess** parameter to **1**.

## **NOTE:**

If this parameter does not exist, add it to the file.

## Troubleshooting/Limitations

## Limitations

• You can only implement one type of authentication. You can not use both LW-SSO and regular BPM authentication.

- Secured access is only applicable to BPM versions 9.22 and later, and APM versions 9.21 and later.
- APM sends the secured token to all BPM 9.22 or later installations, regardless of whether the BPM is configured for secured access. For BPM installations earlier than version 9.22, APM sends the regular URL without a secured token.
- The request generated by the APM is valid for only one minute.
- If BPM Admin is open in a browser tab, after having been securely accessed, access to the same BPM in other browser tabs is also possible as the session has already been validated.
- A BPM can only be configured for secure access with one APM system, but a APM system can securely access multiple BPMs.
- The APM URL configured for the APM site in BPM (topaz\_agent\_ctrl.cfg file > specific site section > SiteUrl parameter) must be exactly the same (without port numbers) as the APM URL that is sent by APM for secured access with BPM.

# Chapter 29: Advanced Configuration Options

This chapter includes:

- How to [Change](#page-169-0) the Default Port, below
- How to Run Tomcat as a [Specific](#page-170-0) User, on the next page
- How to Disable the Close Application [Mechanism,](#page-170-1) on the next page
- How to Enable Access to Windows Mapped Network [Resources](#page-171-0) Within a Script, on page 172
- How to Change the [QTP/UFT](#page-171-1) User, on page 172

## <span id="page-169-0"></span>How to Change the Default Port

By default, BPM Admin uses port 2696 on the host machine. If required, you can change the port. Use the new port value in the URL when accessing BPM Admin from a browser window.

### **To change the default port:**

### **On Windows:**

- 1. Select **Start** > **Programs** > **Business Process Monitor**, then right-click the **Business Process Monitor Admin** link. Select **Properties** from the displayed menu to open the BPM Admin Properties dialog box.
- 2. If the Business Process Monitor Admin Properties dialog box contains a **Web Document** tab, open the tab and change the port in the **URL** box to the new port value, then click **Apply**. Skip to [Step](#page-169-1) 12.

If the Business Process Monitor Admin Properties dialog box does not contain a Web Document tab, continue with the next step.

- 3. Open the **General** tab and find the **Location** field. Open a Windows Explorer window and browse to the path that appears in the **Location** field (for example, C:\Documents and Settings\All Users\Start Menu\Programs\MF Business Process Monitor).
- 4. Delete the BPM Admin shortcut from the folder.
- 5. Select **File > New > Shortcut**. The first page of the Create Shortcut Wizard is displayed.
- 6. In the **Type the location of the item** box, enter the BPM Admin URL using the new port number: http://localhost:<new port value>/.
- 7. Click **Next**.
- 8. In the **Type a name for this shortcut** box, enter Business Process Monitor Admin.
- 9. Click **Finish**.
- 10. Check that a new Internet shortcut has been created in the folder.
- 11. Select **Start** > **Programs** > **Business Process Monitor**, right-click the **Business Process Monitor Admin** link, and select **Properties**. In the displayed Business Process Monitor Admin Properties dialog box, access the **Web Document** tab and check that the new port value is now displayed in the **URL** box.
- <span id="page-169-1"></span>12. Restart BPM.

**On Linux:**

- 1. Stop BPM and make sure that all processes are stopped.
- 2. Open **<BPM root directory>\ServletContainer\conf\server.xml** in a text editor.
- 3. Look for the XML element **Connector** with an attribute scheme set to **http** or **https**. Change the attribute port to the required port value, and save the file.
- 4. Restart BPM.

## <span id="page-170-0"></span>How to Run Tomcat as <sup>a</sup> Specific User

BPM Admin uses Tomcat (Catalina) as its web server. To improve security, we recommend not running Tomcat:

- As a system user
- As a user with administrator/root permissions

By default, Tomcat runs under the same user to which BPM is configured—the system user (default setting). You can configure Tomcat to run as a specific user as follows:

### **Configuring Tomcat to Run as a Specific User During Installation**

When installing BPM, in the **Configuration Wizard > Run as User** page, select the **Run as specific user** option and enter the relevant credentials.

#### **Configuring Tomcat to Run as a Specific User After Installation**

If BPM is already installed and has been configured to run as the system user (default setting):

- 1. Access the Set User Credentials on Agent dialog box using one of the following in the BPM web console:
	- **.** Select the host in the BPM tree and then click the **Set User Credentials** button.
	- **Right-click the host in the BPM Tree to display a Shortcut menu and select Set User Credentials**.
- 2. In the Set User Credentials on Agent dialog box:
	- **Select the Other user** option and enter the relevant credentials.
	- Save the changes and restart BPM.
		- <sup>o</sup> **Windows:** Click the **Set and Restart BPM** button.
		- <sup>o</sup> **Linux:** Click the **Set** button and then manually restart BPM.

## <span id="page-170-1"></span>How to Disable the Close Application Mechanism

The mechanism to automatically close the application being tested when running QTP/UFT scripts (described in "QuickTest Professional (QTP) and Unified Functional Testing (UFT) Scripts" in [Requirements](#page-19-0) and Limitations for Running Tasks, on page 20) is enabled by default for scripts run on BPM.

If required, you can disable the mechanism for a specific script.

#### **To disable the mechanism:**

- 1. Browse to the script folder and open the **default.cfg** file in a text editor.
- 2. In the **General** section, add the following:

DisableEndProcessesOnFail=1

#### **NOTE:**

To re-enable the mechanism, delete the statement.

3. Save the file. The mechanism no longer closes an application being tested if the QTP/UFT script fails before it runs the last step (which closes the application).

## <span id="page-171-0"></span>How to Enable Access to Windows Mapped Network Resources Within <sup>a</sup> Script

- 1. Open the **wrapper.conf** file (located under **<BPM installation directory>/yajsw/conf**).
- 2. Uncomment the following line by removing the # symbol: #wrapper.app.pre.script=scripts/mapNetworkDrive.gv
- 3. Open the **mapNetworkDrive.gv** script file (located under **<BPM installation directory>/yajsw/scripts**).
- 4. Update the drive mapping command.

## **Examples:**

- <sup>l</sup> 'net use k: \\\\myserver\\\$c'.execute().text
- <sup>l</sup> 'net use J: \\\\myserver\\c\$ /USER:username password /PERSISTENT:no'.execute ().text
- <sup>l</sup> 'net use J: \\\\myserver\\ /USER:username password /PERSISTENT:no'.execute ().text

## **NOTE:**

Currently, you are unable to use mapped network resources on Linux.

## <span id="page-171-1"></span>How to Change the QTP/UFT User

If you have enabled BPM integration with QTP/UFT and want to change the user name that runs tests:

- 1. Stop BPM.
- 2. Go to the **<BPM application directory>\config\agent1.cfg** file and change the following parameters accordingly:
	- <sup>l</sup> **QtpUserName**
	- <sup>l</sup> **QtpDomainName**
- 3. Start BPM.

## Chapter 30: Strong Password Encryption for VuGen Scripts

In Business Process Monitor 9.51, an AES (256-Bit) encryption algorithm enables you to use passwords with strong encryption.

## Learn About

This feature enables you to use passwords with strong encryption using the AES (256-Bit) encryption algorithm.

This approach uses key pairs. You can generate a list of key pairs that can be used in BPM and VuGen. Both keys are needed for encryption and decryption and they have to be installed on each BPM and VuGen machine.

These passwords can be used to create secure VuGen scripts. Each BPM/Vugen combination have a separate key pair.

## Required Files

The utilities used for encrypting passwords and running the scripts that use them are located in the following directories:

- <sup>l</sup> **BPM** (for running scripts that use encrypted passwords) **<LoadGeneratorHome>\bin** Where the <LoadGeneratorHome> directory lies in the following path: <BPM installation directory> \..\LoadGenerator\bin.
- <sup>l</sup> **VuGen** (for creating and testing scripts that use encrypted passwords) **<VuGen installation directory>\bin**

The following utilities are used:

- **aes\_crypt\_tool\_gui.exe** UI application that enables you to:
	- <sup>o</sup> Encrypt plain text passwords
	- <sup>o</sup> Re-encrypt existing passwords
	- <sup>o</sup> Decrypt AES passwords
- **aes\_crypt\_tool\_cmd.exe** Command line utility that enables you to:
	- <sup>o</sup> Generate encryption keys for each machine
	- <sup>o</sup> Encrypt passwords
	- <sup>o</sup> Decrypt encrypted passwords
	- <sup>o</sup> Re-encrypt old encrypted passwords
	- <sup>o</sup> Convert AES encrypted passwords to old encrypted passwords
- **aes\_crypt.dll** A dll that enables BPM and VuGen scripts to use newly encrypted passwords.
- **.** Other dlls The following other dlls are required for aes\_crypt\_tool\_cmd.exe and aes\_crypt\_ tool\_gui.exe:
	- <sup>o</sup> CrtInitiator.dll
	- <sup>o</sup> CrtLoader\_VS6.dll
- <sup>o</sup> CrtLoader\_VS8\_0\_50727\_1433.dll
- <sup>o</sup> CrtLoader\_VS9\_0\_21022\_8.dll
- <sup>o</sup> mosifs32.dll
- <sup>o</sup> thrdutil.dll

You can copy these files to other BPM and VuGen machines as necessary.

The following diagram summarizes the process of implementing password encryption:

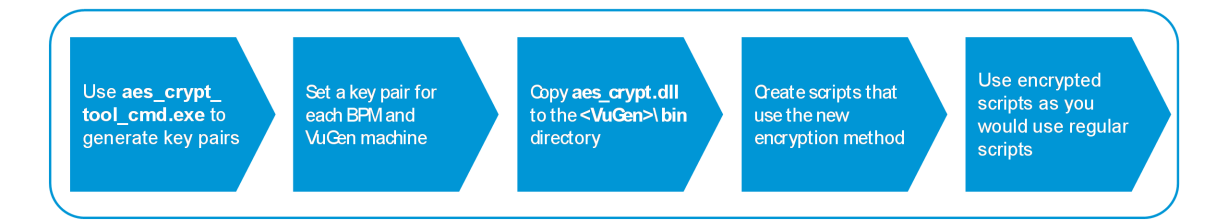

## Tasks

## How to Generate and Deploy Encryption Keys

To generate and deploy encryption keys:

- 1. On a BPM or VuGen machines, open a command prompt and navigate to the <LGSA or VuGen installation directory>\bin folder.
- 2. Run the following command:

#### **aes\_crypt\_tool\_cmd.exe 1 <number of BPM and VuGen machines>**

For example, if you need keys for 20 machines the command is: aes\_crypt\_tool\_cmd.exe 1 20

- 3. The **EncryptionKeysFile.txt** file is created in the same directory. The file contains a row with 2 keys for each machine, separated by commas. The first key is the VuGen key and the second is the machine key.
- 4. On each machine, in the <LGSA or VuGen installation directory>\config directories, create the following sub folders:
	- VugenConf
	- MachineConf

**NOTE:**

The default path for configuration files on BPM is: **c:\MF\LoadGenerator\config\**

The default path for configuration files on VuGen is: **c:\Program Files (x86)\MF\Virtual User Generator\config\**

- 5. On each of the machines, in the **VugenConf** folder created in the previous step, create a file named **VugenInitConf.txt** that contains the key generated in the VuGen Key column of **EncryptionKeysFile.txt**.
- 6. On each of the machines, in the **MachineConf** folder created in step 4, create a file named **MachineInitConf.txt** that contains the corresponding key generated in the Machine Key column of **EncryptionKeysFile.txt**.

## How to Use aes crypt tool cmd.exe

Once you have generated and deployed the encryption keys, you can start encrypting and decrypting passwords and using them in scripts.

The aes\_crypt\_tool\_cmd.exe, located in the <VuGen or LGSA installation directory>\bin folder, enables you to:

- Generate encryption keys as described above.
- Encrypt passwords (command option 2). For example, to encrypt the password MyPass:

aes\_crypt\_tool\_cmd.exe 2 MyPass

• Decrypt passwords (command option 3). For example, to decrypt the encrypted password 02bacc3b17ea2b501643450f310e4906:

aes\_crypt\_tool\_cmd.exe 3 02bacc3b17ea2b501643450f310e4906

• Re-encrypt old encrypted passwords (command option 4). For example, to re-encrypt the old encrypted password 5562f10c524e2c6c:

aes\_crypt\_tool\_cmd.exe 4 5562f10c524e2c6c

• Convert AES encrypted passwords to old encrypted passwords (command option 5). For example, to convert the AES encrypted password 02bacc3b17ea2b501643450f310e4906: aes\_crypt\_tool\_cmd.exe 5 02bacc3b17ea2b501643450f310e4906

## How to Use the aes\_crypt\_tool\_gui.exe GUI Tool

This tool has a graphic user interface and enables you to:

- <sup>l</sup> Encrypt passwords. When you enter a password and click **Encrypt Plain Text and Copy**, the password is encrypted and copied to the clipboard.
- Encrypt old passwords (passwords that are already encrypted by the old encryption in VuGen). When you enter the old password and click **Encrypt Old Password and Copy**, the password is encrypted and copied to the clipboard.
- <sup>l</sup> Decrypt passwords. When you enter the encrypted password and click **Decrypt Password and Copy**, the password is decrypted and copied to the clipboard.

#### How to Use Encrypted Passwords in Scripts

1. Declare the encryption/decryption functions you want to use in the script. The declaration must be done before the start of **vuser\_init()** or **Action()** functions. The declaration is necessary as LoadRunner requires a declaration for every external function that returns a value other than **int**. The following example shows the declaration of both the available functions:

```
extern char * convertAESPass2Old (char *, int);
extern char * decryptAES(char *, int);
```
- 
- 2. Before using the functions you must load the dll that handles the encryption or decryption (aes\_ crypt.dll). This dll is located in the \bin directory on the BPM and VuGen machines.

To load the dll, use the the **vuser\_init()** or **Action()** functions.

#### **Example**

```
lr_load_dll("aes_crypt.dll");
```
3. You can now call the functions:

```
l convertAESPass2Old("<The AES encrypted password>", -1)
  This function gets the AES encrypted password as a parameter and converts it to an old
  encrypted password.
```
Use this function when the script requires a password encrypted in the old way as a parameter.

#### **Example**

```
convertAESPass2Old("02bacc3b17ea2b501643450f310e4906", -1) ;
```
#### <sup>l</sup> **decryptAES ("<The AES encrypted password>", -1)**

This function gets the AES encrypted password as a parameter and converts it to plain (unencrypted) text.

Use this function when the script requires a password in plain text as a parameter.

#### **Example**

```
decryptAES ("ab855cd354", -1) ;
```
#### **NOTE:**

The following functions are equal:

```
lr_decrypt(convertAESPass2Old("02bacc3b17ea2b501643450f310e4906", -
1))
```

```
decryptAES ("02bacc3b17ea2b501643450f310e4906", -1)
```
#### **Example 1 - Script Using Two Functions**

The following is an example of the Action section of a script in which the two functions are used:

```
extern char *convertAESPass2Old(char *, int);
extern char *decryptAES(char *, int);
```

```
Action()
```

```
{
   lr_load_dll("aes_crypt.dll ");
   lr_message("New 2 Old Pass ='%s'", convertAESPass2Old
("96862f667ed76e1cd0a7d30fd1124efa", -1));
    lr_message("decrypt New Pass to plain text='%s'", decryptAES
("96862f667ed76e1cd0a7d30fd1124efa", -1));
   return 0;
}
```
#### **Example 2 - Script Using Parameters**

The following is an example of the Action section of a script in which one of the functions uses parameters:

```
extern char *convertAESPass2Old(char *, int);
Action()
{
```

```
lr_load_dll("aes_crypt.dll ");
   lr_save_string(convertAESPass2Old("d0a7d30fd1124efa ", -1),
"prmPassword");
   web_edit_field("PASSWORD",
        "Snapshot=t2.inf",
       DESCRIPTION,
        "Type=password",
        "Name=PASSWORD",
       ACTION,
       "SetEncryptedValue={prmPassword}",
       LAST);
   return 0;
```
## How to Enter Passwords not Using Functions

In some cases, you may need to enter passwords in a script, but cannot use functions.

• The following is an example of a script that cannot use functions and requires a plain text password:

```
web_edit_field("PASSWORD",
       "Snapshot=t2.inf",
       DESCRIPTION,
       "Type=password",
       "Name=PASSWORD",
       ACTION,
       "SetValue=myPlainTextPassword",
       LAST);
```
Use the following command to store the password in a parameter:

```
lr_save_string(decryptAES("ab855cd354", -1), "prmPassword");
```
#### Then use the parameter in the script

```
web_edit_field("PASSWORD",
                "Snapshot=t2.inf",
               DESCRIPTION,
                "Type=password",
                "Name=PASSWORD",
               ACTION,
                "SetValue={prmPassword}",
               LAST);
```
The following is an example of a script that cannot use functions and requires a password that uses the old VuGen encryption:

```
web_edit_field("PASSWORD",
                "Snapshot=t2.inf",
               DESCRIPTION,
                "Type=password",
                "Name=PASSWORD",
```

```
ACTION,
" SetEncryptedValue=myEncryptedPassword",
LAST);
```
Use the following command to convert the password to the required encryption and store it in a parameter:

```
lr_save_string(convertAESPass2Old ("ab855cd354", -1), "prmPassword");
```
Then use the parameter in the script:

```
web_edit_field("PASSWORD",
                "Snapshot=t2.inf",
               DESCRIPTION,
               "Type=password",
                "Name=PASSWORD",
               ACTION,
                " SetEncryptedValue={prmPassword}",
               LAST);
```
## How to use Java-based protocols

Java-based protocols can use AES encryption password if they load aes\_crypt.dll.

The following is an example of protocols Java VUser:

#### **NOTE:**

Note that this example uses jna. You have to download jna.jar and add it as Extra Files into the script.

#### File Actions:

```
import lrapi.lr;
import com.sun.jna.Library;
import com.sun.jna.Native;
import com.sun.jna.NativeLong;
import com.sun.jna.Platform;
    public class Actions
    {
        // Import dll
        public interface aes_crypt extends Library {
            aes_crypt INSTANCE = (aes_crypt) Native.loadLibrary("aes_crypt",
aes_crypt.class);
            String convertAESPass2Old(String aesEncryptedPassword, int
customerId);//extern char * convertAESPass2Old (char *, int);
            String decryptAES(String aesEncryptedPassword, int
customerId);//extern char * decryptAES(char *, int);
        }
        public int init() throws Throwable {
            return 0;
        }//end of init
```

```
public int action() throws Throwable {
            lr.start_transaction("01. Load aes_crypt.dll");
            aes_crypt aes = aes_crypt.INSTANCE;
            lr.end_transaction("01. Load aes_crypt.dll", lr.AUTO);
            lr.start_transaction("02. Decrypt AES256 password");
            // customerId and AES256Password are script's parameters.
            int id = lr.eval_int("{customerId}");
            String aes256Password = lr.eval_string("{AES256Password}");
            lr.output_message("The decrypted AES256 password: + aes.decryptAES
(aes256Password, id));
              return 0;
            }//end of action
        public int end() throws Throwable {
            return 0;
        }//end of end
}
```
## Limitations

- This approach can be used only for BPMs that are installed on Windows.
- You cannot use the AES encryption password for TruClient protocols.
- You cannot generate additional key pairs to encrypt or decrypt existing passwords.

If you need to encrypt or decrypt existing password, use one of the following workarounds:

- Generate a new list with key pairs and update encrypted password in your script and update keys one each BPM and VuGen machine.
- <sup>o</sup> Use an existing key pair on several BPM or VuGen machines.

# Send documentation feedback

If you have comments about this document, you can contact the [documentation](mailto:docs.feedback@microfocus.com?subject=Feedback on Business Process Monitor Admin Guide (Micro Focus Business Process Monitor 9.51)) team by email. If an email client is configured on this system, click the link above and an email window opens with the following information in the subject line:

#### **Feedback on Business Process Monitor Admin Guide (Micro Focus Business Process Monitor 9.51)**

Add your feedback to the email and click **Send**.

If no email client is available, copy the information above to a new message in a web mail client, and send your feedback to docs.feedback@microfocus.com.

We appreciate your feedback!